# *Guida alle principali nuove funzionalità di WinCar 10.0*

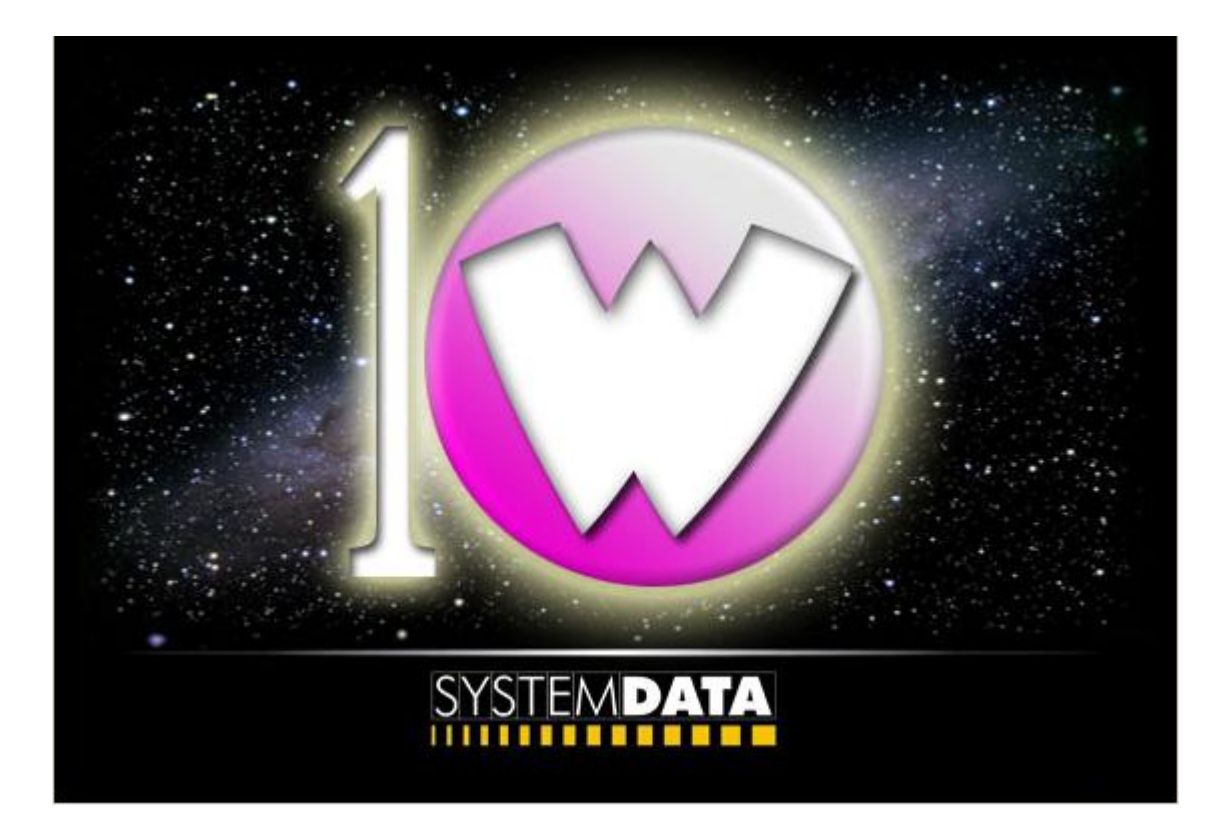

### **SOMMARIO**

### **WINCAR 10.0**

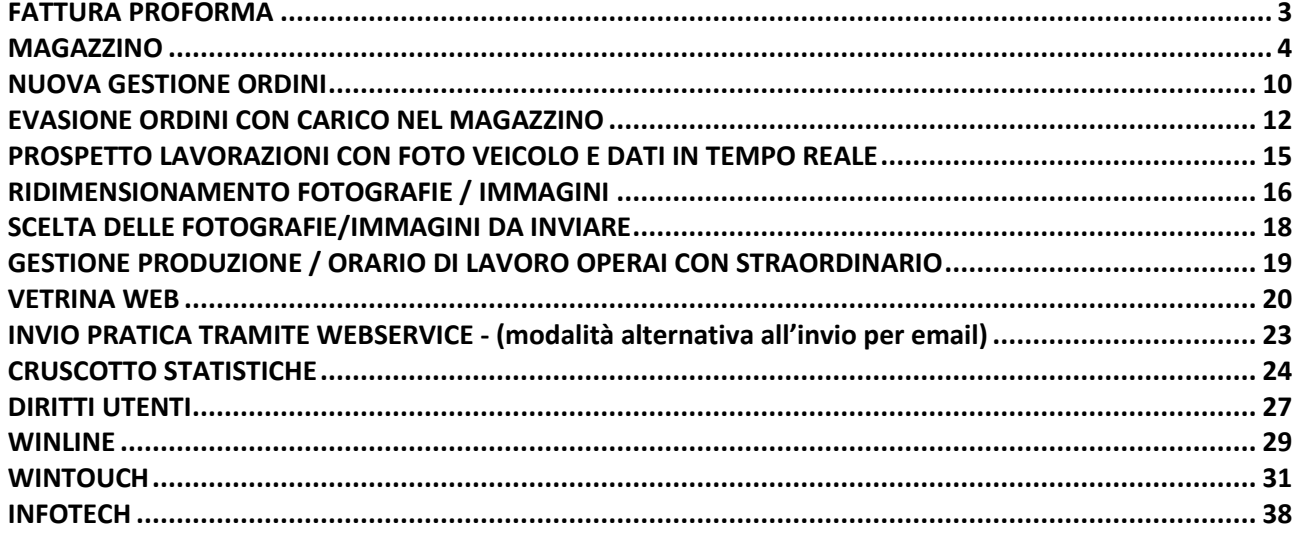

### WINCAR 9.0

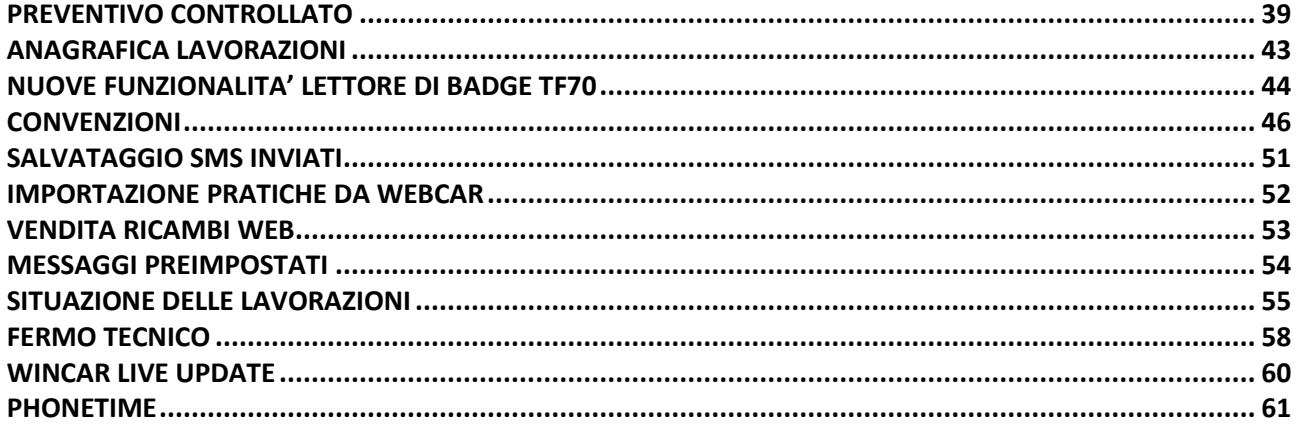

### **WINCAR 7.0**

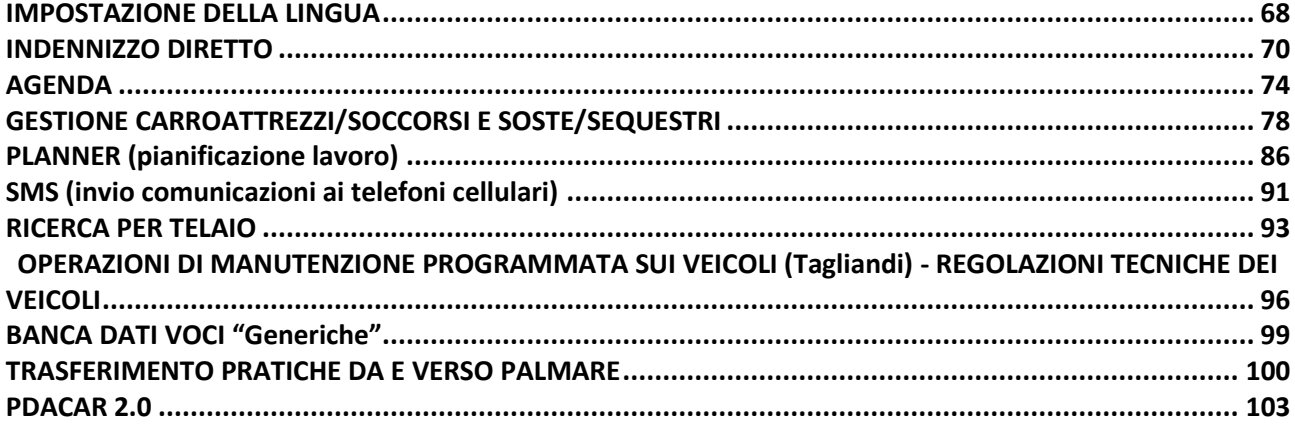

# **FATTURA PROFORMA**

<span id="page-2-0"></span>In WinCar 10.0 è stata aggiunta la possibilità di creare una fattura proforma, cioè un documento che non obbliga l'adempimento alle norme di legge ma che precede l'emissione di una fattura vera e propria.

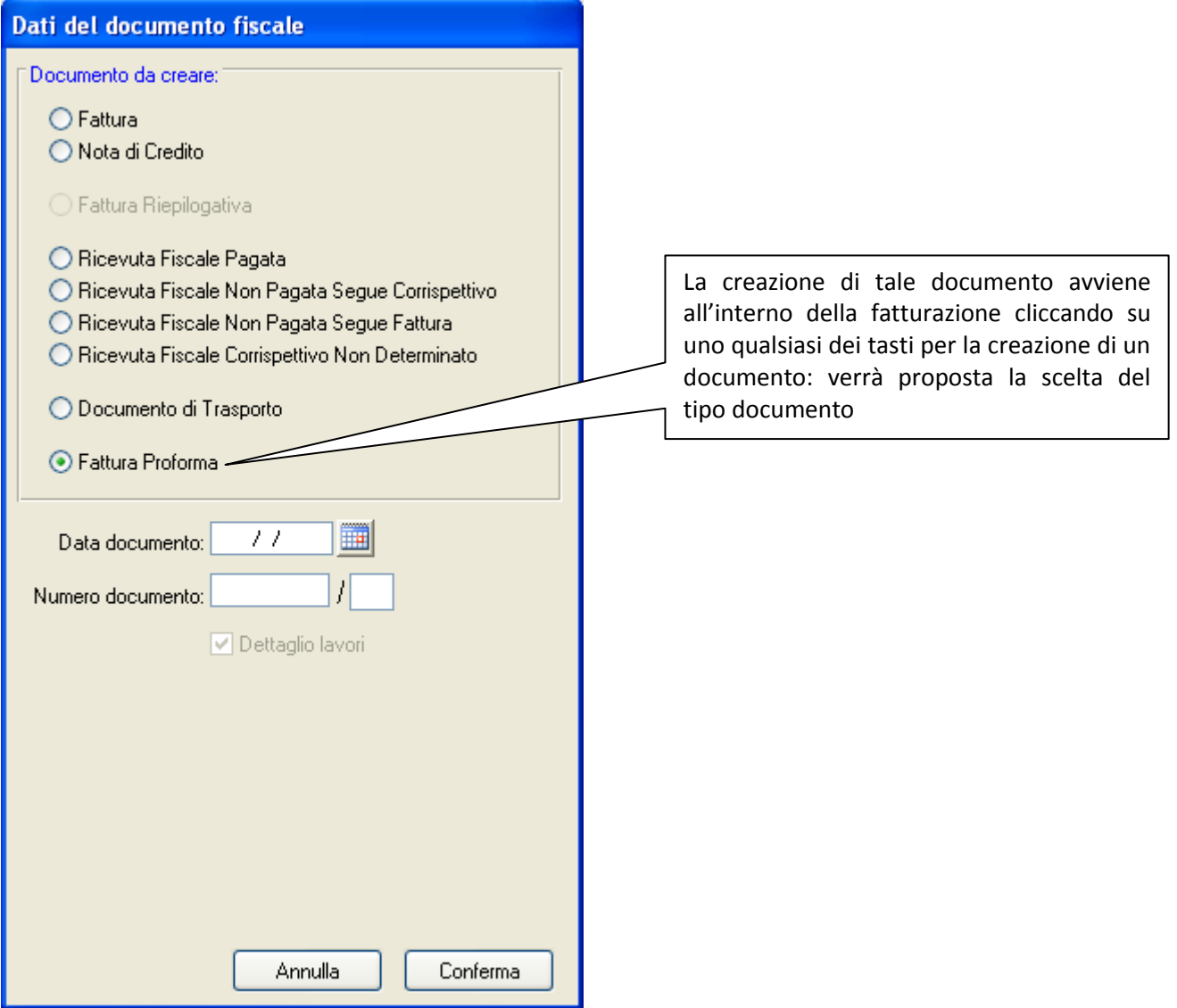

### *Per capire meglio cosa sia una fattura proforma*

La fattura proforma è un documento privo di rilevanza fiscale che può essere emesso per finalità diverse. E' spesso utilizzata nel settore professionale, al fine di richiedere al cliente il pagamento della prestazione. Lo scopo della fattura pro-forma è sia quello di informare il cliente sull'ammontare dei corrispettivi da saldare, sia quello di rinviare l'emissione della fattura vera e propria al momento dell'incasso delle somme pattuite.

L'emissione di una vera e propria fattura comporterebbe per il professionista l'anticipazione del momento impositivo, con conseguente obbligo di liquidare l'Iva, prima ancora della percezione del corrispettivo.

### **MAGAZZINO**

<span id="page-3-0"></span>In WinCar 10.0 è stata aggiunta la gestione del magazzino.

Tale funzionalità ha lo scopo di gestire la disponibilità degli articoli presenti nel proprio magazzino senza dove ricorrere ad altri software interconnessi (es. AdHoc).

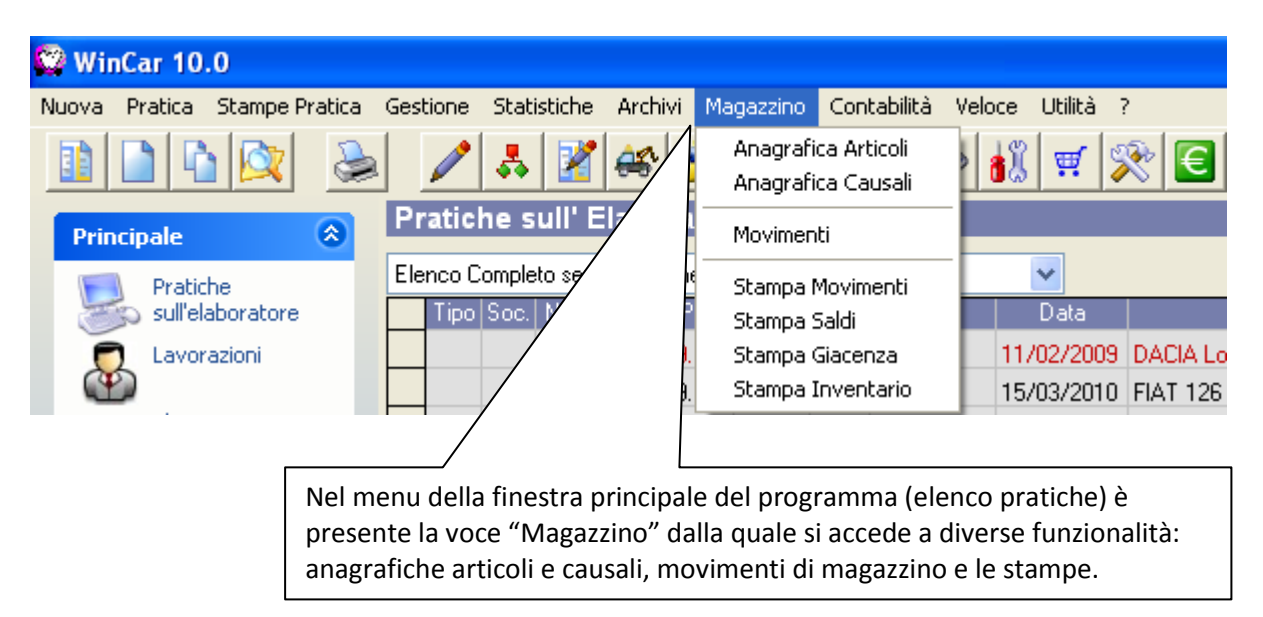

Per un corretto funzionamento di tale procedura è importante dare uno sguardo alle impostazioni presenti in anagrafica azienda relative al magazzino:

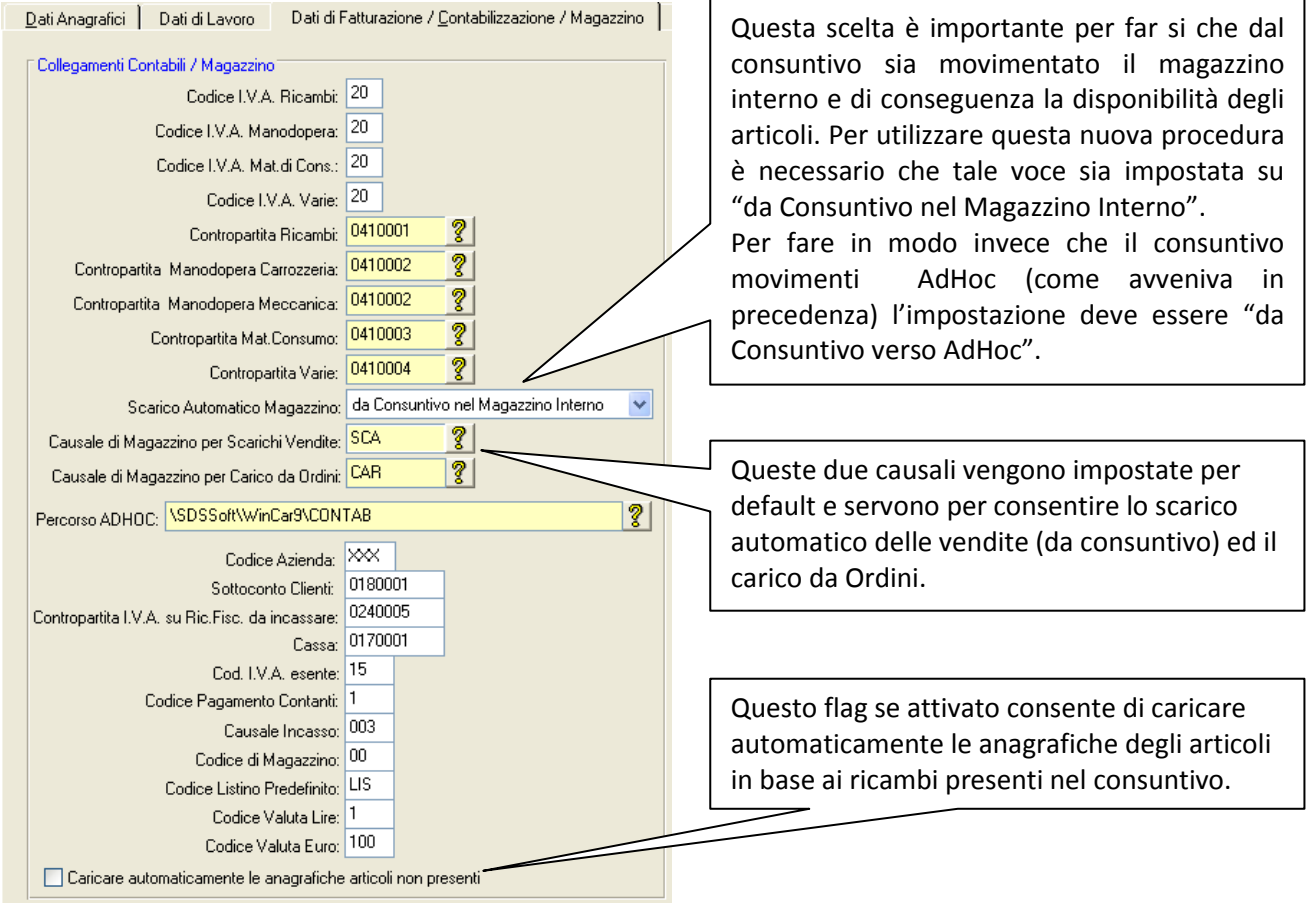

#### ANAGRAFICA ARTICOLI

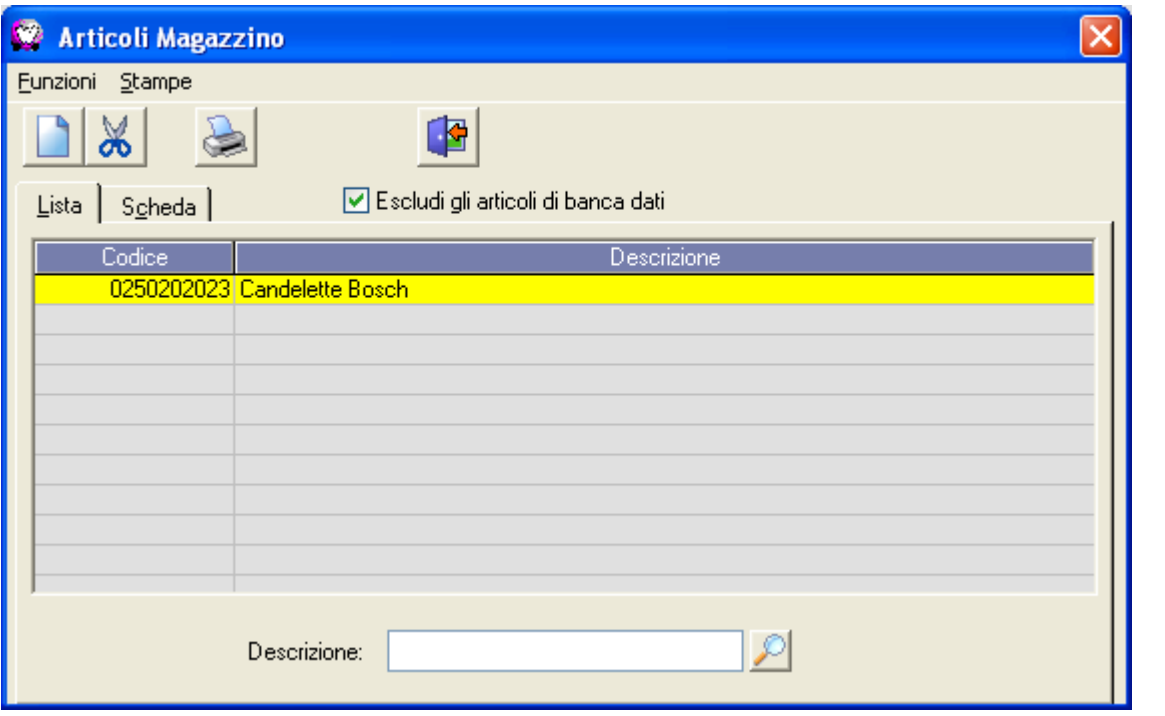

L'anagrafica Articoli consente la visualizzazione e **la lube l'inserimento degli articoli di magazzino**. E' possibile

caricare manualmente gli articoli cliccando su Nuovo e/o cancellarli cliccando su Elimina

Creando un nuovo articolo, verra richiesto l'inserimento del codice, descrizione, unità di misura ed eventualmente la marca

Ж

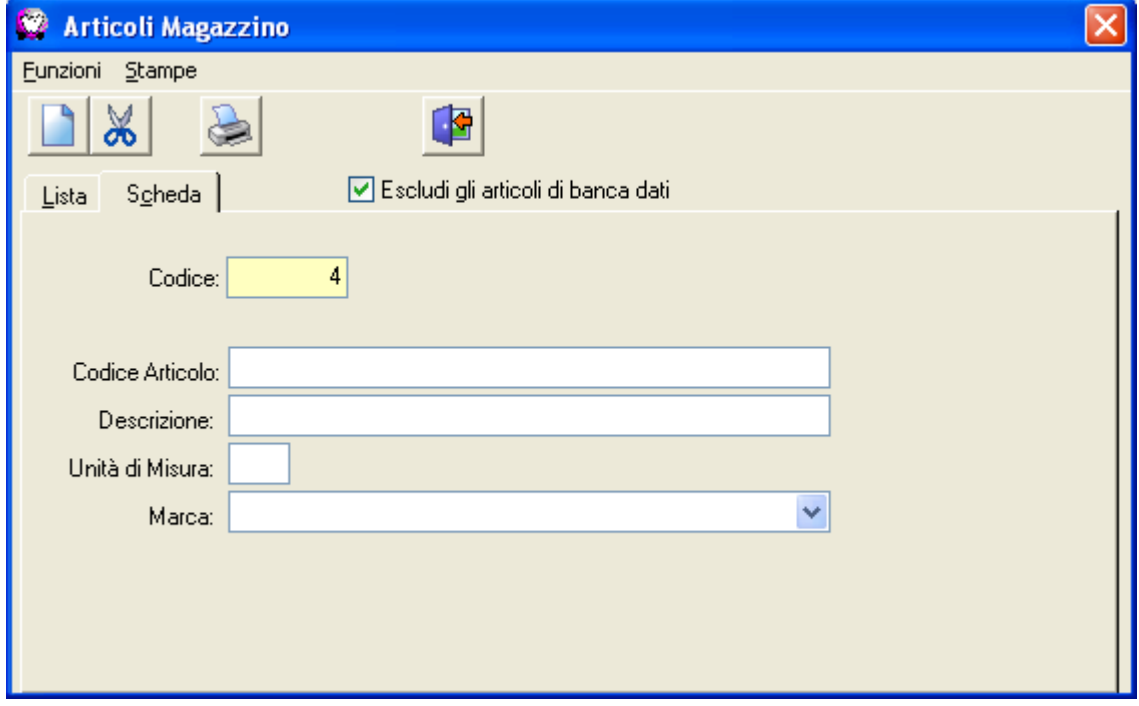

Tale anagrafica sarà caricata automaticamente dal consuntivo nel momento in cui deve essere fatto uno scarico per i ricambi inseriti; in questo caso gli articoli saranno caricati indicando anche la marca alla quale fanno riferimento in base al veicolo scelto sulla pratica. Tale caricamento del ricambio in anagrafica avverrà se in anagrafica azienda, sui dati di magazzino, sia abilitata la spunta sul flag "Caricare automaticamente le anagrafiche articoli non presenti".

Il flag "Escludi gli articoli di banca dati" nasconde dalla lista tutti quegli articoli per i quali è stata specificata la marca, questo per permettere una veloce ricerca tra quegli articoli caricati manualmente.

#### ANAGRAFICA CAUSALI

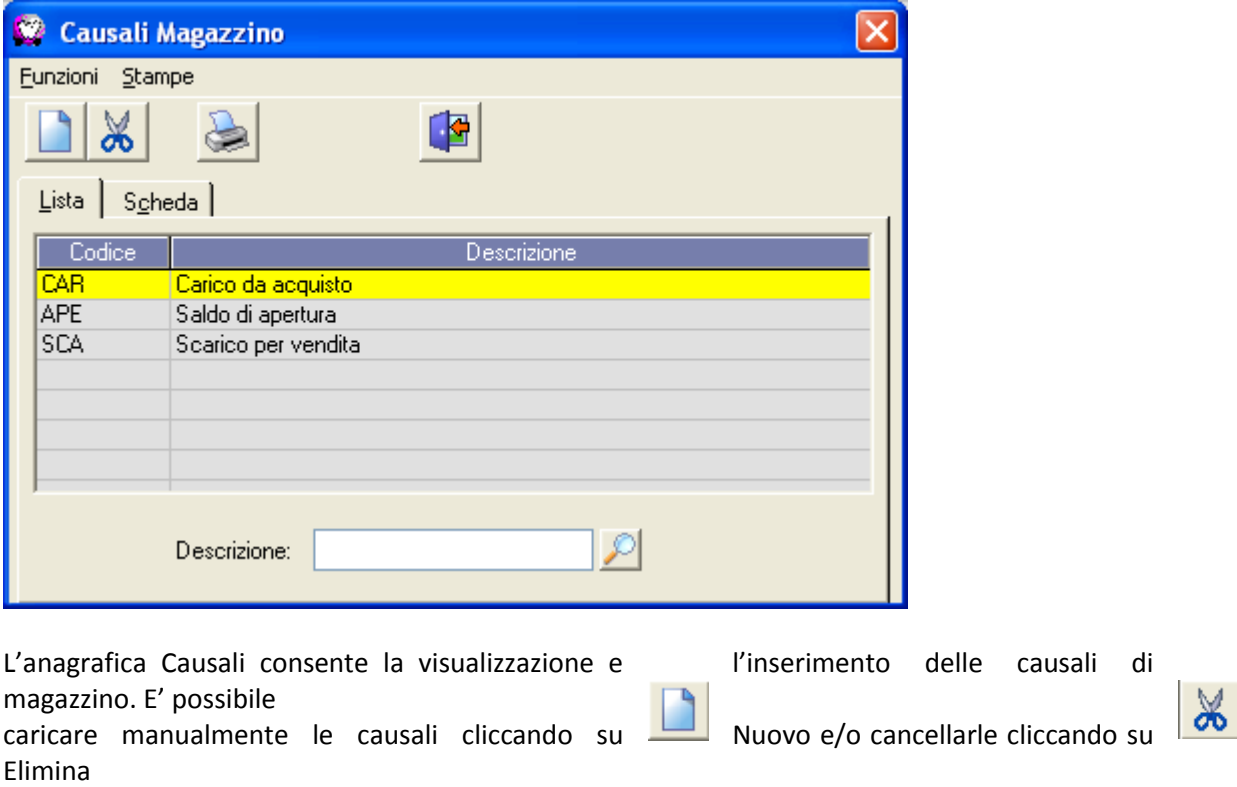

Come è visibile nell'immagine, vengono caricate per default tre causali:

CAR – Carico da acquisto

APE – Saldo di apertura

SCA – Scarico per vendita

E' possibile comunque caricare e utilizzare le proprie.

Procedendo con la creazione di una nuova causale, viene richiesto un codice, una descrizione e se tale causale è relativa al carico o allo scarico dell'articolo dal magazzino

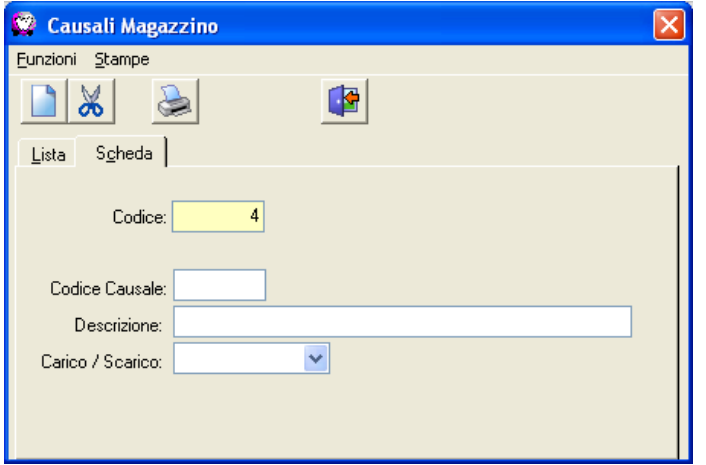

#### **MOVIMENTI**

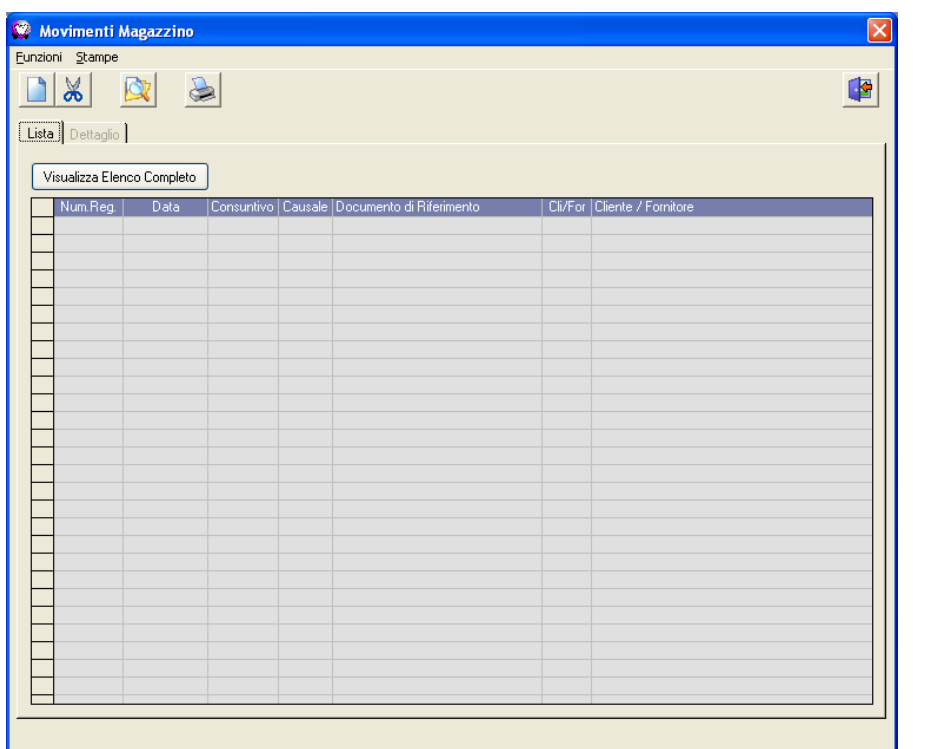

Questa gestione consente di creare manualmente delle registrazioni che vadano automaticamente a movimentare la disponibilità degli articoli di magazzino.

E' possibile creare nuovi movimenti  $\begin{bmatrix} 1 \end{bmatrix}$  eliminarli  $\begin{bmatrix} 1 \end{bmatrix}$  ricercarli  $\begin{bmatrix} 1 \end{bmatrix}$  e fare le stampe

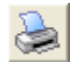

Creando un nuovo movimento appare la finestra di caricamento:

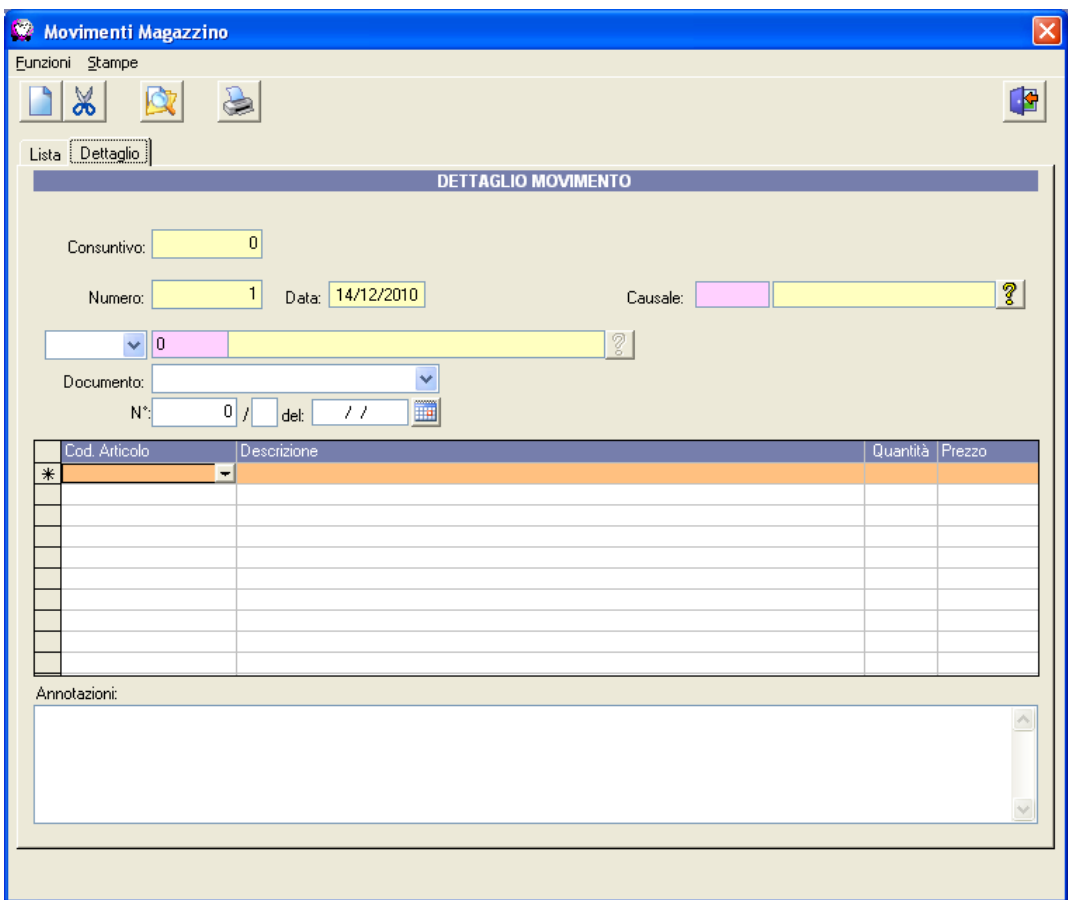

Di seguito una breve descrizione dei campi che compongono il movimento:

- Consuntivo: indica il numero del consuntivo (pratica) di riferimento ed è inserito sui movimenti di scarico creati automaticamente da consuntivo.
- Numero e Data: sono progressivi automatici.
- Causale: indica la causale del movimento, da selezionare tramite l'anagrafica causali cliccando sul tasto corrispondente -21
- Cliente/Fornitore: è necessario scegliere se si sta inserendo un movimento per un cliente o un fornitore tramite la combo e poi cliccare sul tasto corrispondente **?**
- Documento: qui è possibile indicare il documento di riferimento tra i diversi tipi proposti cliccando sulla combo corrispondente, e successivamente indicare il numero e la data di tale documento

- Cod. Articolo: da qui è possibile selezionare l'articolo prendendolo dall'anagrafica articoli; automaticamente sarà riportata la descrizione; su questo campo non è possibile scrivere manualmente ma la scelta deve essere sempre fatta tramite l'anagrafica

Descrizione: viene riportata la descrizione dell'articolo selezionato; su questo campo non è possibile scrivere manualmente ma la scelta deve essere sempre fatta tramite l'anagrafica

- Quantità: indicare la quantità da movimentare; la quantità minima è 1
- Prezzo: indicare il prezzo dell'articolo; questo dato è facoltativo.

- Annotazioni: qui è possibile scrivere qualsiasi tipo di annotazioni in relazione al movimento; naturalmente questo dato è facoltativo.

Per eliminare una o più righe di dettaglio è necessario selezionarle in giallo e cliccare col tasto destro del mouse scegliendo "Elimina Righe Selezionate".

Nel caso in cui il movimento sia creato da consuntivo, non sarà possibile apportare modifiche e la sua eventuale cancellazione potrà compromettere la disponibilità effettiva degli articoli in magazzino. Si consiglia quindi di lasciare invariati i movimenti creati da scarico di magazzino.

#### STAMPA MOVIMENTI

Questa stampa fornisce semplicemente l'elenco dei movimenti presenti nel filtro selezionato:

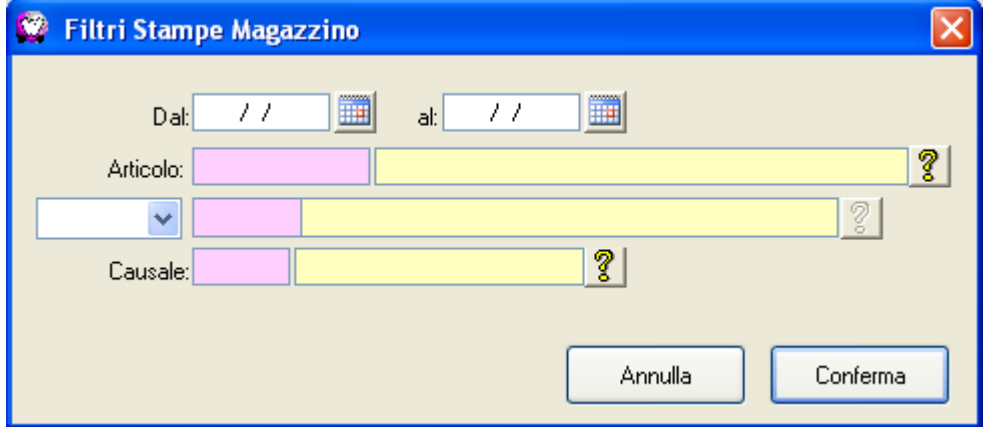

#### STAMPA SALDI

Questa stampa fornisce il dettaglio dei saldi degli articoli movimentati. E' possibile selezionare un periodo per filtrare la stampa:

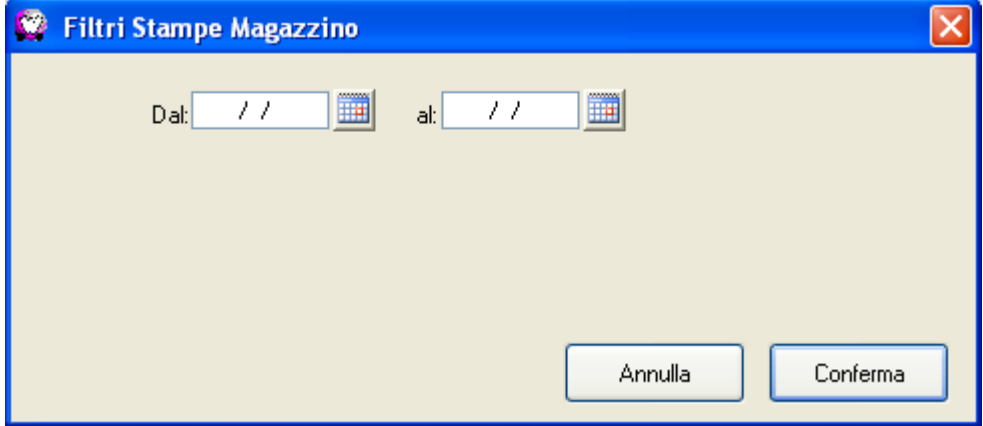

#### STAMPA GIACENZA

Questa stampa fornisce la giacenza di magazzino per gli articoli movimentati. E' possibile selezionare un periodo come per la stampa precedente.

#### STAMPA INVENTARIO

Questa stampa fornisce un inventario di magazzino per gli articoli movimentati. Anche per questa stampa è possibile selezionare un periodo come per la stampa saldi.

### **NUOVA GESTIONE ORDINI**

<span id="page-9-0"></span>La gestione degli ordini è stata migliorata in WinCar 10.0, integrandola con il magazzino interno per la visualizzazione delle quantità evase, le ricerche e le stampe.

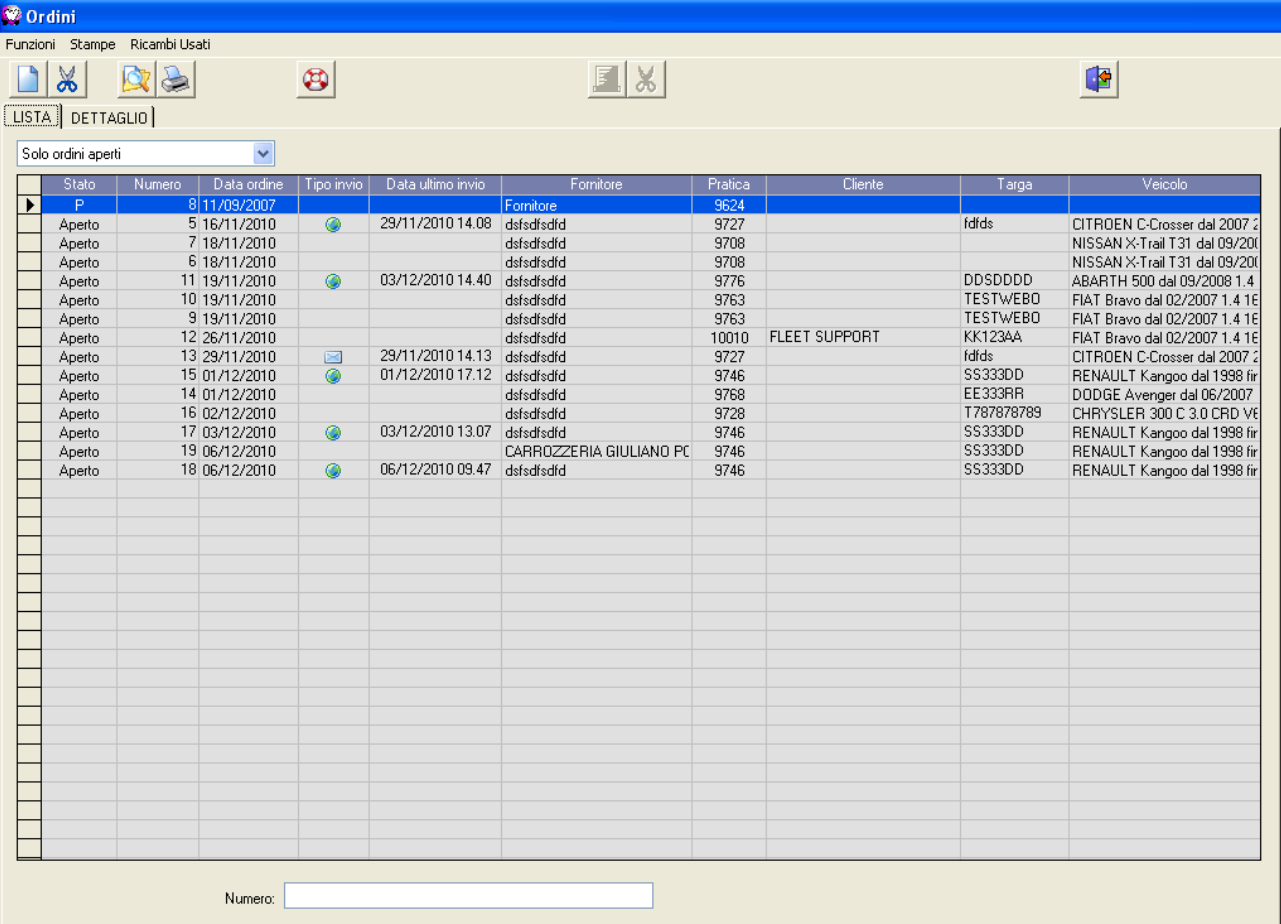

I due nuovi tasti posti in alto sulla barra dei pulsanti consentono di effettuare delle ricerche  $\|$ 

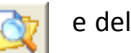

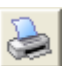

stampe

La finestra di ricerca consente di filtrare l'elenco ordini per tutti i campi di cui è composto:

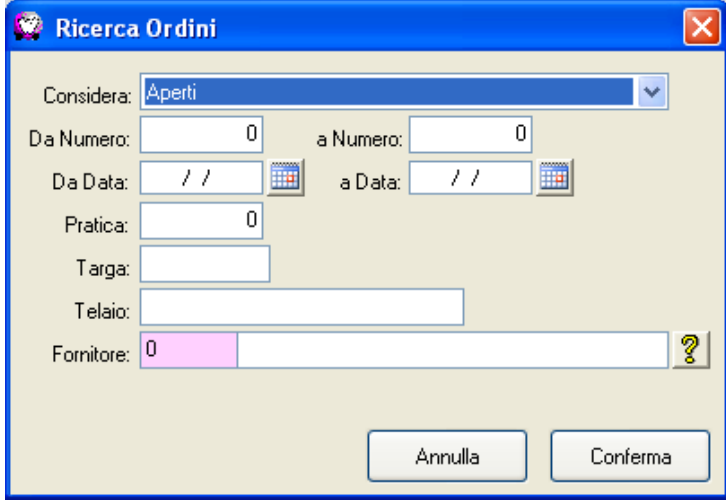

Per quanto riguarda le stampe adesso è possibile stampare sia il dettaglio dell'ordine su cui siamo posizionati, sia l'elenco degli ordini con possibilità di filtrare quali stampare.

Dando uno sguardo alla griglia che elenca gli ordini, sono state aggiunte le colonne che evidenziano quando è stato inviato l'ordine e in che modo, se via email  $\Box$  o verso WebOrder  $\Box$  (pag. 27).

E' possibile eliminare più ordini contemporaneamente selezionandoli in giallo e cliccando sul tasto "Cancella"

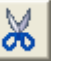

Nel dettaglio di un ordine invece possiamo notare la nuova colonna "Q.tà Evasa", calcolata in base alle evasioni degli ordini sui movimenti di magazzino. E' presente inoltre un nuovo tasto "Ripristina" che ha la funzione di ripristinare una riga erroneamente eliminata tramite il tasto "Elimina"

Adesso è possibile applicare l'evasione (tasto "Arrivato")  $\blacksquare$  l'eliminazione  $\blacksquare$  o il ripristino su più righe contemporaneamente, selezionandole in giallo e cliccando sul tasto corrispondente alla funzione desiderata.

Adesso è possibile creare un ordine direttamente in fase di invio ordine ricambi, oltre che alla modalità consueta all'interno del preventivo; nella scheda Gestore della pratica, cliccando in corrispondenza della busta per l'invio Ordine Ricambi, se non è presente alcun ordine verrà richiesto di crearne uno nuovo; naturalmente questo sarà possibile solo se sulla pratica è presente almeno un preventivo

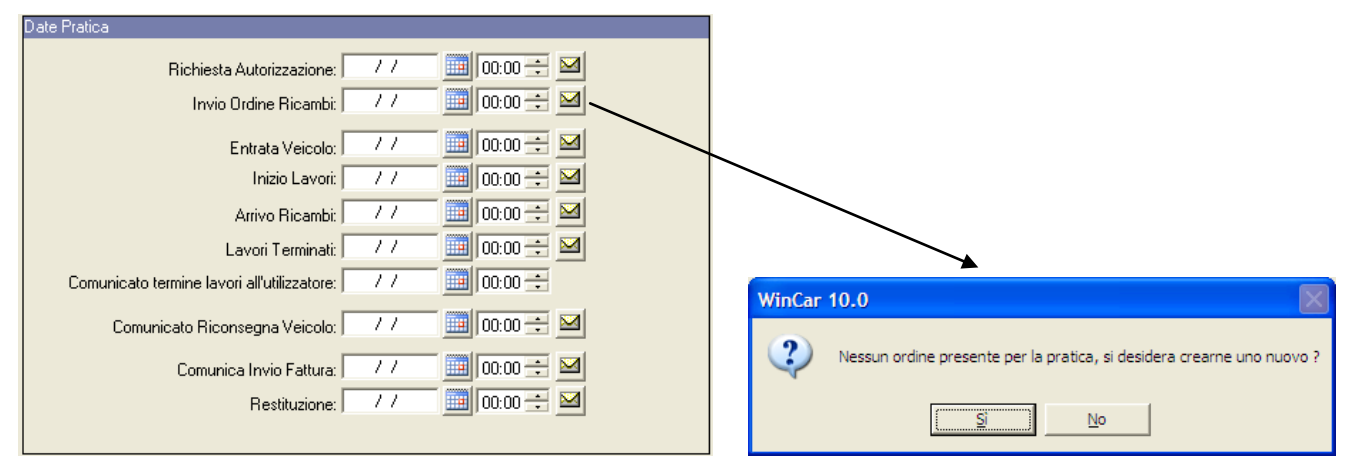

Verrà mostrata una finestra con l'elenco dei ricambi presenti in preventivo e sarà sufficiente selezione quelli da ordinare. La procedura di invio continuerà nel classico modo di invio per email, oppure se abilitata la procedura WebOrder sarà inviata direttamente verso il web.

### <span id="page-11-0"></span>**EVASIONE ORDINI CON CARICO NEL MAGAZZINO**

In WinCar 10.0 è stata inserita la possibilità di evadere gli ordini con conseguente carico nel magazzino interno. Per compiere questa operazione è necessario aprire la gestione dei movimenti di magazzino, andando nel menù Magazzino, Movimenti, e creare un nuovo movimento specificando il fornitore e una causale di carico. In questo modo comparirà un tasto "Evasione Ordine" che consentirà di selezionare l'ordine, in base al fornitore selezionato, da cui prelevare i ricambi o parte di essi.

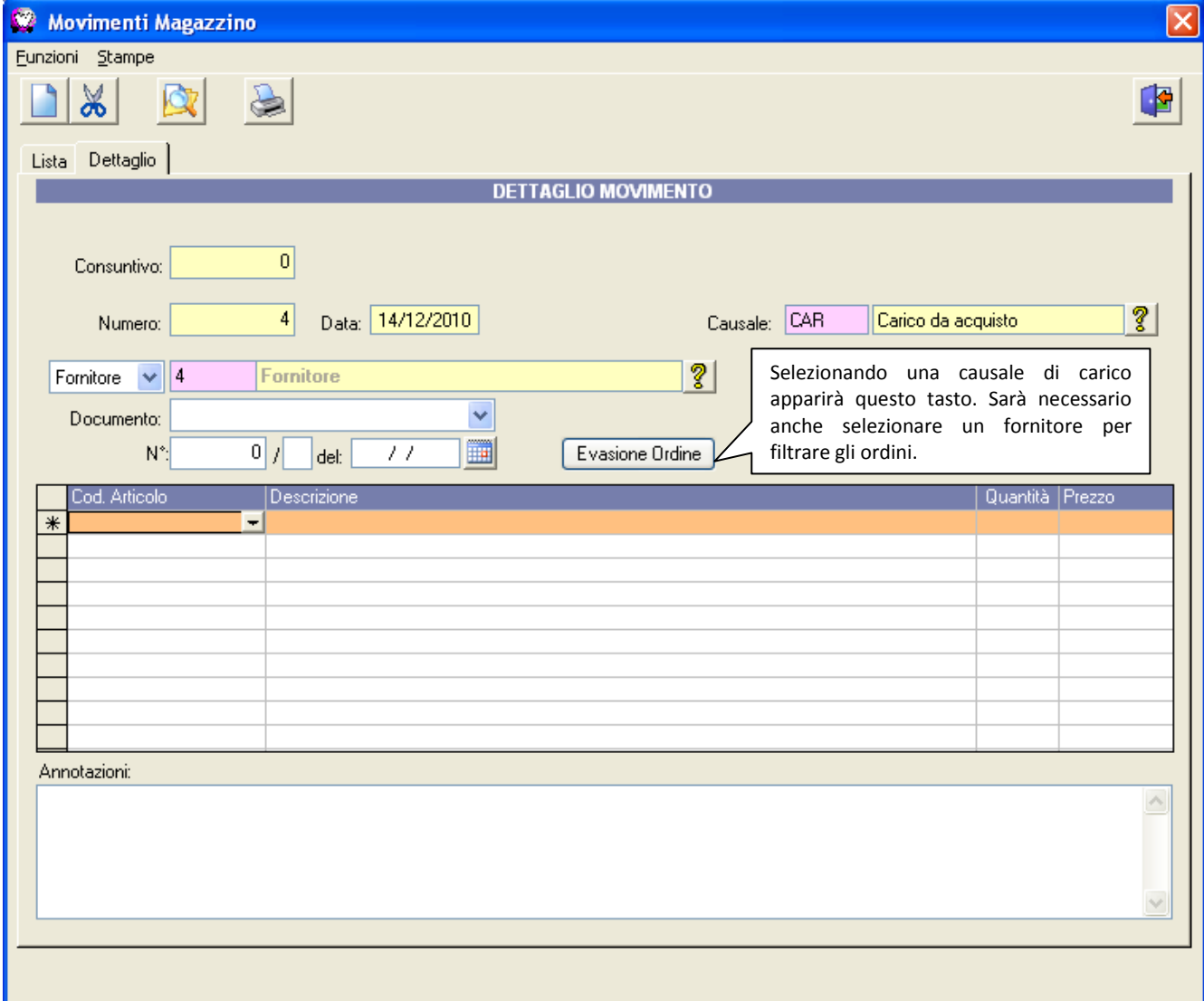

La finestra di selezione filtra gli ordini in base al fornitore selezionando mostrando solo quelli che non sono ancora completamente evasi.

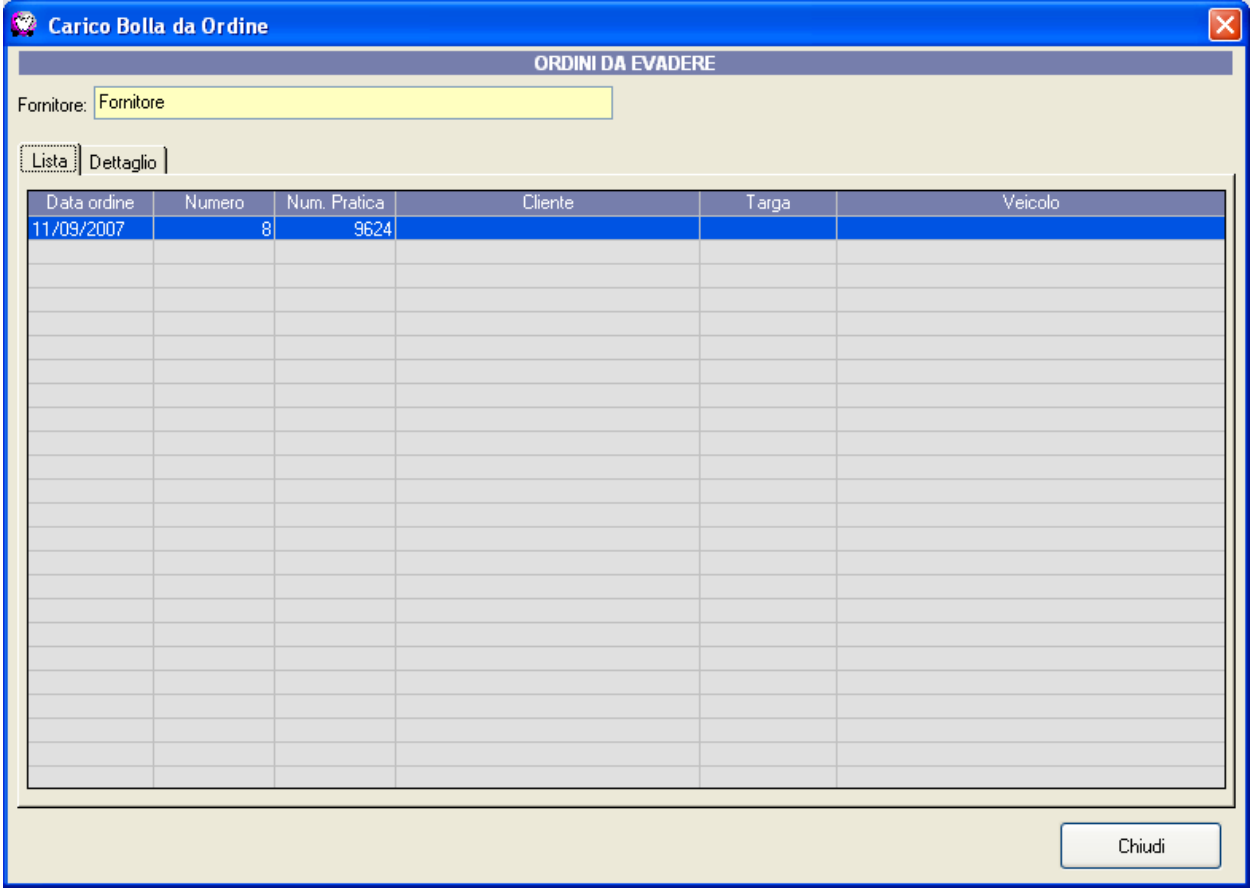

Selezionando l'ordine che ci interessa e andando sui dettagli troviamo i ricambi non ancora evasi, o evasi parzialmente:

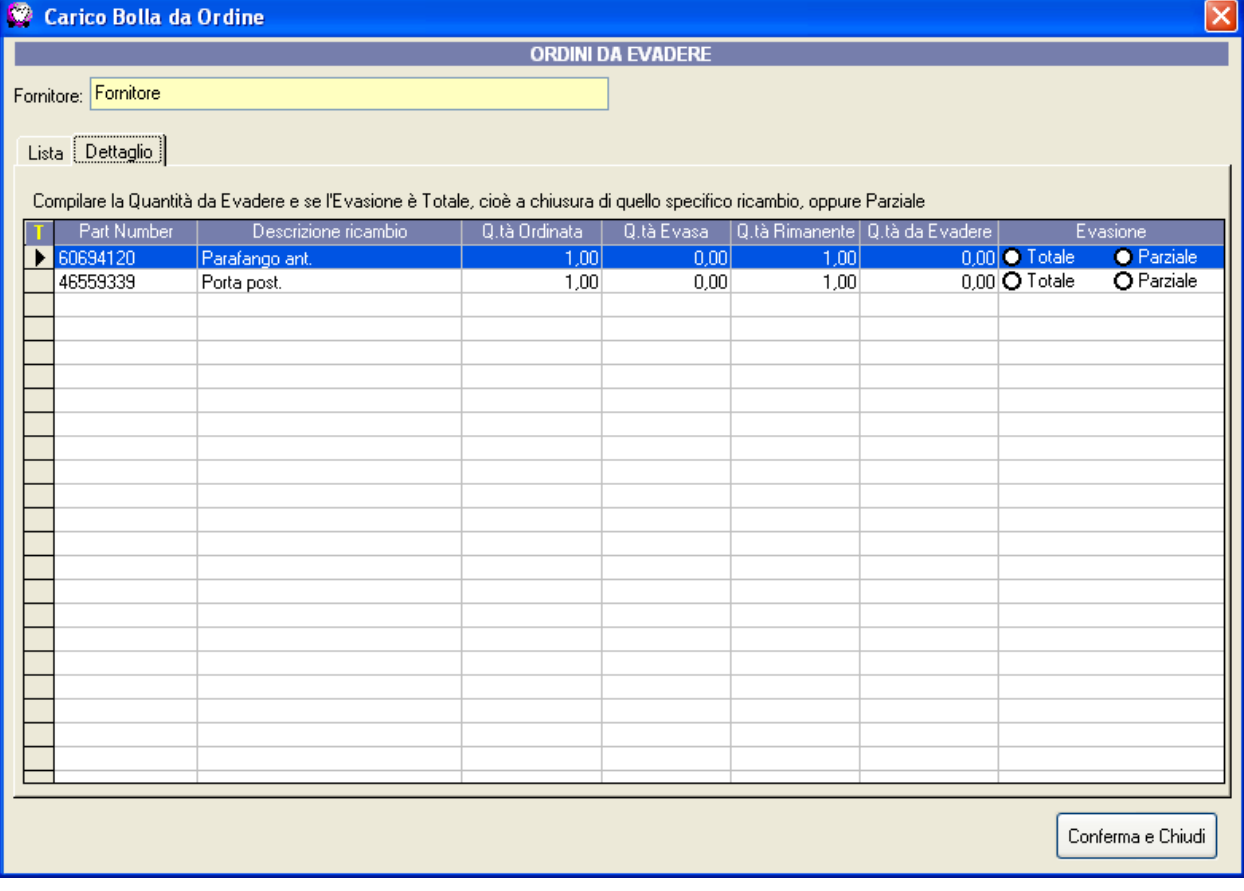

Nel dettaglio notiamo subito tre colonne che ci danno un'indicazione sullo stato del singolo ricambio, ovvero:

- Q.tà Ordinata: è la quantità ordinata del ricambio presente sull'ordine; non può essere modificata da qui ma si può fare dalla gestione ordini
- Q.tà Evasa: rappresenta la quantità già evasa
- Q.tà Rimanente: è la quantità che rimane da evadere, la quale una volta raggiunta considera il ricambio come completamente evaso.

La colonna "Q.ta da Evadere" rappresenta la quantità che si vuole evadere in questo momento, cioè la quantità che verrà caricata sul movimento in fase di creazione.

La colonna "Evasione" rappresenta il tipo di evasione che si sta effettuando sul ricambio e può essere:

- Totale: ovvero considera il ricambio evaso anche se viene ordinata una quantità minore rispetto a quella rimanente;
- Parziale: cioè considera il ricambio parzialmente evaso anche nel caso in cui la quantità da evadere sia maggiore o uguale a quella rimanente.

Questa colonna viene gestita automaticamente al momento in cui si imposta la quantità da evadere, se minore di quella rimanente viene considerata un'evasione parziale, altrimenti totale. Può essere modificata manualmente.

Quando le nostre selezioni sono state effettuate, cliccando su "Conferma e Chiudi" vengono importati nel movimento i ricambi su cui sono state impostate delle quantità da evadere.

# <span id="page-14-0"></span>**PROSPETTO LAVORAZIONI CON FOTO VEICOLO E DATI IN TEMPO REALE**

Nel prospetto delle lavorazioni è stata aggiunta l'immagine del veicolo al posto della macchinina generica, in modo da identificare meglio di quale veicolo si tratta.

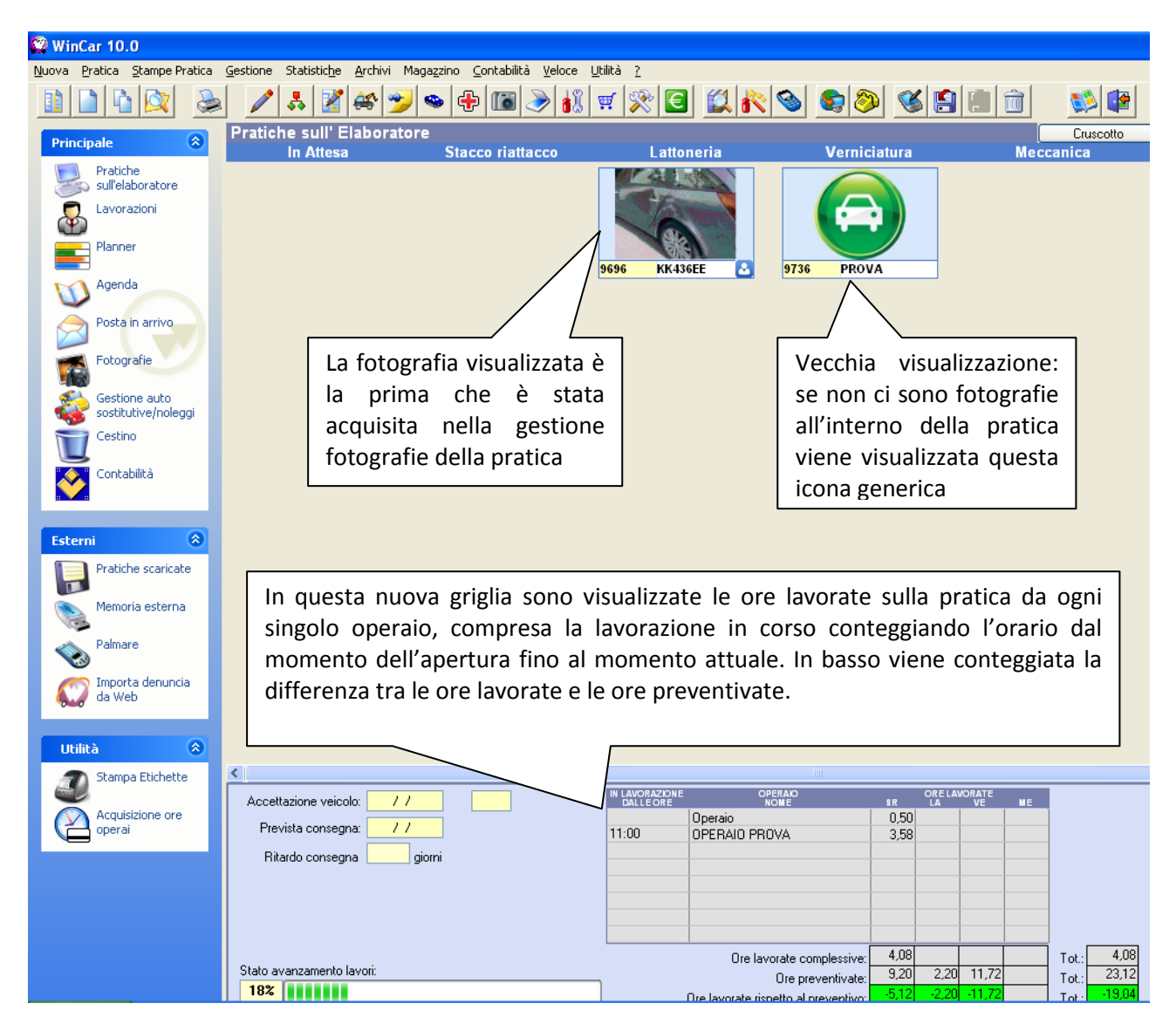

### <span id="page-15-0"></span>**RIDIMENSIONAMENTO FOTOGRAFIE / IMMAGINI**

In WinCar 10.0 è stata implementata la possibilità di ridimensionare le fotografie/immagini sia in fase di acquisizione che in fase di invio.

In fase di acquisizione, la foto/immagine ridimensionata sarà salvata all'interno dell'archivio fotografico della pratica con le dimensioni impostate.

In fase di invio, la fotografia/immagine presente all'interno della pratica manterrà la sua dimensione originale e sarà ridimensionata solo per l'invio/esportazione in corso.

E' importante innanzitutto dare uno sguardo alle impostazioni relative al ridimensionamento presenti in "Anagrafica Azienda, Impostazioni"

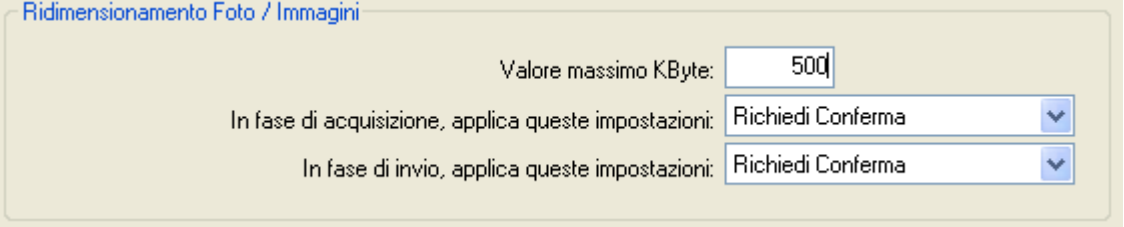

Queste impostazioni permettono di definire le azioni da fare relative al ridimensionamento in fase sia di acquisizione che in invio/esportazione:

- "Valore massimo Kbyte": è il valore massimo che l'immagine deve avere; questo valore sarà proposto in base a quello presente in anagrafica azienda e l'utente può decidere di modificarlo;
- "In fase di acquisizione, applica queste impostazioni": con questa impostazione si decide cosa fare in fase di acquisizione; è possibile scegliere tra queste azioni:
	- o "Mai": le foto vengono importate con la loro dimensione originale;
	- o "Richiedi Conferma": viene richiesta che dimensione applicare ed è possibile scegliere se ridimensionare una o più foto selezionate;
	- o "Sempre": le fotografie vengono ridimensionate automaticamente in base al valore massimo impostato, senza richiedere conferma all'utente.
- "In fase di invio, applica queste impostazioni": con questa impostazione si decide cosa fare in fase di invio/esportazione; è possibile scegliere tra queste azioni:
	- o "Mai": le foto vengono inviate con la loro dimensione originale;
	- o "Richiedi Conferma": viene richiesta che dimensione applicare ed è possibile scegliere se ridimensionare una o più foto selezionate;
	- o "Sempre": le fotografie vengono ridimensionate automaticamente in base al valore massimo impostato, senza richiedere conferma all'utente.

Sia in fase di acquisizione che in fase di invio/esportazione, nel caso in cui sia stata impostata la richiesta di conferma, viene visualizzata la seguente videata con la quale è possibile decidere la dimensione da applicare per ogni singola fotografia selezionata:

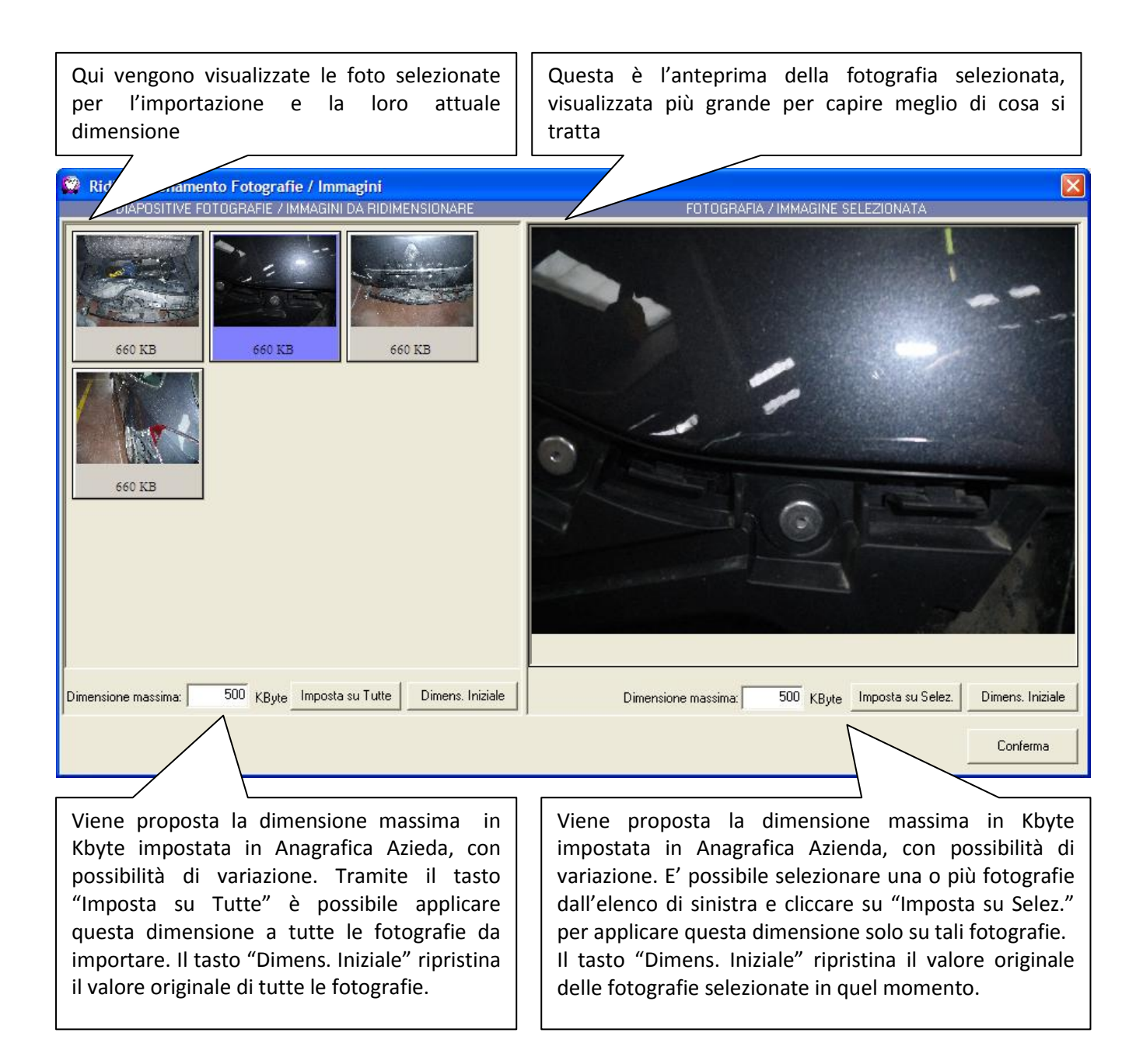

Cliccando su "Conferma" si applica il ridimensionamento scelto sulle singole fotografie.

# <span id="page-17-0"></span>**SCELTA DELLE FOTOGRAFIE/IMMAGINI DA INVIARE**

In WinCar 10.0 è stata implementata la possibilità di scegliere le fotografie e le immagini, da inviare per email o esportare su disco.

In fase di invio/esportazione pratica viene visualizzata la seguente finestra:

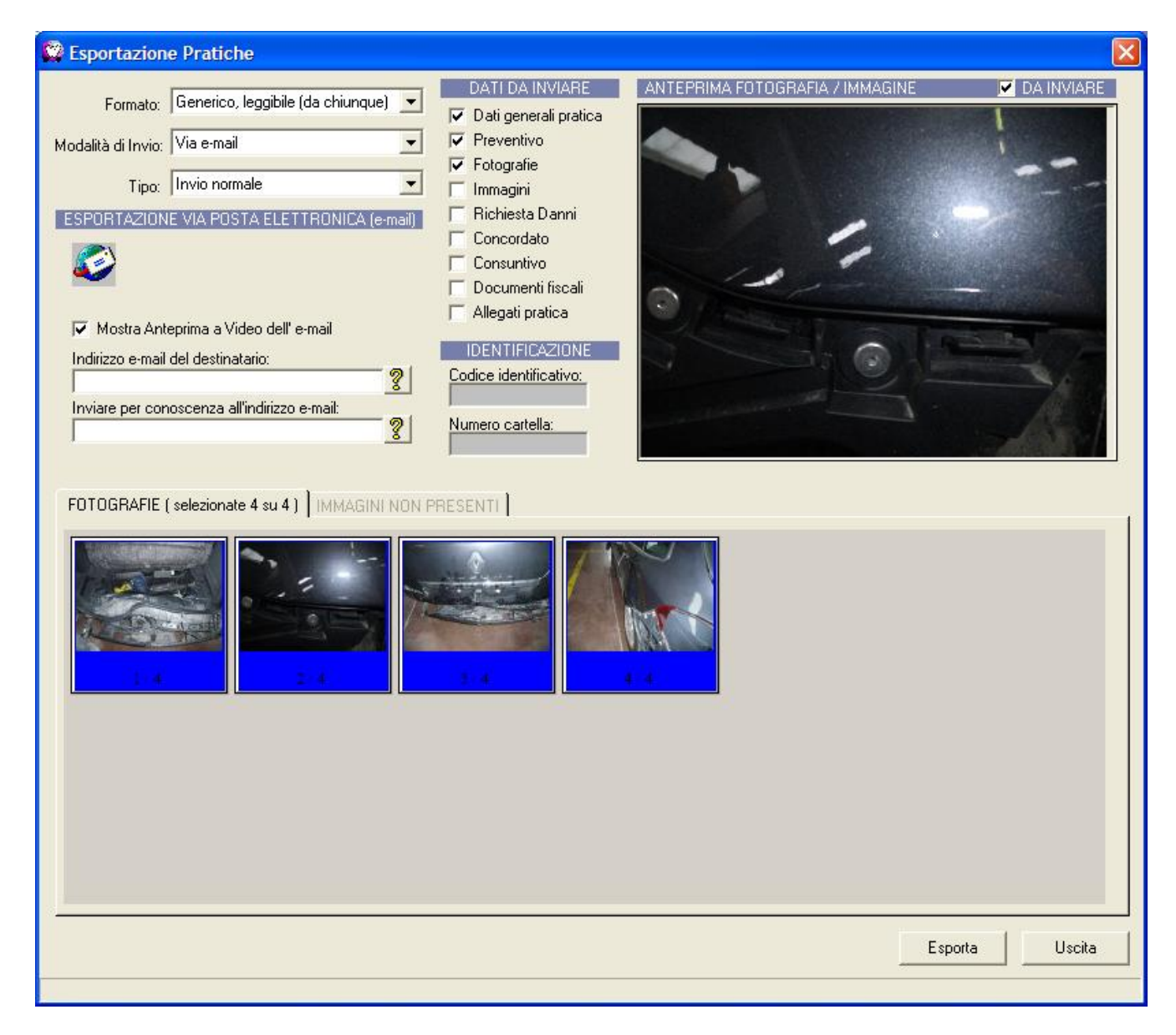

Sulla seconda metà della finestra di Esportazione Pratiche sono state aggiunte le diapositive delle fotografie e delle immagini (se presenti). Automaticamente troviamo selezionate in blu quelle da inviare in base al flag "Privata" presente sulla gestione fotografie; infatti se una fotografia / immagine risulta privata, non verrà proposta automaticamente per l'invio ma comunque visualizzata per permettere di selezionarla ed inviarla. Nel caso in cui una fotografia privata sia selezionata per l'invio, da quel momento risulterà pubblica e viceversa.

Selezionando la dispositiva è possibile vederne l'anteprima ingrandita nel riquadro in alto a destra. Con un doppio clic su questa anteprima è possibile visualizzare un'anteprima ancora più grande.

Soltanto le fotografie / immagini selezionate in blu saranno inviate.

Nel caso in cui i due flag "Fotografie" e "immagini," posti in alto al centro della finestra, non siano selezionati, non verranno inviate nemmeno le foto / immagini selezionate.

# <span id="page-18-0"></span>**GESTIONE PRODUZIONE / ORARIO DI LAVORO OPERAI CON STRAORDINARIO**

In WinCar 10.0 è stata implementata la possibilità di definire la quantità di ore giornaliere, sia a livello di azienda che per ogni singolo operaio.

Per default, l'orario aziendale è precaricato con otto ore lavorative dal lunedì al venerdì, mentre le intere giornate del sabato e della domenica sono considerate come straordinario.

Queste impostazioni consentono di avere un resoconto preciso per quanto rigurda il costo ordinario e straordinario dell'operaio.

Andando in "Anagrafica Azienda, Dati di Lavoro" è possibile visualizzare e modificare tale impostazione:

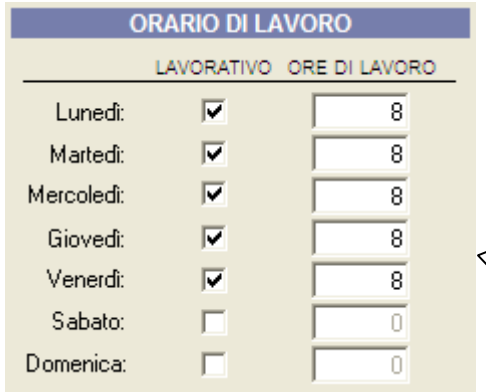

Per ogni giorno della settimana, è presente un flag "Lavorativo" ed un campo che definisce la quantità di "Ore di Lavoro" per quel giorno. Per rendere un giorno non lavorativo, è sufficiente

quindi deselezionare il flag corrispondente e automaticamente le ore di lavoro saranno azzerate.

Per ogni operaio è possibile definire un orario differente; per dafault l'orario di lavoro di ogni operaio equivale a quello aziendale.

La modifica dell'orario di lavoro per ogni singolo operaio si effettua direttamente nell'anagrafica operai.

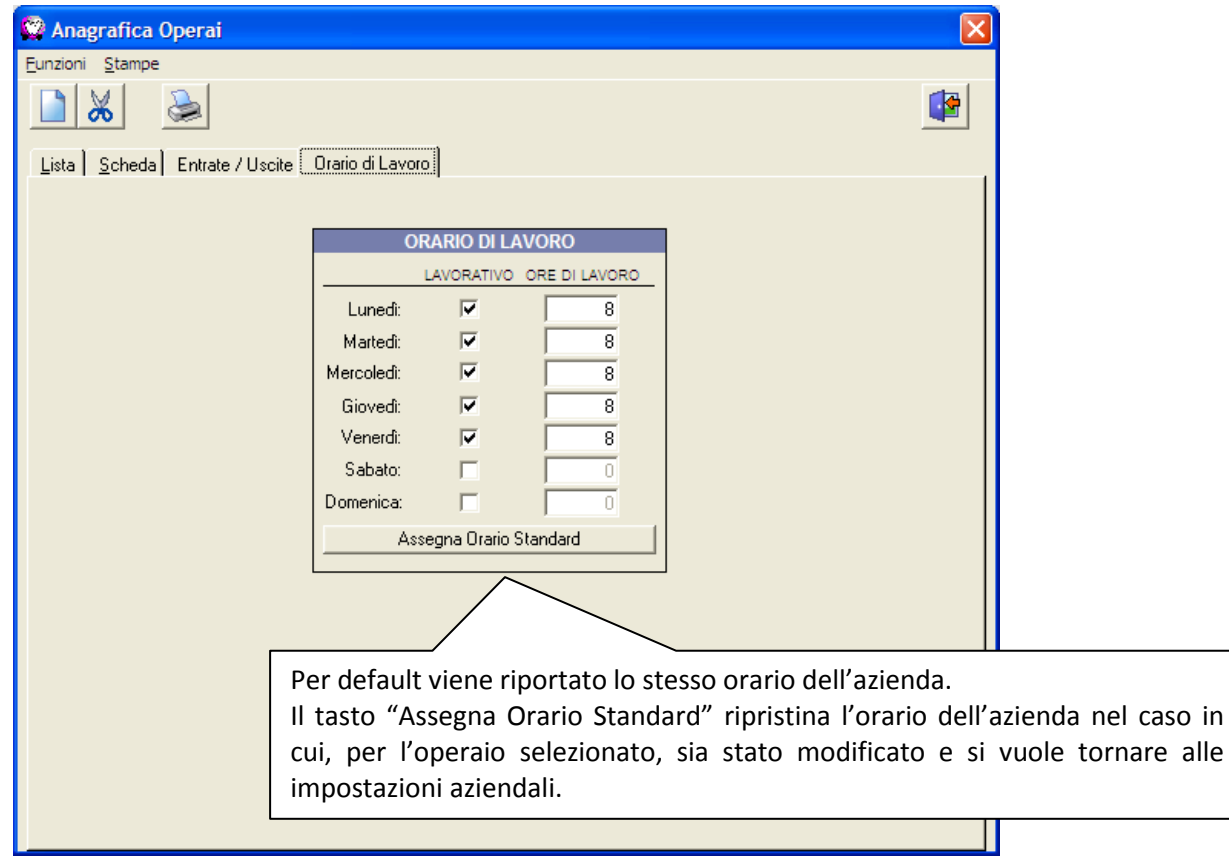

### **VETRINA WEB**

<span id="page-19-0"></span>La VetrinaWeb è un servizio presente su WinCar 10.0 che permette al cliente di visualizzare lo stato di avanzamento della riparazione del proprio veicolo.

Tale servizio è gestito dal riparatore poiché è lui stesso a decidere quali pratiche inviare verso il web. All'interno di ogni pratica, nella scheda Gestore, è presente un tasto "Invia a Vetrina Web" che trasmette in tempo reale la pratica.

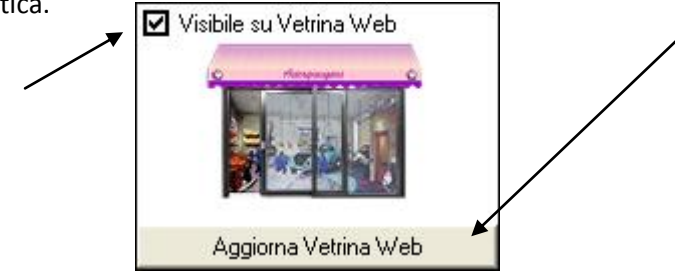

La spunta "Sincronizza con VetrinaWeb" permette di automatizzare l'invio della pratica attuale in base ad un intervallo di tempo specificato in anagrafica azienda

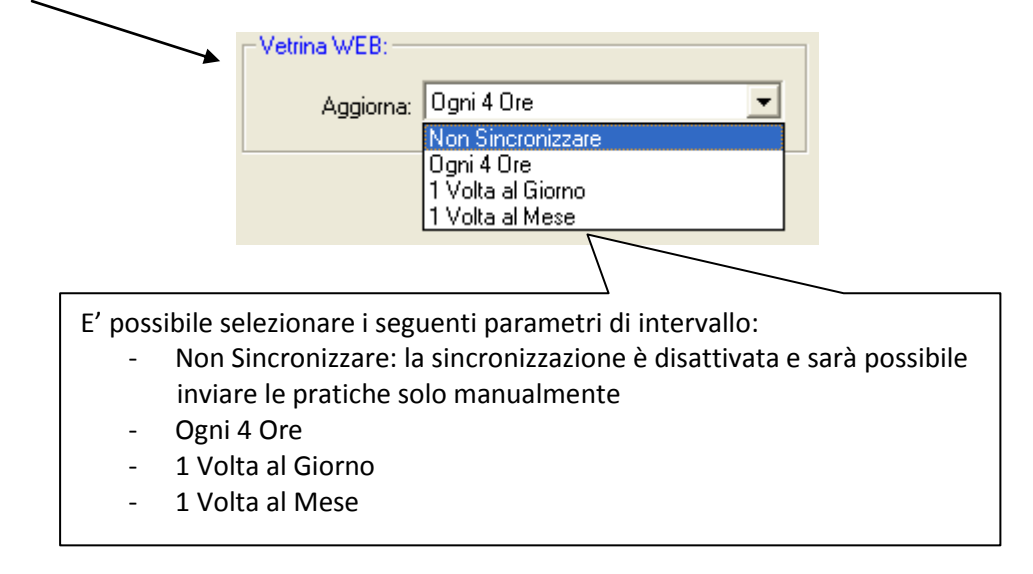

I dati della pratica inviata riguarderanno soltanto la targa, il tipo di veicolo, la data di accettazione e prevista consegna, lo stato di lavorazione e l'utilizzatore. Inoltre è possibile decidere quali fotografie inviare tramite un flag "Mostra su VetrinWeb" presente nella gestione fotografie in basso a destra, vicino alla descrizione della foto e al flag "Privata"

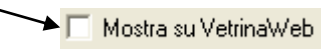

Ogni volta che una pratica sarà inviata ed aggiornata su web verrà inviata automaticamente una email informativa al cliente. Ogni cliente può accedere al sito VetrinaWeb tramite una propria *autenticazione*, ovvero una propria *userid* (che corrispondere indirizzo email presente nell'anagrafica cliente di WinCar) e una *password* generata automaticamente dal sistema. Tali *credenziali* saranno inviate automaticamente via email al cliente la prima volta che verrà creata la sua utenza, ovvero la prima volta che sarà inviata su web una pratica che lo riguarda.

Il sito VetrinaWeb è raggiungibile all'indirizzo http://www.vetrinawincar.it La *pagina di login* si presenta come segue:

### Vetrina Web

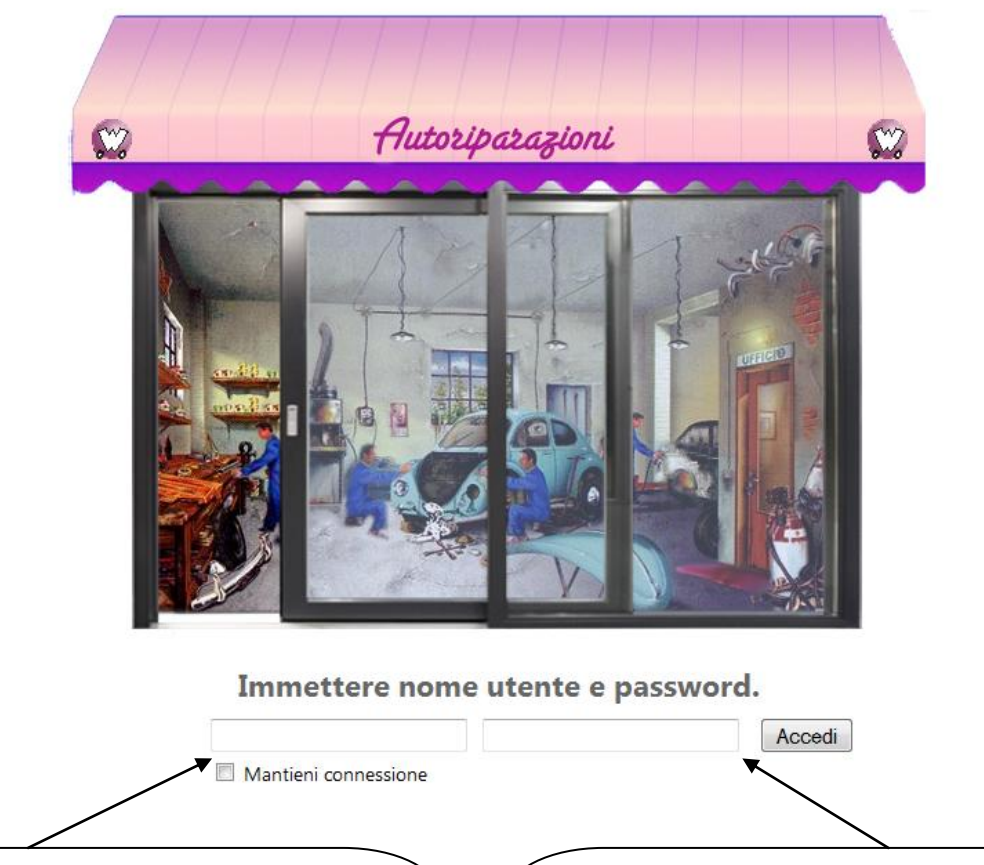

Questo campo è relativo all'userid, che l'utente dovrà inserire per accedere. Il flag "Mantieni connessione" ha l'utilità di ricordare le credenziali inserite e far accedere l'utente senza doverle riscrivere ogni volta.

Questo campo è relativo alla password, che l'utente dovrà inserire per accedere. Una volta inserite tali credenziali dovrà cliccare sul tasto "Accedi" per visualizzare l'elenco delle sue vetture in riparazione

L'elenco delle vetture in riparazione si propone come segue (i dati sono puramente indicativi):

### Vetrina Web

### **SYSTEMDATA**

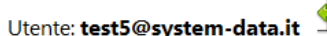

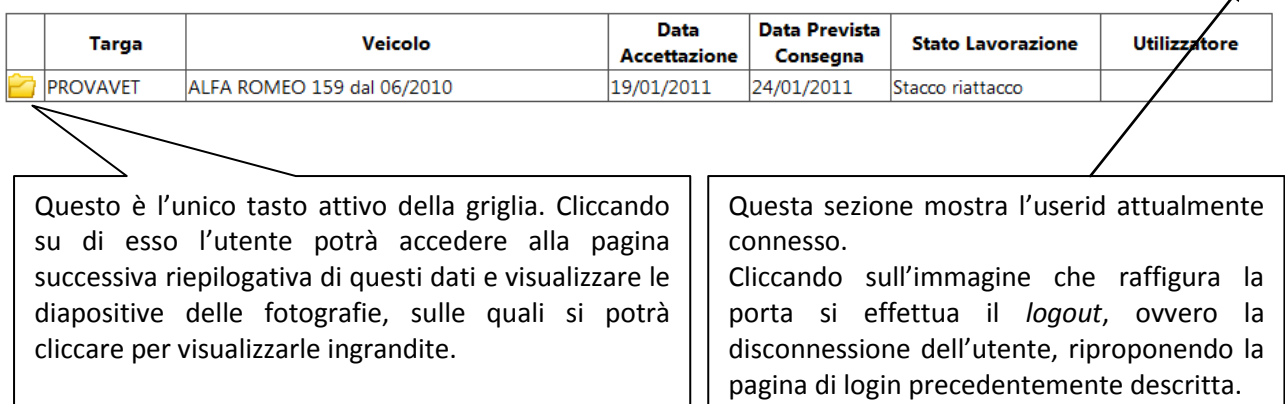

Le pratiche che verranno gestite con VetrinaWeb saranno riconoscibili nel menù iniziale dell'elenco pratiche tramite la presenza di un'icona nella colonna "Web", la prima a sinistra:

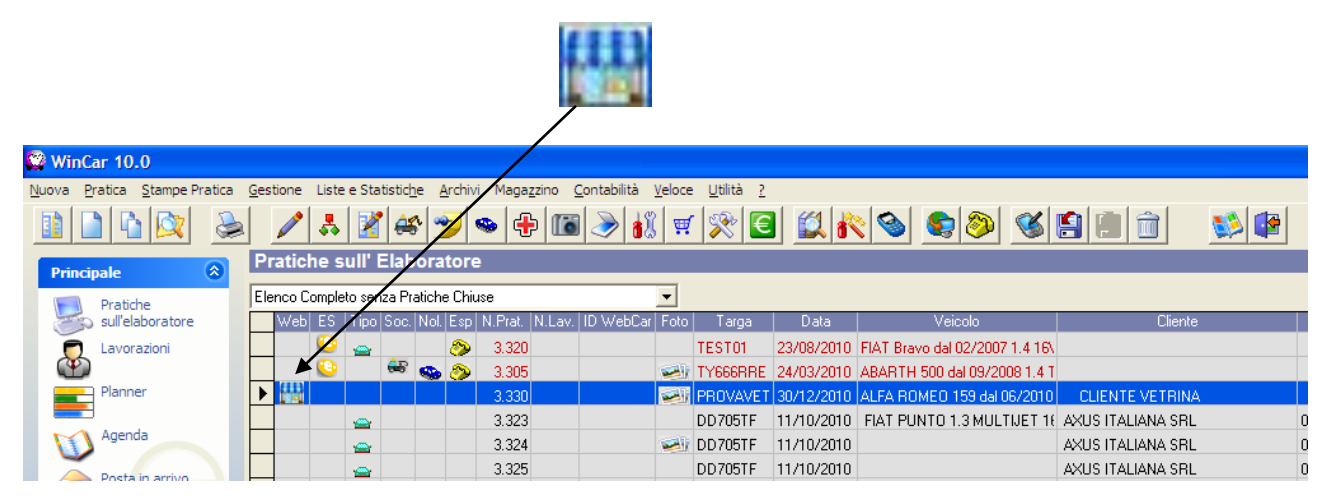

# <span id="page-22-0"></span>**INVIO PRATICA TRAMITE WEBSERVICE - (modalità alternativa all'invio per email)**

In WinCar 10.0 è stata implementata la possibilità di effettuare invii tramite WebServce e non più tramite eMail. Questo naturalmente è possibile solo se l'ente gestore destinatario lo supporta.

Questa modalità viene attivata in base alla canalizzazione scelta; se risulta possibile, in fase di invio sarà possibile selezionare la "Modalità di Invio" eMail WebService.

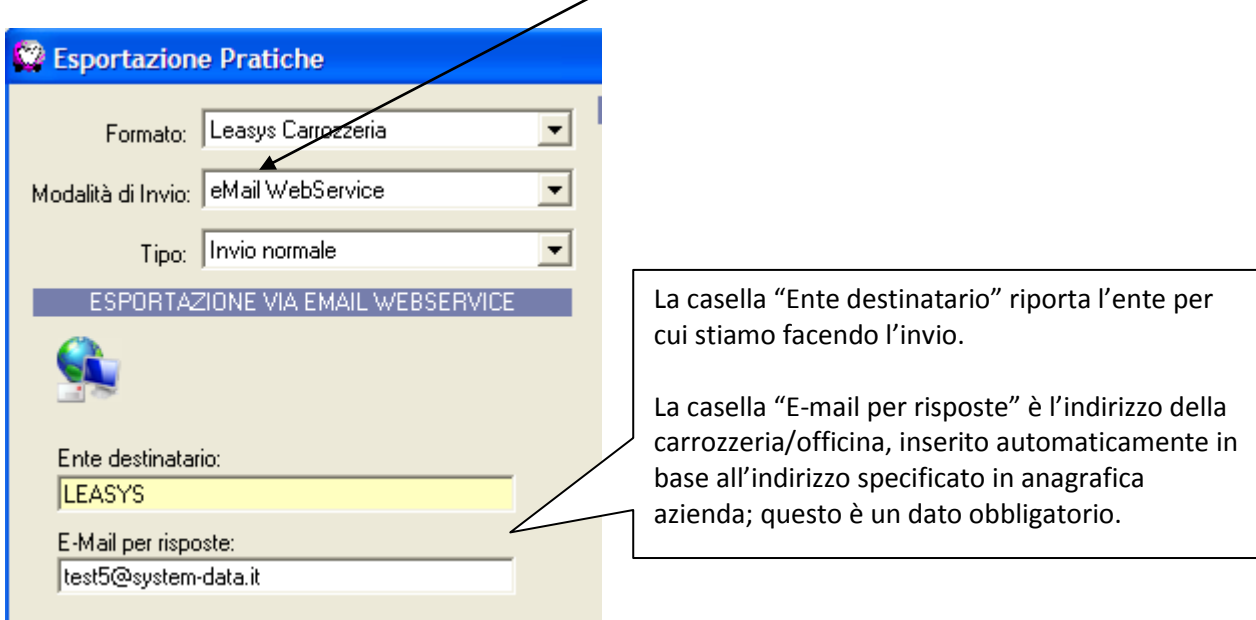

Nel caso in cui questa modalità di invio è disponibile per l'ente canalizzato, è possibile utilizzarla per inviare anche le altre informazioni presenti nella scheda Gestore (Entrata veicolo, Inizio lavori, ecc…). In questo caso verrà proposta la seguente maschera:

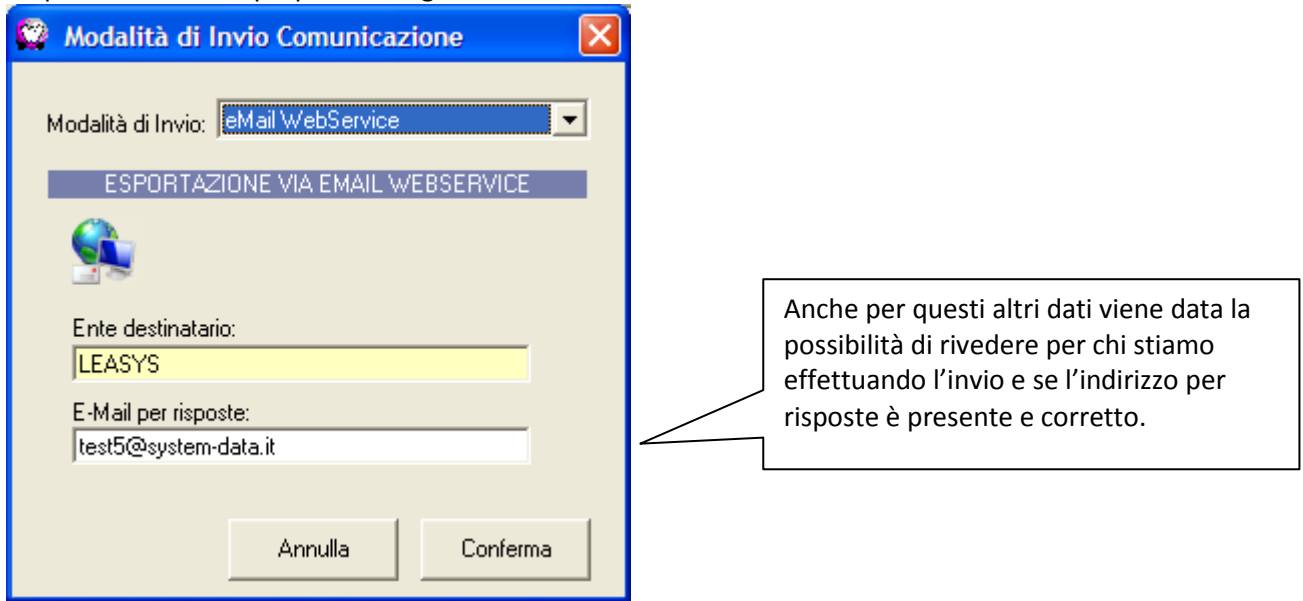

Ad ogni modo, la "modalità di Invio" può essere modificata specificando quella tradizionale via eMail.

# **CRUSCOTTO STATISTICHE**

<span id="page-23-0"></span>In WinCar 10.0 è stato implementato un cruscotto statistiche.

Tale strumento raggruppa tutte le statistiche presenti sul software, con possibilità di effettuate ulteriori filtri.

Per accedere al cruscotto è sufficiente andare sul menù "Liste e Statistiche, Cruscotto Statistiche"

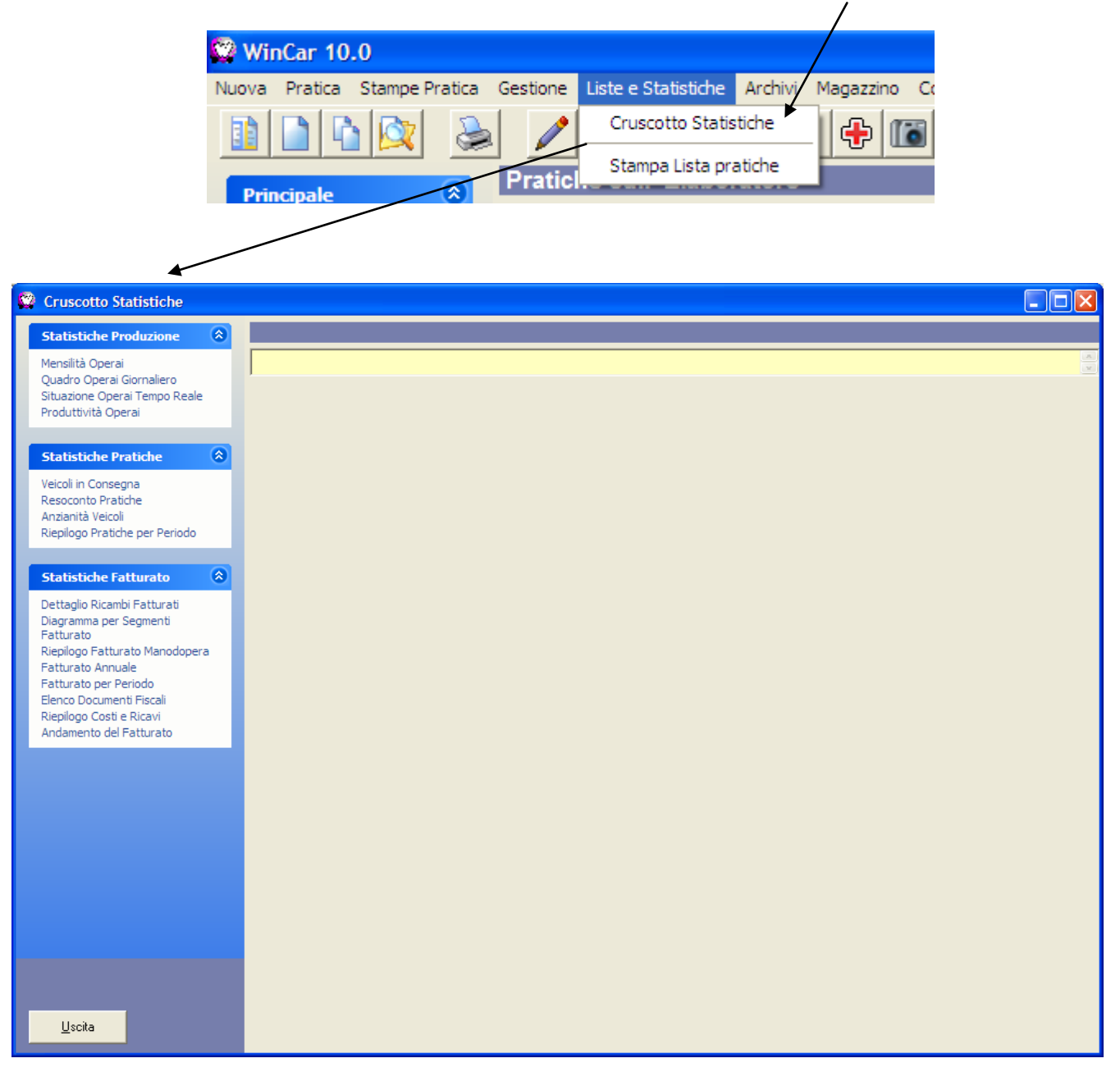

Sono presenti tre gruppi di statistiche:

- Produzione: riguardano la produttività degli operai, le ore lavorate e di assenza mensili, la situazione in tempo reale, ecc…
- Pratiche: relativamente ai veicoli in consegna, ad un resoconto e riepilogo generale, ecc...
- Fatturato: riguarda tutto ciò che concerne il fatturato e la contabilità interna di WinCar, ovvero riepiloghi, diagrammi, resoconti mensili ed annuali, costi e ricavi, ecc…

Selezionando la statistica che si desidera visualizzare verrà riepilogata la sua funzionalità e saranno mostrati i filtri che si potranno fare; selezionando ad esempio il "Fatturato Annuale" il cruscotto mostra quanto segue:

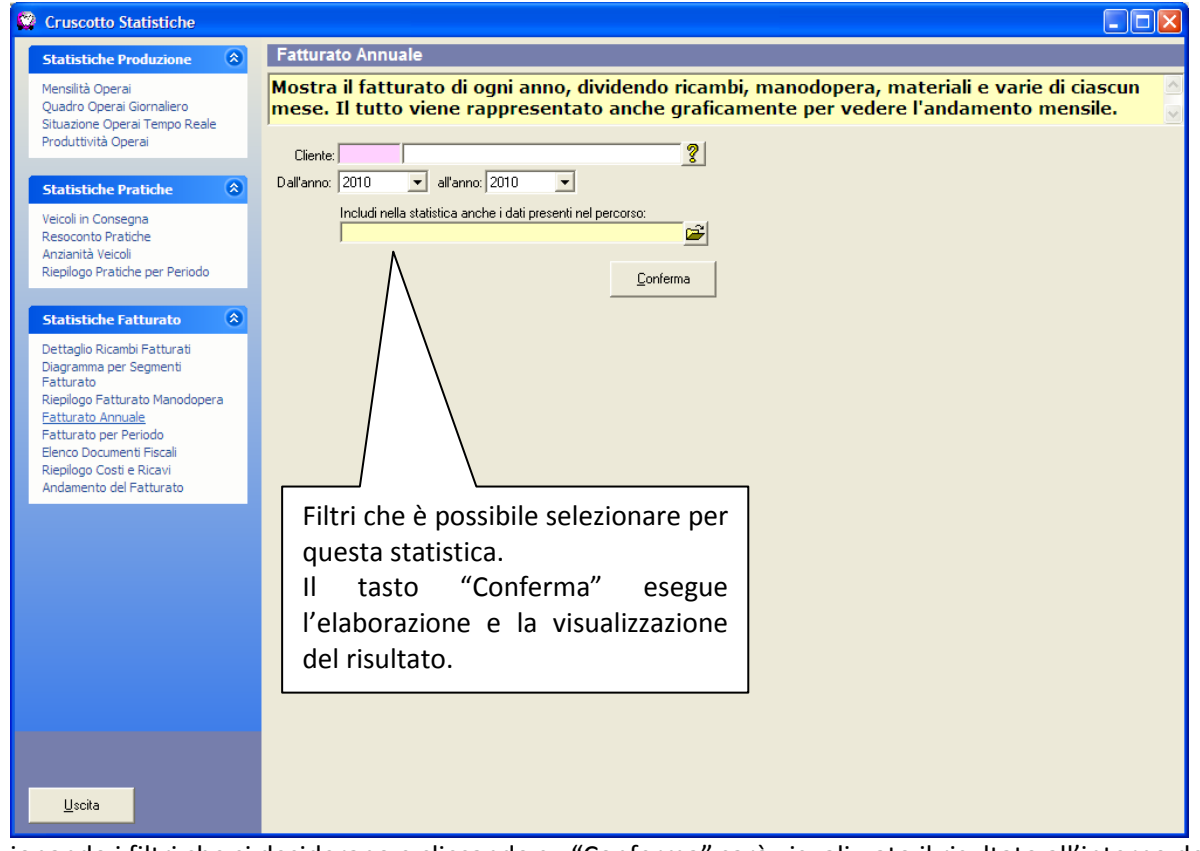

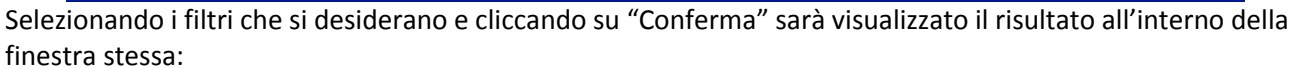

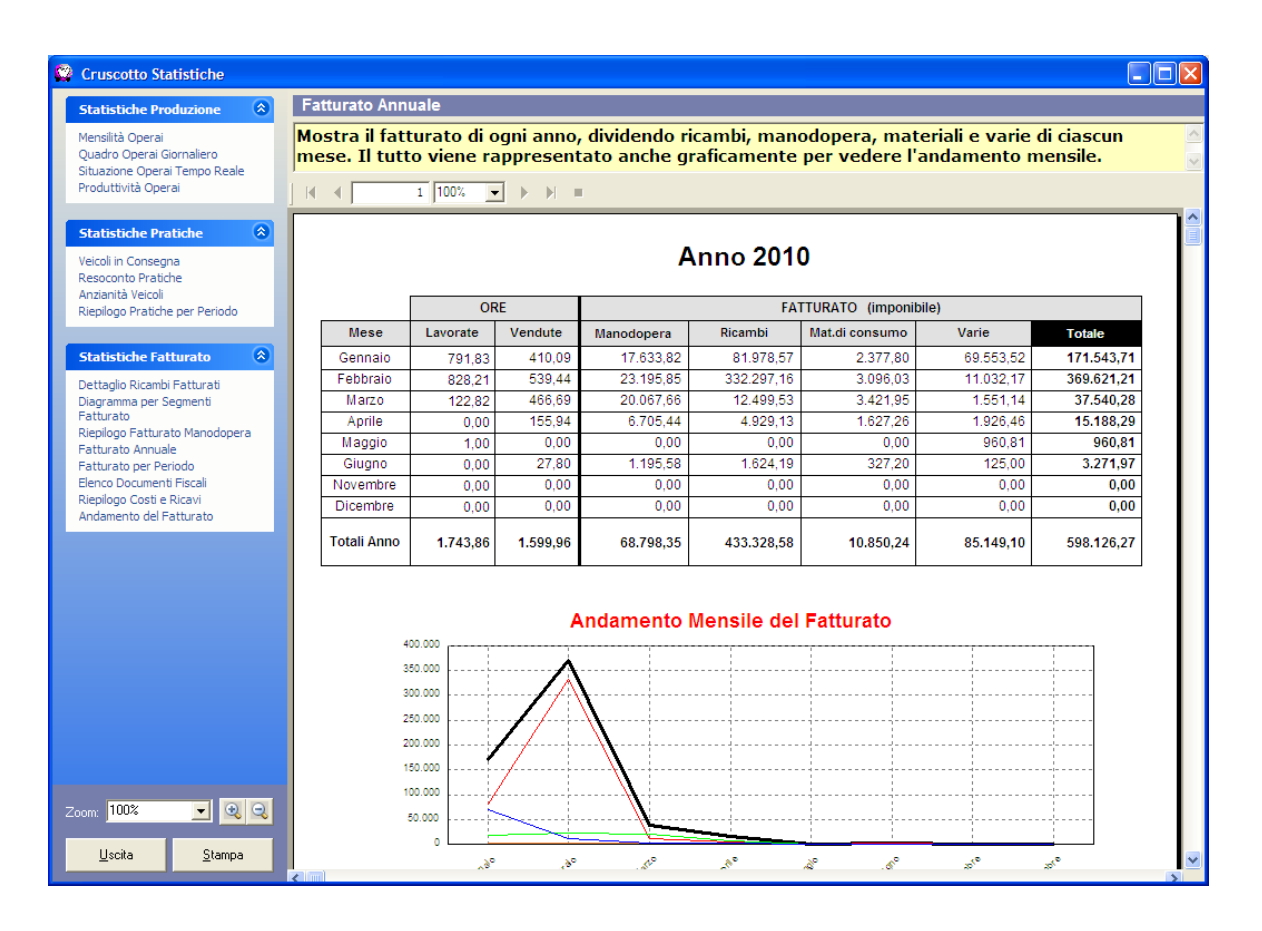

E' possibile fare lo zoom cliccando sul campo corrispondente in basso a sinistra:

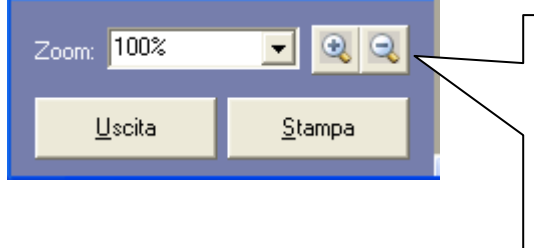

Cliccando sui tasti + e – si aumenta e diminuisce lo zoom; è possibile modificare la percentuale di zoom cliccando sul campo corrispondente.

Cliccando sul tasto Stampa viene lanciata la stampa vera e propria nella modalità classica di WinCar. Cliccando su Uscita si chiude il cruscotto statistiche.

Nel caso in cui la statistica sia suddivisa su più pagine è possibile passare da una pagina all'altra tramite i pulsanti posti in alto:

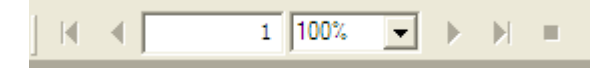

Per tornare alla videata dei filtri è sufficiente cliccare nuovamente sulla statistica desiderata.

### **DIRITTI UTENTI**

<span id="page-26-0"></span>In WinCar 10.0 è stata implementata la possibilità di disabilitare alcune funzioni del programma agli utenti. Tale funzionalità prevede l'accesso al programma tramite userid e password; per abilitare questo tipo di acceso è necessario innanzitutto selezionare l'opzione relativa all'accesso tramite inserimento dell'userid e password presente in Anagrafica Azienda, Impostazioni, riquadro Varie

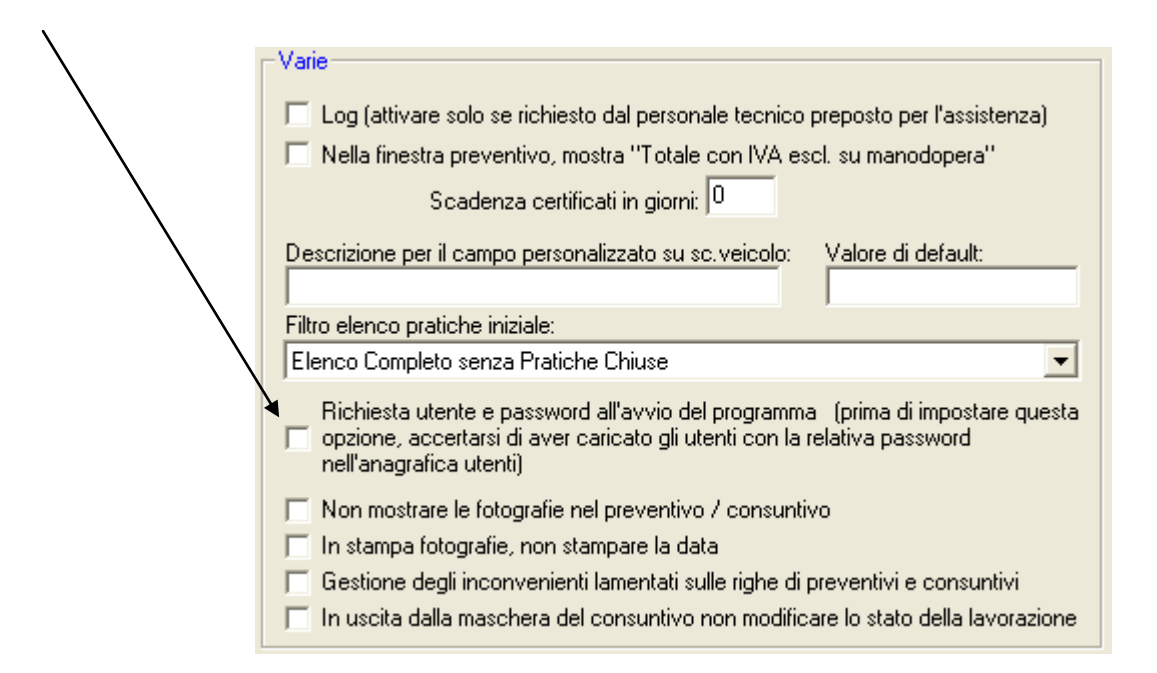

Per disabilitare le varie funzionalità agli utenti è sufficiente entrare nell'anagrafica dell'utente che si desidera modificare e selezionare le voci da inibire; è possibile disabilitare:

- Eliminazione pratiche
- Inserimento di nuove pratiche
- Modifica delle pratiche
- Accesso ai preventivi
- Accesso ai consuntivi
- Accesso alla fatturazione
- Accesso alla contabilità
- Gestione del magazzino
- Gestione degli ordini
- Trasferimento delle pratiche
- Utilizzo del cruscotto statistiche
- Gestione delle lesioni
- Gestione auto sostitutive / noleggio
- Gestione soccorsi / soste / sequestri
- Inserimento di fotografie / immagini

Di seguito la finestra dell'anagrafica utente:

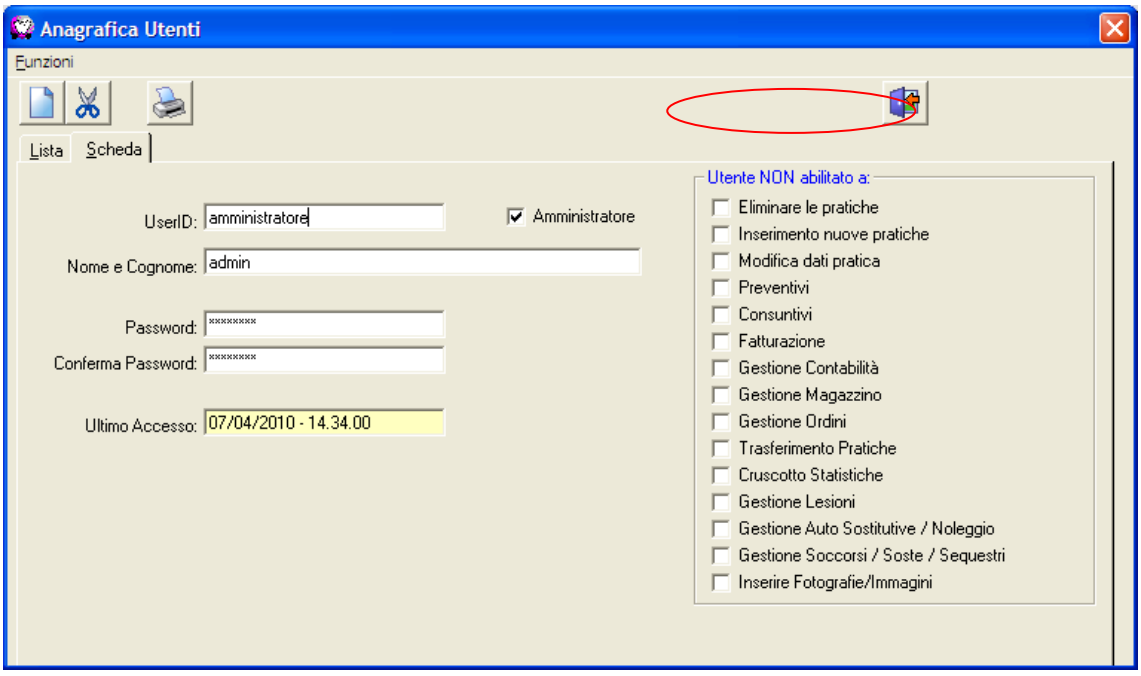

### **WINLINE**

<span id="page-28-0"></span>In WinCar 10.0 è stata introdotta una nuova funzionalità denominata WinLine.

Con WinLine è possibile determinare un'eventuale deformazione del veicolo in base a delle misurazioni calcolate tra alcuni punti fissi del veicolo; è possibile inoltre certificare a riparazione confrontando tali misure con quelle prese dopo la riparazione. Tutte le misure sono in millimetri.

L'accesso a WinLine avviene cliccando sul tasto "Misurazione Veicolo" presente nella scheda veicolo; è necessario che il veicolo sia presente:  $\ddot{\phantom{a}}$ 

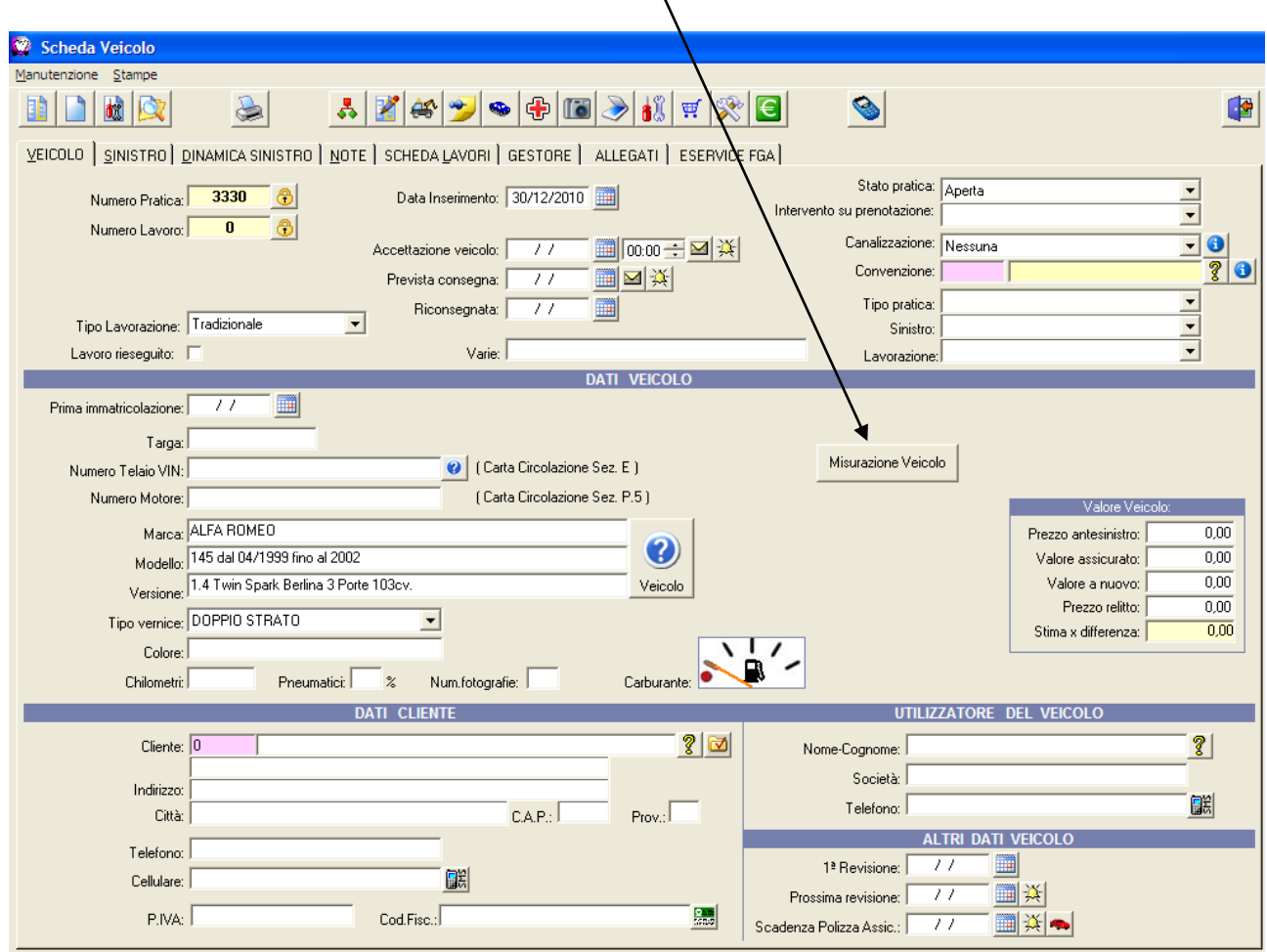

La finestra di WinLine si presenta come segue:

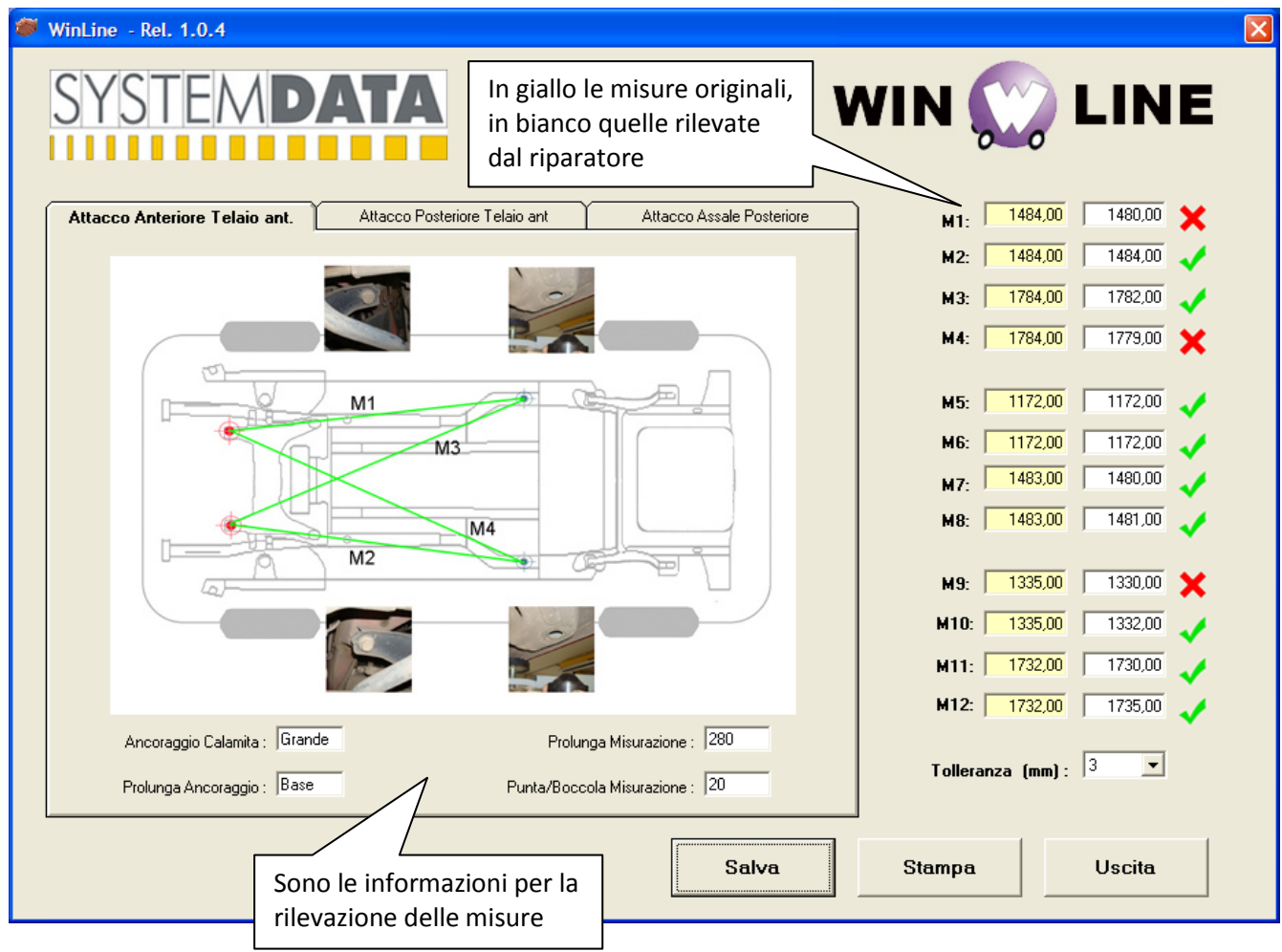

La finestra si divide in quattro schede, ognuna evidenzia diverse misure prese su punti diversi. All'interno della finestra, per ognuna delle quattro schede di rilevazione, è presente una spaccato generico del veicolo con evidenziati i punti e le linee di misurazione. Ognuna di queste è rappresentata da una sigla, che va da M1 ad M16, quattro per ogni scheda .

Lo spaccato contiene quattro fotografie che raffigurano i punti presi per la misurazione; questa foto in miniatura è possibile ingrandirla con un doppio click all'interno della fotografia stessa.

In alto a destra sono riportati i valori originali, mentre sotto vengono riportati i valori rilevati dopo la riparazione che sono stati inseriti dall'utente. Sotto l'immagine del veicolo vengono riportate delle informazioni utili alla rilevazione delle misure.

E' possibile stabilire una tolleranza in millimetri entro la quale è possibile certificare la misurazione rilevata rispetto a quella originale.

Se tale differenza rientra nella tolleranza allora sarà visualizzato un flag verde ad indicare che la certificazione è ok per la singola misura, altrimenti sarà visualizzata una X rossa

Al termine della rilevazione è possibile effettuare una stampa che certifica la riparazione.

### **WINTOUCH**

<span id="page-30-0"></span>Una delle principale implementazioni presenti su WinCar 10.0 è il rilevamento delle ore di lavorazione operai tramite WinTouch. Questo sistema prevede l'utilizzo di uno schermo Touch.

Tale sistema consente agli operai, ma anche agli addetti al controllo delle lavorazioni, di avere una visione più ampia di ciò che stanno facendo ogni momento.

Il sistema si presenta in modo intuitivo, con finestre ampie e bottoni grandi per un uso più semplice tramite touch.

La videata di accesso si presenta con la scelta dell'operaio; l'accesso può prevedere l'inserimento di un pin in modo che ongi operai possa effettuare operazioni solo per se stesso.

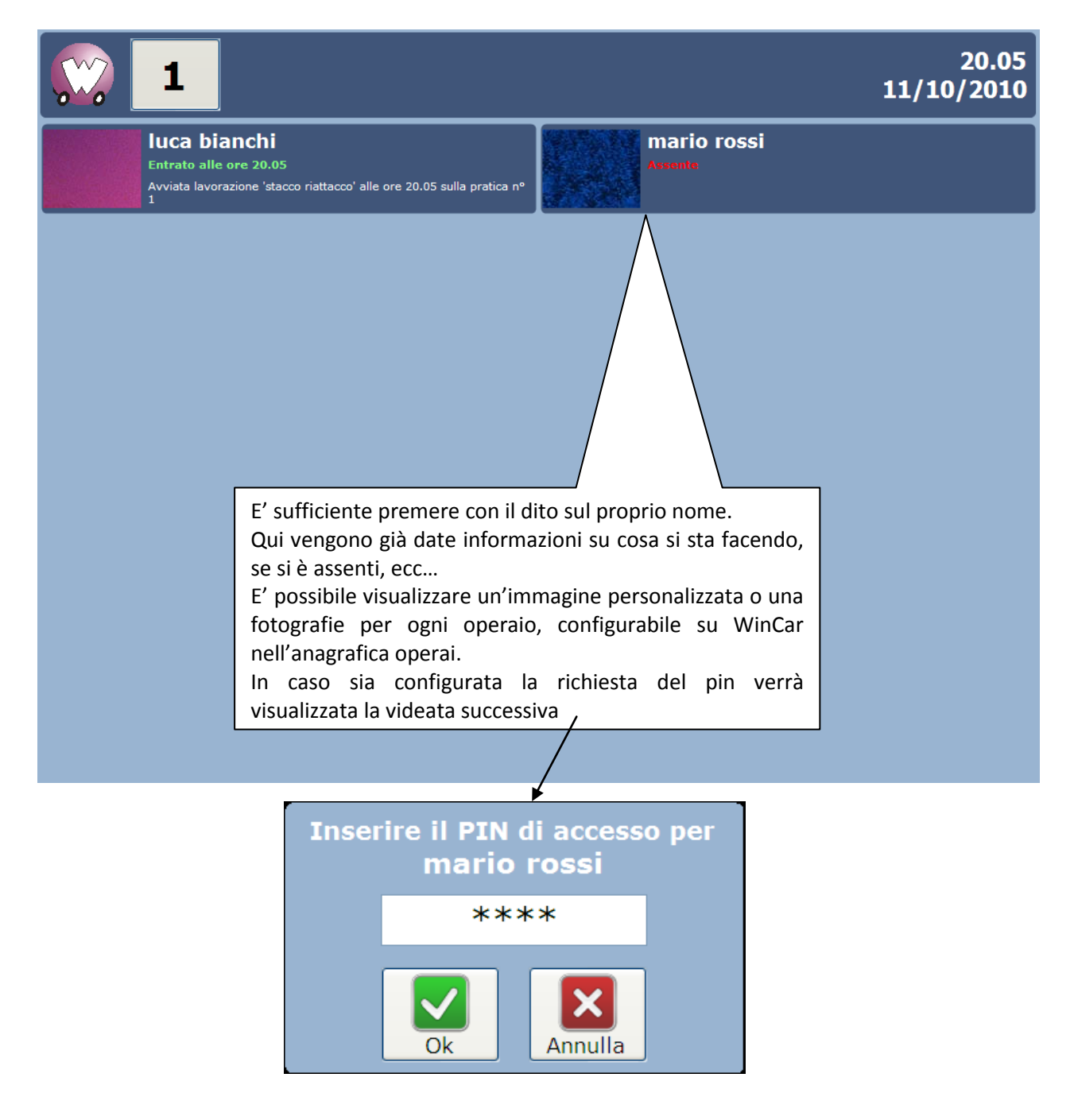

Una volta entrato nella propria scheda, l'operaio vedrà visualizzata la pratica che sta lavorando e tutte quelle assegnate. Inoltre, da qui potrà effettuare varie operazioni quali l'uscita, l'inizio di una lavorazione generica o su una pratica

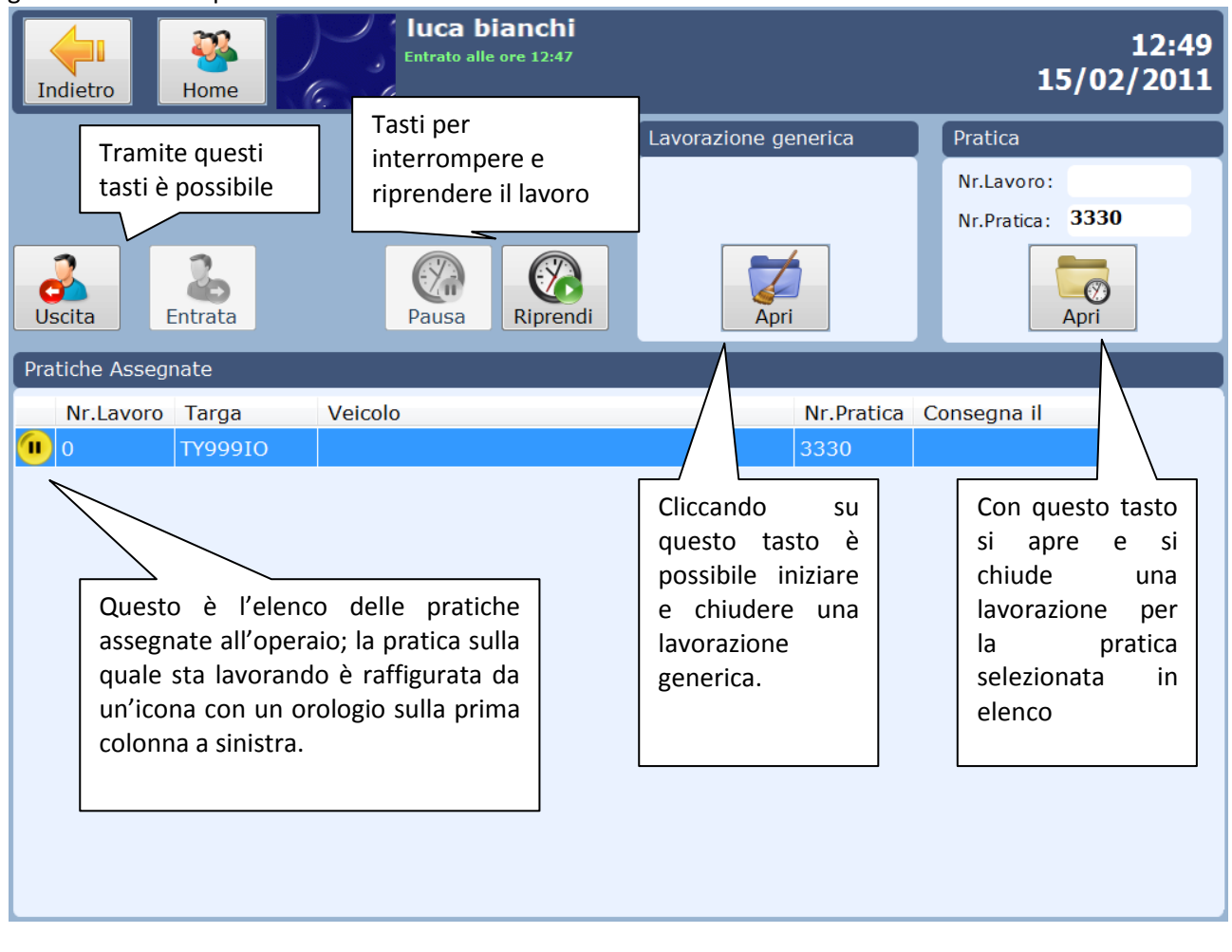

I tasti posti in alto a sinistra, presenti in tutte le videate, consentono di tornare alla videata precedente (Indietro) oppure alla schermata iniziale di scelta operaio (Home)

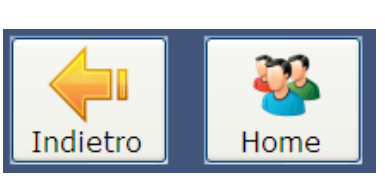

Gli altri due tasti<sup>a</sup> de **fianco di fianco**, presenti su questa maschera, consentono di mettere in pausa  $\|\nabla \cdot\|$   $\|\nabla \cdot\|$  una lavorazione e riprenderla in un secondo momento. La pausa di una la Indietro la lavorazione è utile nel momento in cui l'operaio di deve assentare dalla propria postazione di lavoro per motivi extra

lavorativi, non per aprire altre lavorazioni. Nel secondo caso l'operaio dovrà chiudere la lavorazione in corso ed aprirne una nuova

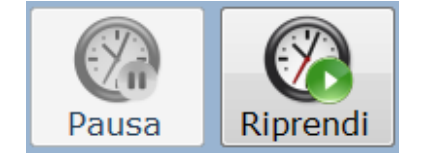

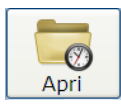

Cliccando sul tasto per la gestione delle lavorazioni sulla pratica si apre la scheda della lavorazioni, dove oltre ad un riepilogo dei dati, sono ben visibili le lavorazioni da fare (inseribili dal consuntivo), eventuali note, e l'elenco delle lavorazioni possibili su tale pratica.

L'apertura di una lavorazione prevede l'inserimento del numero di pratica / lavoro. Nel caso l'operaio non sia a conoscenza di tale numero ed è abilitato alla creazione di pratiche nuove, potrà cliccare direttamente sul tasto "Apri" senza inserire alcun numero. In questo caso sarà creata una pratica nuova e il relativo numero sarà comunicato per poter essere utilizzato successivamente. Sarà utile che nella schermata relativa alla pratica, dopo averla creata, l'operaio inserisca la targa del veicolo in modo che la pratica sia facilmente recuperabile dall'ufficio.

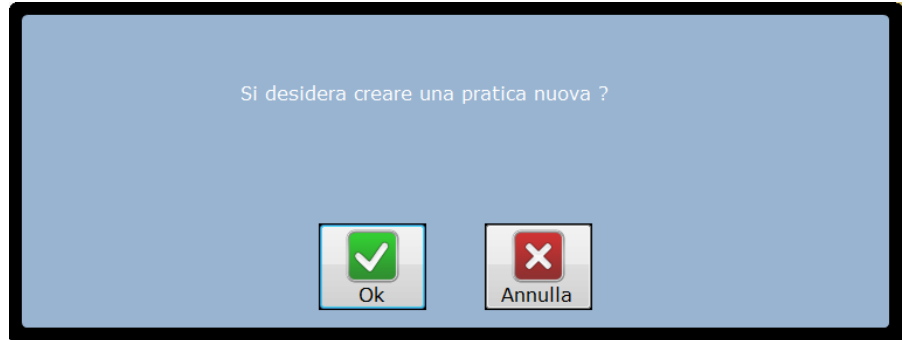

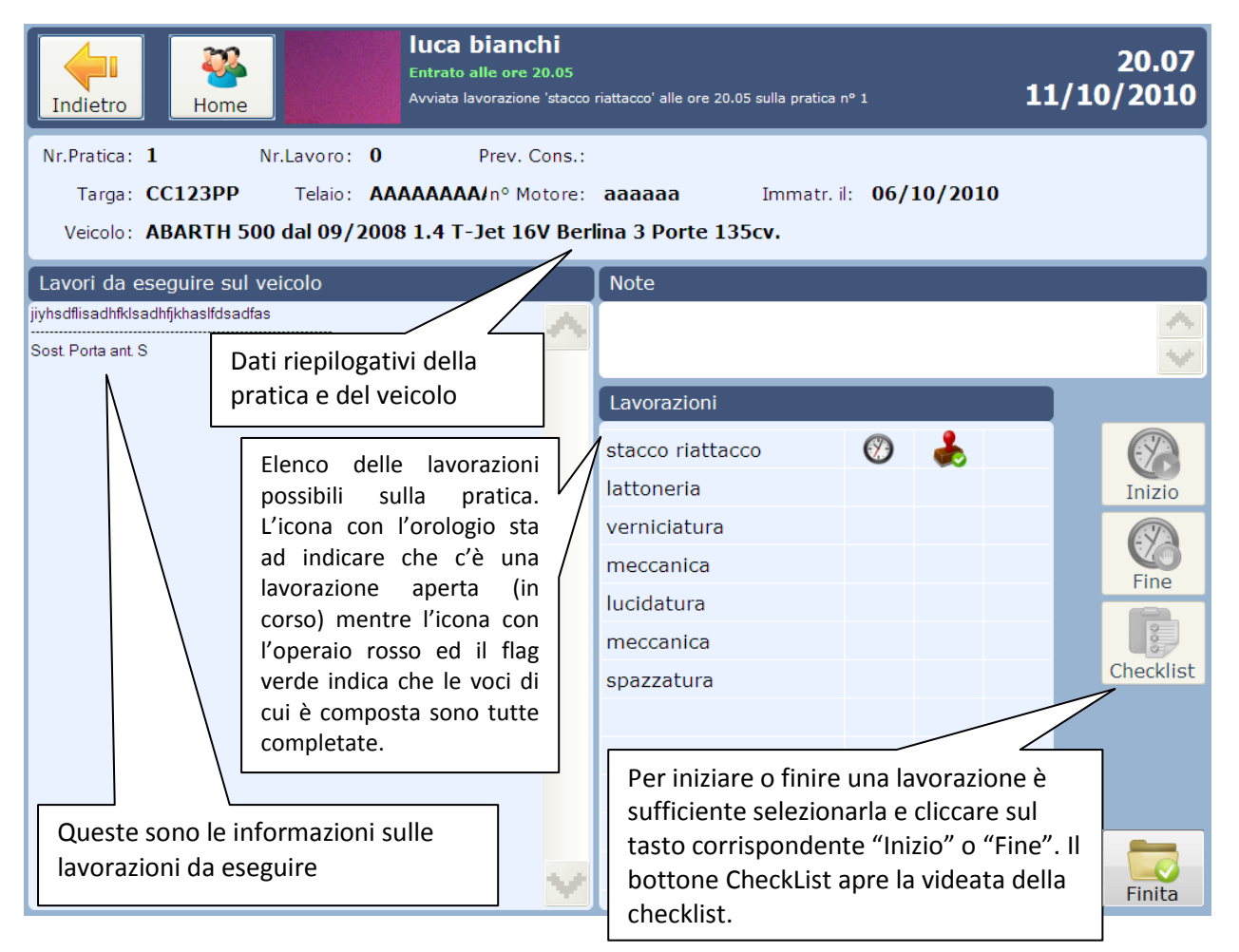

Il campo note è relativo alla singola lavorazione; l'operaio potrà inserire delle annotazione sulla lavorazione che andrà ad eseguire, e potrà farlo sia in fase di "Inizio" che di "Fine"

Ogni lavorazione è composta da una checklist che deve essere completata per poter chiudere tale lavorazione. Nell'esempio, la lavorazione di stacco e riattacco è suddivisa in:

- foto
- scannerizzazione
- check lavoro

#### - lucidatura

Ogni singola voce può essere obbligatoria, in tal caso per poter completare la lavorazione di stacco riattacco è necessario prima completare tale voce.

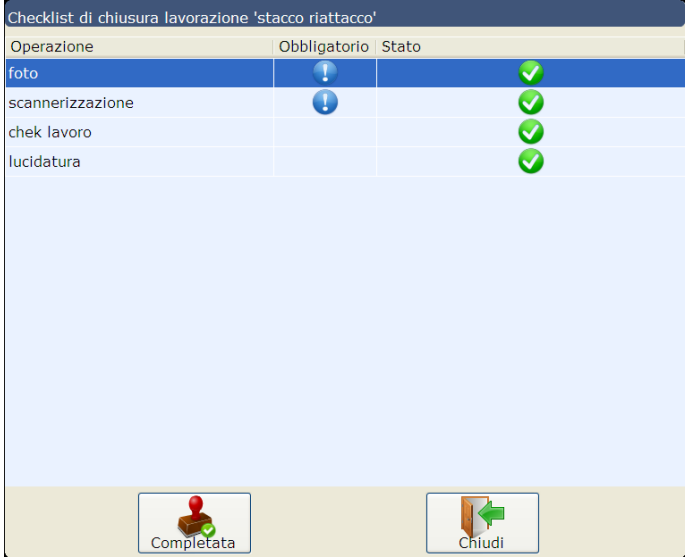

Nell'esempio, le voci foto e scannerizzazione della checklist sono obblogatorie. Per completare le singole voci è sufficiente selezionarne una e cliccare sul tasto "Completata".

La colonna "Stato" con il flag verde visualizzato indica che tale voce è completata.

Il tasto "Chiudi" ritorna alla videata precedente.

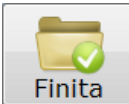

Il tasto "Finita" consente all'operaio di chiudere la pratica e definire la pratica completata. Verrà mostrata la checklist della pratica e se saranno tutte completate potrà procedere con la chiusura. Avrà la possibilità inoltre di scrivere delle annotazioni che saranno riportate sul

#### consuntivo.

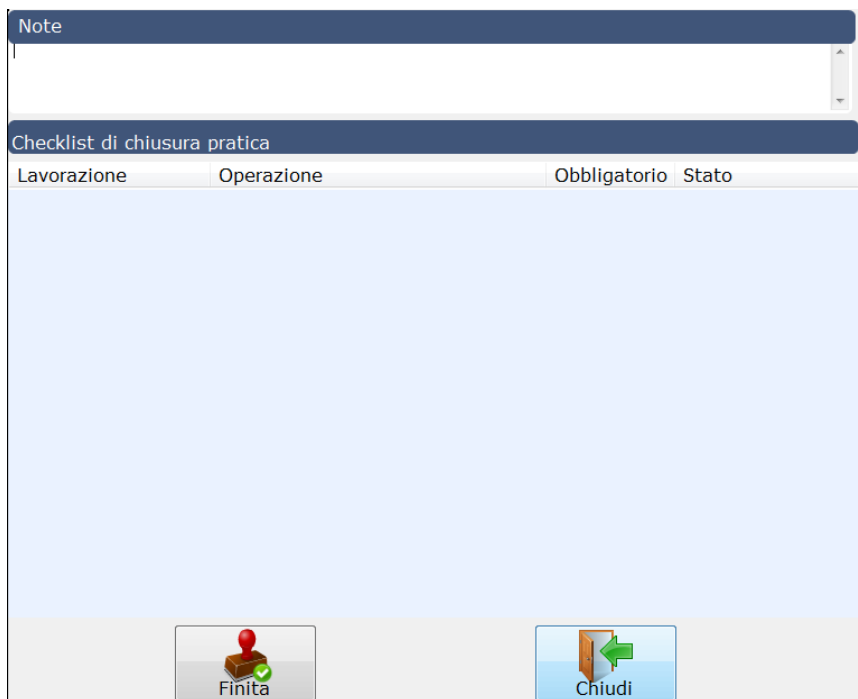

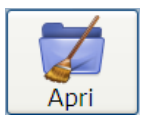

Cliccando sul tasto per la gestione delle lavorazioni generiche si apre una scheda che mostra delle note e l'elenco delle lavorazioni generiche possibili.

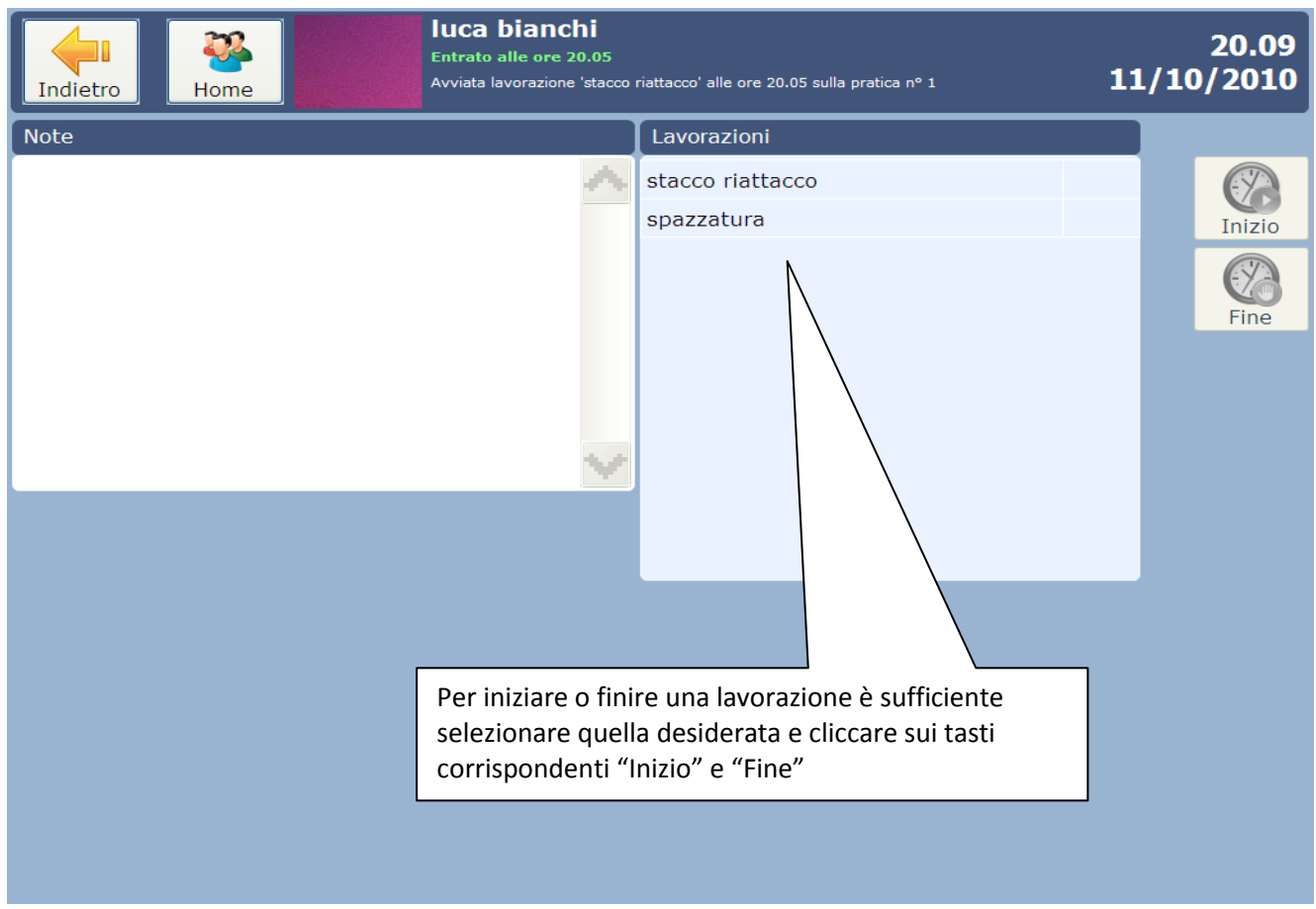

L'apertura di ogni lavorazione, che sia specifica o generica, comporta la chiusura della lavorazione precedentemente lasciata aperta; non è necessario quindi dover chiudere una lavorazione per aprirne un'altra.

In WinCar la gestione delle lavorazioni avviene nell'anagrafica lavorazioni presente sutto il menù archivi. Da qui si apre una finestra dove è possibile gestire le voci di cui è composta ogni lavorazione e creare delle checklist.

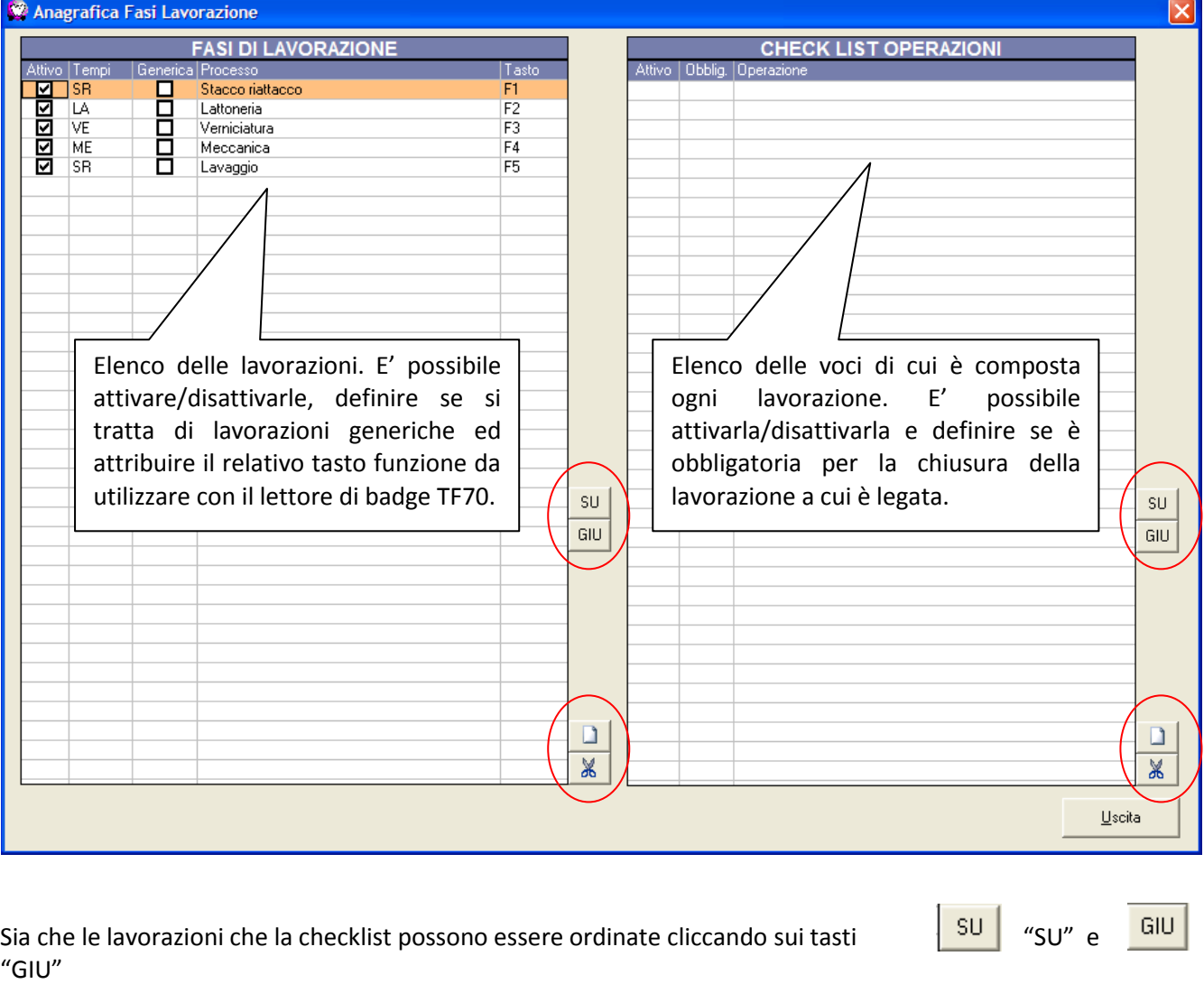

nuove voci

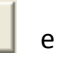

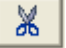

I tasti "Nuovo"  $\boxed{1}$  e  $\boxed{3}$  "Elimina" servono per creare o eliminare nuove lavorazioni e

Per gestire il tutto da WinCar, all'interno del consuntivo è presente un nuovo tasto "Lavorazioni" che apre una videata riepilogativa, sulla quale è possibile assegnare le varie lavorazioni agli operai e vedere lo stato di avanzamento in tempo reale:

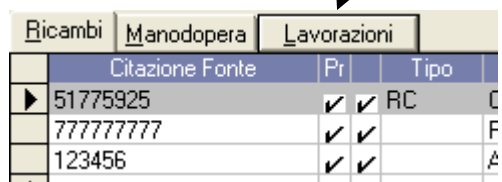
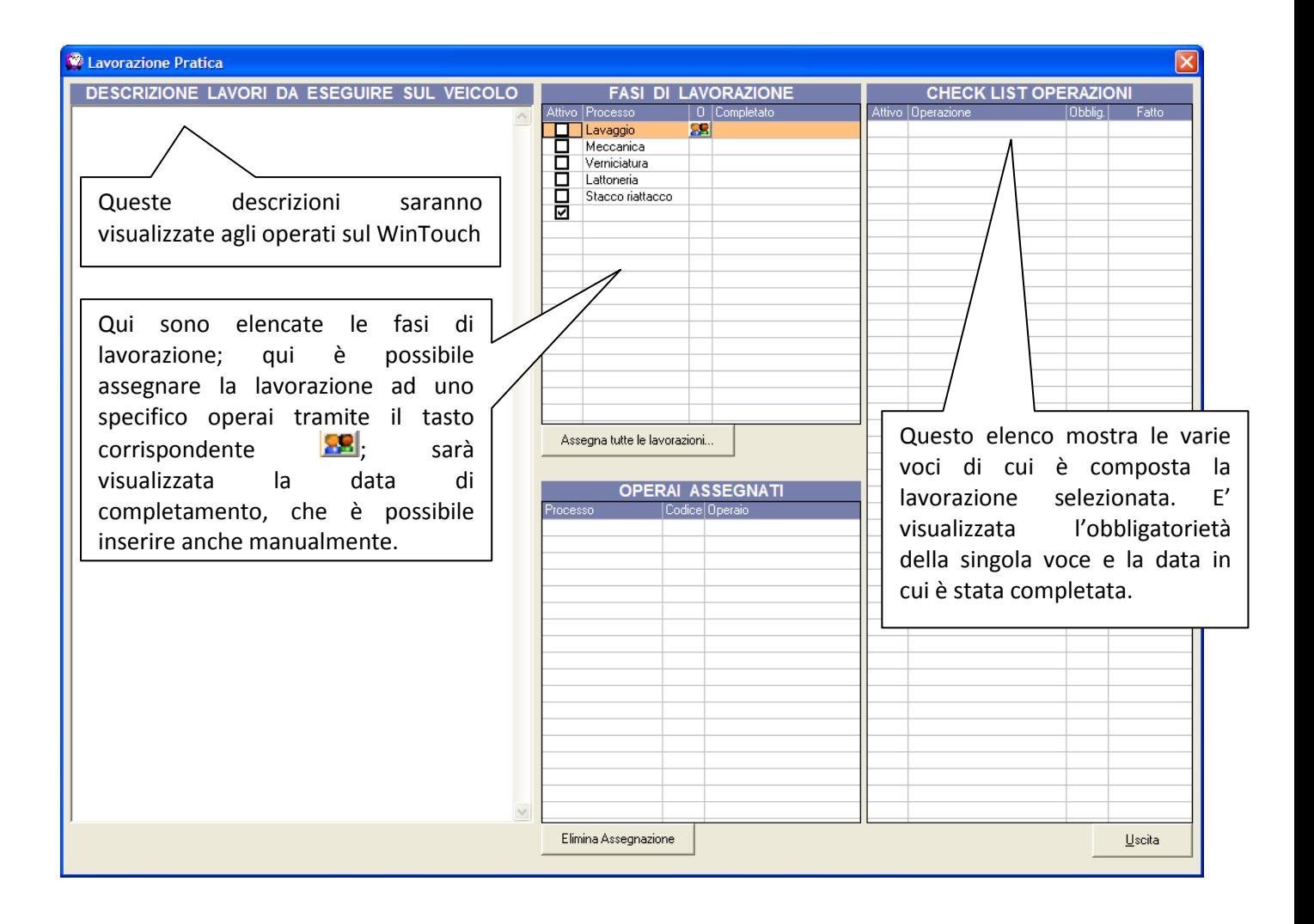

## **INFOTECH**

Una delle novità di WinCar 10.0 è la possibilità di accedere alle informazioni tecniche delle case costruttrici messe a disposizione direttamente dalle case costruttrici stesse.

Questa funzionalità, denominata InfoTech, è richiamabile tramite il nuovo tasto posto in alto sulla barra dei pulsanti

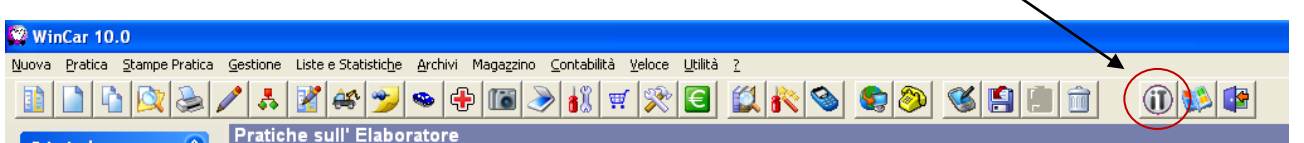

Cliccando sul pulsante InfoTech, si aprirà la seguente videata:

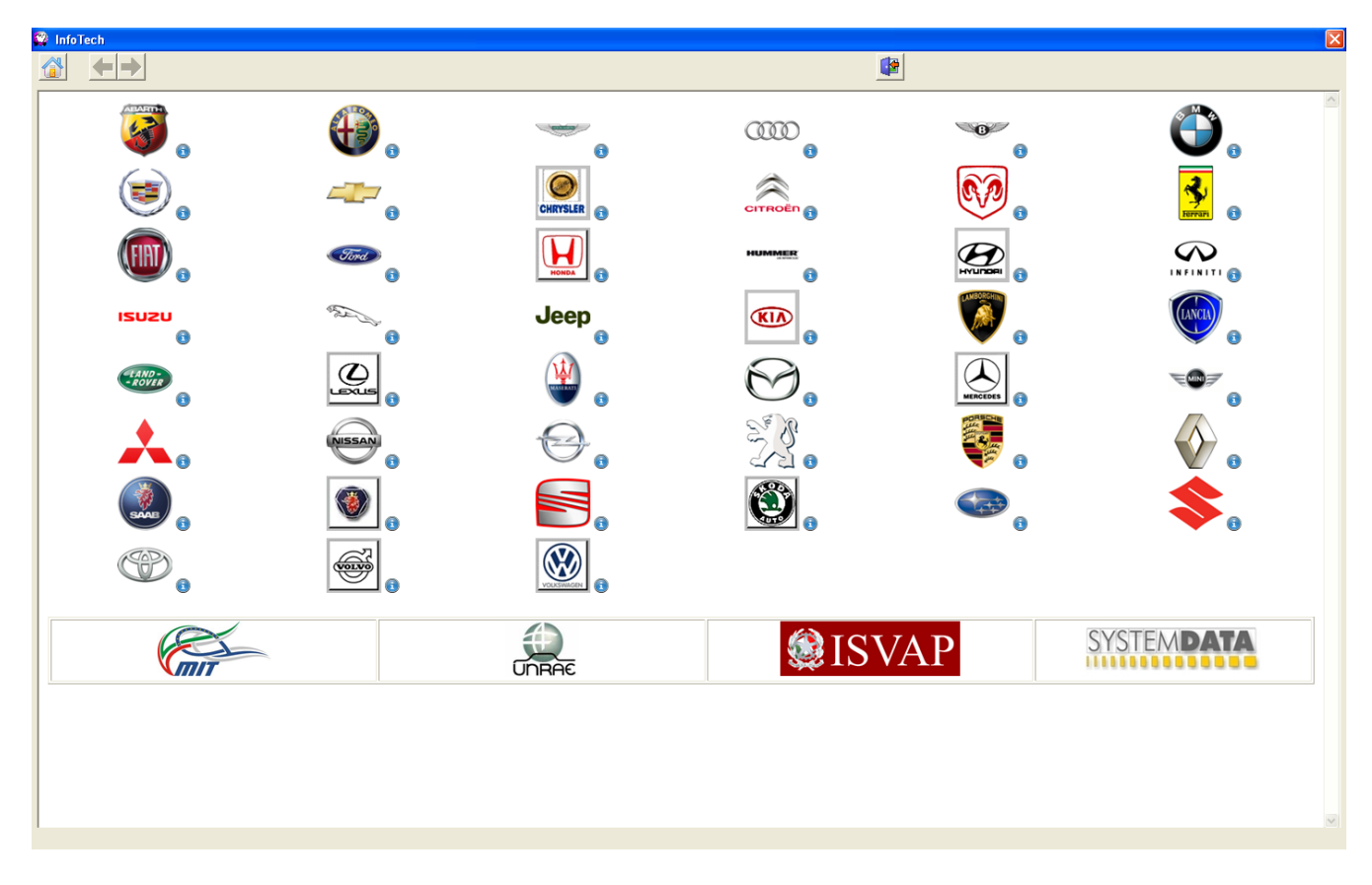

Questa è la schermata principale di InfoTech; come è possibile vedere, raffigura i loghi delle marche alle quali è possibile accedere.

Vicino ad ogni logo è presente una icona che permette di visualizzare una guida sintetica sull'utilizzo del sito relativo. Più in basso sono presenti altri loghi, raffiguranti aziende o enti, che permettono di accedere ai relativi siti.

Per accedere al sito desiderato è sufficiente cliccare sull'immagine raffigurante il logo della marca o dell'azienda/ente. Il sito verrà caricato direttamente all'interno di questa finestra. Per tornare alla

schermata principale è sufficiente cliccare in alto a sinistra sull'icona Home

Per tornare alla pagina precedente o spostarsi sulla successiva cliccare sulle frecce

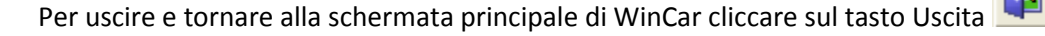

## **PREVENTIVO CONTROLLATO**

In WinCar 9.0 è stata introdotta la nuova funzionalità del preventivo controllato.

Tale funzionalità permette di certificare la lavorazione di carrozzeria tramite un nuovo sistema di misurazione dei tempi di riparazione, che prevede l'utilizzo di algoritmi basati sui punti di danno specificati dall'utente direttamente sulle fotografie. Vediamo come funziona:

innanzitutto dovrà essere applicato vicino al danno sulla carrozzeria il "decimetro", un quadrato calamitato arancione di 10cm di lato, che permetterà al software di stabilire l'unità di misura; poi dovrà essere scattata una foto più perpendicolare possibile al veicolo, in modo da delineare il danno in modo preciso, come quella seguente:

Decimetro: rettangolo calamitato arancione, utile per impostare sul software l'unità di misura

Area del danno. Per facilitare lo scontornamento manuale in fase di rilevazione è stata contornata da nastro adesivo

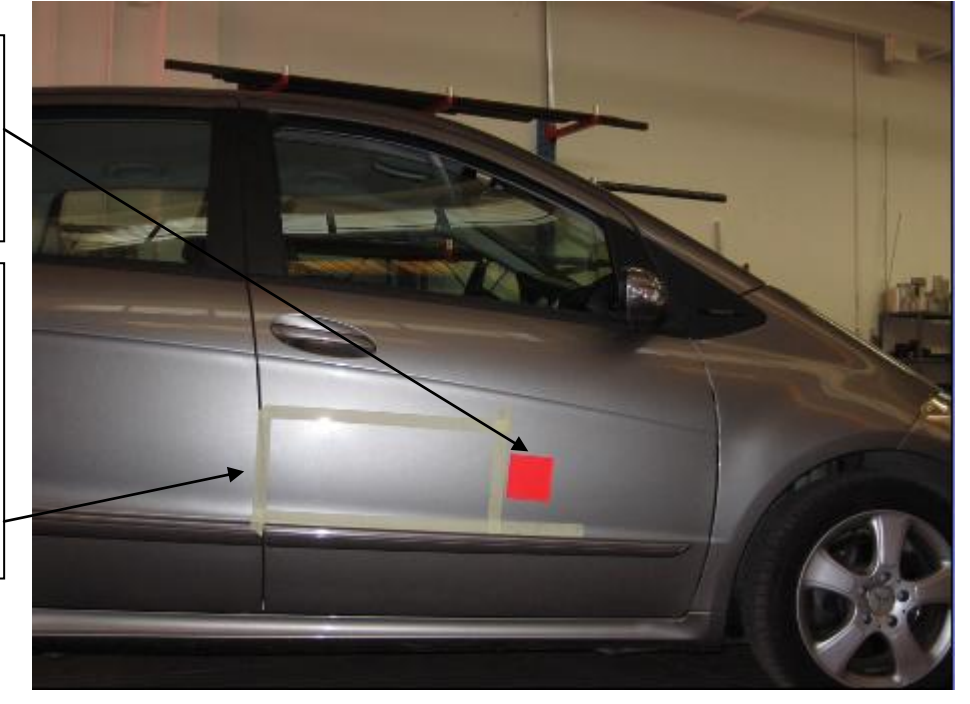

Successivamente apriremo un nuovo preventivo: ci verrà subito chiesto quale metodo di calcolo utilizzare tra quello normale e quello controllato:

cliccando su "normale" avremo la possibilità di redigere il preventivo nel metodo consueto, utilizzato fino ad adesso; cliccando invece su "controllato" il calcolo del preventivo sarà effettuato tramite il nuovo sistema. Notiamo subito

> Rileva Λ

il nuovo tasto "Rilevazione danno" **Danno** posto in basso sula sezione dei totali del preventivo.

N.B.: per effettuare la rilevazione è importante che sulla pratica sia presente almeno una fotografia con le caratteristiche precedentemente descritte; nel

caso non siano presenti fotografie il software non consentirà di proseguire il rilevamento:

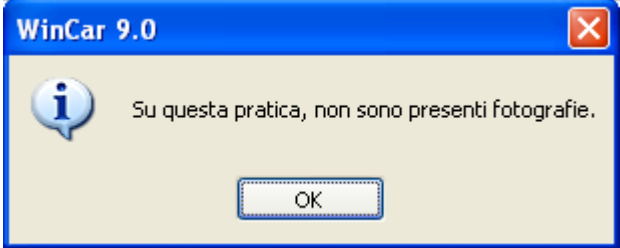

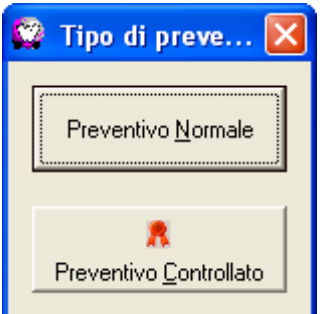

Verrà richiesto di selezionare la fotografia da utilizzare per questa fase, e una volta selezionata si aprirà la finestra di rilevazione:

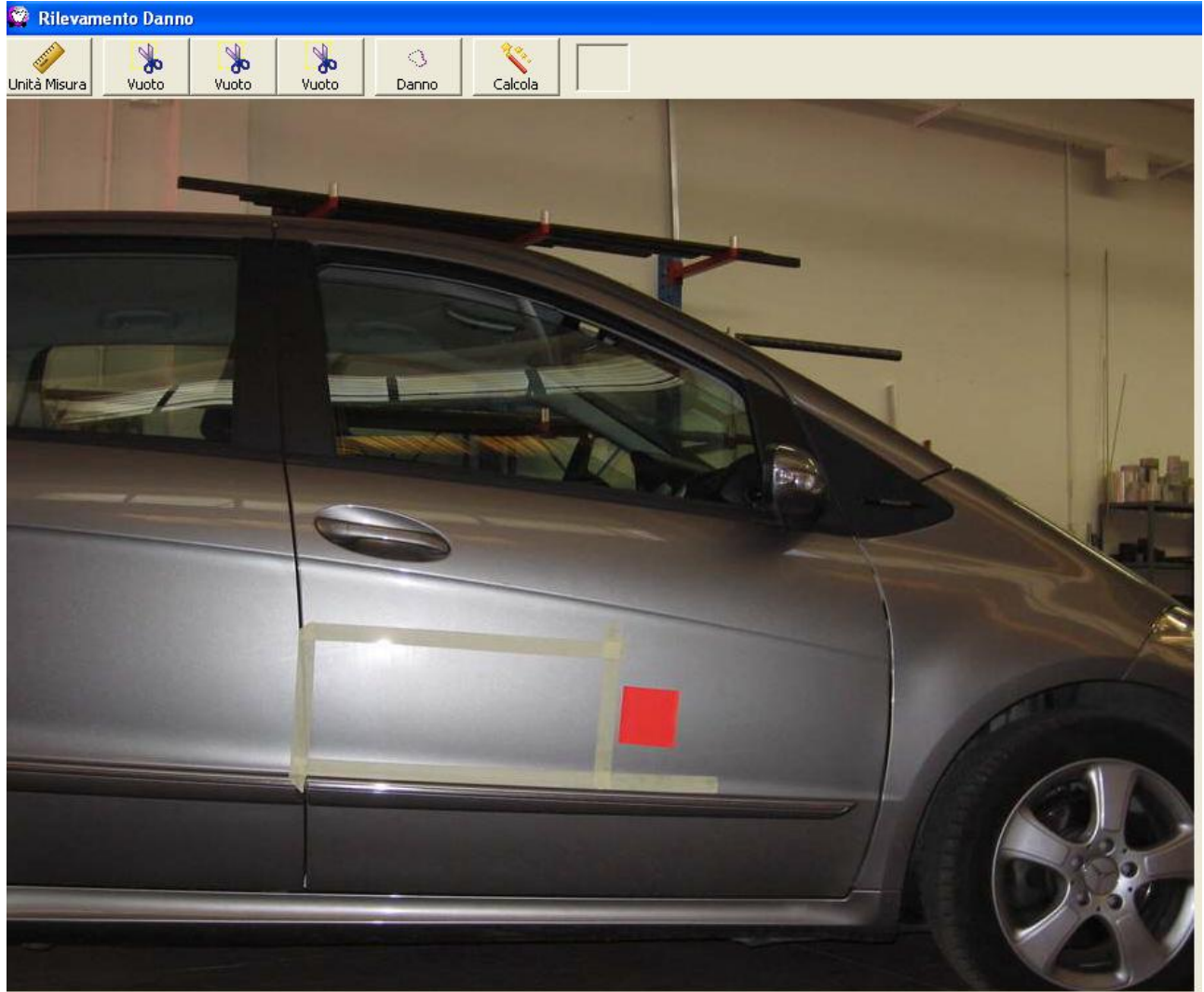

La prima cosa da fare è impostare l'unità di misura cliccando dapprima sul tasto relativo Unità Misura e poi sul decimetro sulla foto: il contorno del decimetro inizierà a lampeggiare. Poi si dovrà selezionare l'area di

- 3

danno cliccando sul tasto **e <sup>Danno</sup> e** selezionando l'area che abbiamo evidenziato con il nastro adesivo; tale selezione dovrà essere fatta cliccando sulla foto in corrispondenza degli angoli in modo da delimitare l'area con una linea rossa:

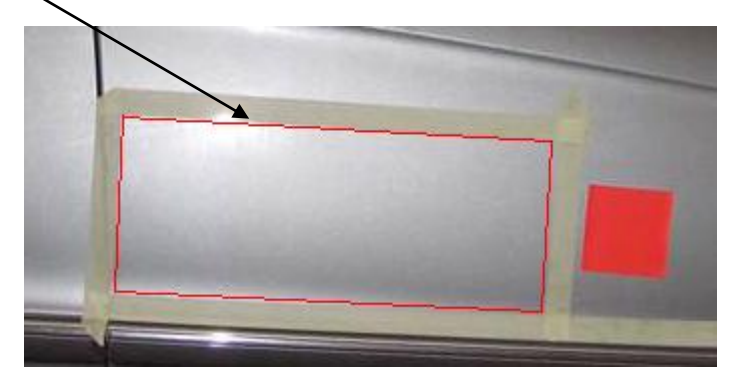

Fatto questo avremo anche la possibilità di selezionare eventuali spazi vuoti presenti all'interno dell'area di

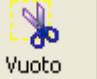

danno tramite i tasti

A questo punto dovremo selezionare, tra le voci elencate sulla destra, quale parte del veicolo stiamo

riparando (la "Porta ant." nel nostro esempio) e cliccheremo su "Calcola" . Calcola

Si aprirà una maschera dove dovremo scegliere quali componenti del pezzo abbiamo dovuto smontare e rimontare, la posizione del danno (es. più o meno accessibile) e che grado di profondità del danno sul pezzo da riparare tra 3 livelli di graduazione:

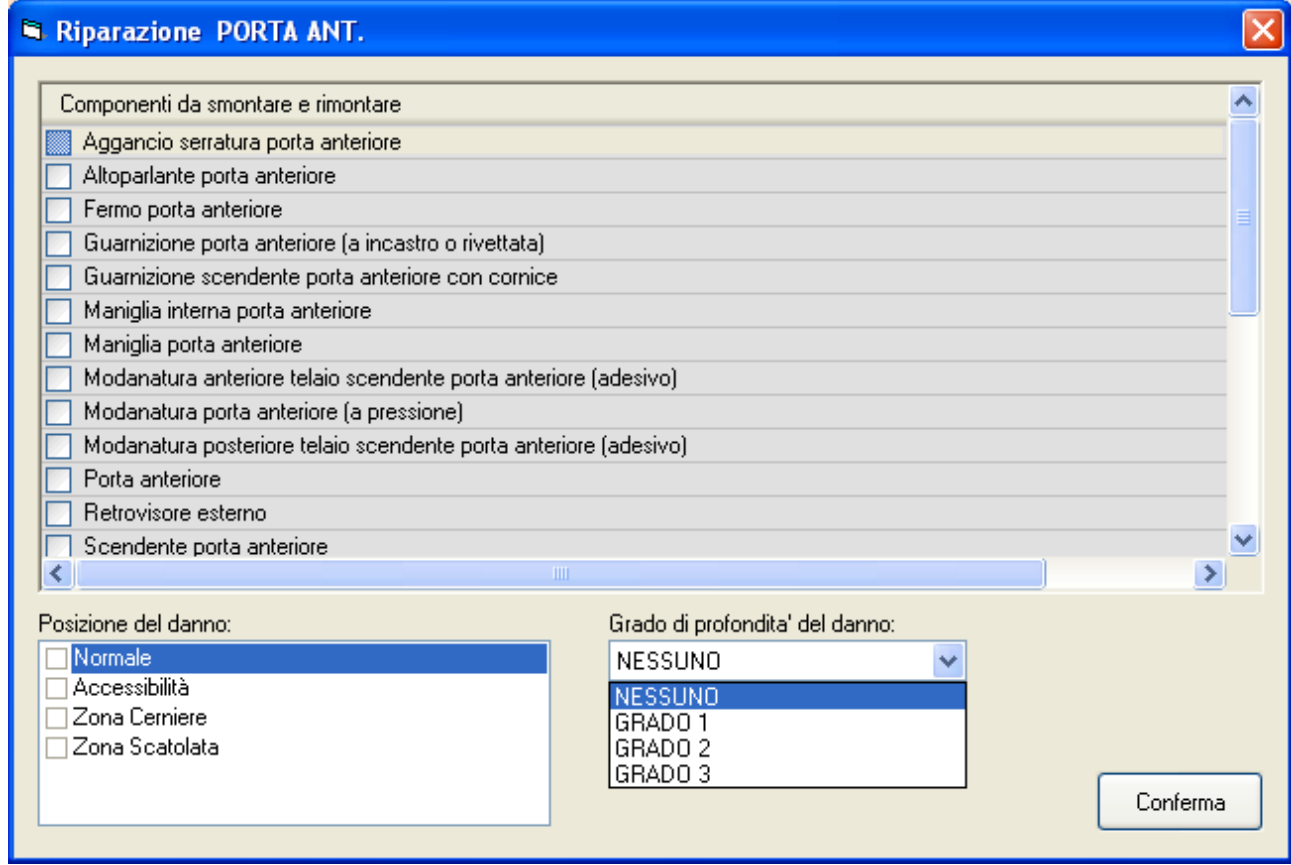

Faremo le nostre selezioni e confermiamo; noteremo che il software inserirà automaticamente la riga di preventivo corrispondente al pezzo da riparare con i tempi calcolati in base alle selezioni fatte. Queste righe saranno evidenziate in grafica con un colore viola e distinte dalla lettera "R" sul grado di danno sulla riga. Per quanto riguarda invece la selezione delle sostituzioni, opereremo come sempre selezionando i ricambi direttamente dalla banca dati (grafica o testuale); queste righe saranno evidenziate, come sempre, in grafica con il colore giallo e distinte con la lettera "S" sulla riga di preventivo.

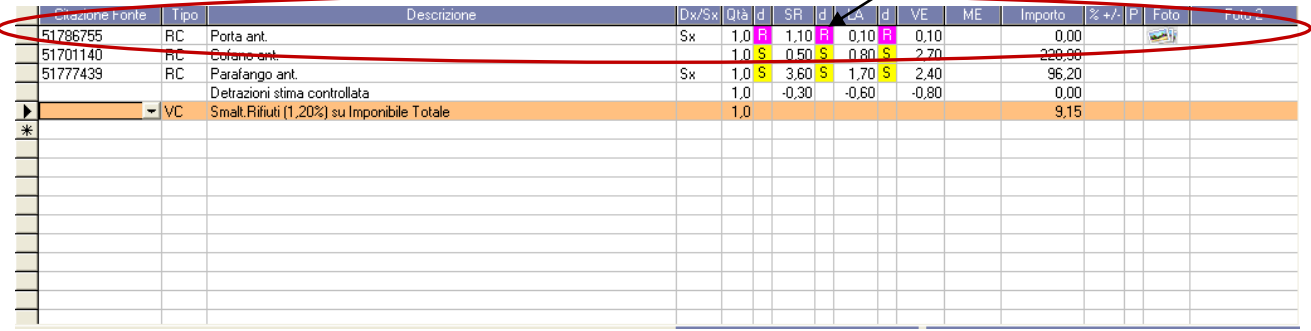

Una volta terminato il nostro preventivo controllato avremo la possibilità di stamparlo in modo che sulla stampa risultino le righe calcolate con questo sistema e evidenziando le foto del danno:

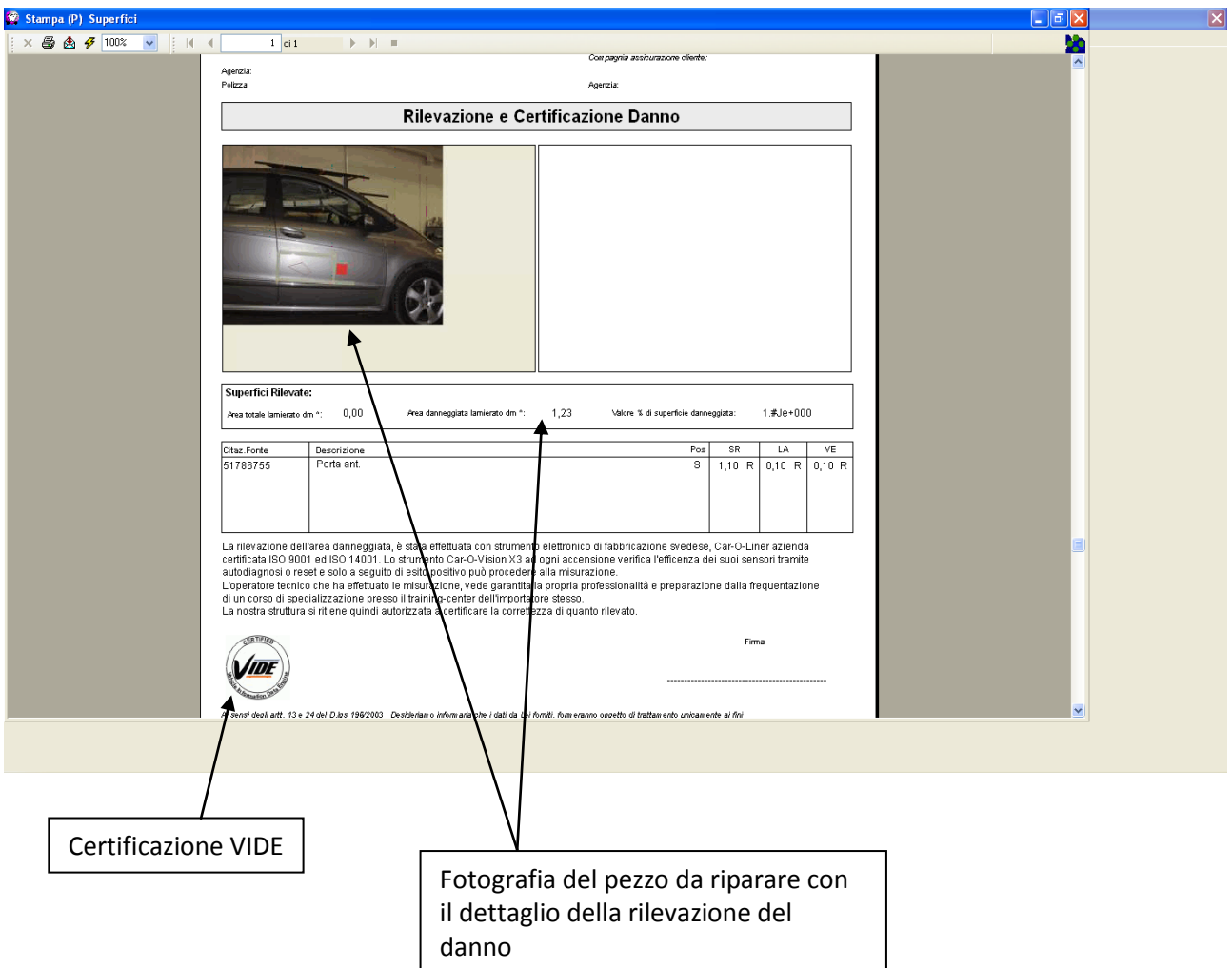

Nel caso sulla pratica esistano più preventivi redatti con le due modalità diverse, "Normale" e "Controllato" verrà richiesto quale si desidera aprire; il preventivo controllato sarà evidenziato dall'icona

╱

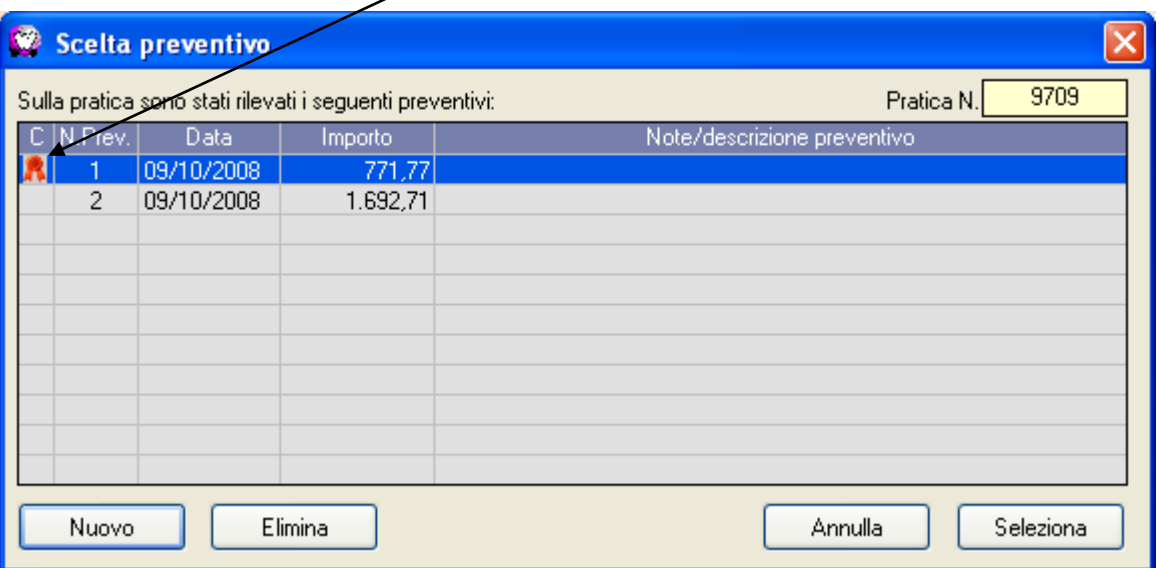

## **ANAGRAFICA LAVORAZIONI**

E' stata aggiunta l'anagrafica lavorazioni, accessibile dal menù "Archivi, Anagrafica Lavorazioni"

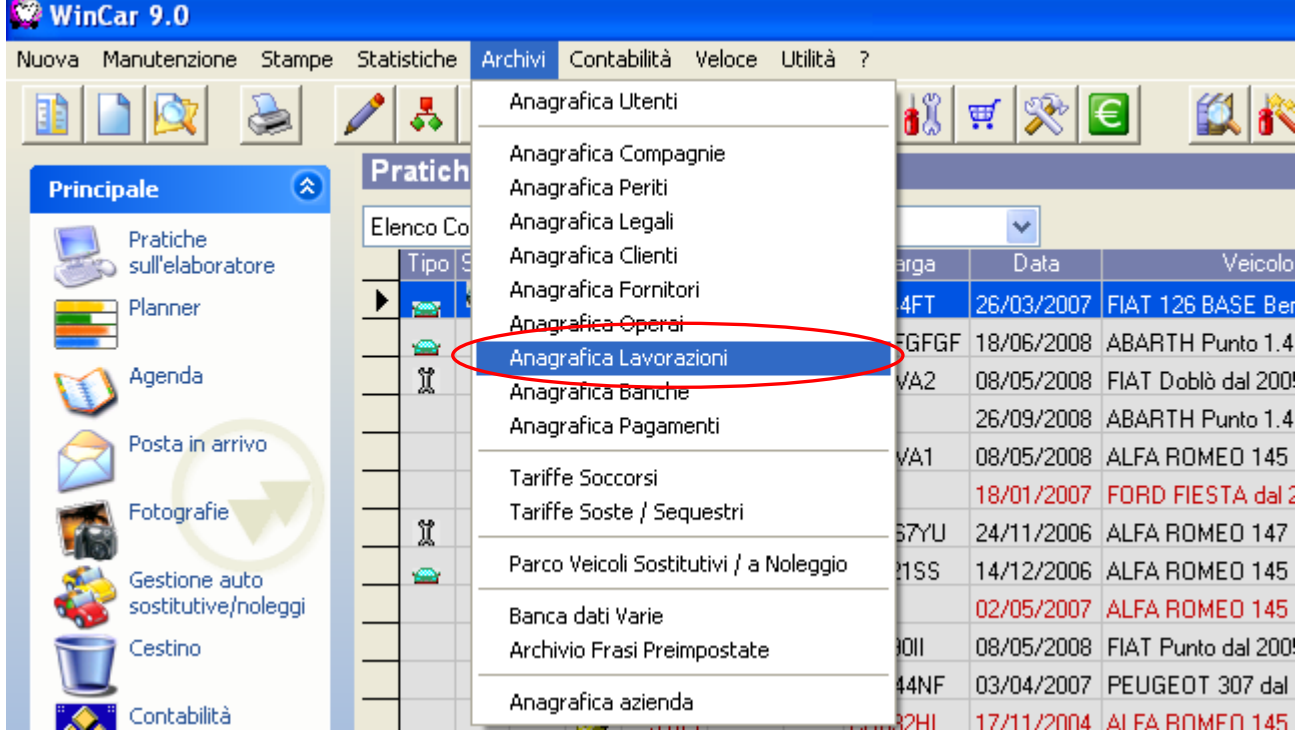

#### Si apre la seguente finestra:

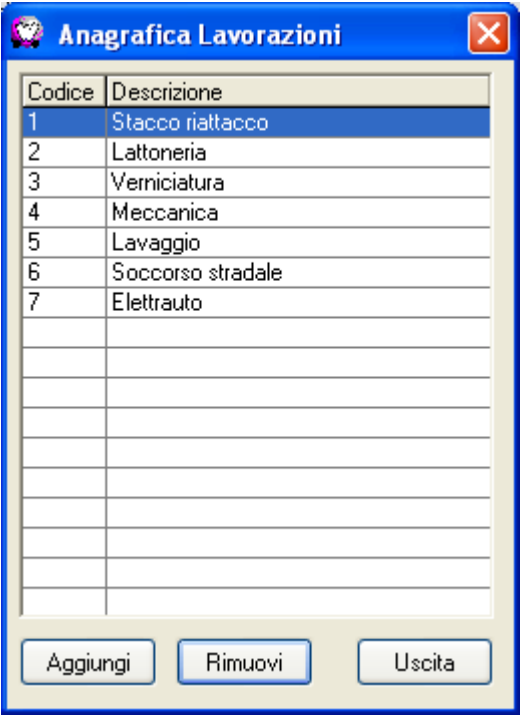

#### qui è possibile aggiungere o eliminare una lavorazione.

Le prime quattro lavorazioni sono di default e non è possibile eliminarle in quanto riguardano le quattro lavorazioni principali di WinCar: Stacco riattacco, Lattoneria, Verniciatura e Meccanica. Dalla quinta lavorazione in poi è possibile aggiungerne quante se ne vuole; nell'esempio sono state aggiunte tre lavorazione: Lavaggio, Soccorso stradale ed Elettrauto.

Questa lavorazioni sono utilizzabili sul lettore di badge TF70; tale funzionalità è spiegata nel capitolo dedicato alle "Nuove funzionalità lettore di badge TF70"

## **NUOVE FUNZIONALITA' LETTORE DI BADGE TF70**

Sono state aggiunte nuove funzionalità al lettore di bagde TF70: fino alla versione 7.0 di WinCar era possibile utilizzare esclusivamente i quattro tasti funzione per indicare le quattro lavorazioni standard, Stacco riattacco, Lattoneria, Verniciatura e Meccanica, ed il quinto (F5) dedicata al magazzino; adesso con l'avvento di WinCar 9.0 è possibile aggiungere nuove lavorazioni a piacere tramite l'anagrafica lavorazioni (vedi capitolo dedicato) e utilizzare quindi tutti i 9 tasti funzione presenti sul lettore TF70.

I primi quattro tasti rappresentano sempre le quattro lavorazioni standard, mentre il tasto funzione F9 è stato attribuito per default al magazzino; i quattro tasti funzione rimanenti (F5, F6, F7 e F8) sono liberi e possono essere abbinati ad altre lavorazioni.

Nell'esempio sottostante sono state aggiunte tre lavorazioni: Lavaggio, Soccorso stradale, Elettrauto

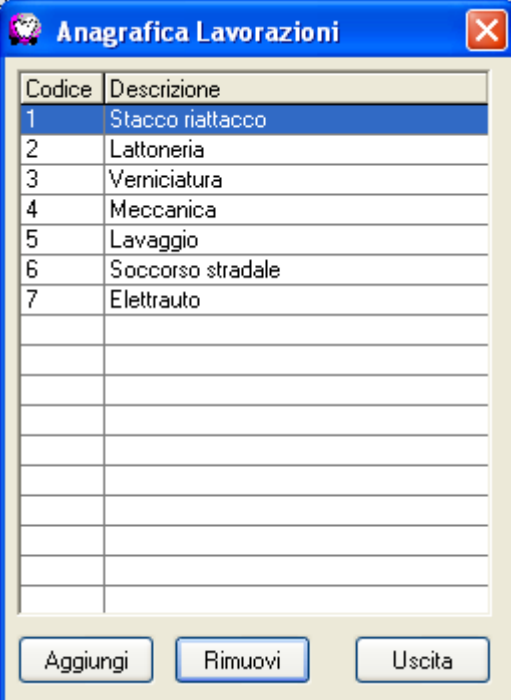

in questo modo gli operai hanno a disposizione i tasti funzione corrispondenti per "strisciare" le proprie ore:

F5 = lavaggio F6 = soccorso stradale

F7 = elettrauro

N.B: Per abilitare il lettore all'utilizzo delle nuove lavorazioni sarà necessario il reset totale

In fase di acquisizione, nella finestra del brogliaccio transazioni saranno evidenziate le ore corrispondenti alle nuove lavorazioni:<br>Entate (Uscite, Lavorazioni Lagazzino)

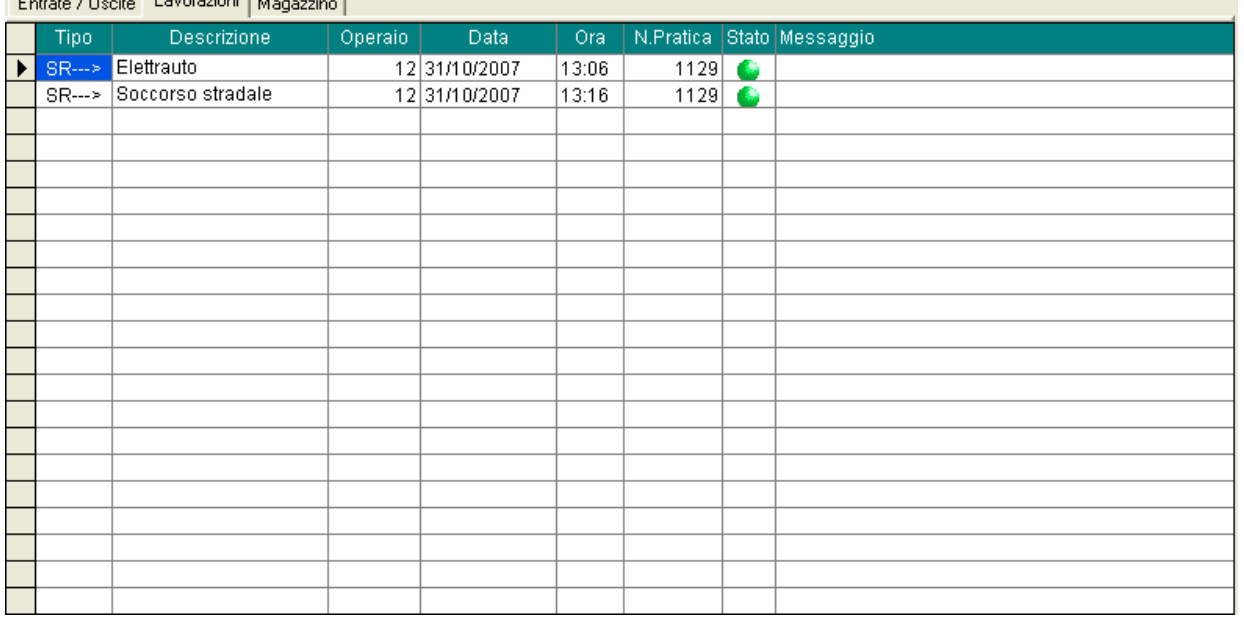

In fase di registrazione in consuntivo queste ore saranno evidenziate come ore di SR (stacco riattacco) ma nella colonna "descrizione operazione" sarà specificata la lavorazione da cui provengono:

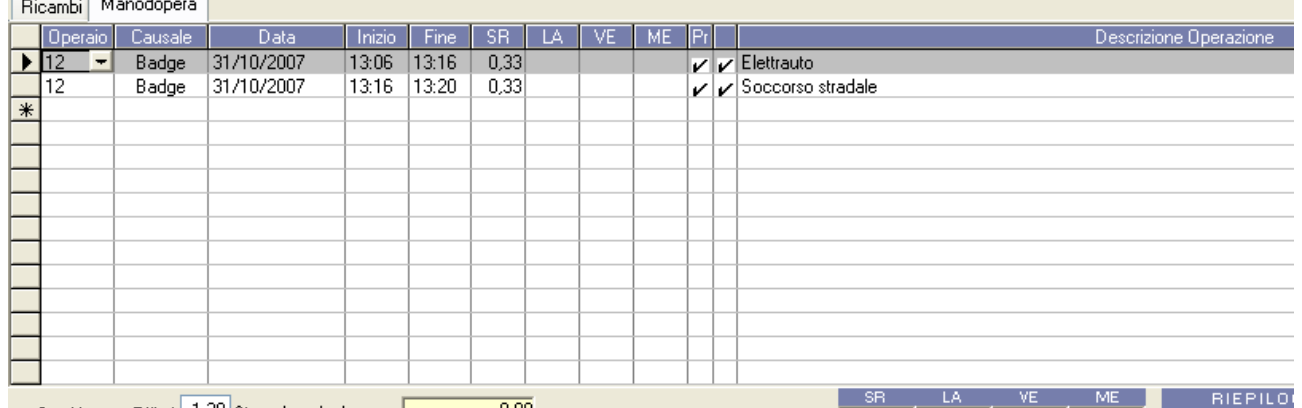

### **CONVENZIONI**

Sulla versione 9 di WinCar è stata introdotta la possibilità di specificare delle convenzioni da attribuire alle compagnie assicuratrici, in modo che in fase di preventivazione siano utilizzati automaticamente gli importi specificati.

L'anagrafica convenzioni è accessibile direttamente dall'anagrafica compagnie, cliccando sul campo corrispondente:

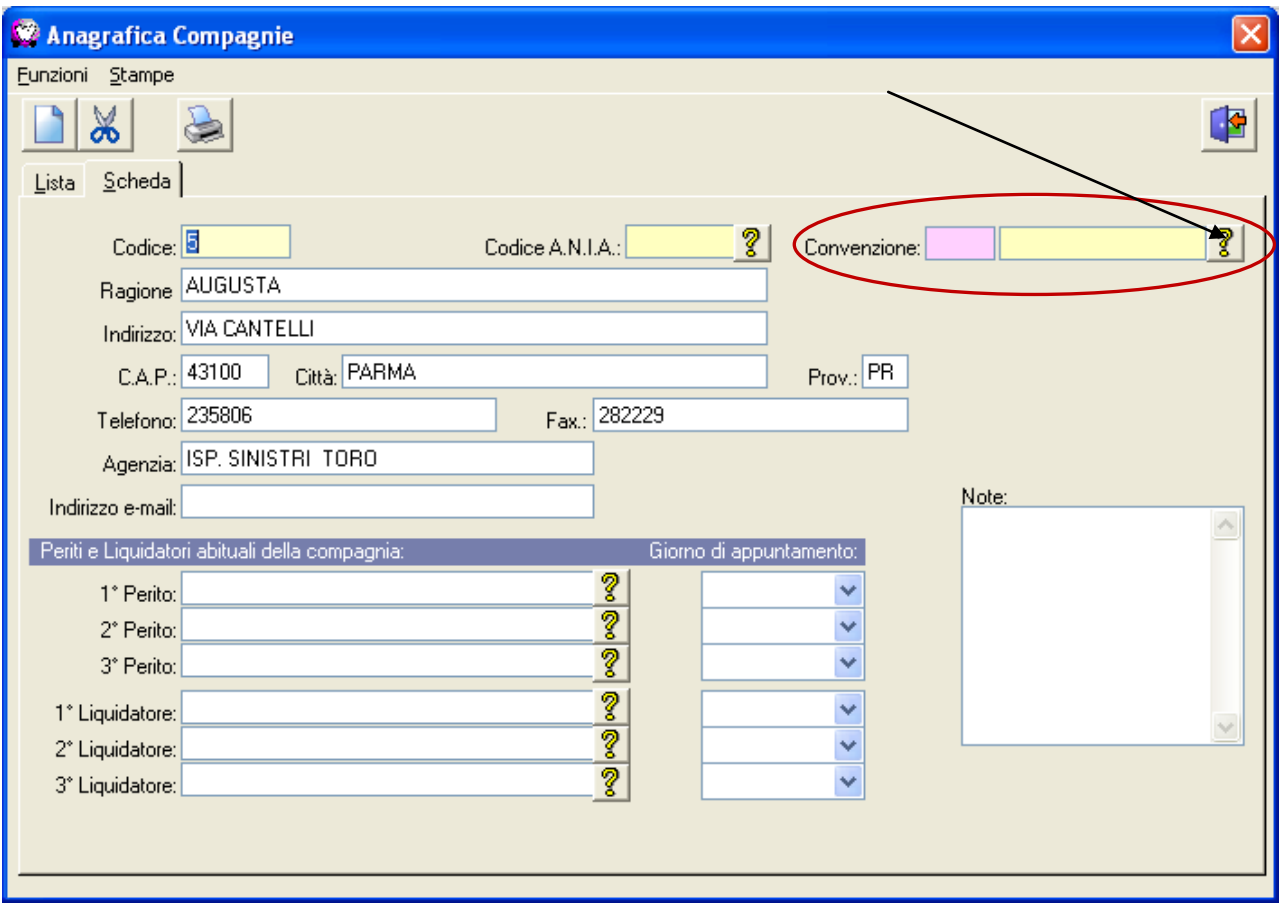

#### si aprirà l'anagrafica delle convenzioni, simile a tutte le altre anagrafiche:

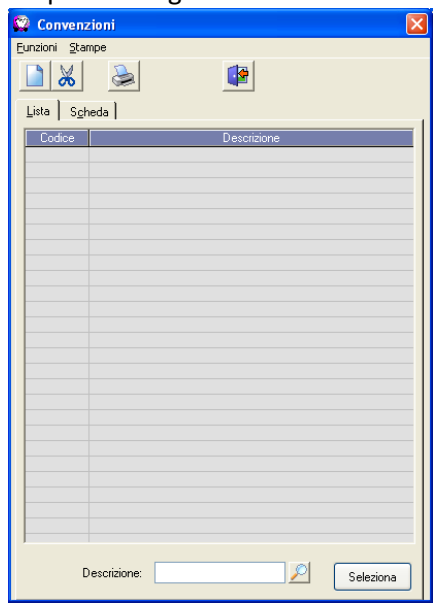

Cliccando sul tasto rappresentante il foglio bianco  $\Box$  si aprirà la scheda di una nuova convenzione, dove sarà possibile specificare:

- la descrizione della convenzione;
- un importo di manodopera carrozzeria, con un eventuale sconto da applicare
- un importo di manodopera meccanica, con un eventuale sconto da applicare
- un importo di materiale di consumo, con un eventuale sconto da applicare
- la percentuale per lo smaltimento rifiuti
- eventuali sconti applicati sui ricambi di una o più marche di veicoli.

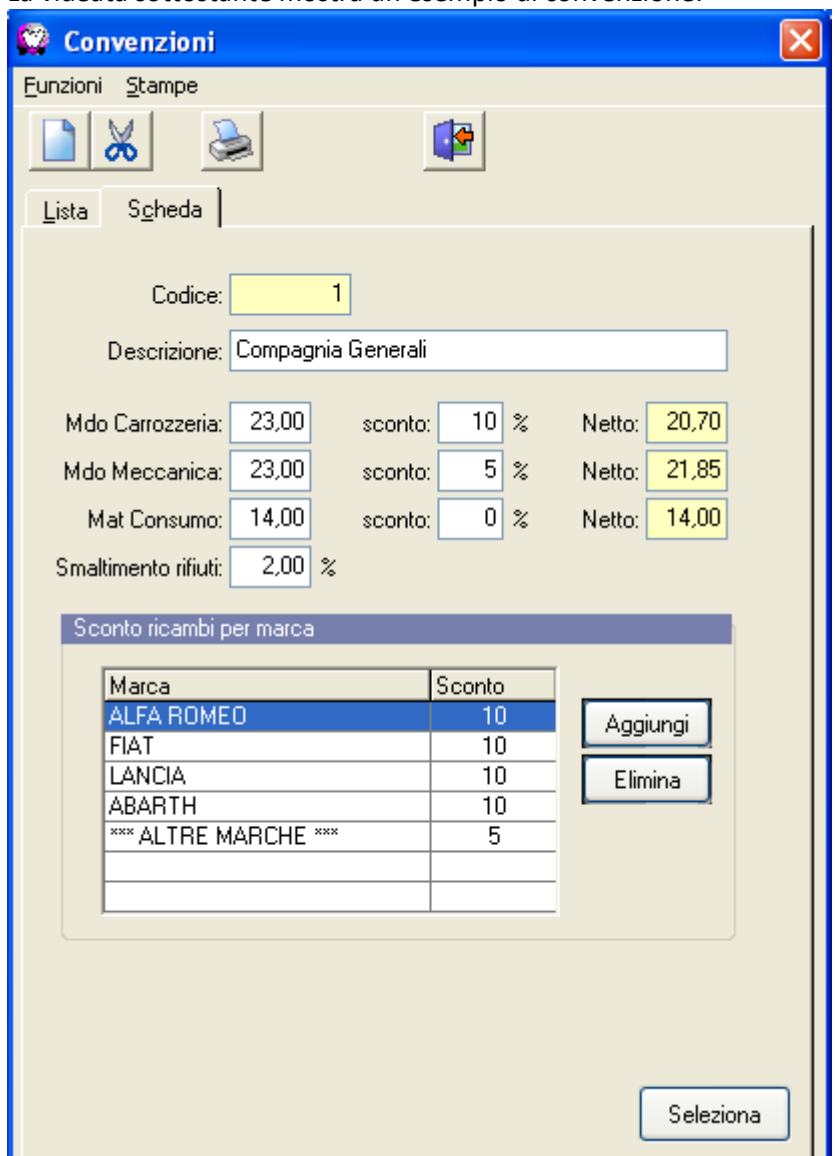

La videata sottostante mostra un esempio di convenzione:

Cliccando su "Seleziona" la convenzione viene riportata sull'anagrafica compagnie:

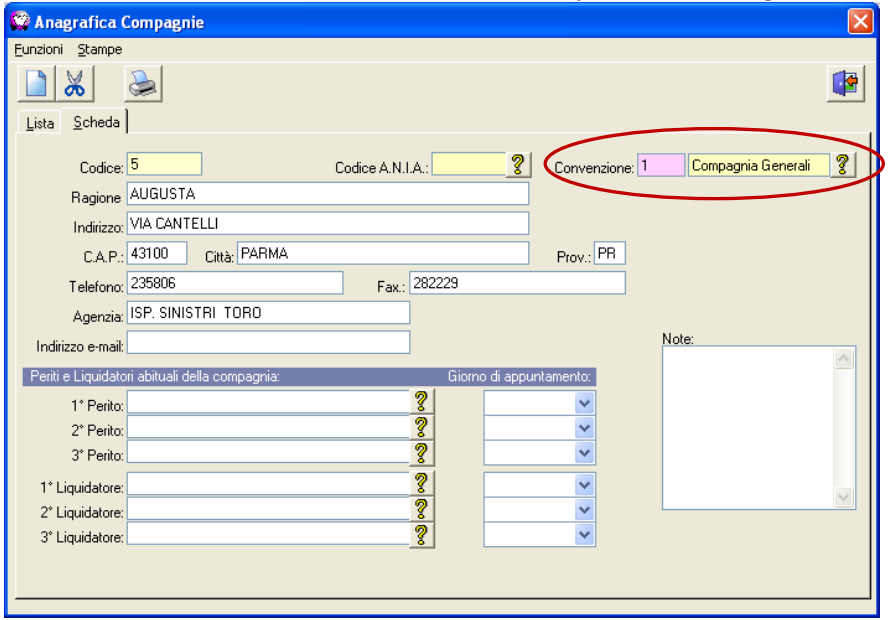

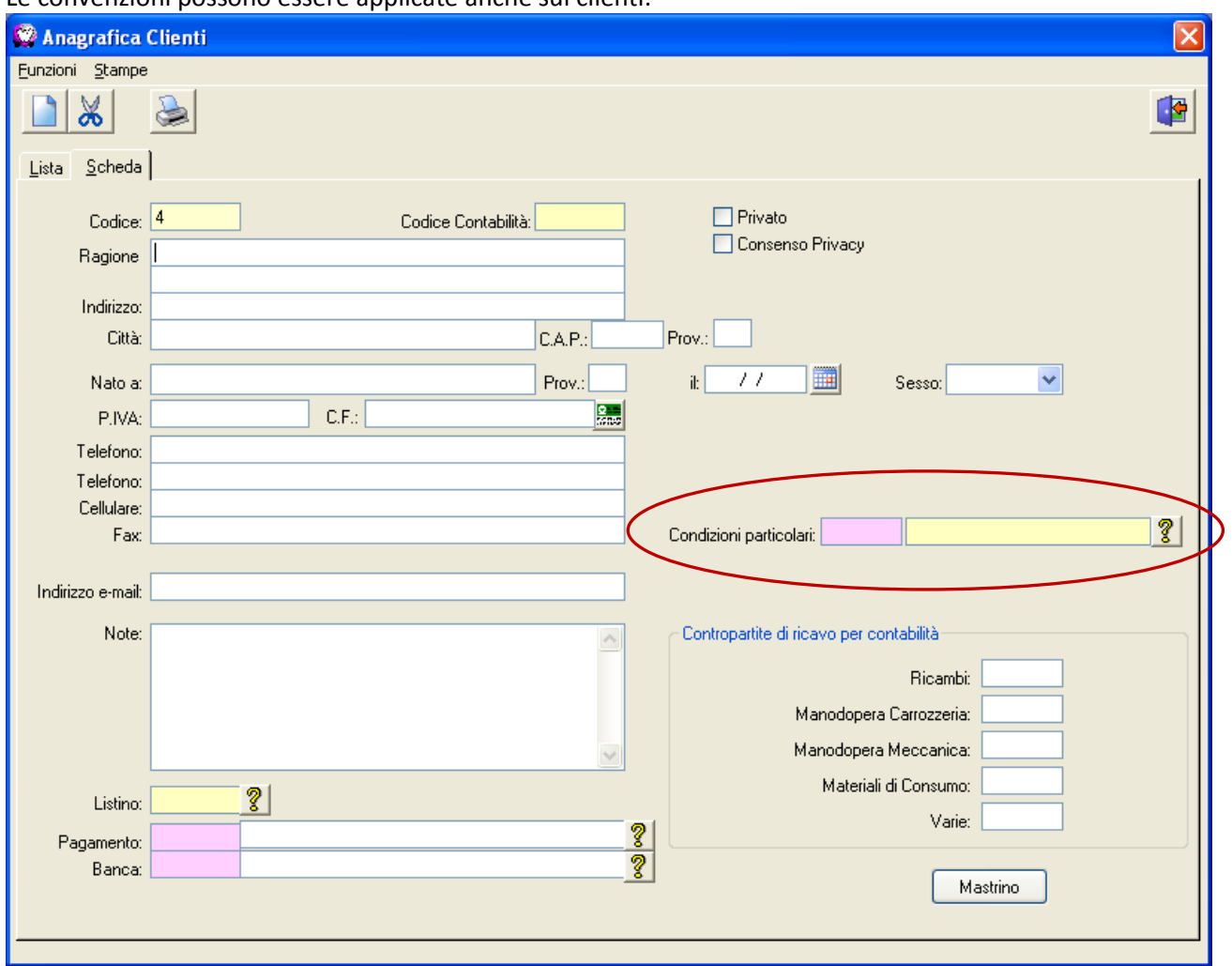

Le convenzioni possono essere applicate anche sui clienti:

La convenzione sul cliente sostituisce le vecchie condizioni particolari presenti su WinCar 7.0 e, se già presenti sui clienti, saranno automaticamente importate in fase di aggiornamento del software.

È possibile abbinare anche una convenzione alle canalizzazioni presenti su WinCar 9.0 È sufficiente cliccare su "Archivi, Convenzioni Canalizzazioni" per aprire la maschera di abbinamento:

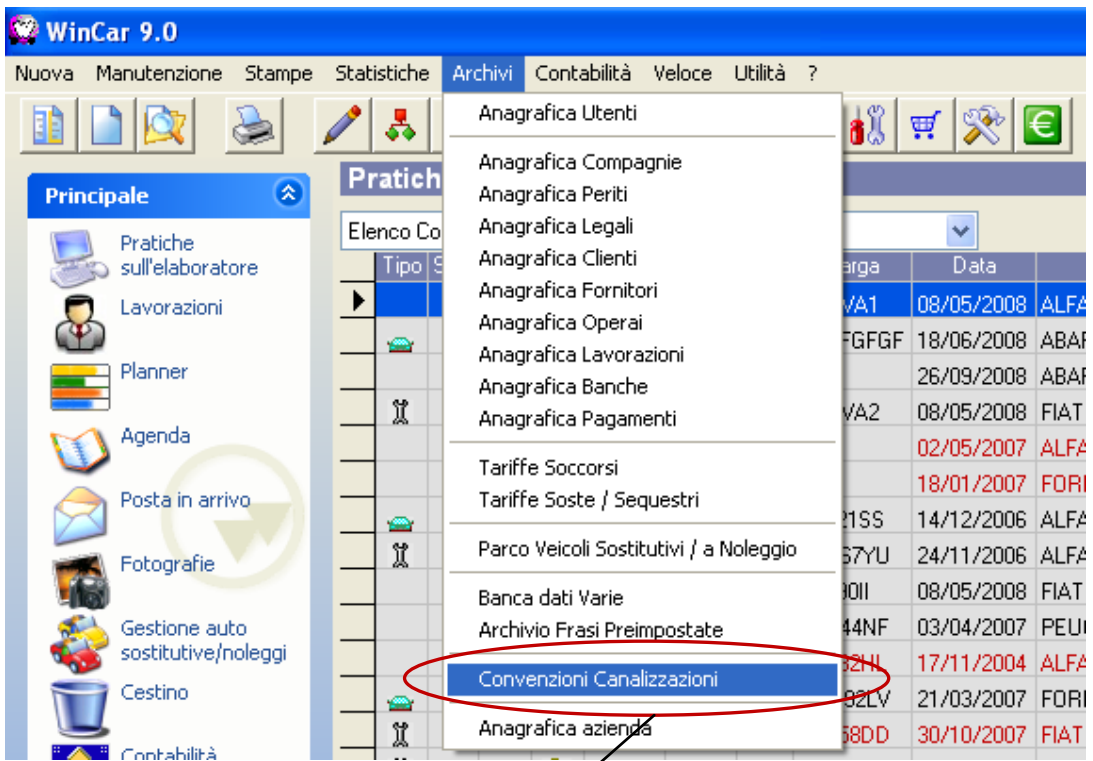

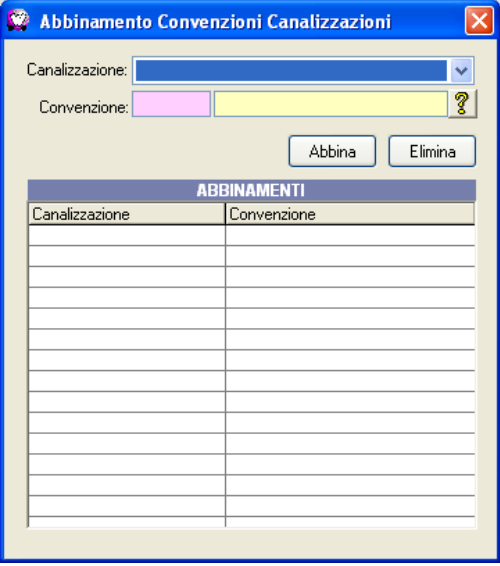

Sarà sufficiente scegliere la canalizzazione e la convenzione e cliccare su "Abbina".

E' possibile associare una sola convenzione per ognuna delle canalizzazioni presenti.

Nella griglia sottostante saranno presenti gli abbinamenti già fatti, che sarà possibile eliminare cliccando sul tasto "Elimina"

È possibile specificare la convenzione da utilizzare anche direttamente sulla pratica sul campo dedicato presente sulla scheda veicolo:

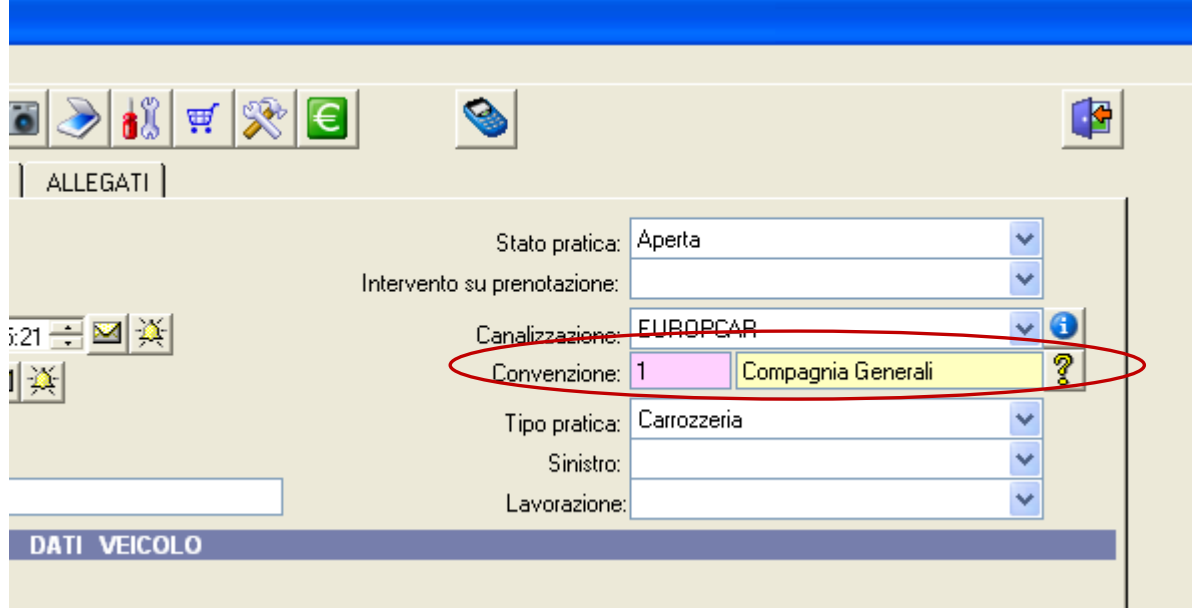

Questo campo contiene la convenzione attualmente in vigore sulla pratica, sia che essa provenga dal cliente,sia che provenga dalla compagnia che dalla canalizzazione.

In caso in cui venga selezionato un cliente, una compagnia o una canalizzazione, ai quali è stata applicata una convenzione diversa da quella già presente sulla pratica, verrà richiesto di confermare la sostituzione:

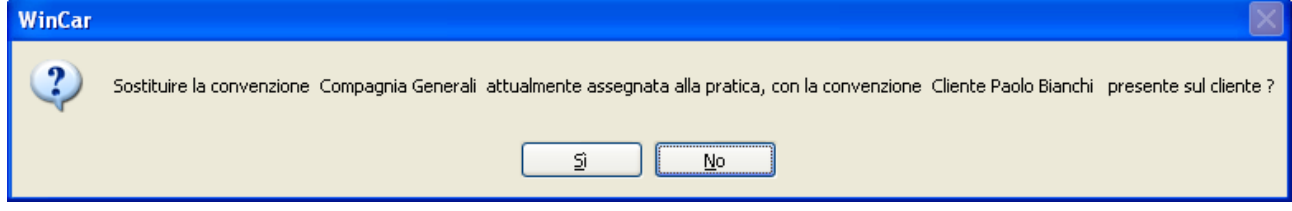

# **SALVATAGGIO SMS INVIATI**

Su WinCar 9.0 adesso è possibile mantenere traccia degli SMS inviati relativi alla pratica. Dopo aver effettuato l'invio di un SMS il software chiederà se salvarlo sulla pratica:

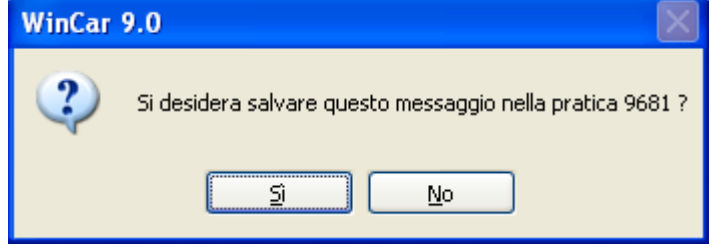

Se si conferma il messaggio risulterà presente nella sezione "Allegati" della pratica, in corrispondenza della "Posta ricevuta / inviata per la pratica", dove saranno visibili anche eventuali email inviate:

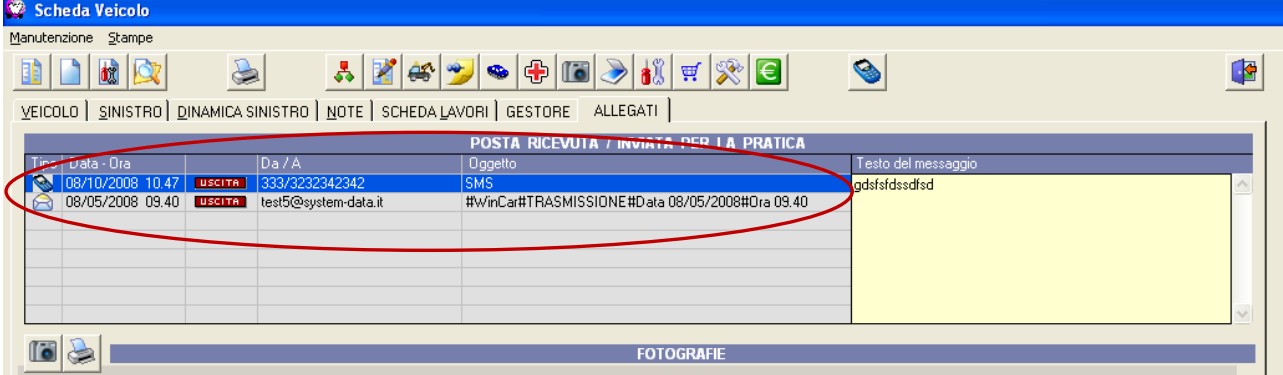

Nell'esempio sopra, è presente sia un'email inviata l' 8 maggio 2008 ed un SMS inviato l'8 ottobre 2008. La colonna tipo (la prima a sinistra) evidenzia la tipologia dei messaggi tramite un'icona:

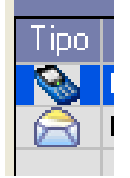

Il cellulare rappresenta gli SMS La busta rappresenta le email

## **IMPORTAZIONE PRATICHE DA WEBCAR**

Con la nuova versione di WinCar è possibile importare le pratiche create con Webcar. Tale funzionalità è accessibile tramite l'icona dedicata presente a sinistra sulla explorer bar; sarà possibile

importare da file una pratica creata precedentemente con WebCar ed esportata su disco sottoforma di file.

### **VENDITA RICAMBI WEB**

In WinCar 9.0 è stata introdotta la possibilità di consultare la pagina Web dedicata alla vendita dei ricambi. Tale funzionalità è accessibile cliccando sul tasto relativo alla gestione ordini ricambi

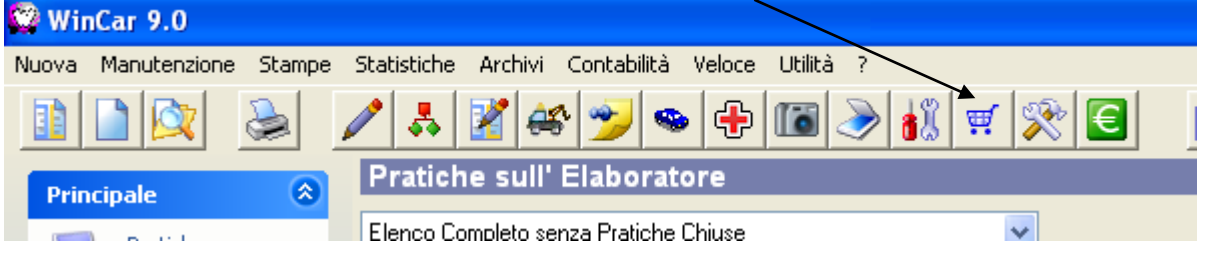

Sulla videata della gestione ordini cliccando sul tasto dedicato si aprirà automaticamente la pagina web relativa alla vendita dei ricambi.

N.B.: per utilizzare questa funzionalità è necessaria una connessione ad Internet attiva

## **MESSAGGI PREIMPOSTATI**

È stata aggiunta la possibilità di salvare un archivio di messaggio preimpostati da utilizzare in modo da non dover scrivere ogni volta lo stesso messaggio.

Nella maschera di invio messaggi è presente la scelta dei messaggi preimpostati:

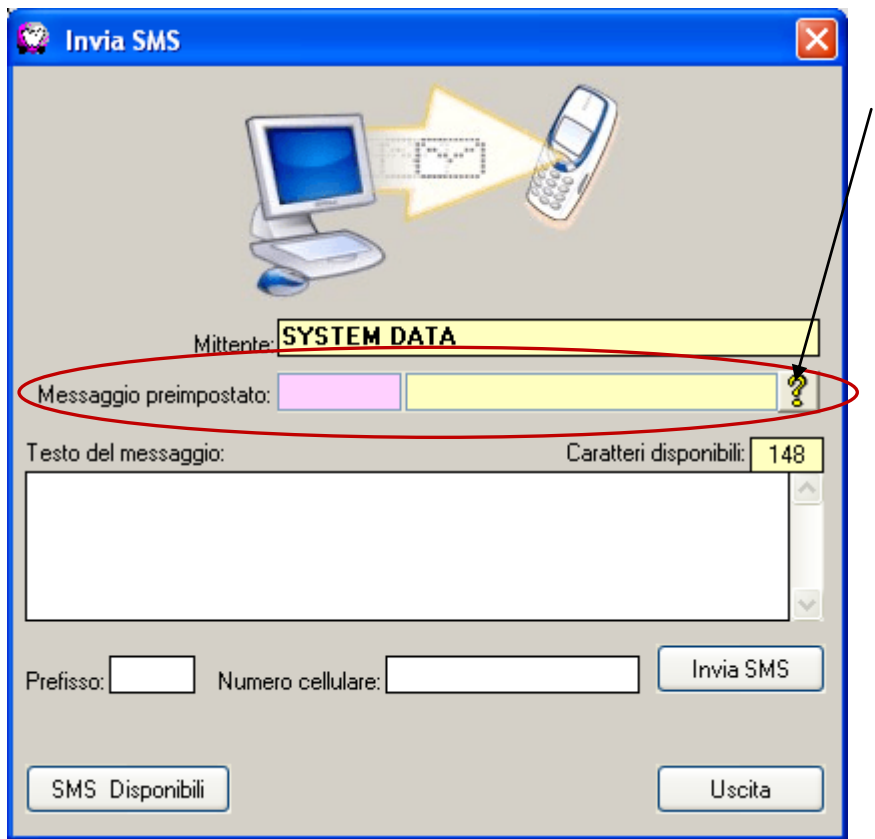

Cliccando in corrispondenza di tale campo è possibile selezionare il messaggio da inviare, nonché aggiungere di nuovi, modificare quelli esistenti o eliminarli.

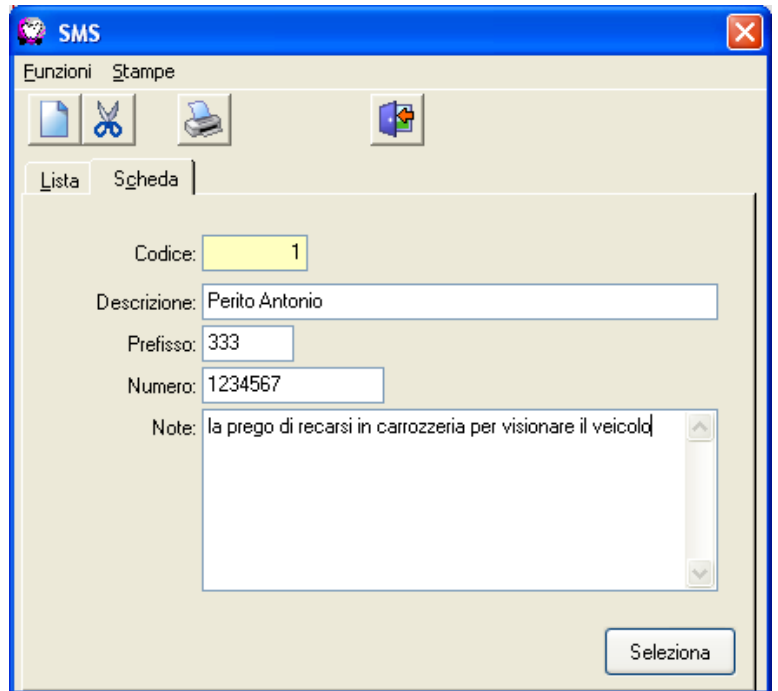

Questo è un esempio di messaggio preimpostato; come è possibile notare contiene una descrizione rappresentativa dell'SMS, il prefisso, il numero e il testo del messaggio. Nessuno di questi campi è obbligatorio, il che significa che è possibile salvare un messaggio con soltanto il testo per poi indicare il numero nella videata di invio SMS, oppure, viceversa, soltanto il numero telefonico di un destinatario ricorrente.

# **SITUAZIONE DELLE LAVORAZIONI**

In WinCar 9.0 è stata aggiunta la possibilità di monitorare in tempo reale la situazione delle lavorazioni. Tale funzionalità è accessibile tramite la voce "Lavorazioni" presente sulla explorer bar nella videata principale:

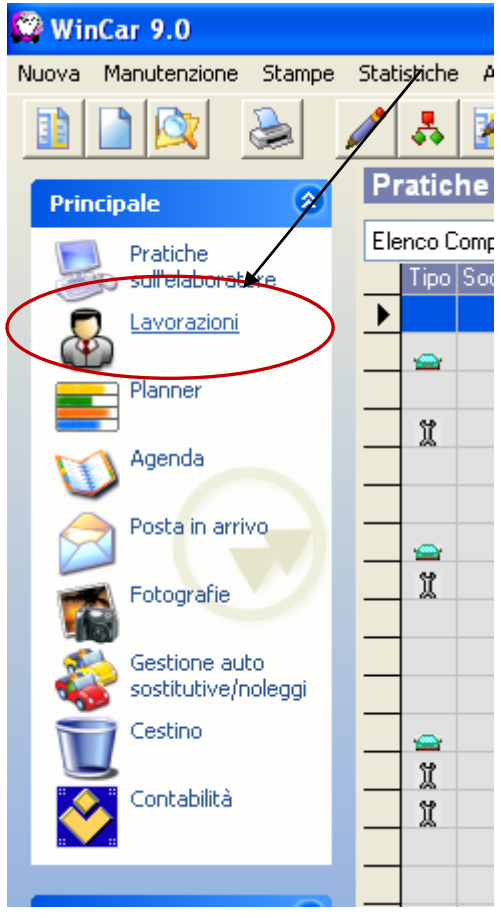

Si aprirà a fianco una nuova griglia che rappresenta la situazione attuale delle pratiche.

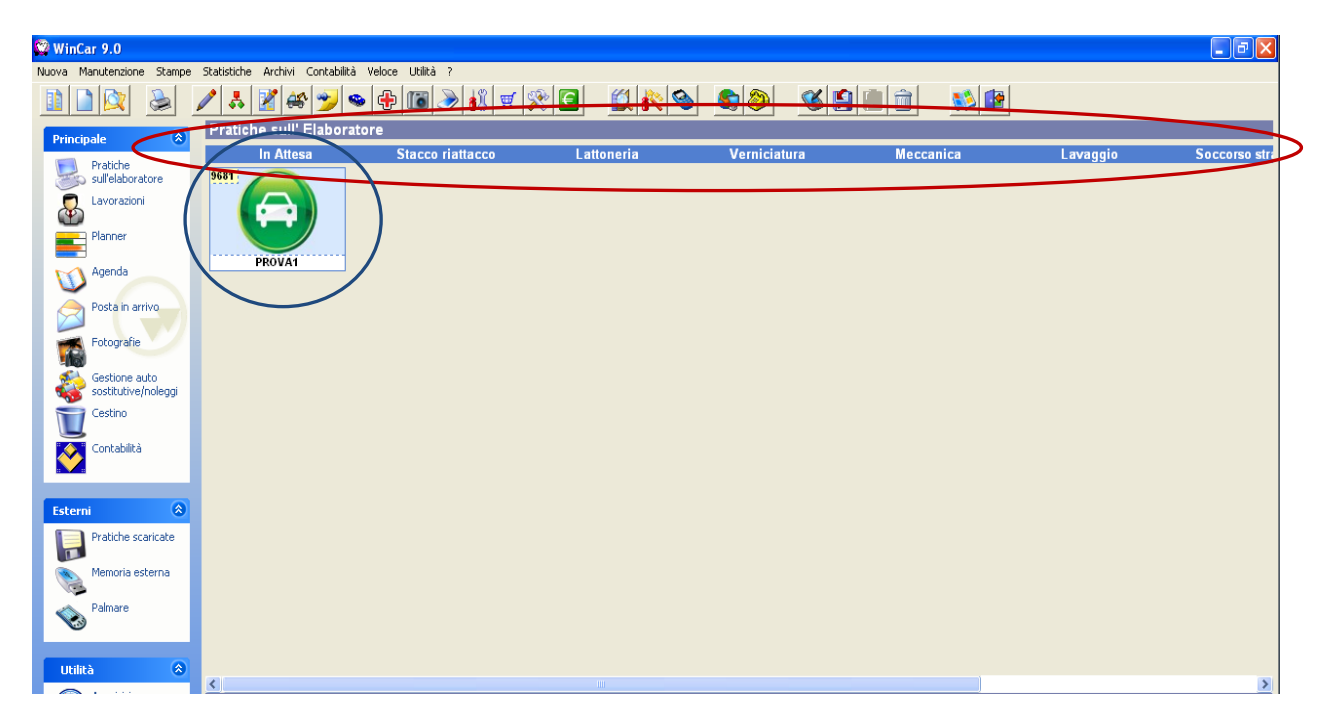

La parte alta evidenziata in rosso è composta dalle lavorazioni presenti in anagrafica lavorazioni (vedi capitolo dedicato); nell'esempio, il quadrato evidenziato in blu rappresenta la pratica n.9681 e si trova in corrispondenza della lavorazione "in attesa", significa che attualmente la pratica è in attesa di essere lavorata.

Questa lavorazione deve essere impostata manualmente all'interno della scheda veicolo:

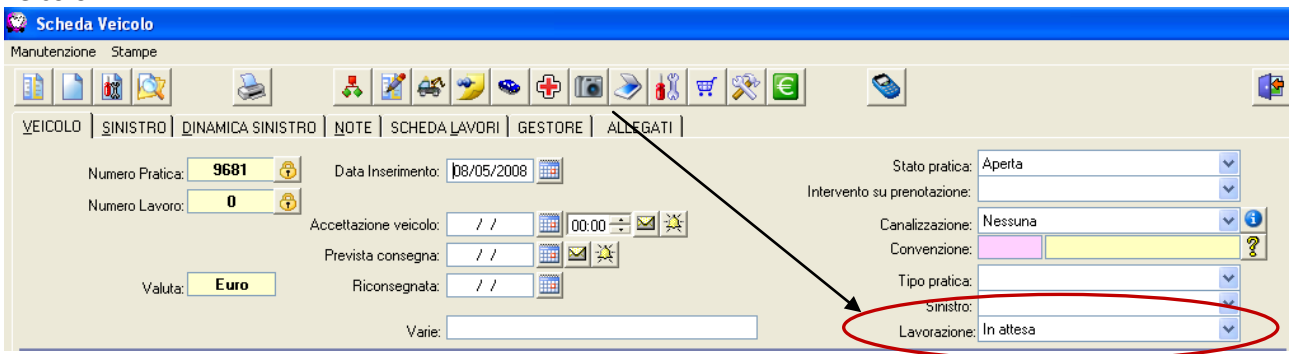

La lavorazione può essere modificata manualmente oppure verrà automaticamente impostata dopo aver effettuato la registrazione delle ore acquisite dal lettore di badge.

Nell'esempio che segue abbiamo modificato manualmente la lavorazione impostandola su "Lattoneria"; tornando sulla situazione lavorazioni notiamo che il quadrato rappresentante la pratica in questione si è automaticamente spostato sotto tale voce

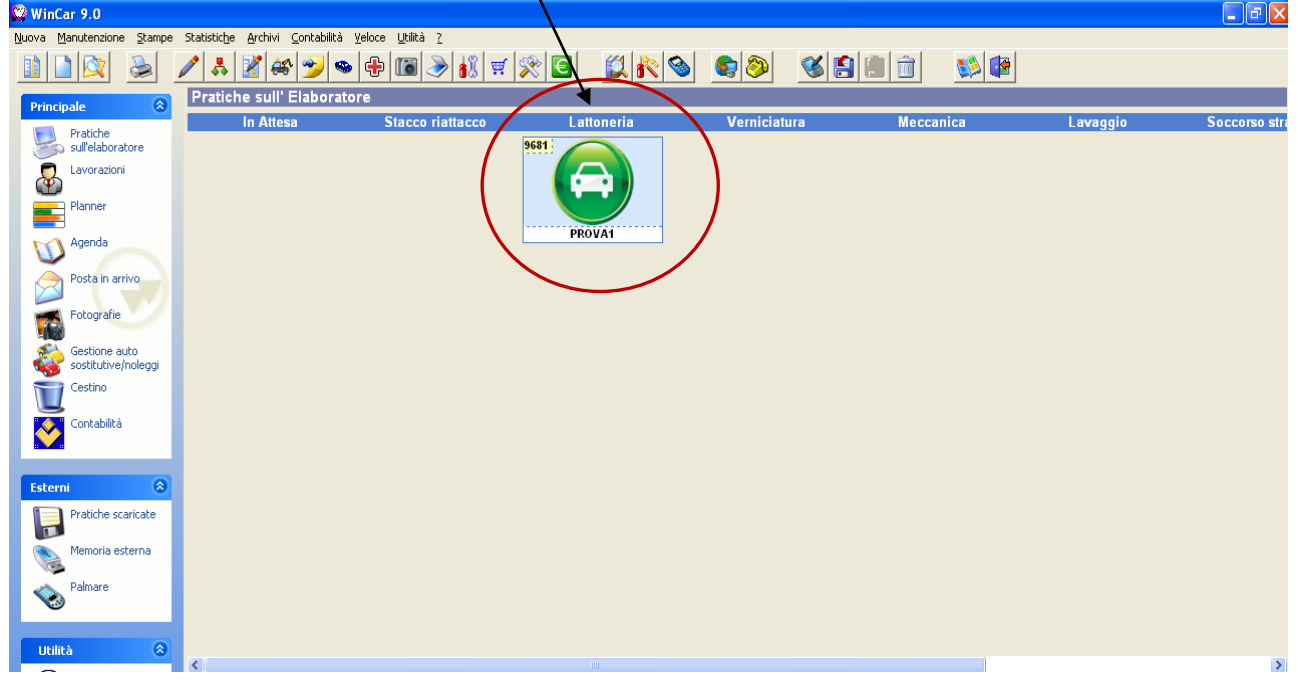

Il cambio di lavorazione è possibile anche operando direttamente su questa videata, selezionando la pratica e trascinandola da una lavorazione all'altra; durante il trascinamento il puntatore del mouse sarà rappresentato dall'icona di WinCar.

Sotto la videata della situazione lavorazioni è presente un riepilogo generale sullo stato della pratica selezionata:

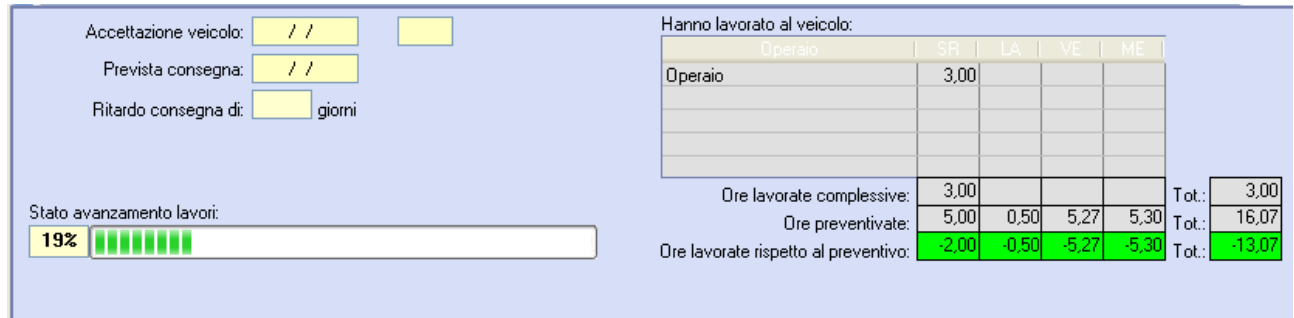

Qui è possibile vedere a colpo d'occhio gli operai che hanno lavorato sulla pratica fino a quel momento, o che stanno tutt'ora lavorando. È possibile avere una differenza tra le ore preventivate e quelle effettivamente lavorate, con in evidenza lo stato di avanzamento dei lavori rappresentato in percentuale da una barra colorata; tale percentuale è calcolata in base alle ore preventivate e a quelle effettivamente lavorate.

Se compilata la data di prevista consegna, è possibile sapere i giorni di anticipo o di ritardo sulla riconsegna del veicolo.

## **FERMO TECNICO**

È stata aggiunta la possibilità di inserire nel preventivo il calcolo del fermo tecnico.

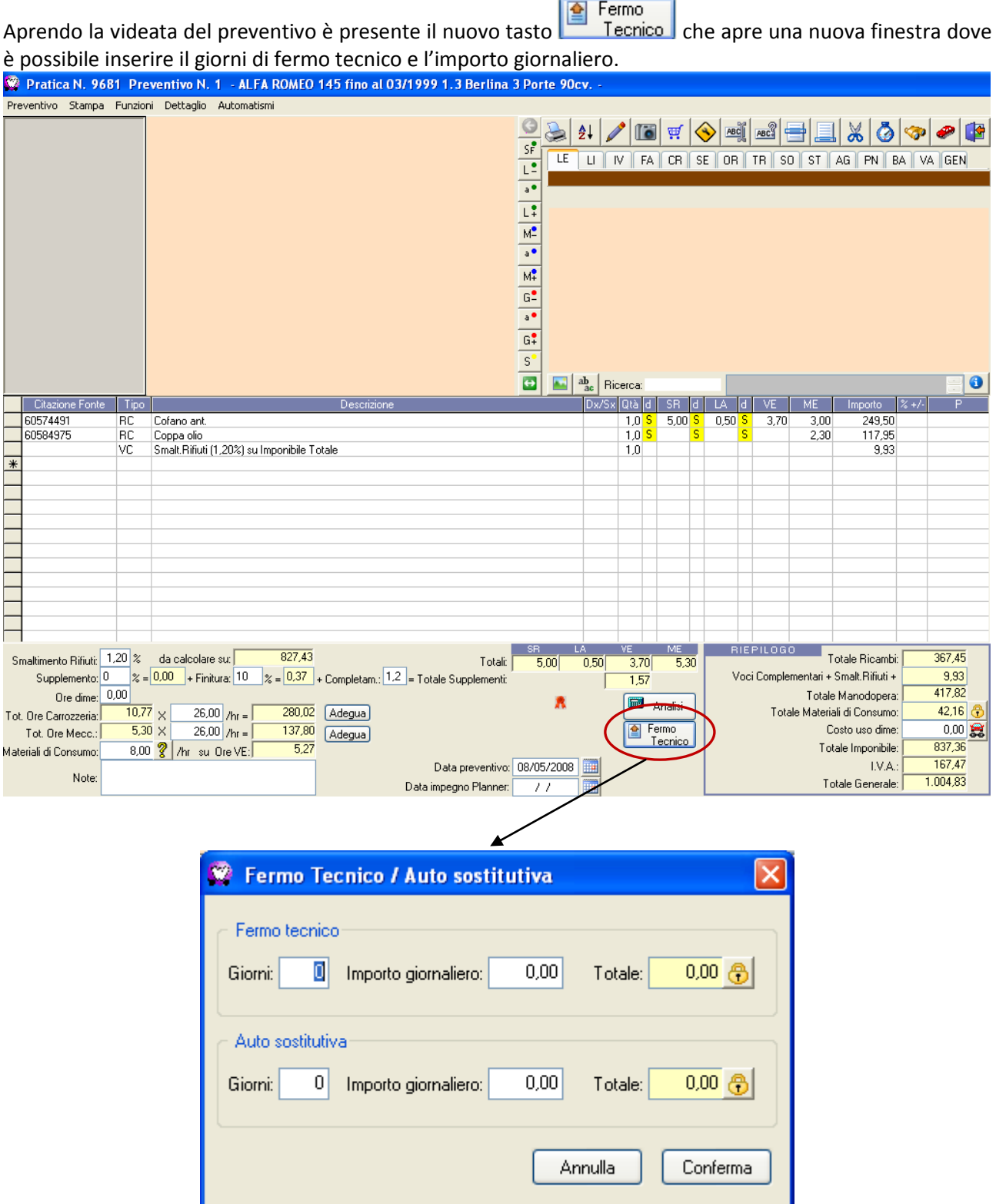

Inserendo i giorno e l'importo verrà calcolato automaticamente l'importo totale, mentre cliccando sul tasto rappresentate il lucchetto  $\bigcirc$  sarà possibile inserite manualmente l'importo totale.

Cliccando su "Conferma" sarà riportata sul preventivo una riga contenente i dati inseriti relativi al fermo tecnico e/o alla vettura sostitutiva:

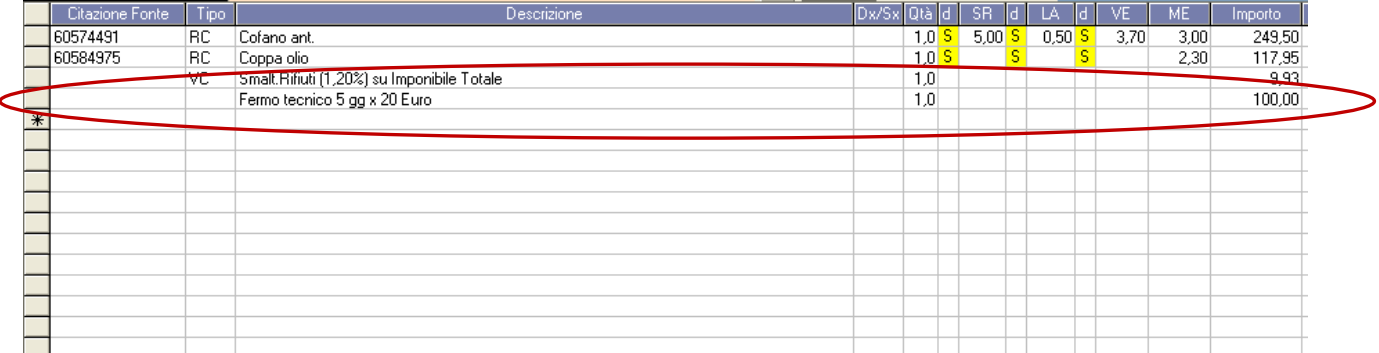

## **WINCAR LIVE UPDATE**

In WinCar 9.0 è stata introdotta una nuova funzionalità di aggiornamento automatico. Tale funzionalità è invisibile all'utente e consente al software, in presenza di una connessione ad Internet attiva, di collegarsi col server System Data e scaricare automaticamente i nuovi aggiornamenti disponibili per il software. Inoltre i nuovi aggiornamenti scaricati saranno installati automaticamente al successivo avvio di WinCar 9.0

### **PHONETIME**

#### **Avvio di PhoneTime**

Avviare PhoneTime con il relativo tasto presente nella maschera delle Impostazioni, sempre in Anagrafica Azienda

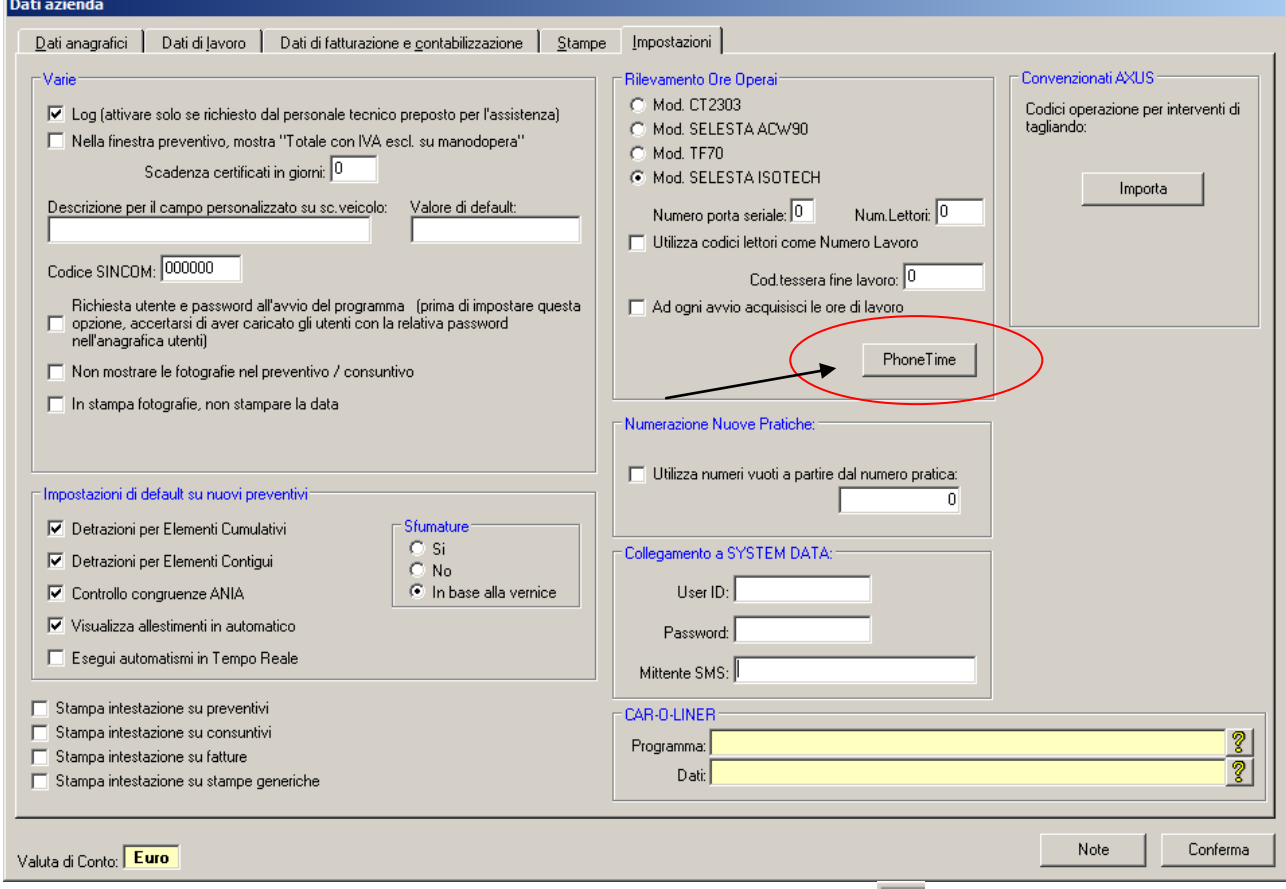

PhoneTime verrà caricato in memoria e sarà mostrata l'icona relativa **nella bara delle applicazioni** (dove è presente l'orologio di windows). Al primo avvio verrà mostrato anche un messaggio che avvisa che al momento non è configurato nessun dispositivo

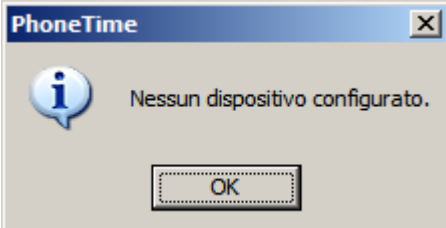

Più avanti nella guida verrà spiegato come procedere alla configurazione dei dispositivi.

#### **Impostazioni e configurazione dispositivi**

Cliccando con il tasto destro del mouse sull'icona di PhoneTime viene aperto il menù contestuale con il quale è possibile interagire col programma

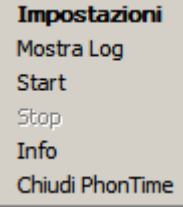

- La voce *Impostazioni* consente di aprire la videata principale di PhoneTime, di impostare le varie opzioni e configurare i dispositivi

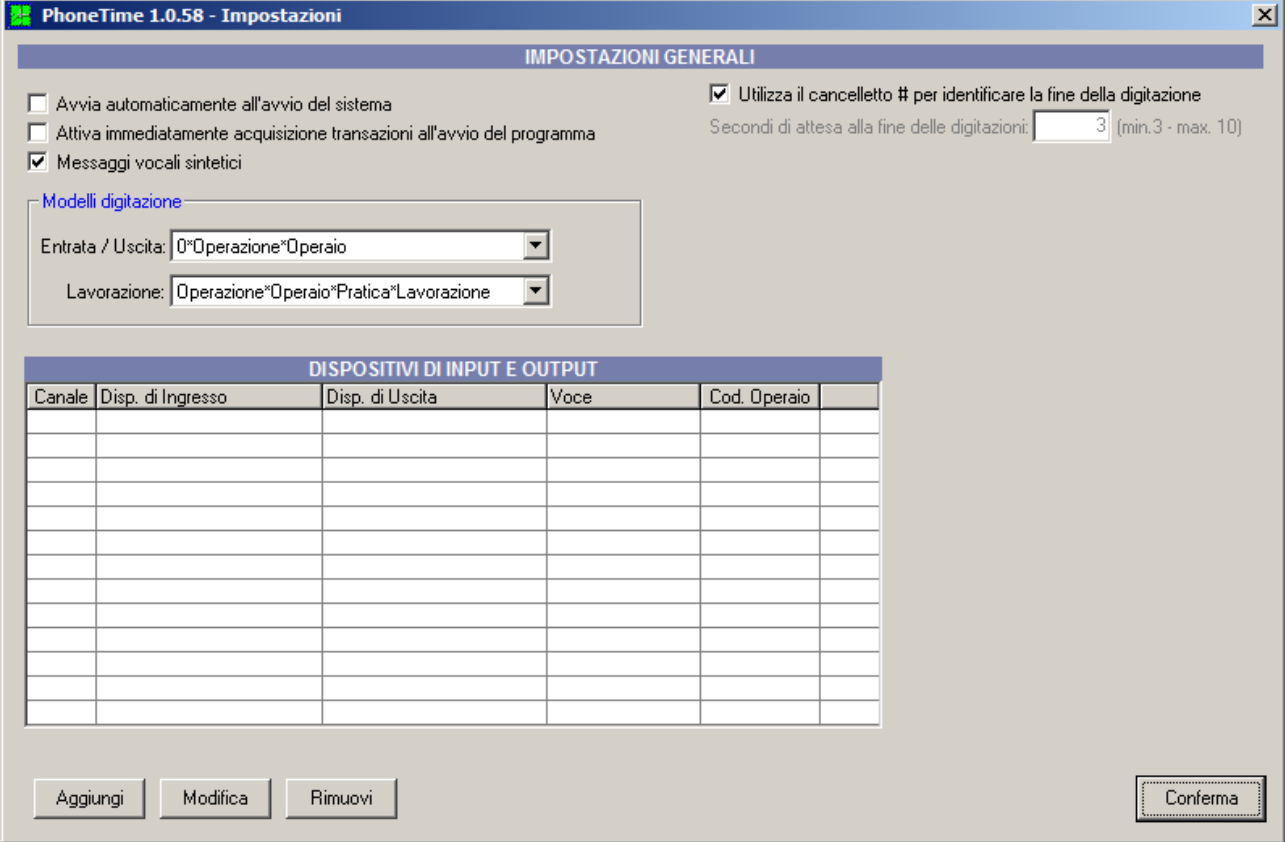

*N.B.: mentre questa finestra è aperta, l'acquisizione delle digitazione viene automaticamente disattivata e viene riattivata nel momento in cui si confermano le impostazioni cliccando sul tasto Conferma; in questa fase, qualsiasi digitazione effettuata andrà irrimediabilmente perduta*

Il riquadro DISPOSITIVI DI INPUT E OUTPUT consente di aggiungere, modificare ed eliminare i vari dispositivi di digitazione.

Cliccando su Aggiungi si aprirà la seguente maschera

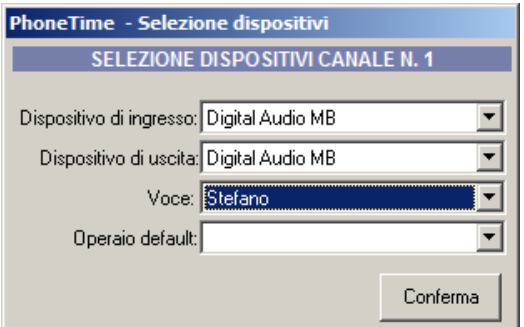

da qui è possibile assegnare al nuovo canale un determinato dispositivo d'ingresso e di uscita, la voce e l'operaio che utilizza tale dispositivo. L'indicazione dell'operaio di default per questo canale è utile in quanto in fase di digitazione verrà riconosciuto in automatico. Una volta assegnato il canale questo sarà visibile tra l'elenco dei dispositivi configurati

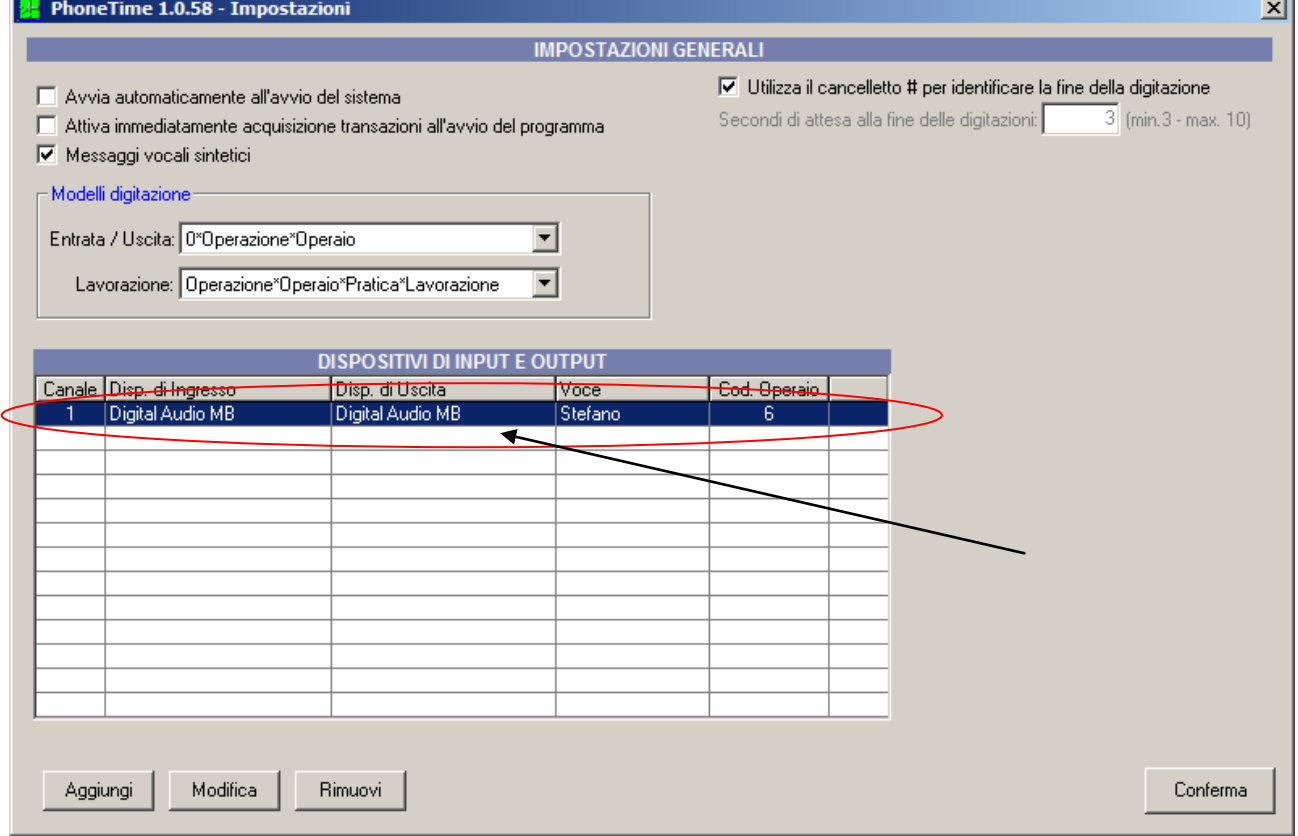

I vari canali assegnati possono essere modificati o eliminati selezionandoli e cliccando sul tasto Modifica o Rimuovi.

*N.B.: utilizzando più dispositivi, nel caso in cui gli adattatori venissero scambiati sulle porte USB è importare verificare e riconfigurare tutti i vari canali precedentemente assegnati ai dispositivi.*

In alto troviamo il riquadro delle Impostazioni Generali, che consentono di:

- Avviare automaticamente PhoneTime all'avvio del sistema; se l'opzione è attiva, il software sarà avviato automaticamente all'avvio di Windows, altrimenti sarà necessario avviarlo manualmente tramite il tasto presente in Anagrafica Azienda, come descritto nella sezione **Avvio di PhoneTime;** si consiglia vivamente di attivare questa opzione, in combinazione con la succssiva, in quanto, nel caso in cui PhoneTime non sia avviato, qualsiasi transazione digitata andrà irrimediabilmente perduta.
- Attivare immediatamente l'acquisizone transazioni all'avvio del programma; se l'opzione è attiva, all'avvio di PhoneTime sarà attivato il rilevamento delle digitazioni; si consiglia vivamente di

attivare questa opzione, in combinazione con la precedente, in quanto, nel caso in cui l'acquisizione delle digitazioni non sia attiato, qualsiasi transazione digitata andrà irrimediabilmente perduta.

- Utilizzare messaggi vocali sintetici; se l'opzione è attiva, dopo aver effettuato la digitazione, PhoneTime risponderà semplicemente con un OK o con ERRORE in modo da far capire la corretta ricezione del comando, senza specificare ulteriori dettagli;
- Utilizzare il cancelletto "#" per identificare la fine della digitazione; se l'opzione è attiva, ogni digitazione deve terminare col cancelletto "#" altrimenti la digitazione non sarà riconosciuta; esempio inizio lavoro lattoneria sulla pratica 12 con cancelletto: **1\*12\*2#** esempio fine lavoro lattoneria sulla pratica 35 senza cancelletto: **2\*35\*2** se l'opzione è disattivata, è possibile specificare dopo quanti secondi PhoneTime inizierà a riconoscere la digitazione a partire dal momento in cui viene effettuata la chiamata.
- Scegliere i modelli di digitazione; questa opzione consente di decidere come devono essere digitate le transazioni di entrata/uscita dal lavoro e le transazioni di lavorazione sulle pratiche (tutti gli esempi riportati di seguito prevedono l'utilizzo del cancelletto # a fine digitazione); l'utilizzo di un modello rispetto ad altri può essere utile per il riconoscimento automatico dell'operaio impostato di default sui dispositivi, e della lavorazione a lui assegnata. Le lavorazioni (o reparti) possono essere gestite direttamente da WinCar nella "Anagrafica lavorazioni" (vedi capitolo dedicato) : è possibile aggiungere ulteriori reparti, oltre ai quattro standard già presenti (SR, LA, VE, e ME) che non possono essere eliminati. $\overline{\phantom{a}}$

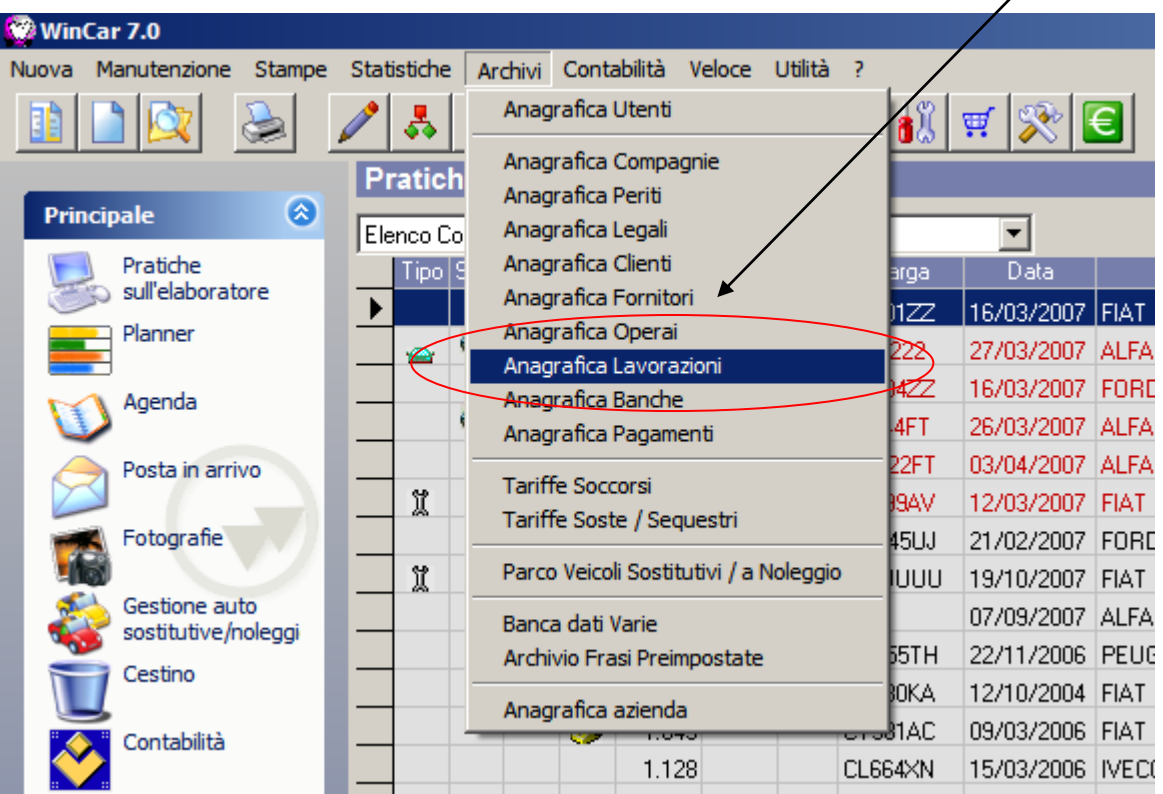

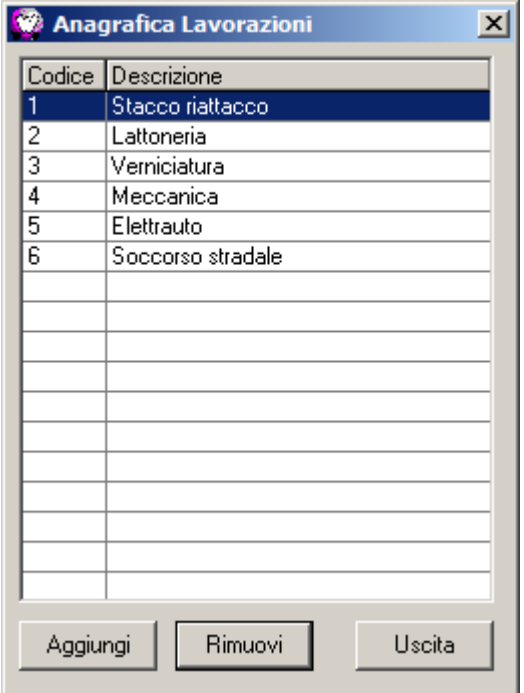

Nell'esempio, sono state aggiunte le lavorazioni "Elettrauto" e "Soccorso stradale"; in fase di acquisizione, le transazioni effettuate per queste lavorazioni saranno visibili sul brogliaccio con la descrizione relativa; una volta registrate, nel consuntivo saranno evidenziate nella colonna "Descrizione Operazione" mentre le relative ore saranno conteggiato sullo Stacco/Riattacco.

I modelli di digitazione possibili sono i seguenti:

- o Entrata / Uscita dal lavoro
	- **0** deve essere digitato esclusivamente 0 (zero); sarà registrata una transazione di entrata o uscita da lavoro, basandosi automaticamente sull'ultima transazione di entrata/uscita effettuata dall'operaio impostato di default sul dispositivo
	- **0\*Operazione** deve essere digitato 0\*1 per un'entrata e 0\*2 per un'uscita; sarà registrata la transazione di entrata o uscita da lavoro, basandosi automaticamente sull'operaio impostato di default sul dispositivo
	- **0\*Operazione\*Operaio** la digitazione deve avvenire come la precedente, seguita da asterisco e il codice dell'operaio
- o Lavorazione
	- **Pratica** deve essere digitato il numero di pratica (o di lavoro); sarà registrata una transazione di inizio o di fine lavoro, basandosi automaticamente sull'ultima transazione di lavorazione effettuata dall'operaio impostato di default sul dispositivo e sul reparto a lui assegnato sulla rispettiva anagrafica operaio.
	- **Operazione\*Pratica** deve essere digitata l'operazione da effettuare (1 = entrata e 2 = uscita) seguita da asterisco e dal numero di pratica (o di lavoro); sarà registrata una transazione di inizio o di fine lavoro, basandosi automaticamente sull'operaio impostato di default sul dispositivo e sul reparto a lui assegnato sulla rispettiva anagrafica operaio
		- Esempio di inizio lavoro sulla pratica 1234: **1\*1234#**
		- Esempio di fine lavoro sulla pratica 1234: **2\*1234#**
	- **Pratica\*Lavorazione** deve essere digitato il numero di pratica (o di lavoro) seguito dalla lavorazione (vedi anagrafica lavorazioni); sarà registrata una transazione di inizio o di fine lavoro, basandosi automaticamente sull'ultima transazione di lavorazione effettuata dall'operaio impostato di default sul dispositivo

Esempio transazione di lattoneria sulla pratica 2345: **2345\*2#**

 **Operazione\*Pratica\*Lavorazione** – deve essere digitata l'operazione da effettuare (1 = entrata e 2 = uscita) seguita da asterisco e dal numero di pratica (o di lavoro) seguito da asterisco e dalla lavorazione (vedi anagrafica lavorazioni); sarà registrata una transazione di inizio o di fine lavoro, basandosi automaticamente sull'operaio impostato di default sul dispositivo

Esempio di inizio lavoro di verniciatura sulla pratica 1357: **1\*1357\*3#** Esempio di fine lavoro di verniciatura sulla pratica 1357: **2\*1357\*3#**

 **Pratica[\*Lavorazione] -** deve essere digitato il numero di pratica (o di lavoro); la digitazione della lavorazione (tra parentesi quadre) è opzionale e può essere digitata oppure no; sarà registrata una transazione di inizio o di fine lavoro, basandosi automaticamente sull'ultima transazione di lavorazione effettuata dall'operaio impostato di default sul dispositivo e sul reparto a lui assegnato sulla rispettiva anagrafica operaio nel caso in cui non venga digitata la lavorazione, altrimenti la transazione avrà effetto sulla lavorazione digitata

> Esempio transazione di stacco/riattacco sulla pratica 15: **15\*1#** in questo caso viene salvata la transazione sullo stacco/riattacco indipendentemente dal reparto a lui assegnato in anagrafica;

> Esempio transazione sulla pratica 25: **25#** in questo caso viene salvata la transazione sulla lavorazione assegnata in anagrafica;

 **Operaio\*Pratica** – deve essere digitato il codice dell'operaio seguito da asterisco e dal numero di pratica (o di lavoro); sarà registrata una transazione di inizio o di fine lavoro, basandosi automaticamente sull'ultima transazione di lavorazione effettuata dall'operaio digitato e sul reparto a lui assegnato sulla rispettiva anagrafica.

Esempio transazione sulla pratica 68 per l'operaio 3: **3\*68#**

 **Operazione\*Operaio\*Pratica** – deve essere digitata l'operazione da effettuare (1 = entrata e 2 = uscita) seguita da asterisco e dal codice dell'operaio seguito da asterisco e dal numero di pratica (o di lavoro); sarà registrata una transazione di inizio o di fine lavoro, basandosi automaticamente sull'operaio digitato e sul reparto a lui assegnato sulla rispettiva anagrafica operaio.

Esempio inizio lavoro sulla pratica 542 per l'operaio 6: **1\*6\*542#** Esempio fine lavoro sulla pratica 238 per l'operaio 5: **2\*5\*238#**

 **Operaio\*Pratica\*Lavorazione** – deve essere digitato il codice dell'operaio seguito da asterisco e dal numero di pratica (o di lavoro) seguito da asterisco e dalla lavorazione (vedi anagrafica lavorazioni); sarà registrata una transazione di inizio o di fine lavoro, basandosi automaticamente sull'ultima transazione di lavorazione effettuata dall'operaio e sul reparto digitati

> Esempio transazione di verniciatura sulla pratica 67 per l'operaio 4: **4\*67\*3#**

 **Operazione\*Operaio\*Pratica\*Lavorazione** - deve essere digitata l'operazione da effettuare (1 = entrata e 2 = uscita) seguita da asterisco e dal codice dell'operaio seguito da asterisco e dal numero di pratica (o di lavoro) seguito da asterisco e dalla lavorazione (vedi anagrafica lavorazioni); sarà registrata una transazione di inizio o di fine lavoro, basandosi automaticamente sull'operaio e sul reparto digitati Esempio inizio lavoro lattoneria sulla pratica 1258 per l'operaio 8: **1\*8\*1258\*2#**

Esempio fine lavoro verniciatura sulla pratica 621 per l'operaio 3: **2\*3\*621\*3#**

Cliccando su Conferma, PhoneTime si riduce a icona e vengono salvate tutte le impostazioni.

Ogni digitazione, se riconosciuta, viene immediatamente salvata sul brogliaccio transazioni di WinCar / WinMec; a questo punto si dovrà procedere con la registrazione delle stesse cliccando sul tasto Registra del brogliaccio

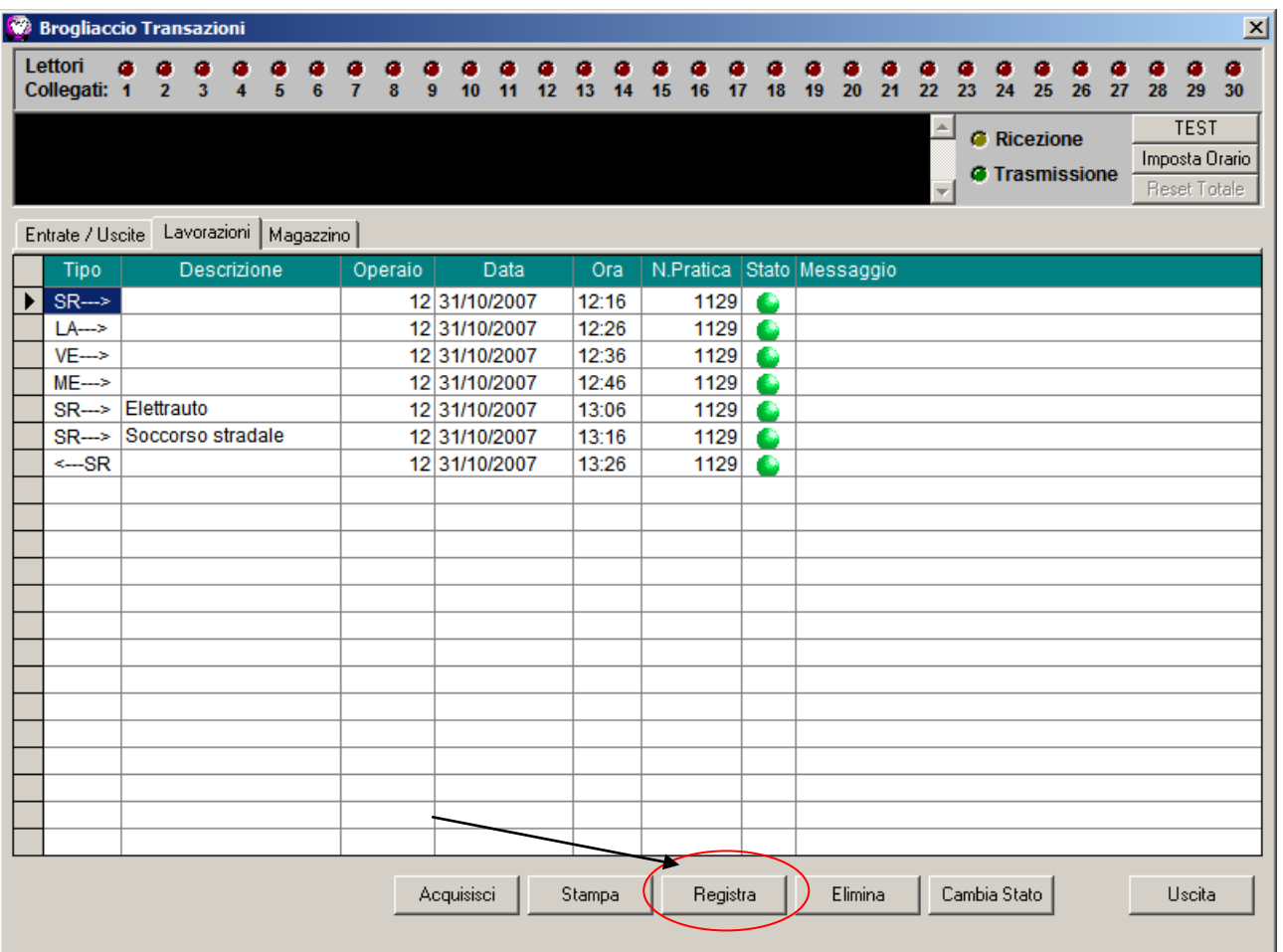

- Le voci *Start* e *Stop* del menù contestuale di PhoneTime consento di attivare o disattivare il rilevamento e sono abilitate o meno in base allo stato di PhoneTime: se il rilevamento è attivato la voce *Start* sarà disabilitata mentre la voce *Stop* sarà abilitata, e viceversa nel caso in cui il rilevamento sia disattivato.

- La voce *Mostra Log* apre una maschera che evidenzia un log nel quale vengono riportate tutte le digitazioni in tempo reale e l'esito di ognuna di esse (indipendentemente dal fatto che l'opzioni "Messaggi vocali sintetici" sia attivata o meno).

- La voce *Info* visualizza un messaggio riportando la versione del PhoneTime attualmente installata.

- La voce *Chiudi PhoneTime* chiude il programma.

Per quanto riguarda la procedura di installazione e le specifiche tecniche si rimanda al manuale del Phonetime.

## **IMPOSTAZIONE DELLA LINGUA**

Dall'aggiornamento di agosto 2007 sarà possibile selezionare la lingua con cui utilizzare WinCar 7.0. All'avvio del programma nella schermata di presentazione apparirà la bandiera della lingua attualmente impostata, come evidenziato in figura:

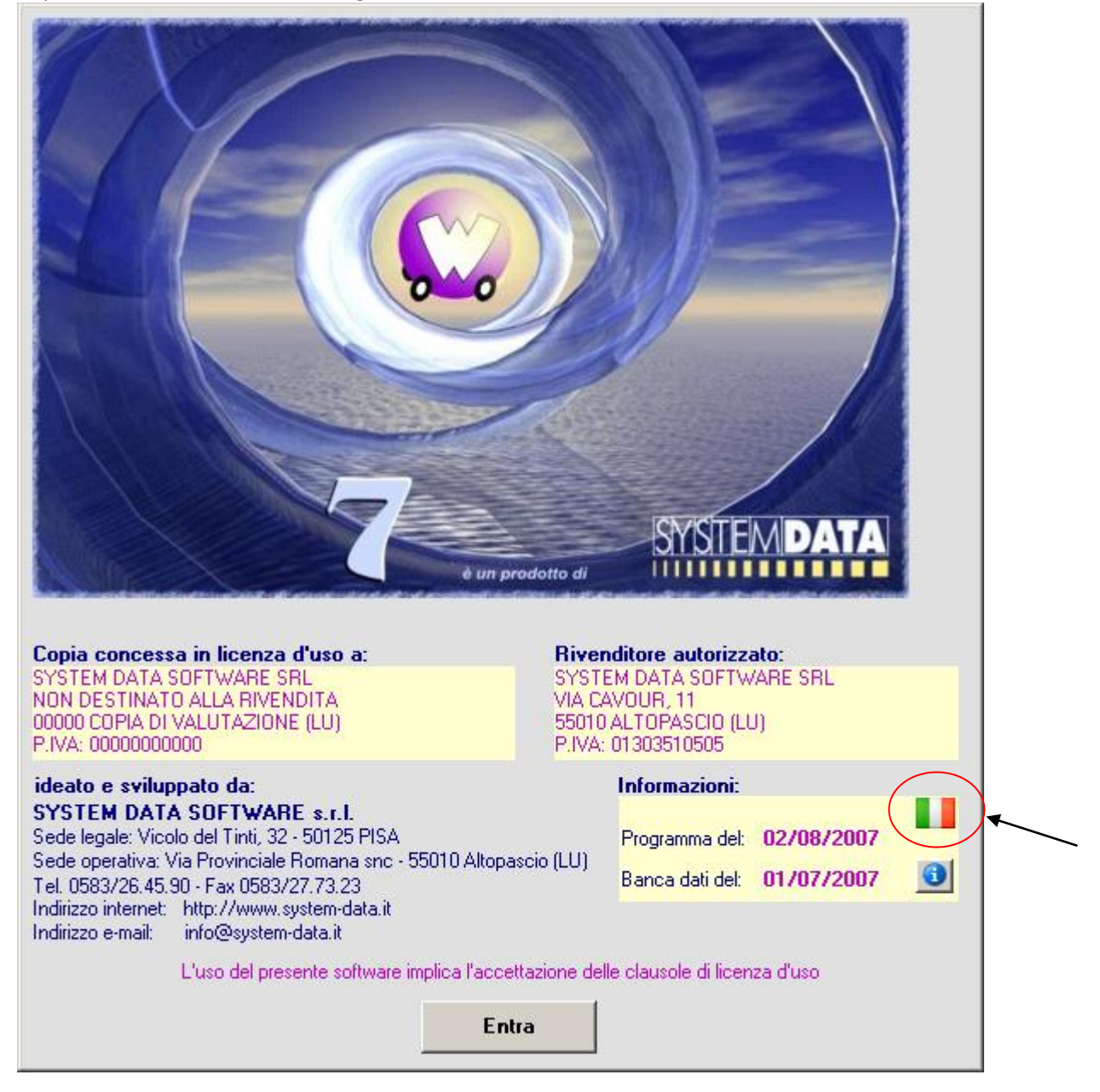

Facendo doppio clic sulla bandiera, sarà possibile cambiare la lingua scegliendone una dall'elenco che apparirà successivamente:

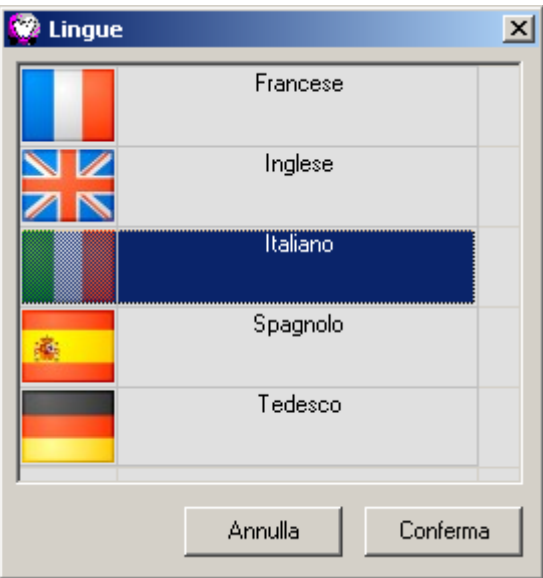

E' sufficiente selezionare la lingua desiderata e cliccare su conferma; il programma avvertirà che dovrà essere riavviato

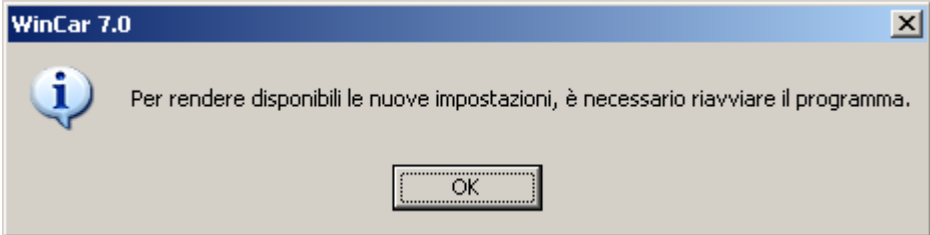

E' possibile scegliere la lingua anche dall'interno del programma, andando sul punto interrogativo del menù in alto e scegliendo "Informazioni". Anche in questo caso sarà necessario riavviare il software.

## **INDENNIZZO DIRETTO**

La nuova procedura dell'Indennizzo Diretto consente di verificare se un sinistro rientra nelle casistiche dell'indennizzo diretto e permette di effettuare le stampe del caso.

La novità sostanziale di questa procedura è la possibilità di caricare un sinistro tramite la compilazione del moduloblu in tutte le sue parti, per poi essere guidati nella corretta gestione della pratica. Cliccare sul tasto "Nuova pratica con denuncia ModuloBlu", indicato in figura:

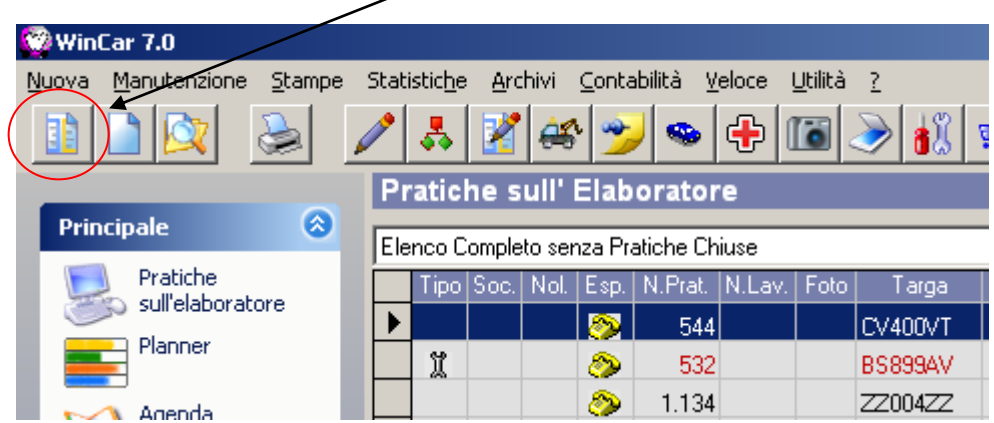

Si aprirà una finestra contenente il modulo blu, che potrà essere compilando semplicemente ricopiando la denuncia cartacea o comunque inserendo i dati inerenti al sinistro.

Durante la compilazione del modulo, prestare attenzione alle seguenti particolarità:

indicare quali sono i dati relativi al veicolo del proprio cliente fra A e B cliccando sulla casella corrispondente alla lettera:

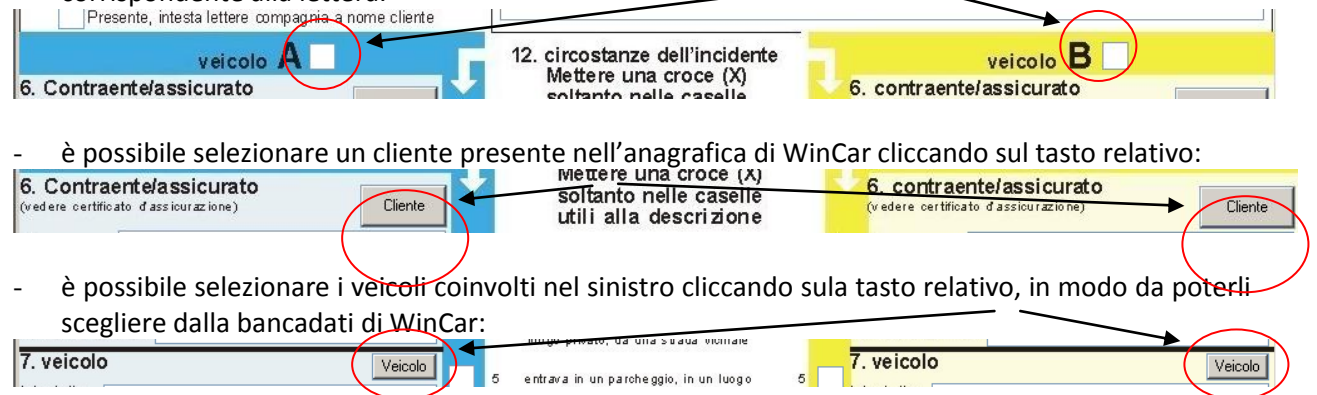

il tasto "Conferma" posto a fine pagina consente di salvare i dati e creare una pratica; prima di procedere con la creazione il sistema avverte dell'eventuale mancanza di alcuni dati obbligatori (es: data sinistro, nominativo cliente, targa, ecc..) e informa, in base ai dati inseriti, se tale sinistro rientra nella gestione dell'indennizzo diretto oppure no.

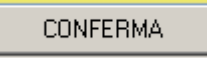

*Tasto conferma posto a fine pagina*

| WinCar 7.0 |                                                                                                    |
|------------|----------------------------------------------------------------------------------------------------|
|            | - Data sinistro non compilata.<br>- Luogo sinistro non compilato<br>- Indicare eventuali testimoni e/o autorità intervenute, se non nessuno era presente scrivere NON PRESENTI<br>- Cognome del contraente/assicurato del veicolo A<br>- Nome del contraente/assicurato del veicolo A<br>- Compagnia assicuratrice del veicolo A<br>- Cognome del contraente/assicurato del veicolo B<br>- Nome del contraente/assicurato del veicolo B<br>- Compagnia assicuratrice del veicolo B<br>- Targa del veicolo B<br>- Deve essere barrata almeno una casella 'circostanze dell'incidente' di entrambe le colonne<br>- Indicare lo stato dove è stato immatricolato il veicolo A<br>- Indicare lo stato dove è stato immatricolato il veicolo B<br>- Il modulo deve essere firmato da almeno uno dei due conducenti/assicurati dei veicoli coinvolti<br> |

*Esempio di messaggio di avvertimento dati essenziali mancanti*

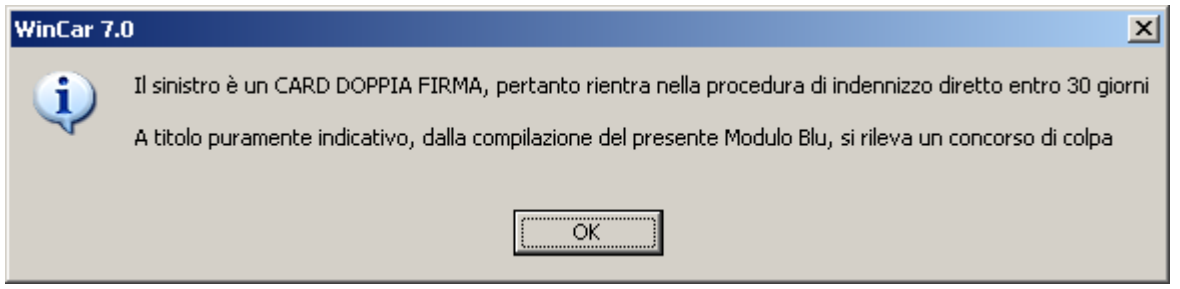

*Esempio di messaggio di informazione relativo alla tipologia di sinistro rilevata*

Confermata la creazione delle pratica da modulo blu, il sistema apre una finestra che illustra il flusso di lavoro che può essere seguito, per una corretta gestione del sinistro. La finestra mostrata sarà come la Seguente:<br>**C**e Flusso gestione sin

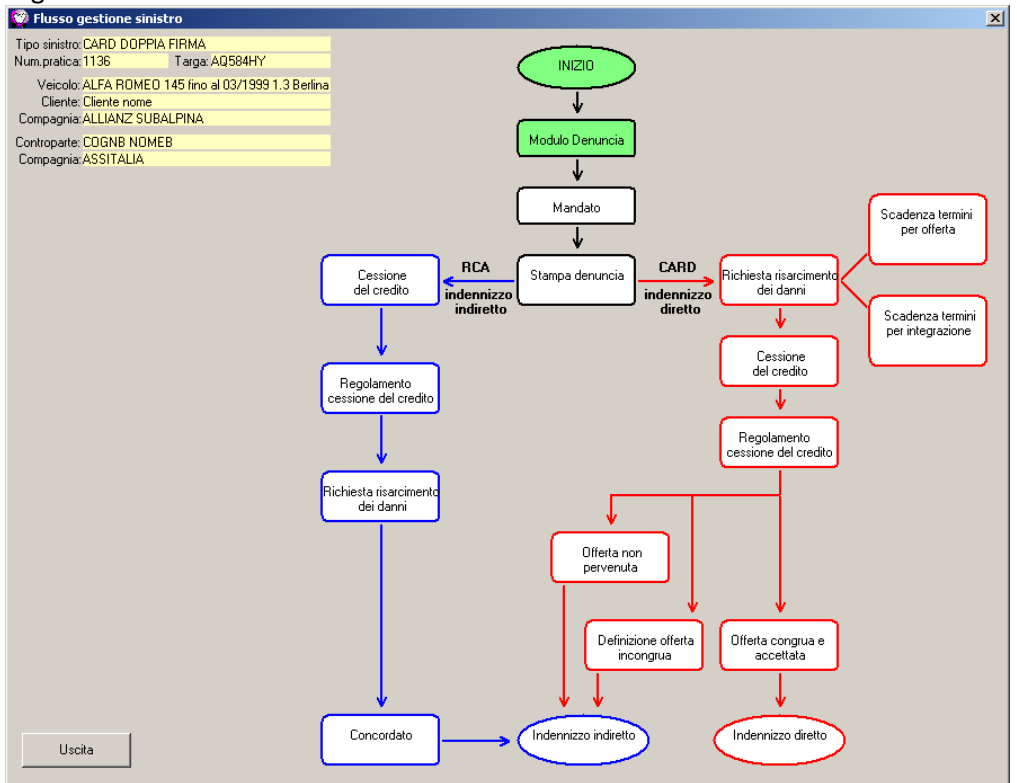

Come si può notare, in alto a sinistra vengono riportati alcuni dati riepilogativi della pratica appena caricata, mentre nella parte restante è raffigurato il flusso di lavoro, colorato in rosso per la gestione in Indennizzo Diretto, e in blu per la gestione in Indennizzo Indiretto. Alcune delle caselle descrittive sono interattive, ovvero è possibile ciccarle per poter effettuare la relativa stampa o per impostare le date.

Tale finestra può essere chiusa e riaperta in un secondo momento cliccando sul tasto relativo presente nella videata principale di elenco pratiche:

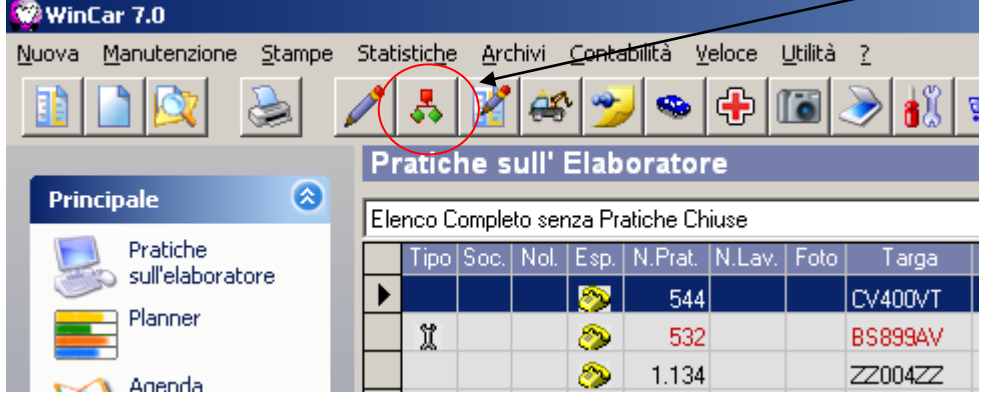

Nel caso invece sia necessario modificare o aggiungere dati alla denuncia (moduloblu) è possibile cliccare sul tasto relativo in modo da visualizzare il modulo riportando automaticamente in esso i dati della pratica selezionata:

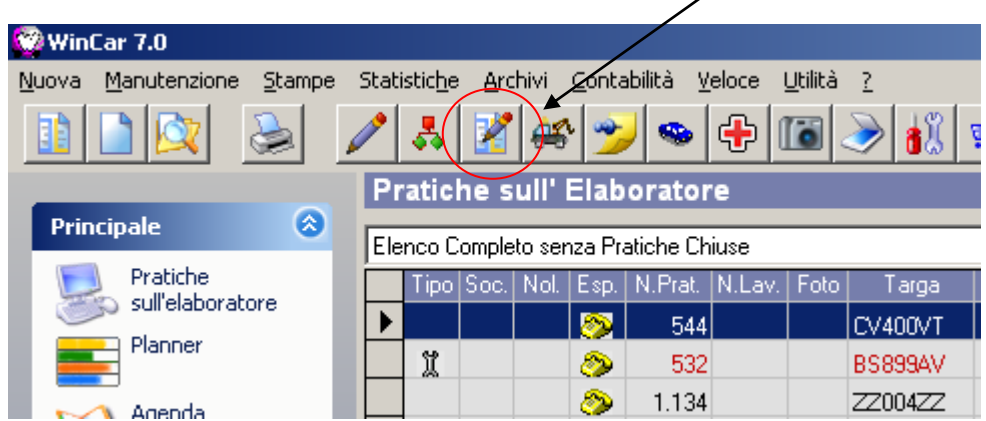

Sempre in merito alla nuova gestione del sinistro, sono state fatte alcune modifiche sulla pratica:

- sono stati aggiunte nuove tipologie di sinistro, in particolare quelle relative all'indennizzo diretto (CARD)

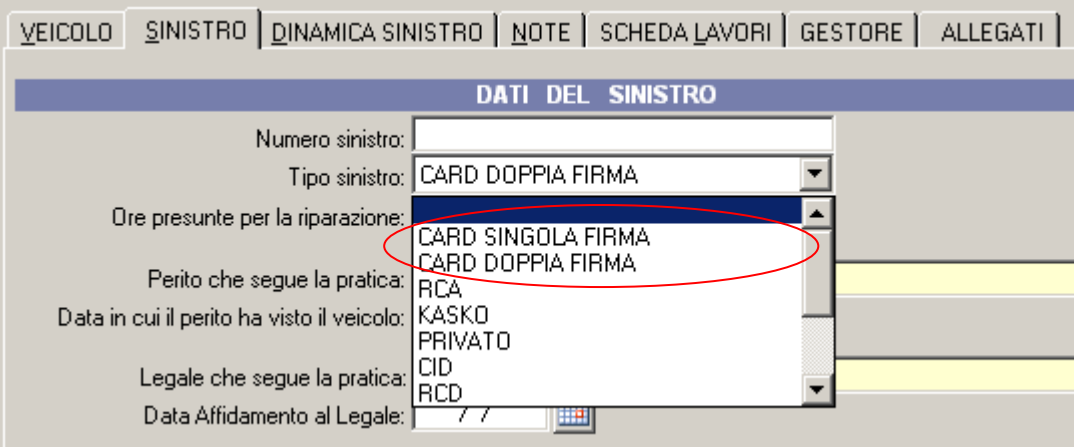

- è stata aggiunta una sezione dedicata alla cessione del credito; in particolare si può stabilire se sia presente o meno e se intestare le stampe per la compagnia a nome del cliente o del riparatore:
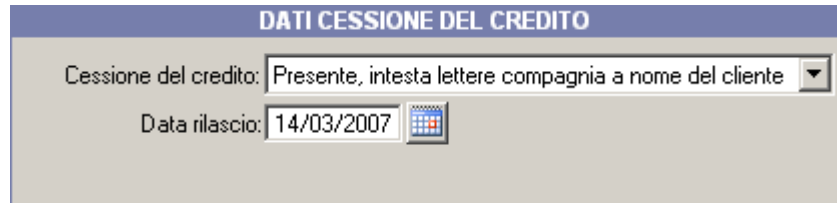

- è stata aggiunta una sezione dedicata all'indennizzo diretto, dove poter indicare le date di inizio e di termine per l'offerta, la data e l'importo dell'offerta o la sua eventuale non ricezione, e i dati relativi alla quitenza:

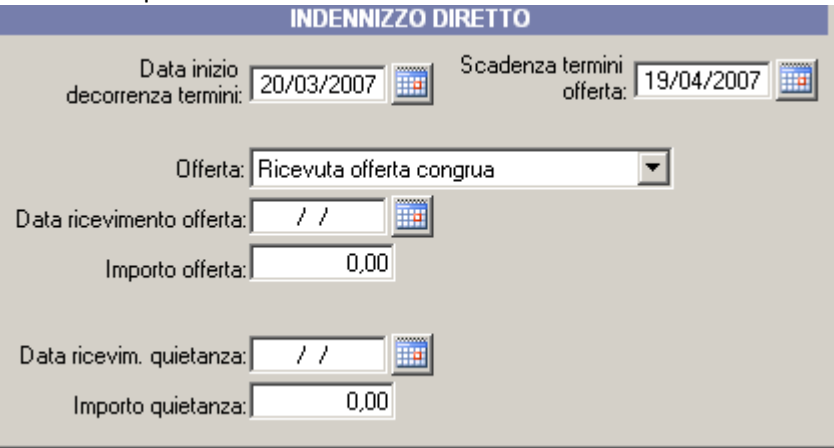

- sono stati aggiunti due nuovi filtri per l'elenco delle pratiche, relativi all'offerta pervenuta nei termini o non congrua:

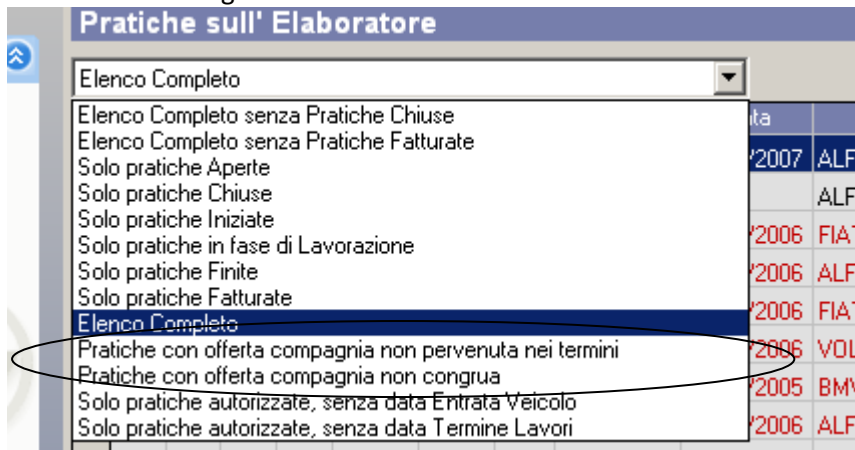

### **AGENDA**

La nuova Agenda in WinCar 7.0 consente di tenere sott'occhio i vari appuntamenti mensili, settimanali e giornalieri ed essere avvisati della loro scadenza.

Questa nuova funzionalità è completamente integrata in WinCar 7.0 e viene avviata automaticamente all'avvio del software; è possibile notare da subito una nuova icona presente sulla barra delle applicazioni  $\Box$ 

Per aprire l'agenda è sufficiente cliccare sull'icona precedentemente descritta; è possibile aprirla anche da dentro WinCar 7.0 cliccando sulla nuova barra degli strumenti in corrispondenza dell'Agenda:

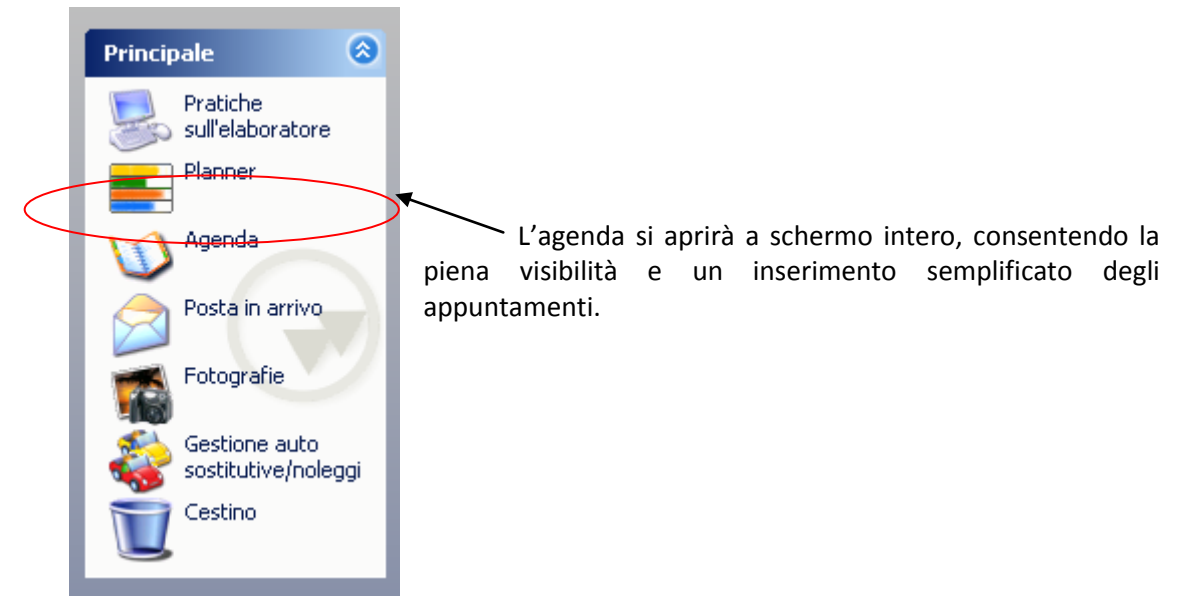

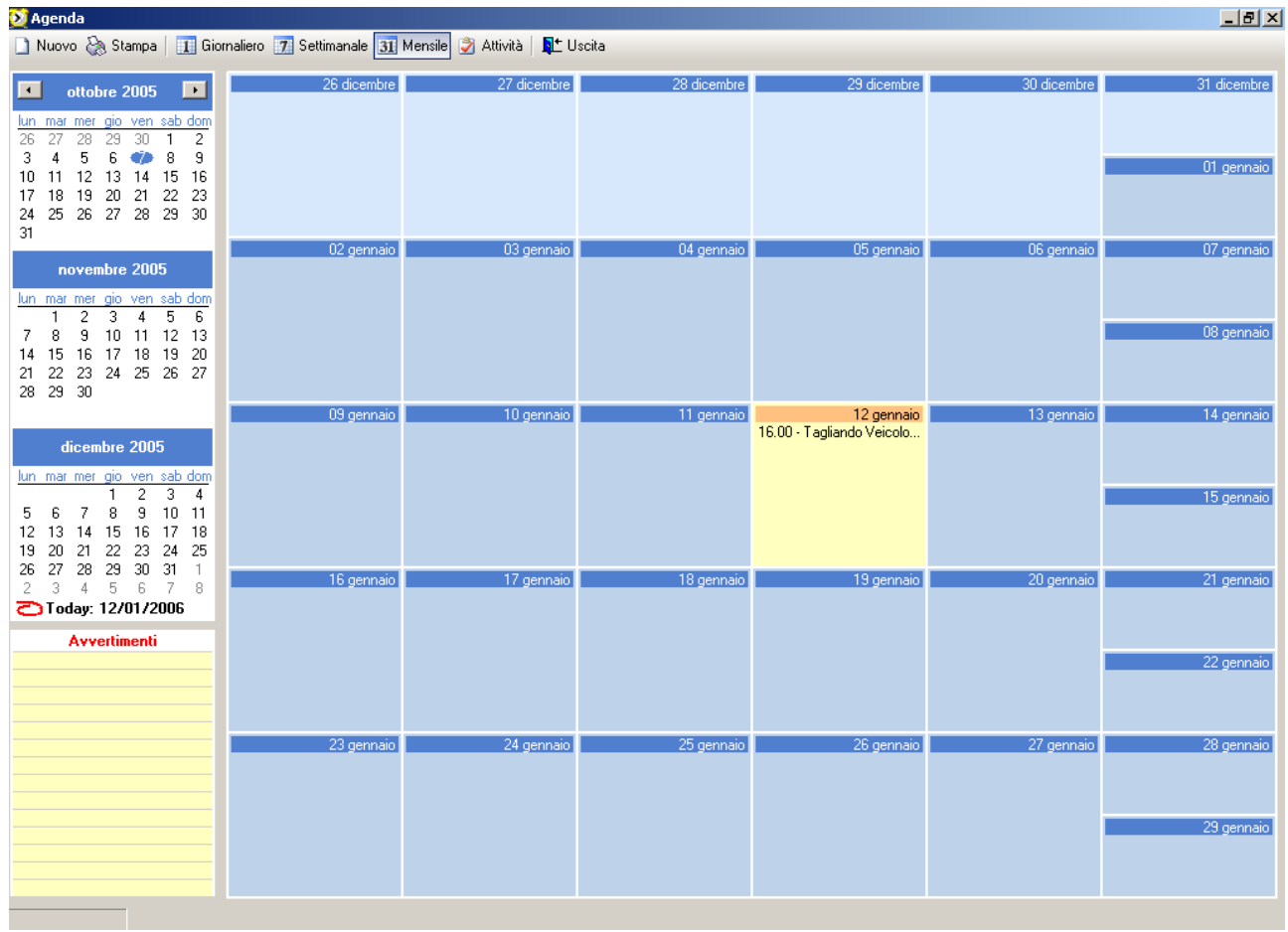

Questa è la videata dell'agenda con vista mensile, impostata di default; sulla sinistra è visibile il calendario che mostra il mese corrente, il precedente e il successivo.

Si può scegliere che visualizzazione mostrare cliccando in alto sui tasti "Giornaliero", "Settimanale", "Mensile" **TE Giornaliero** 7 Settimanale 31 Mensile

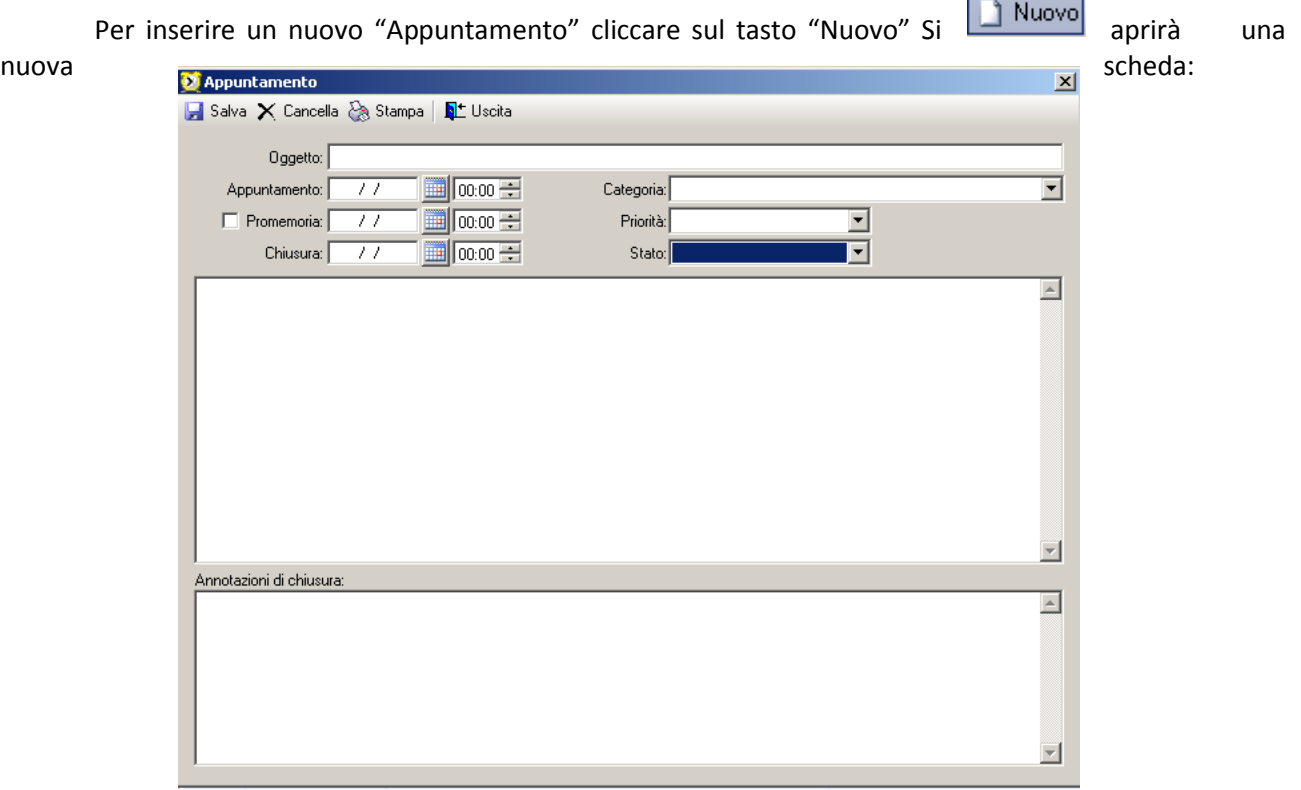

Specifiche per il caricamento di un nuovo "Appuntamento":

- Oggetto: indicare l'oggetto dell'appuntamento; questo verrà visualizzato come titolo del promemoria;
- Appuntamento: indicare la data e l'ora dell'appuntamento;
- Promemoria: indicare la data e l'ora per l'avviso di promemoria dell'appuntamento; per attivare il promemoria cliccare sul "check" corrispondente **D** Promemoria:  $\mathbb{H}$  00:00  $\div$  $\sqrt{2}$

- Chiusura: data e ora di chiusura dell'appuntamento; inserendo questa data l'appuntamento risulterà chiuso definitivamente e non sarà generato più nessun avviso

Categoria: indicare la categoria dell'appuntamento fra quelle presenti nella lista

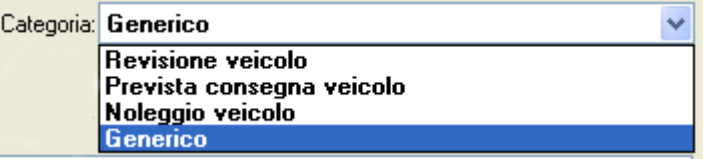

- Priorità: indicare l'importanza dell'appuntamento tra "Normale", "Alta" e "Bassa";
- Stato: indicare lo stato dell'appuntamento scegliendo una delle voci della lista

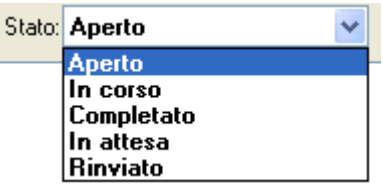

- Annotazioni di chiusura: campo descrittivo dove poter indicare delle note riguardanti la chiusura dell'appuntamento

Tutto lo spazio restante è ampiamente disponibile per completare la descrizione dell'appuntamento. Per memorizzare in agenda l'appuntamento appena caricato cliccare su "Salva" Si può notare a questo punto che l'oggetto dell'appuntamento è visibile in agenda al giorno Salva

corrispondente la data appena caricata. Per modificare un appuntamento fare doppio clic sull'oggetto; si aprirà la scheda dove sarà possibile effettuare le modifiche desiderate, compresa l'eliminazione dell'appuntamento stesso cliccando su "Cancella" Ricordarsi di  $\times$  Cancella cliccare su "Salva" per memorizzare le eventuali modifiche fatte.

Al raggiungimento della data di promemoria verrà mostrato un avviso vicino all'icona dell'agenda sulla barra delle applicazioni che mostrerà l'oggetto dell'appuntamento. Dopo di che tale

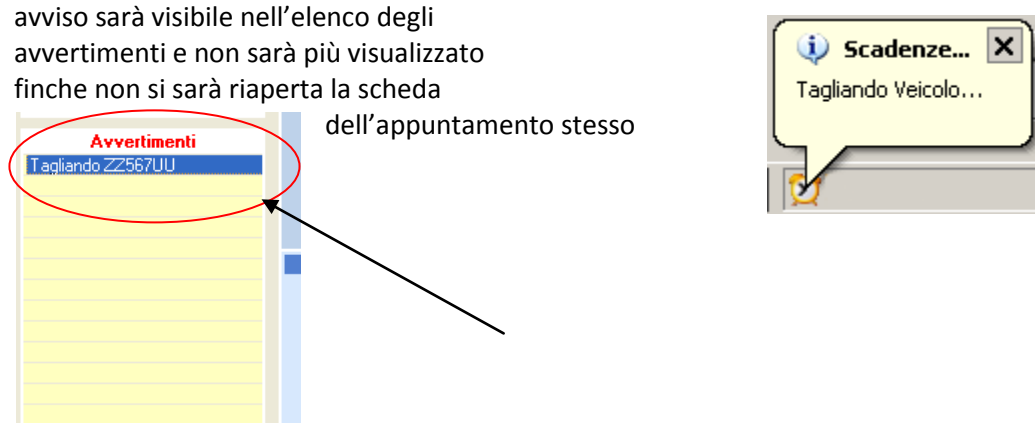

Per una gestione più completa dell'agenda è possibile visualizzare tutti gli appuntamenti suddivisi per categorie di attività, cliccando su "Attività" la visualizzazione dell'agenda sarà la seguente:

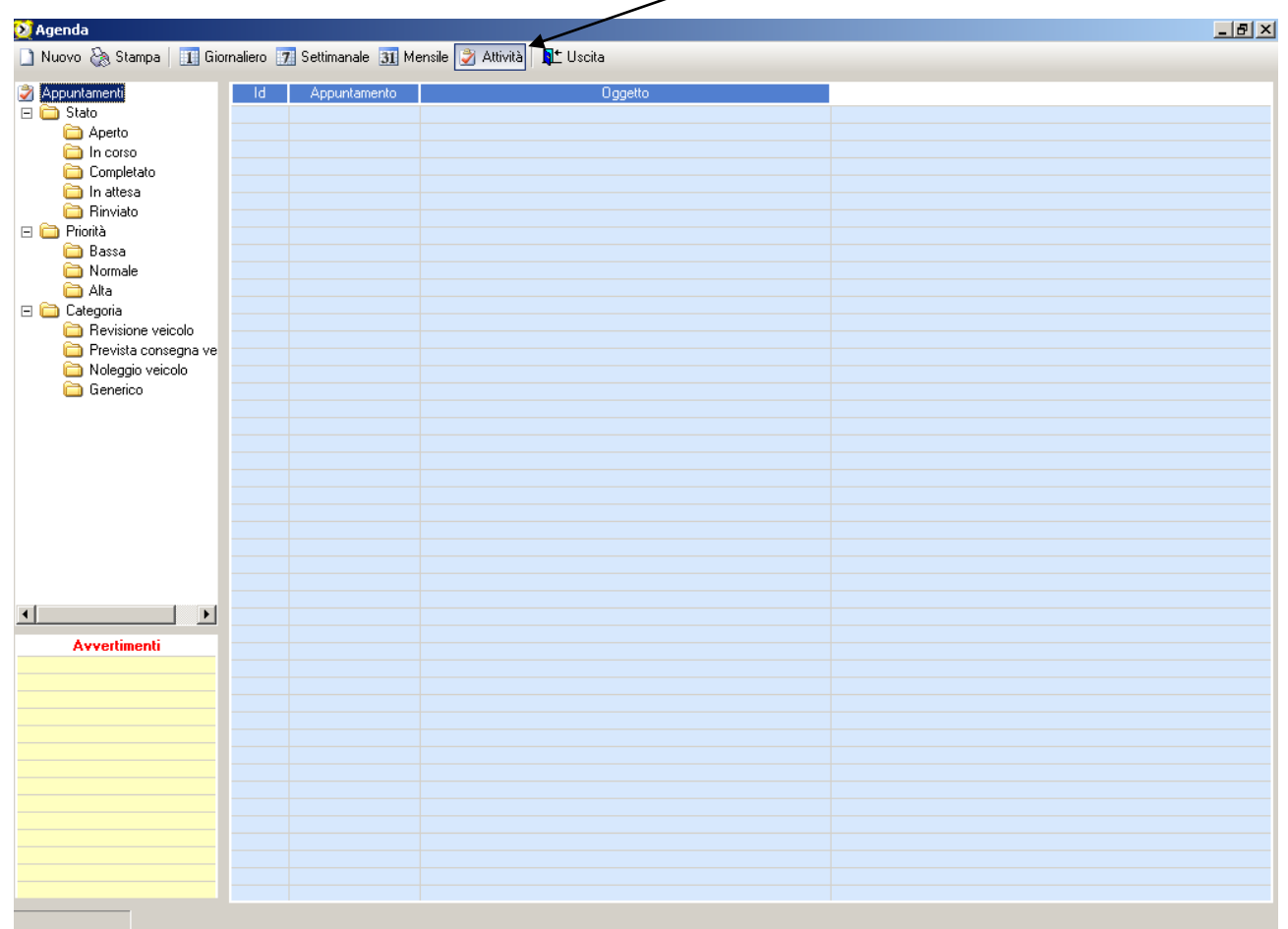

In questo modo si potrà visualizzare gli appuntamenti per "Stato", "Priorità" e "Categoria". Cliccando sulle varie voci si potrà scegliere quale sottovoce filtrare:

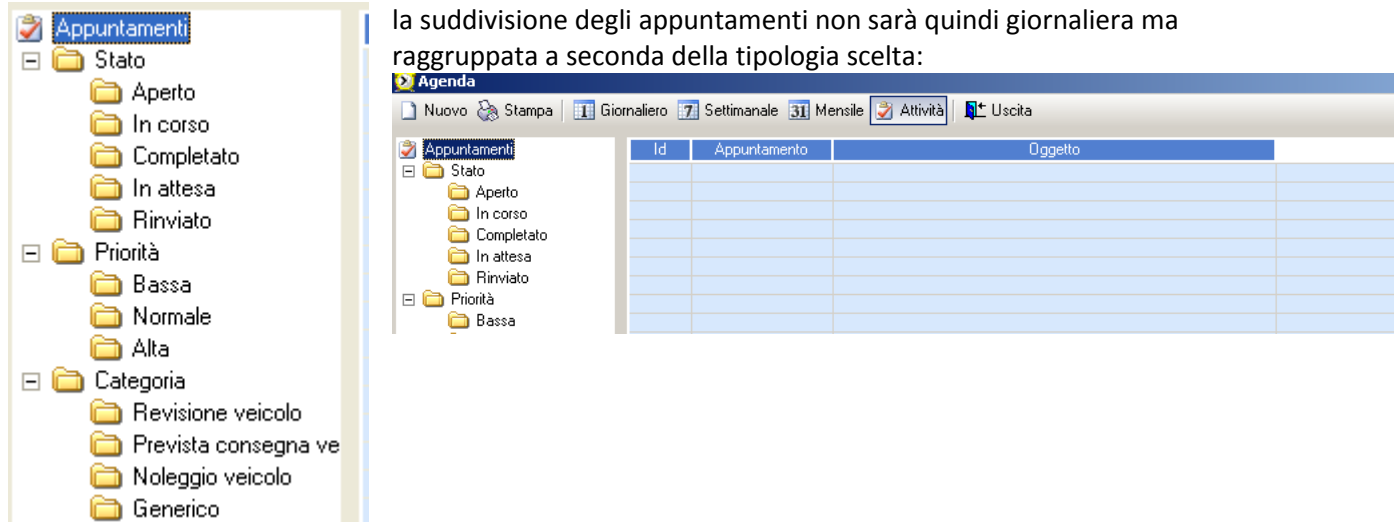

# **GESTIONE CARROATTREZZI/SOCCORSI E SOSTE/SEQUESTRI**

La procedura del "Carroattrezzi" in WinCar 7.0 consente di gestire i vari soccorsi e soste, applicando delle tariffe precaricate, e di fatturare i vari interventi.

Prima di tutto è necessario prendere visione delle tariffe di soccorso e sosta precaricate all'interno del programma; inoltre è possibile aggiornare tali tariffe e crearne di nuove. L'archivio delle tariffe è accessibile dal menù "Archivi"

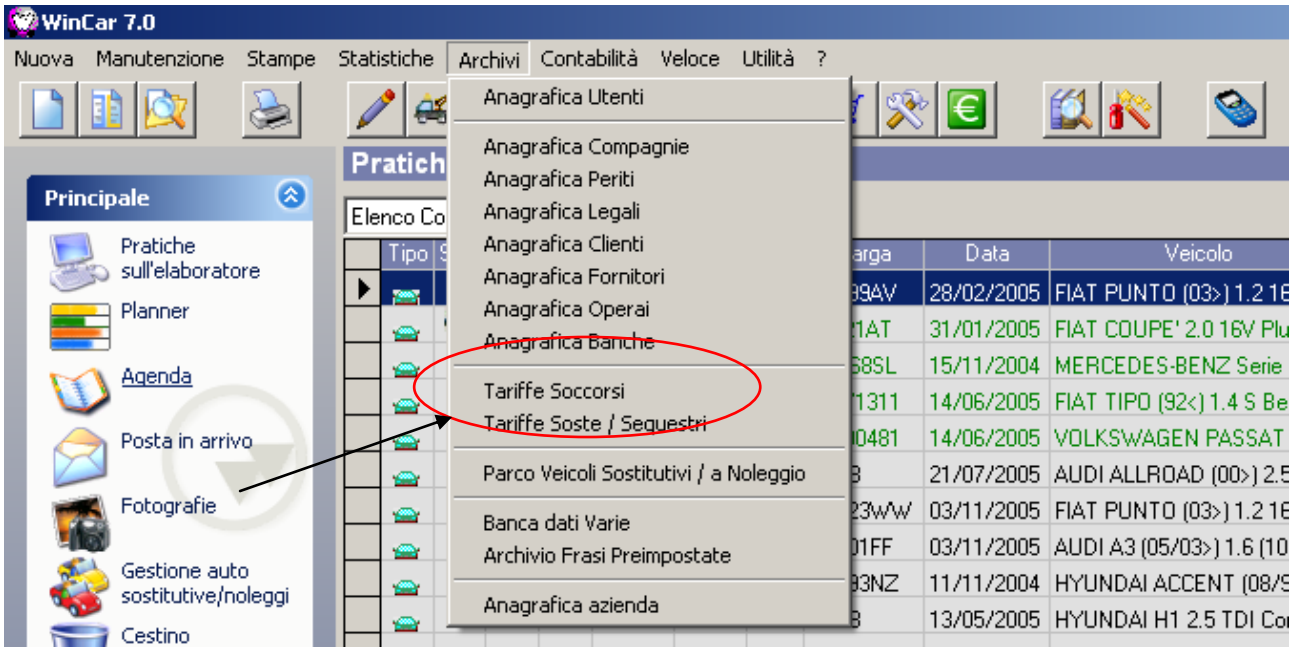

Cliccando su "Tariffe Soccorsi" è possibile accedere all'anagrafica delle tariffe riguardanti il soccorso/traino, recupero, trasporto e depannage. All'apertura dell'anagrafica soccorsi, sarà visualizzata la lista delle tariffe già caricate.

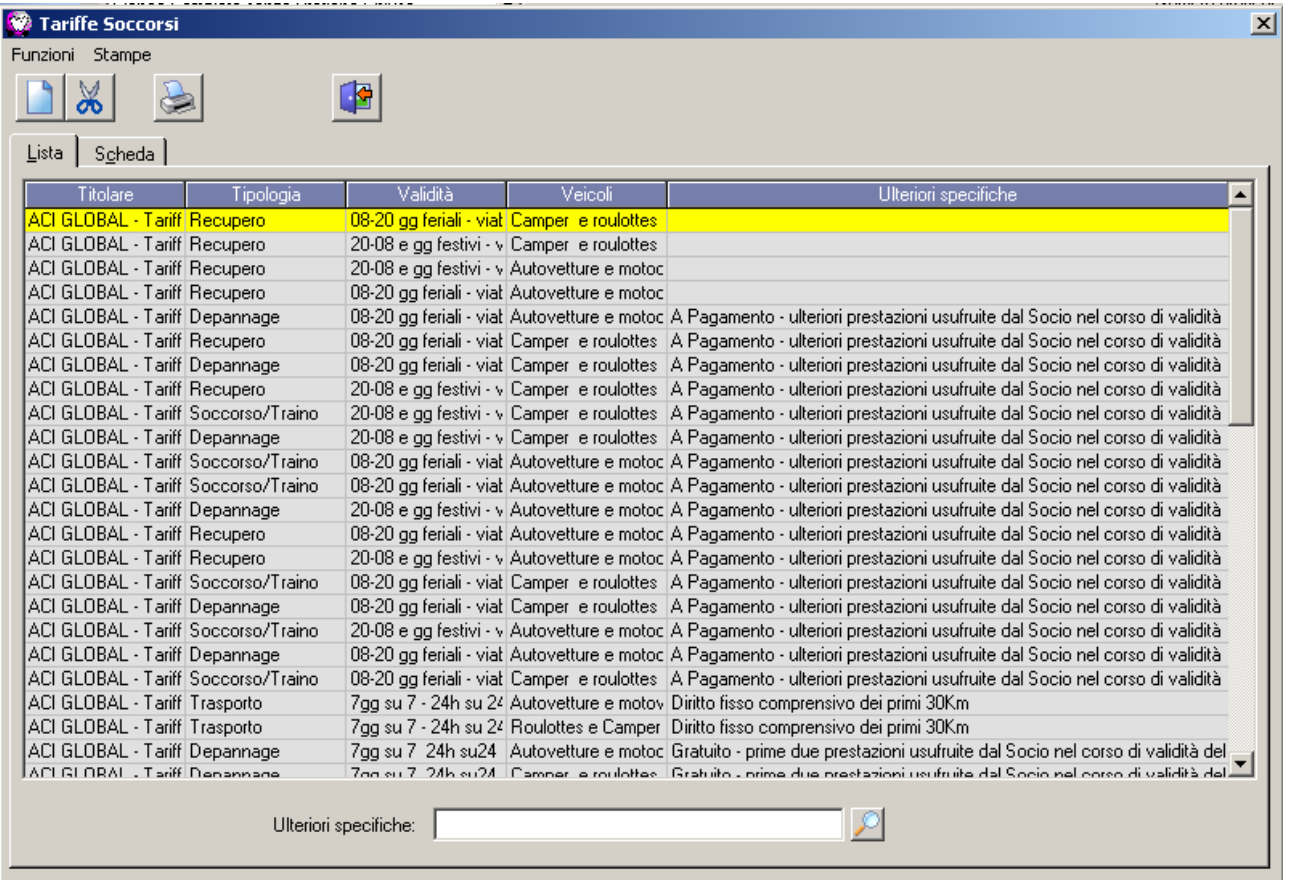

Per caricare una nuova tariffa è sufficiente cliccare sul tasto "nuovo" si  $\Box$  aprirà una scheda vuota che dovrà essere riempita in base alle specifiche della tariffa da creare. Il tasto "Cancella" permette  $\sqrt{\frac{1}{N}}$  invece di eliminare dall'anagrafica la tariffa selezionata.

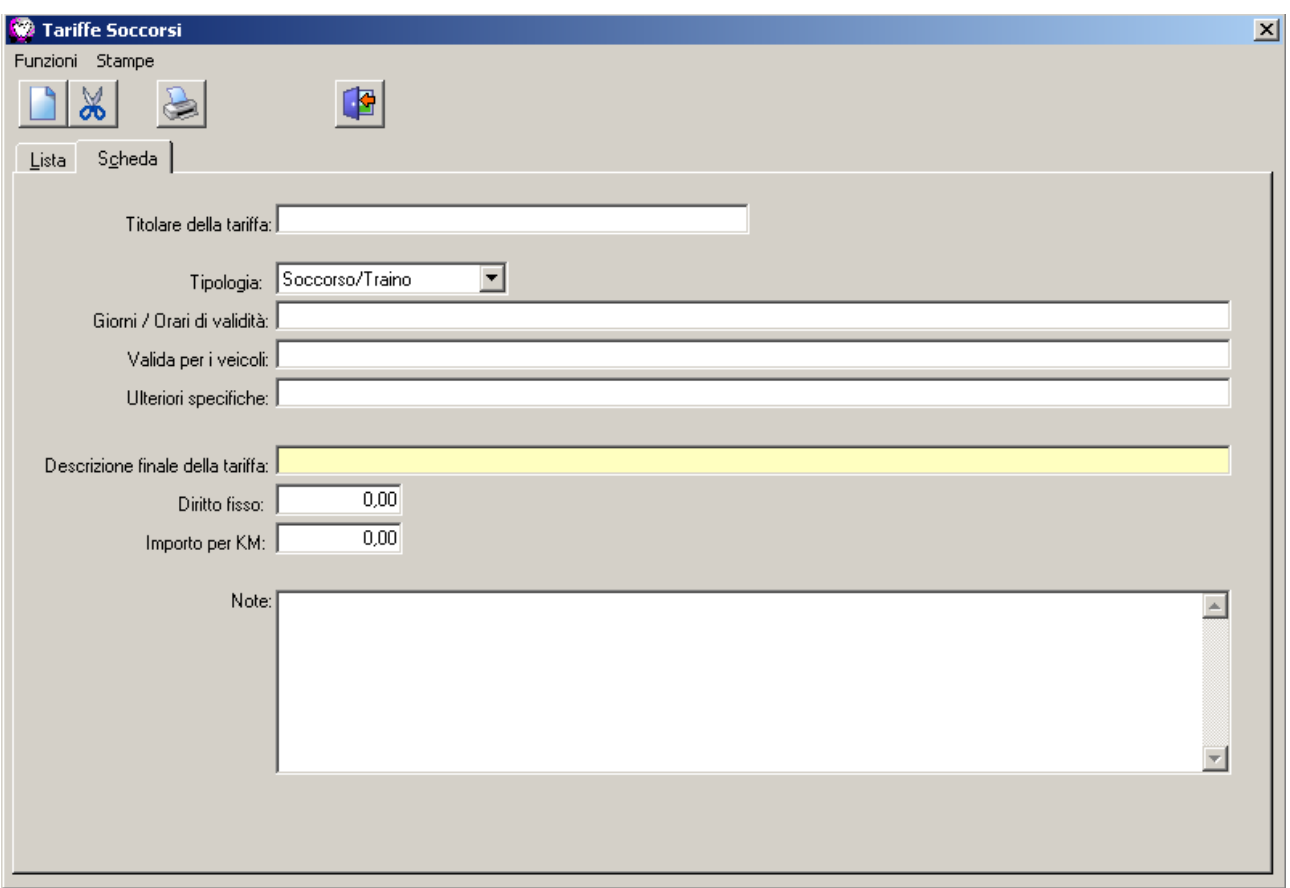

Specifiche dei campi della scheda tariffe soccorsi:

- Titolare della tariffa: indicare il nome del titolare della tariffa, ad es Europ Assistance;
- Tipologia: questo campo contiene una lista di tipologie precaricate; cliccando sulla freccia è possibile scegliere quale tipologia utilizzare tra le seguenti: Tip

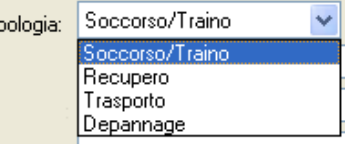

- Giorni / orari di validità: indicare quali sono i giorni e gli orari di validità della tariffa, ad esempio se si tratta di una tariffa diurna, o se valida solo nei giorni festivi, ecc..
- Validità per i veicoli: indicare le caratteristiche che i veicoli devono avere perché possa essere utilizzata la tariffa, ad esempio se è valida solo per i camper, o per i veicoli che superano un certo peso, ecc..
- Ultriori specifiche: indicare qualsiasi altra specifica riferita alla tariffa;
- Descrizione finale della tariffa: questo campo verrà compilato automaticamente in base alle specifiche riportate nei campi precedentemente descritti e sarà utile per un riconoscimento immediato della tariffa stessa;
- Diritto fisso: indicare l'importo da applicare come diritto fisso
- Importo per km: indicare l'importo al chilometro che verrà conteggiato nelle schede di soccorso
- Note: campo a disposizioni per qualsiasi ed eventuali annotazioni

**N.B.**: tutti gli importi sono da considerare esclusi IVA.

Dal menù archivi, cliccando invece su "Tariffe Soste / Sequestri" è possibile accedere all'anagrafica delle tariffe riguardanti le soste.

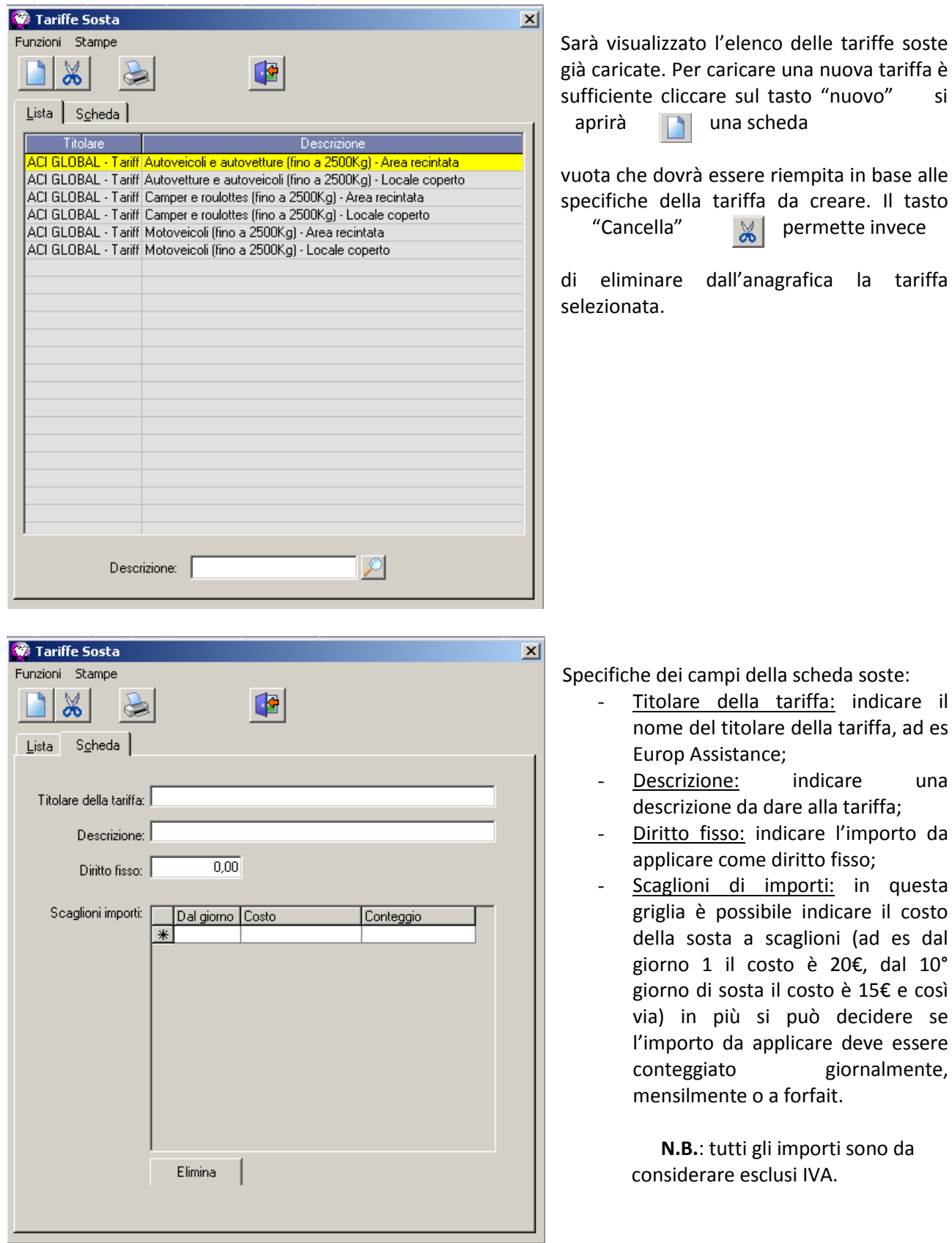

Dal momento in cui le tariffe sono presenti in archivio, è possibile caricare il soccorso come segue: dovrà essere creata una normale pratica dove si indicherà il veicolo, il cliente, e tutti gli altri dati

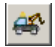

necessari alla pratica; poi, nella finestra principale di elenco pratiche e con la pratica in questione selezionata si dovrà cliccare su "Soccorsi / Soste e Sequestri"

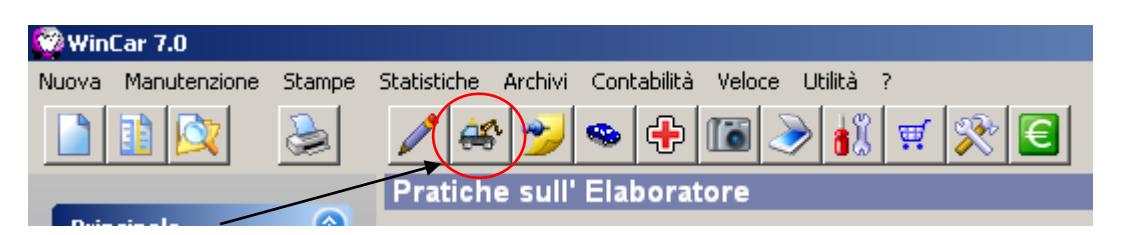

si aprirà la scheda dei soccorsi relativi alla pratica selezionata

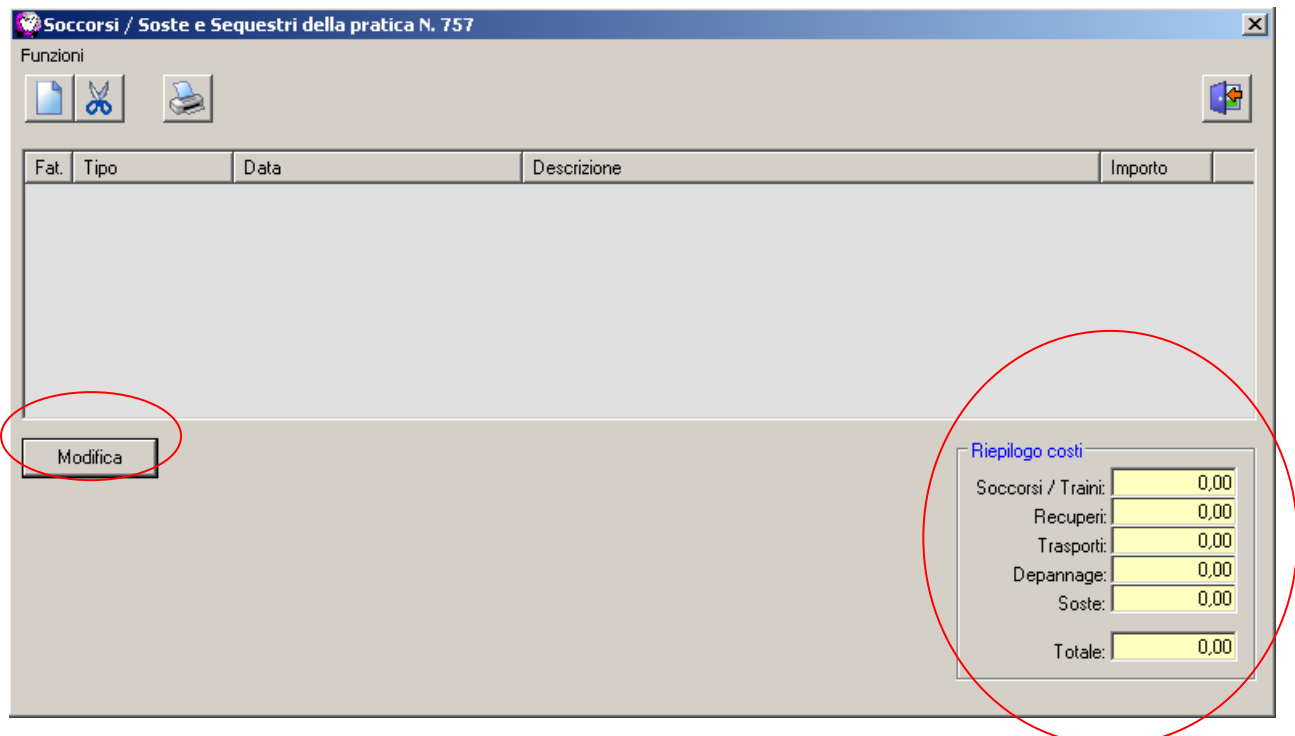

Questa scheda "Soccorsi / Soste e Sequestri della Pratica…" elenca tutti i soccorsi e soste eventualmente già caricati, e visualizza un Riepilogo Costi con i totali per la pratica. Inoltre è possibile fare una stampa riepilogativa con le evidenziazioni delle singole schede di soccorso e sosta.

Per caricare una nuova scheda si dovrà cliccare su "Nuovo" Si aprirà un menù a discesa dal quale sarà possibile selezionare quale tipologia di scheda si vuole  $\Box$  creare:

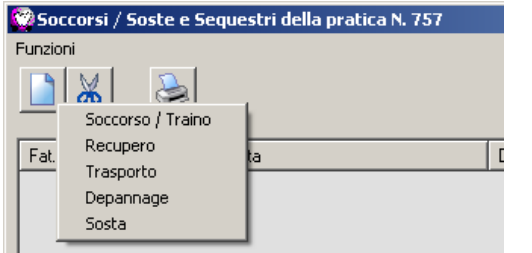

per caricare un soccorso selezionare una delle voci seguenti: Soccorso/Traino, Recupero,Trasporto o Depannage;

per caricare una sosta selezionare la voce corrispondente.

Selezionando un nuovo soccorso si aprirà la seguente videata

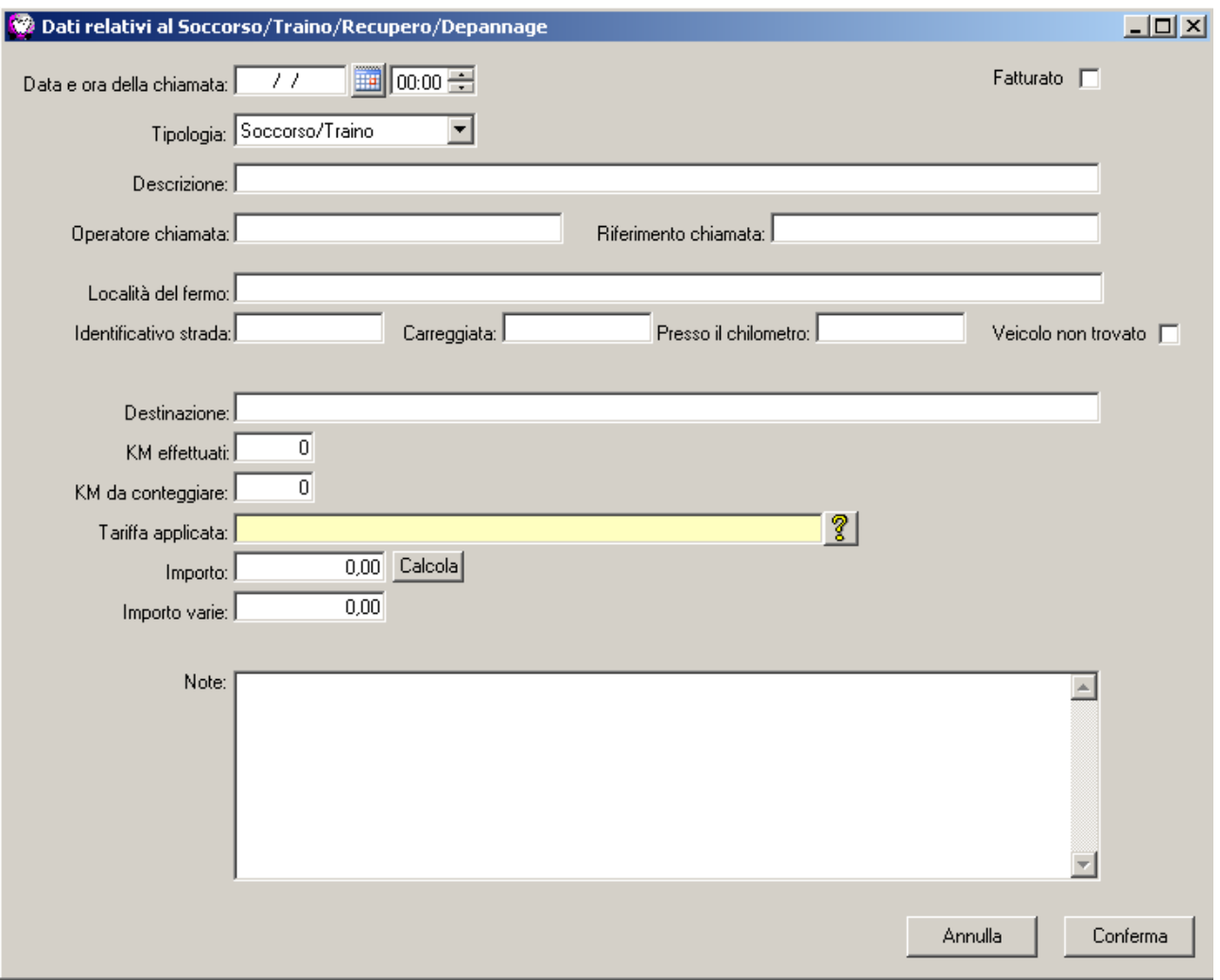

Specifiche dei campi per il caricamento dei soccorsi:

- Data e ora della chiamata: in questo campo verrà indicata la data e l'ora del soccorso;
- Fatturato: questo flag indica che il soccorso è già stato fatturato; verrà aggiornato automaticamente al momento in cui verrà fatturato;
- Tipologia: la tipologia indica quale delle voci di soccorso è stata selezionata per il caricamento;
- Descrizione: è una campo descrittivo per il soccorso in questione;
- Operatore chiamata: indicare il nominativo dell'operatore che ha ricevuto la chiamata del soccorso
- Riferimento chiamata: può essere utilizzato per indicare un riferimento al soccorso stesso (es. un numero di pratica)
- Località del fermo: luogo (indirizzo, città, provincia, ecc..) dove si trova il veicolo
- Identificativo strada: utilizzato per indicare la sigla della strada dove si trova il veicolo (es. per il tratto Firenze-Bologna si può indicare A1)
- Carreggiata: indicare su quale carreggiata si trova il veicolo (es destra, sinistra o centro)
- Presso il chilometro: altro identificativo della strada
- Veicolo non trovato: flag per indicare se il veicolo oggetto del soccorso non è stato trovato
- Destinazione: indicare l'eventuale destinazione del veicolo per il soccorso (es. carrozzeria, abitazione cliente, ecc..)
- Km effettuati: indicare i km effettivi percorsi per il soccorso
- Km da conteggiare: indicare i km che verranno conteggiati con la tariffa di soccorso;
- Tariffa applicata: indicare quale sarà la tariffa da applicare; cliccando sul punto interrogativo

 $\sqrt{2}$ )si aprirà l'anagrafica Tariffa applicata:

delle tariffe di soccorso dalla quale sarà possibile scegliere quella desiderata

- Importo: questo campo è l'effettivo costo del soccorso calcolato tramite la tariffa applicata; può essere inserito manualmente oppure farlo calcolare automaticamente cliccando su "Calcola"
- Importo varie: campo dove inserire un altro importo che si andrà a sommare l'importo precedente
- Note: annotazioni sul soccorso

**N.B.:** non è obbligatorio inserire tutti i campi; chiaramente è utile per avere un archiviazione completa sul soccorso.

Cliccando su "Conferma" Conferma | la scheda del soccorso verrà salvata.

Caricando, invece, una nuova scheda di sosta apparirà la seguente videata:

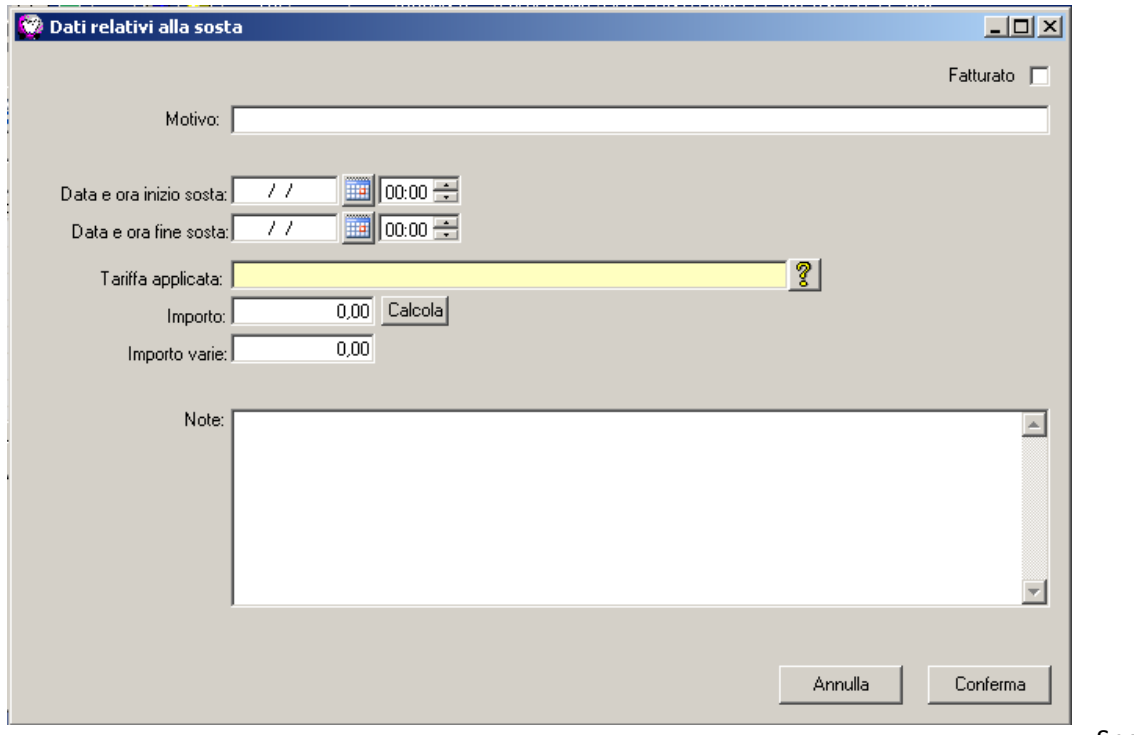

Specifiche dei

campi per il caricamento delle soste:

- Motivo: indicare il motivo della sosta del veicolo
- Fatturato: questo flag indica che il soccorso è già stato fatturato; verrà aggiornato automaticamente al momento in cui verrà fatturato;
- Data e ora inizio sosta: indicare la data di inzio della sosta
- Data e ora fine sosta: indicare la data di fine della sosta
- Tariffa applicata: indicare quale sarà la tariffa da applicare; cliccando sul punto interrogativo  $\sqrt{2}$ )si aprirà Tariffa applicata:
	- l'anagrafica delle tariffe di sosta dalla quale sarà possibile scegliere quella desiderata
- Importo: questo campo è l'effettivo costo della sosta calcolato tramite la tariffa applicata; può essere inserito manualmente oppure farlo calcolare automaticamente cliccando su "Calcola"
- Importo varie: campo dove inserire un altro importo che si andrà a sommare l'importo **precedente**
- Note: annotazioni sul soccorso

**N.B.:** non è obbligatorio inserire tutti i campi; chiaramente è utile per avere un archiviazione completa sul soccorso.

Cliccando su "Conferma" Conferma | la scheda della sosta verrà salvata.

Caricando dei soccorso e/o delle soste, l'elenco degli interventi sulla verrà aggiornato e automaticamente verranno visualizzati dei calcoli con i totali, come in figura:

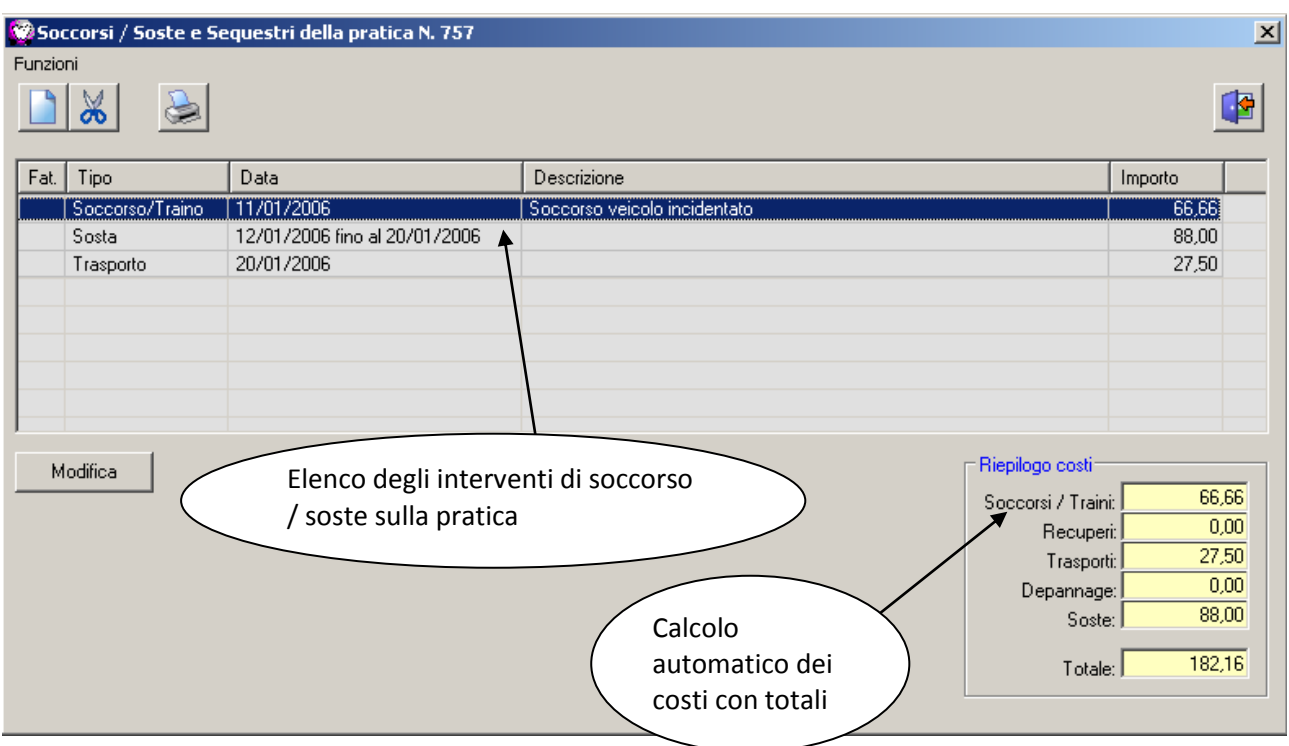

E' possibile fare una stampa dell'elenco, con la possibilità di dettagliare o meno i singoli interventi, cliccando su "Stampa"

A questo punto sarà possibile fatturare questi interventi tramite la fatturazione di WinCar; uscendo dall'elenco interventi e andando su "Fatturazione"

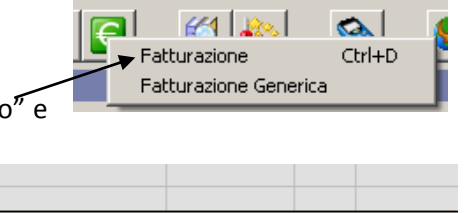

è possibile creare una nuova fattura da soccorso, cliccando su "Nuovo scegliendo "crea da soccorso / sosta":

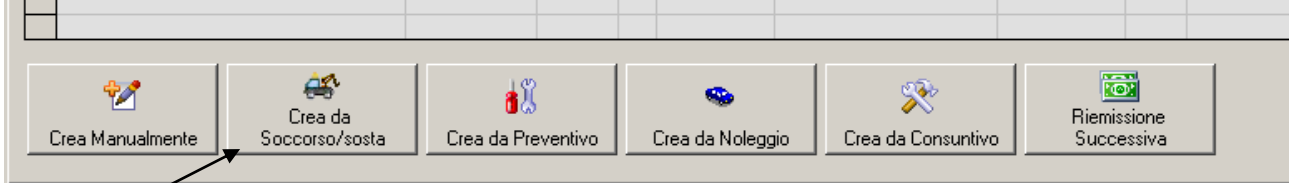

Automaticamente la procedura creerà il documento fiscale (seguendo la normale numerazione dei documenti).

### **PLANNER (pianificazione lavoro)**

La nuova funzionalità del "Planner" in WinCar 7.0 è utile per visualizzare la pianificazione del proprio lavoro mensilmente o annualmente, in base alla mole di lavoro degli operai e di preventivi da lavorare.

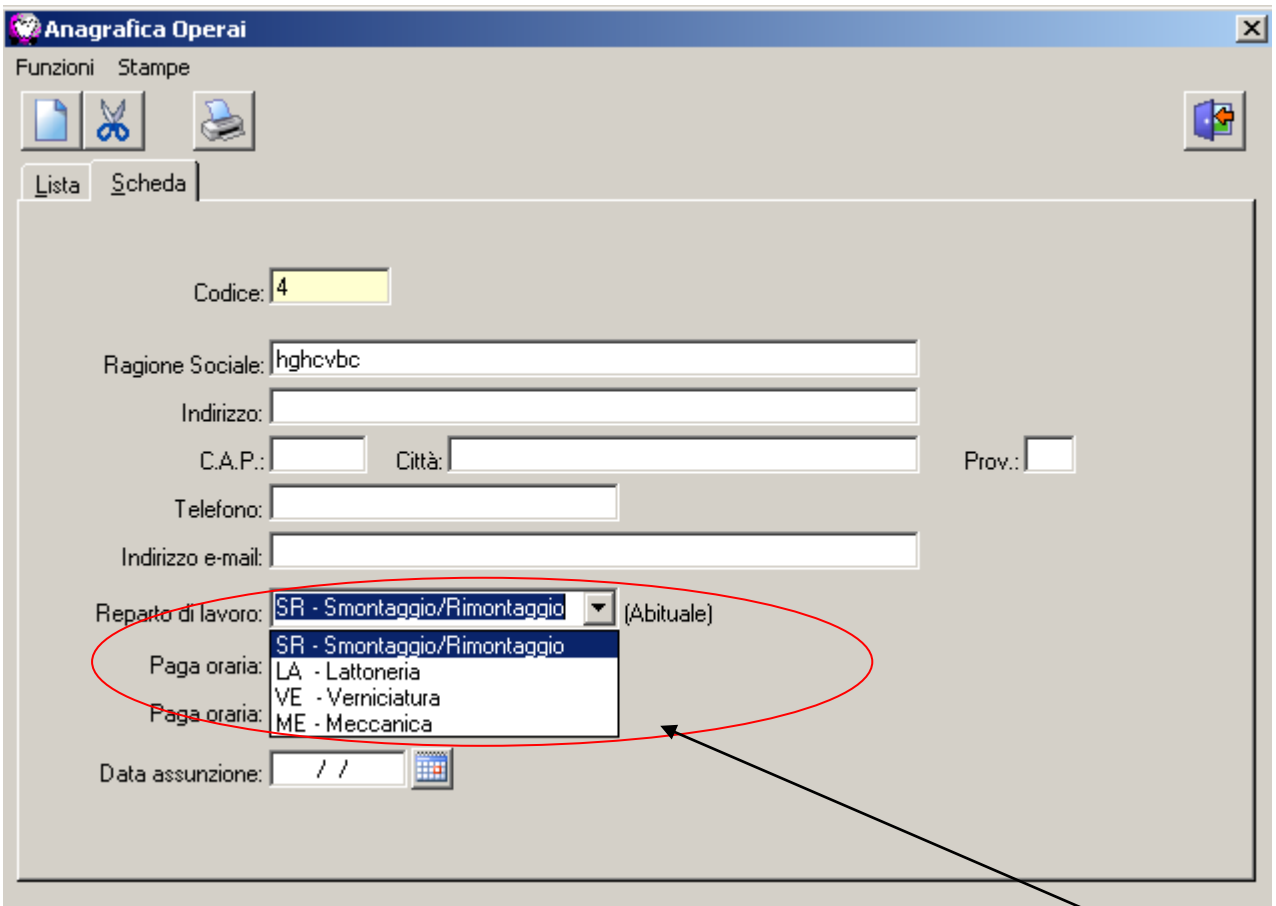

**N.B.:** prima di poter utilizzare il Planner, può essere utile aver caricato l'anagrafica degli operai con il relativo reparto di lavoro abituale

Questo può essere utile perché la procedura di calcolo del planner tiene in considerazione il numero di operai che operano in un certo reparto, nelle 8 ore lavorative giornaliere (dal lunedì al venerdì – sabato, domenica e festivi esclusi)

**N.B.:** è necessario inoltre aver impostato la "Data impegno Planner" all'interno dei preventivi, considerandola come data di inizio lavori in quanto il planner calcolerà la mole di lavoro soltanto sui preventivi che hanno tale data valorizzata.

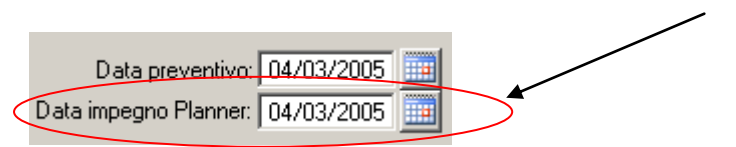

Per accedere al Planner è sufficiente cliccare nel nuovo menù, sulla sinistra dell'elenco pratiche, sulla voce corrispondente

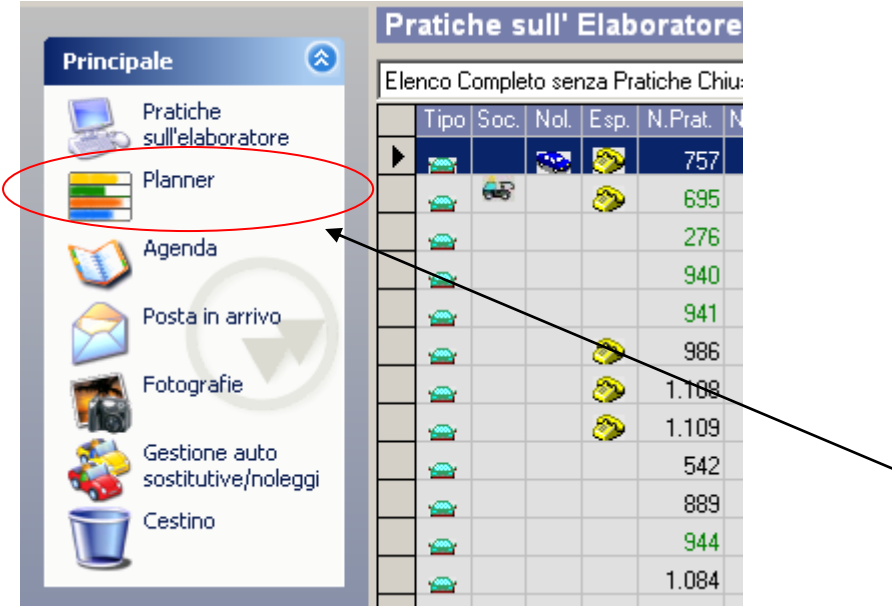

Si aprirà la seguente videata a pieno schermo

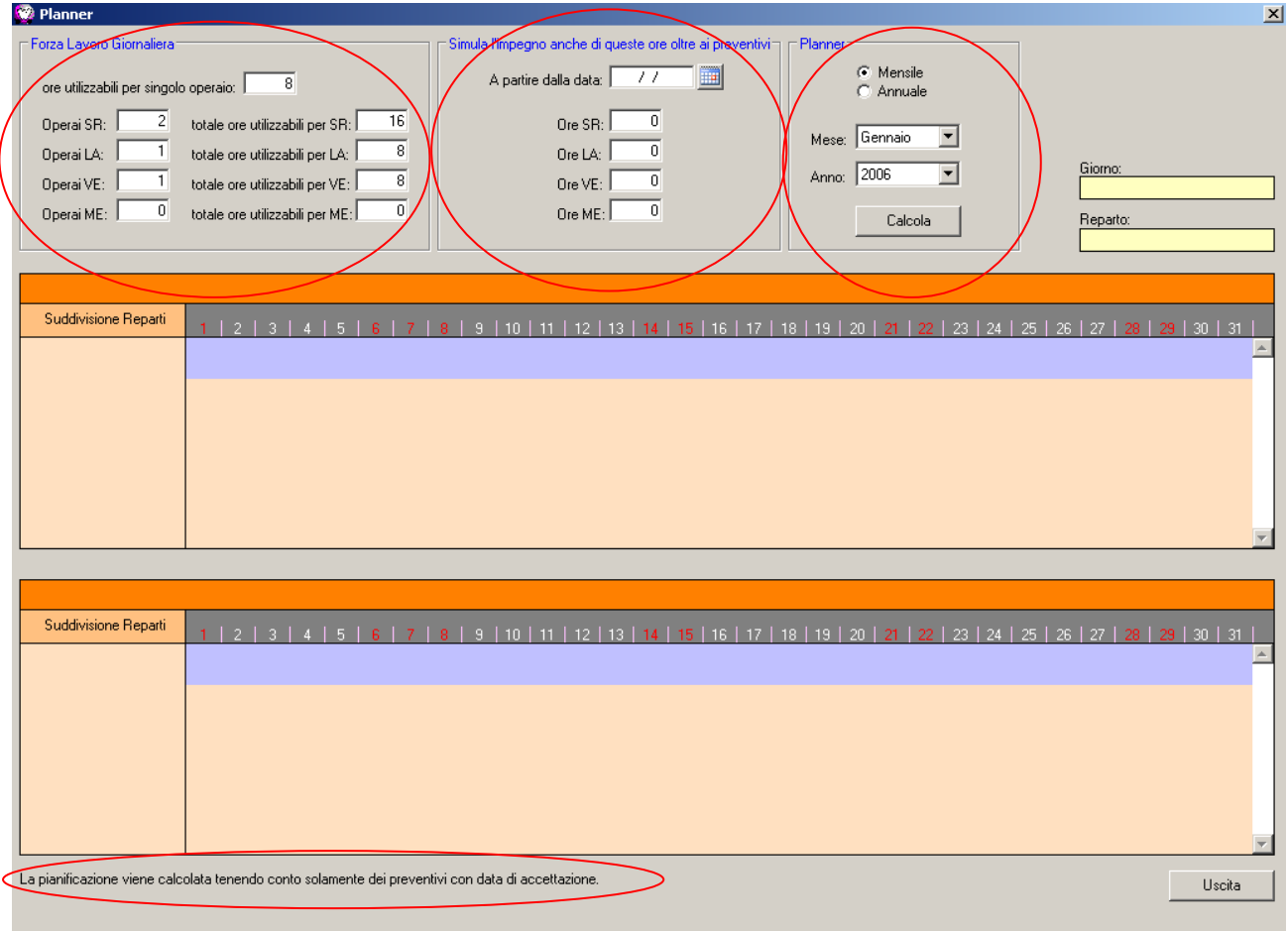

In questa videata è visibile una tabella riepilogativa sugli operai e sulle ore di lavoro totali; tale tabella viene compilata automaticamente dal Planner se l'anagrafica operai è stata caricata correttamente e nel modo descritto precedentemente

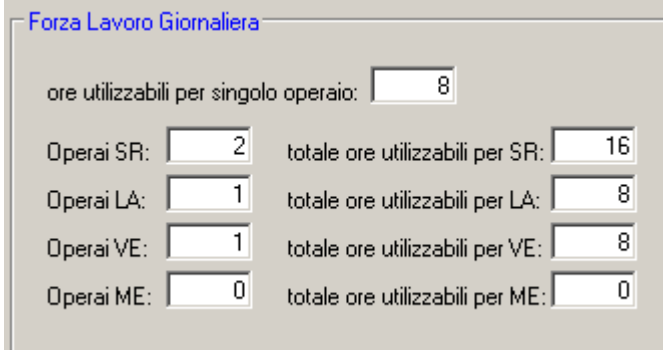

È possibile comunque caricare questa tabella manualmente tenendo presente che, così facendo, ogni volta che il planner viene chiuso e riaperto questa tabella verrà svuotata.

In questa videata è possibile selezionare la tipologia di calcolo (se mensile o annuale) scegliendo di conseguenza il mese e l'anno

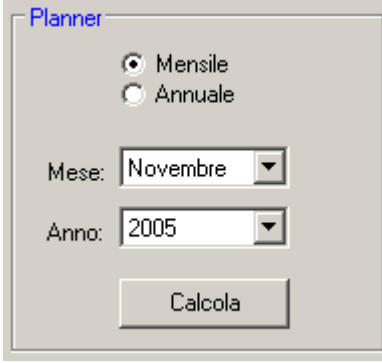

Una volta fatte le proprie selezioni, cliccando su "Calcola" **il planner effettuerà i** calcoli e visualizzerà i risultati nelle due tabelle sottostanti, rispettivamente il periodo scelto e quello successivo.

Esempio:

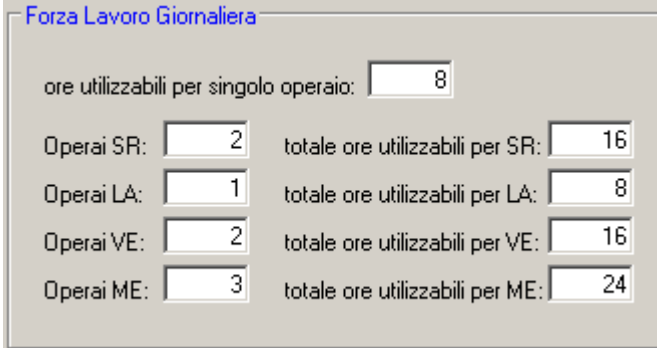

In questo esempio sono state considerate le 8 ore lavorative standard, 2 operai di stacco/riattacco per un totale di 16 ore (8x2), 1 operaio di lattoneria per un totale di 8 ore (8x1), 2 operai di verniciatura per un totale di 16 ore (8x2) e 3 operai di meccanica per un totale di 24 ore (8x3)

selezionando il calcolo mensile su novembre 2005 il planner visualizzerà una videata come la seguente

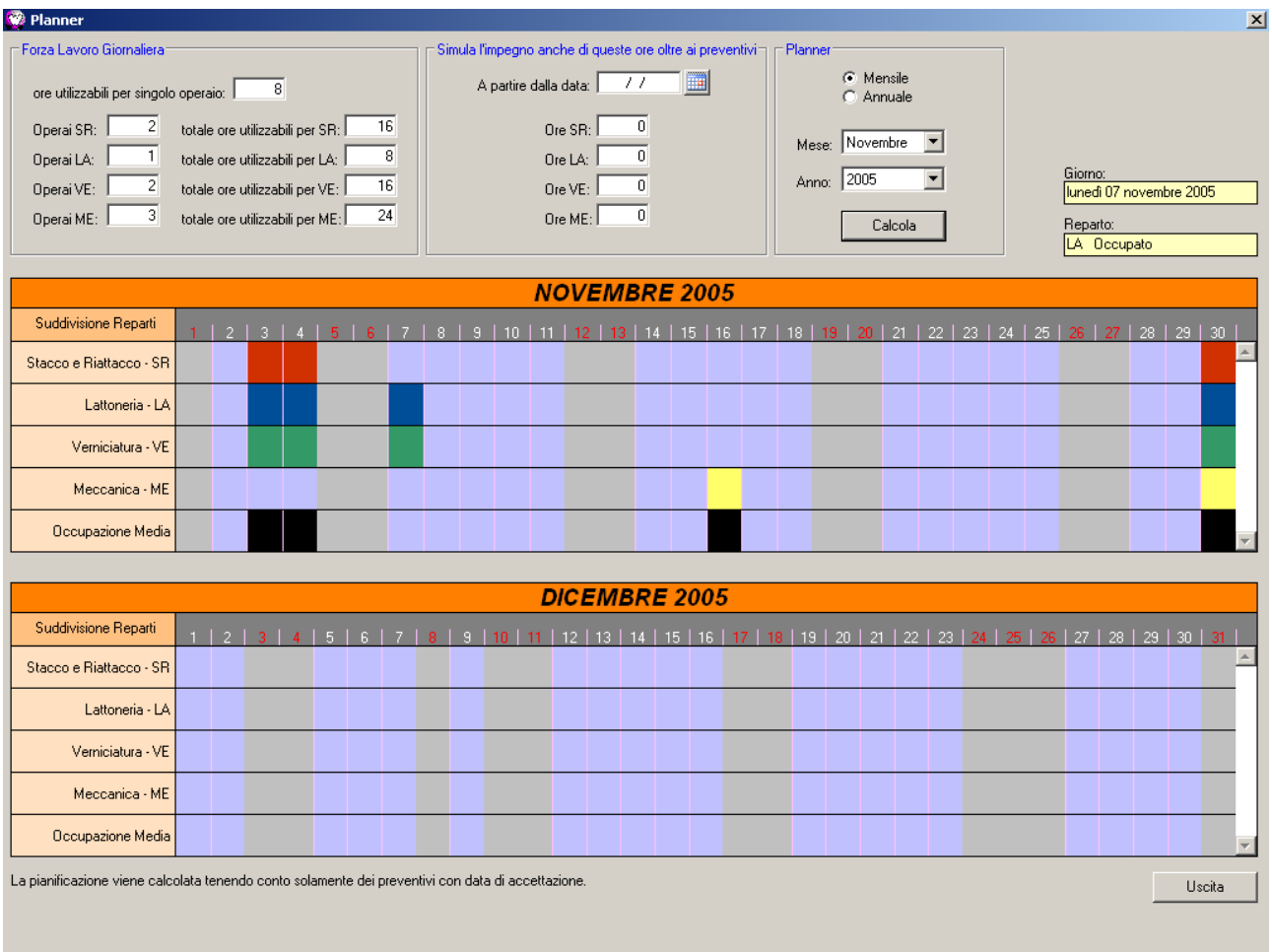

Come è possibile vedere nell'esempio, viene indicato il mese/anno scelto per il calcolo e a seguire il periodo successivo. Ad ogni giorno (casella) è associato un colore:

> giorni lavorativi liberi, dal lunedì al venerdì giorni festivi, compresi sabato e domenica, non considerati dai calcoli giorni occupati in lavorazioni di stacco/riattacco **giorni occupati in lavorazioni di lattoneria** giorni occupati in lavorazioni di verniciatura giorni occupati in lavorazioni di meccanica giorni di occupazione media, considerando che operai di un certo settore (es stacco/riattacco) possono aiutare altri di un altro settore (es lattoneria)

Spostandosi col mouse sulle caselle rappresentanti i giorni, in alto a destra verrà visualizzato il giorno e lo stato;

nel nostro esempio, posizionandosi sulla casella del 7 novembre in corrispondenza della lattoneria:

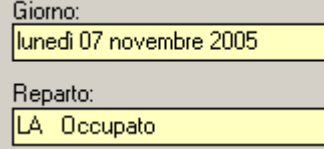

mentre posizionandosi sulla casella del 8 novembre, sempre in corrispondenza della lattoneria:

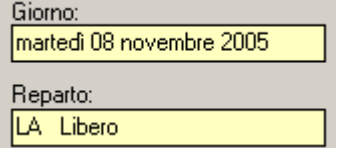

La finestra del planner consente anche di poter effettuare una "proiezione" del lavoro; caricando i dati nella sezione di "simulazione impegno di ore oltre ai preventivi" è possibile ottenere un risultato che considera anche questi dati, non presenti nei preventivi:

<mark>⊤ Simula l'impegno anche di queste ore oltre ai preventivi⊤</mark>

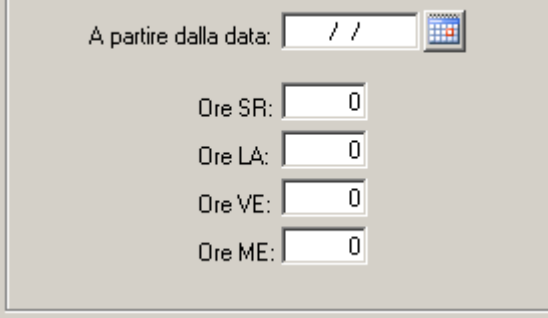

## **SMS (invio comunicazioni ai telefoni cellulari)**

La nuova funzione di invio SMS presente in WinCar 7.0 permette di scrivere ed inviare messaggi SMS hai cellulari dei clienti o dei periti, nonché di poter inviare messaggi personali a chiunque.

Per attivare questa funzionalità è necessario richiedere alla System Data Software Srl il pacchetto di messaggi SMS da poter inviare; vi sarà fornita un'utenza con password che dovrete inserire su WinCar in "Archivi – Anagrafica Azienda – Impostazioni" nel riquadro riguardante il "Collegamento a System Data"

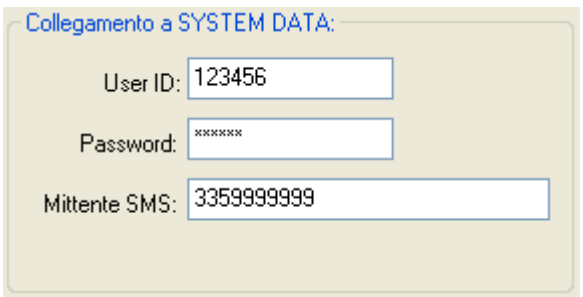

Nei campi "User ID" e "Password" inserire quelli forniti da System Data.

Nel campo "Mittente SMS" inserire il vostro numero di cellulare o il nome della vostra azienda, che sarà inviato come mittente degli SMS.

Chiaramente la spedizione degli SMS avviene tramite internet, quindi è necessario che il computer sia collegato ad internet ogni volta che verrà spedito un SMS.

Una volta attivati gli SMS, sarà possibile inviarli tramite WinCar cliccando sul tasto "Invia SMS" presente nella barra dei pulsanti in elenco pratiche.

Si aprirà la finestra di creazione nuovo messaggio:

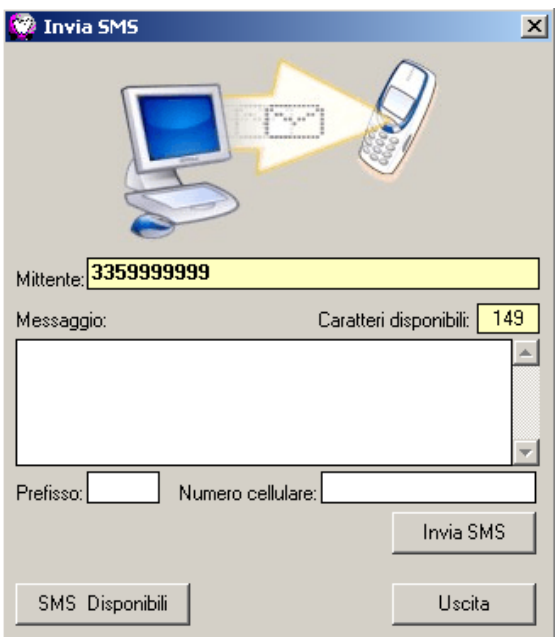

Nel campo "Mittente" è riportato il vostro numero di cellulare / nome azienda (o comunque quello inserito nella sezione Collegamento a System Data, precedentemente descritta);

Il campo "Caratteri disponibili" mostrerà quanti caratteri potrete scrivere nel testo del "Messaggio".

Su "Prefisso" (347, 335, 338, ecc..) e "Numero cellulare" dovrà essere inserito il numero di cellulare del destinatario.

Cliccando su "Invia SMS" il messaggio SMS verrà inviato e apparirà luisses la video una finestra di conferma di invio. Il tasto "SMS Disponibili" vi SMS Disponibili | mostrerà,

in una finestra a video, **comprendente di single prime di contra la cuanti** 

messaggi SMS avete ancora a disposizione da poter inviare (in base alla quantità pre-acquistata nel pacchetto richiesto a System Data, meno quelli già utilizzati).

Il tasto per l'invio degli SMS, oltre che ad essere nella videata di elenco pratiche per consentire l'invio di messaggi SMS standard, è presente anche accanto al numero di cellulare sui dati del cliente all'interno di una scheda veicolo, e vicino al perito; questo consentirà di poter inviare messaggi al cliente o al perito, senza dover scrivere il numero di cellulare nella finestra di invio SMS.

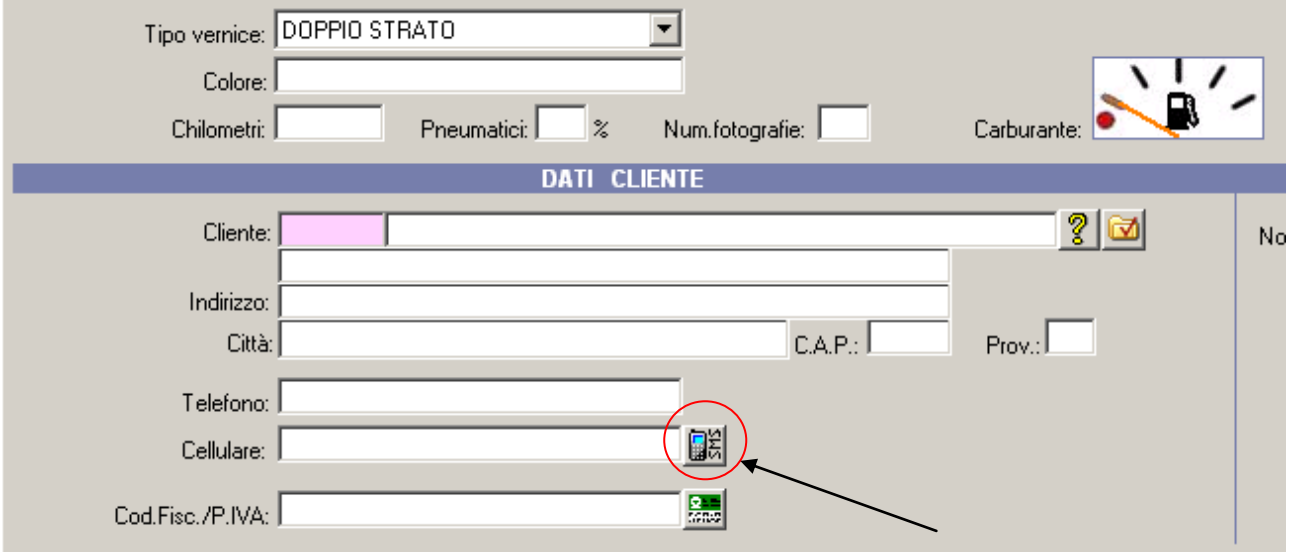

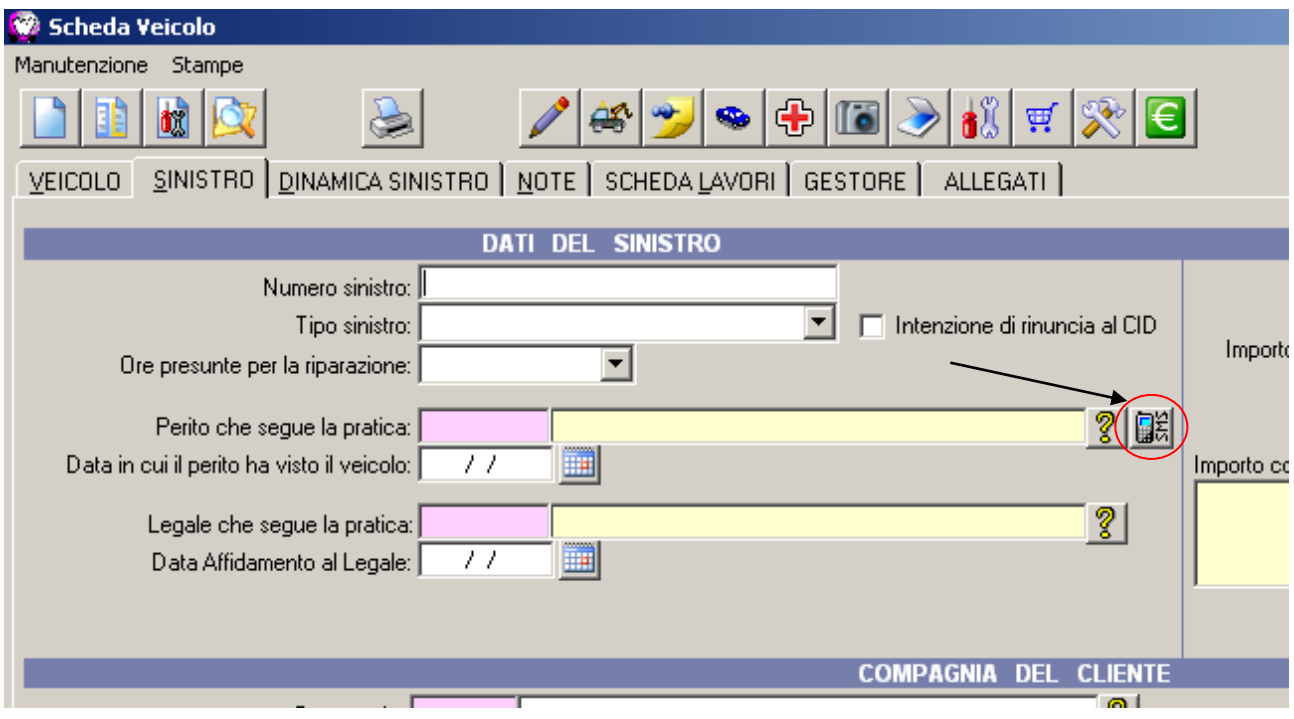

**N.B**.: per fare in modo che il numero di cellulare del cliente o del perito venga inserito automaticamente nella finestra di invio SMS, è necessario che sia caricato nell'anagrafica del cliente o del perito stesso.

### **RICERCA PER TELAIO**

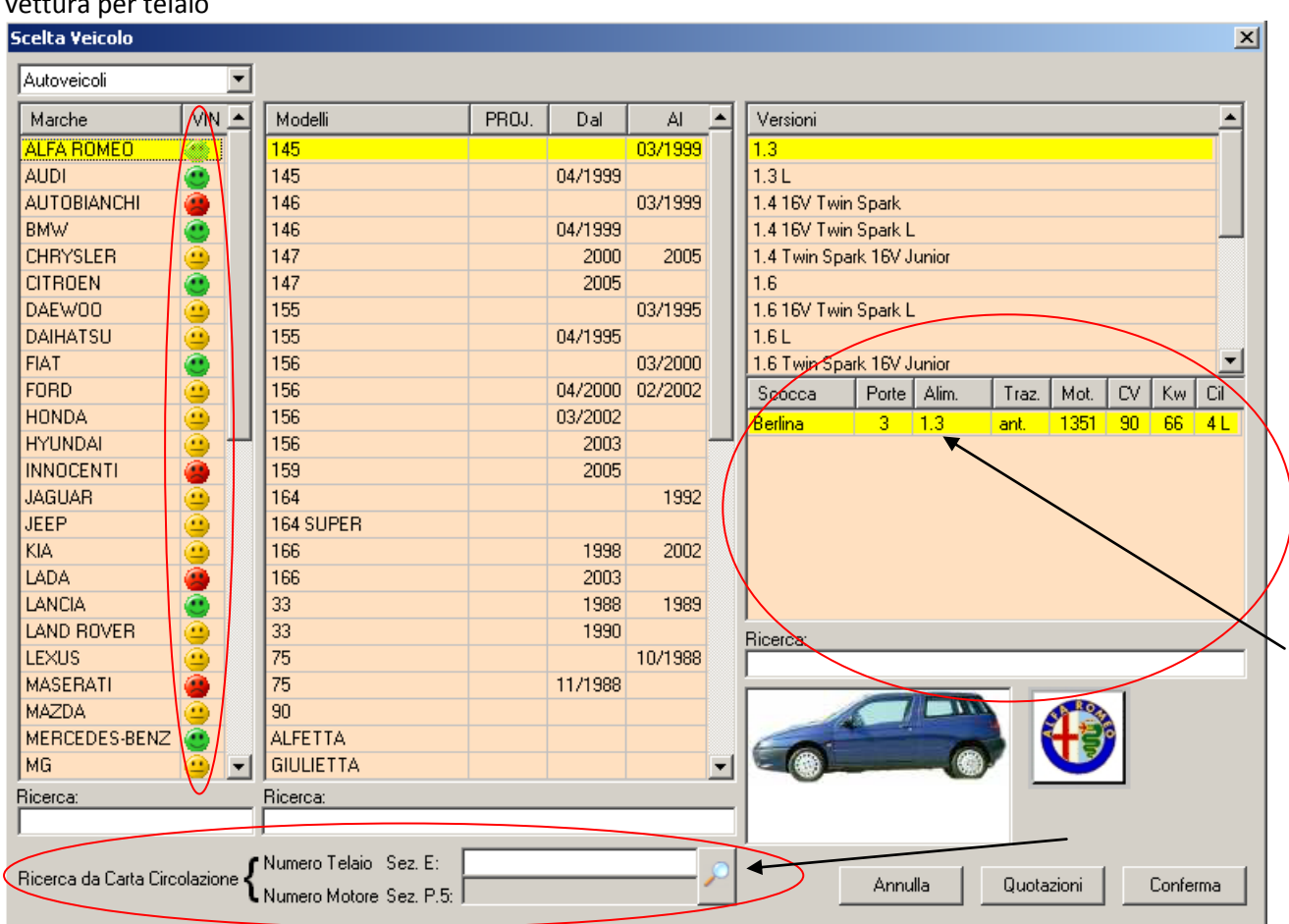

In WinCar 7 è presente un nuova maschera di Scelta del veicolo, con la possibilità di ricerca della vettura per telaio

La scelta del veicolo può essere fatta come sempre, selezionando in successione la marca, il modello e la versione; a questo proposito, è da notare la suddivisione che è stata apportata alle versioni, per una scelta migliore del veicolo, in base al motore, alle porte, alla trazione, all'alimentazione, ecc..

La novità nella selezione del veicolo consiste nella possibilità di utilizzare la "Ricerca da Carta di Circolazione", posta in basso alla videata; scrivendo il numero di telaio nella casella "Numero Telaio Sez E." e cliccando sul tasto per la ricerca il veicolo **verrà selezionato in elenco automaticamente**.

Le nuove icone colorate (Verde, Giallo, e Rosso) indicano la possibilità di poter trovare il veicolo per telaio su quella marca;  $\bigcirc$   $\bigcirc$   $\bigcirc$  in the l'iconal l'iconal l'iconal l'iconal verde indica un marca che ha disponibile la ricerca per telaio, l'icona gialla indica che è possibile avere la ricerca per telaio su quella marca scaricando da internet i file generici di banca dati, l'icona rossa indica una marca che ancora non ha disponibile la ricerca per telaio.

E' possibile effettuare la ricerca per telaio anche dalla scheda veicolo in corrispondenza del numero telaio stesso

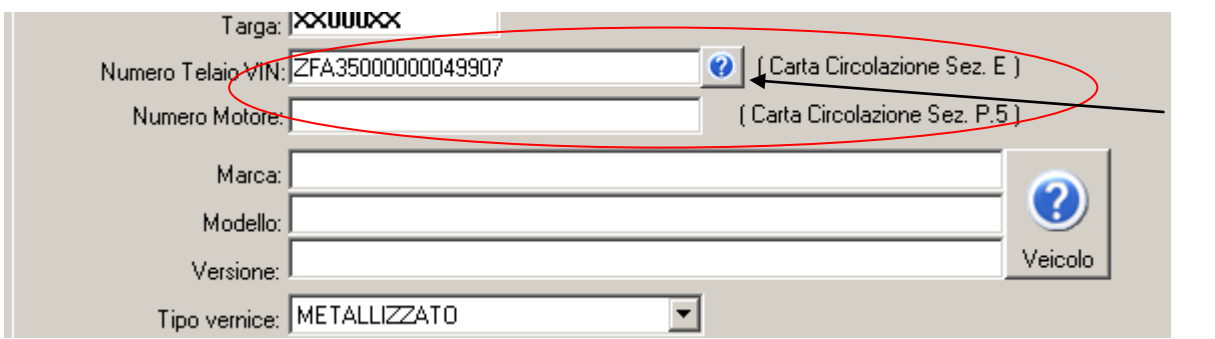

Indicando il telaio nel campo corrispondente e cliccando sul tasto di ricerca telaio si **O** aprirà la videata di selezione con il veicolo trovato automaticamente

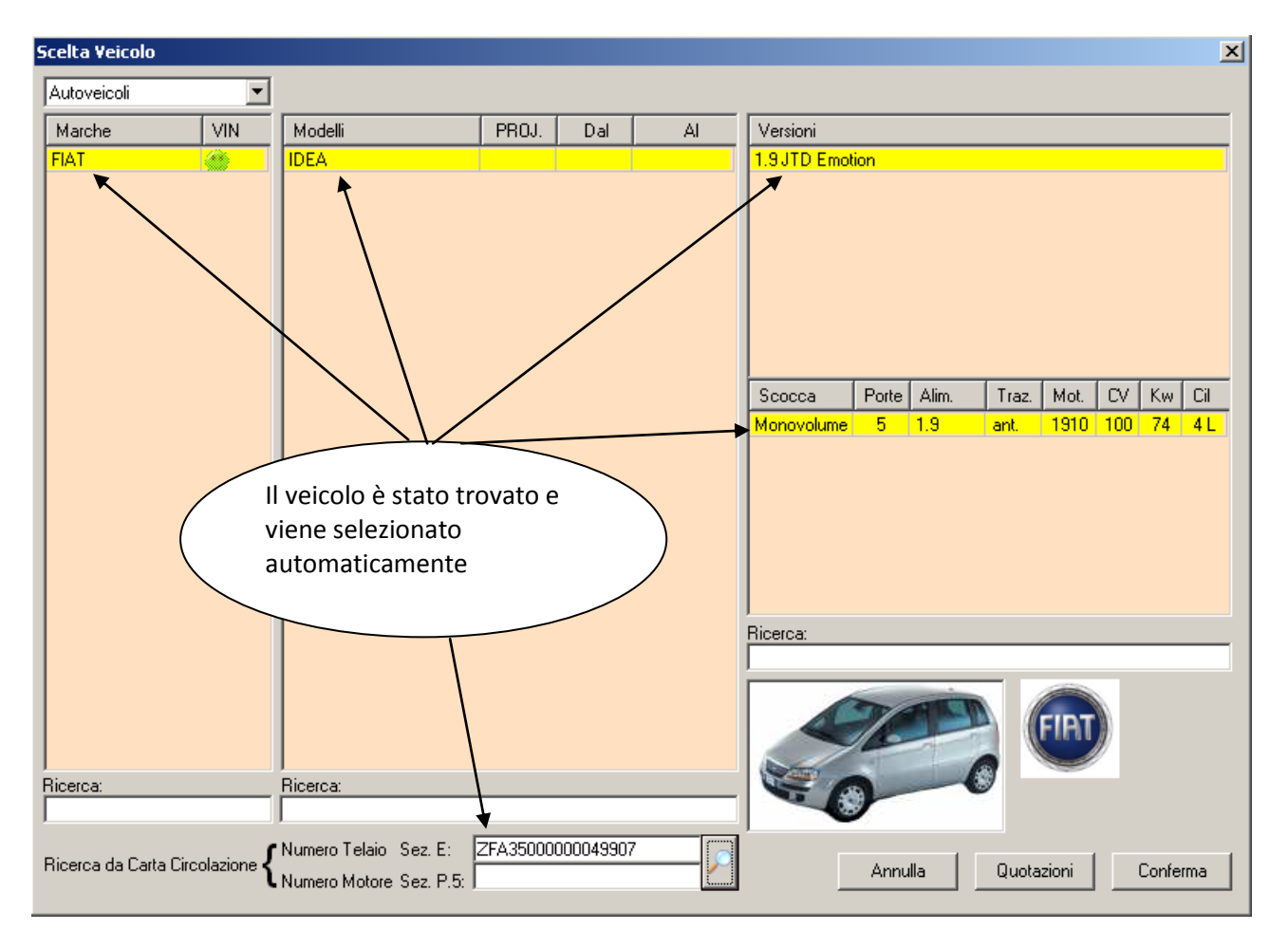

Esiste, inoltre, la possibilità di affinare la ricerca utilizzando la ricerca per "Numero Motore Sez P5"; questa può essere utile per identificare più precisamente il veicolo nel caso in cui la ricerca per telaio abbia prodotto con più risultati.

Nell'esempio sottostante, vediamo infatti che il telaio trova varie versioni di una A2 e che utilizzando anche il numero motore riusciamo a ridurre il numero dei veicoli ottenuti:

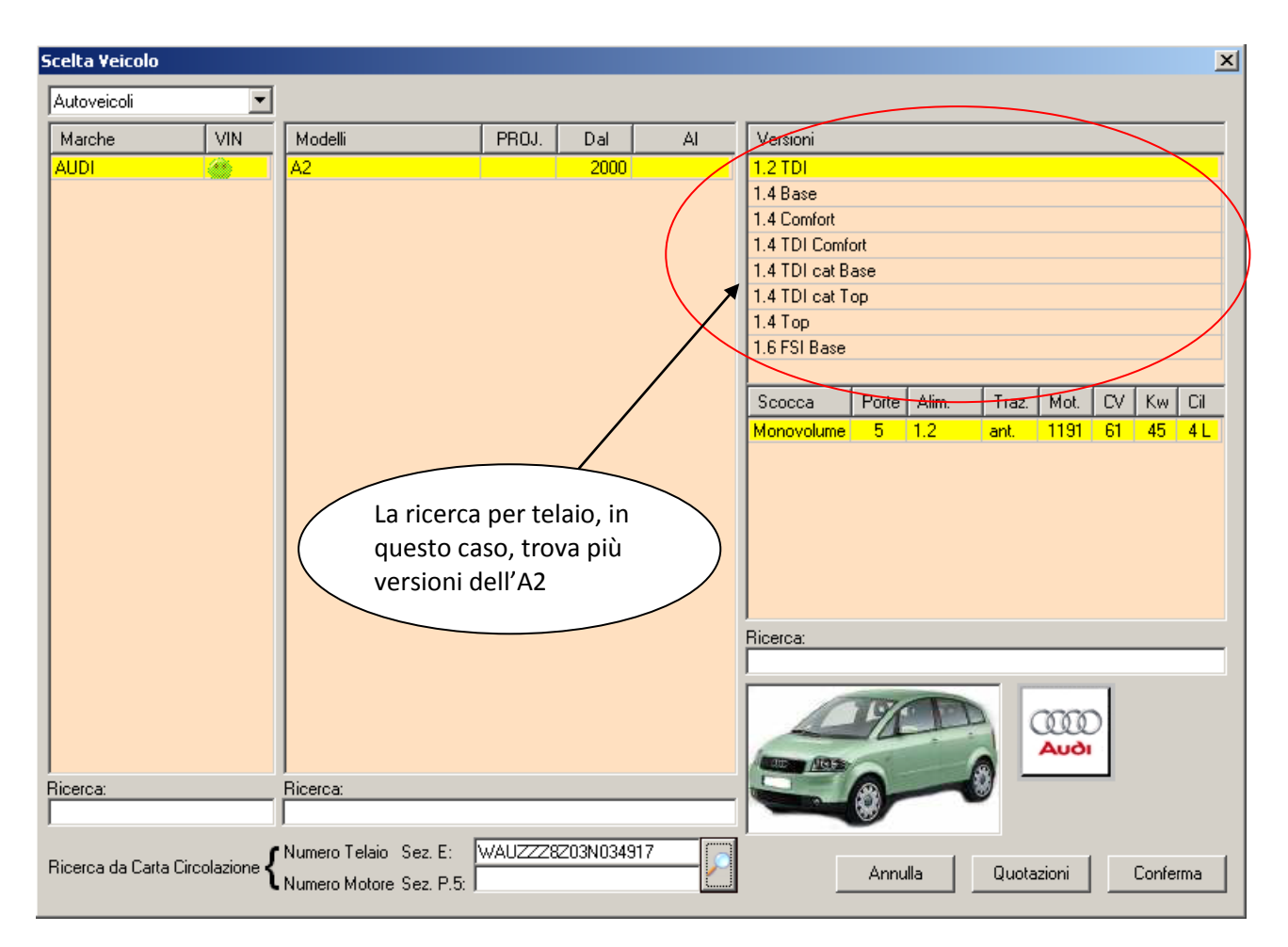

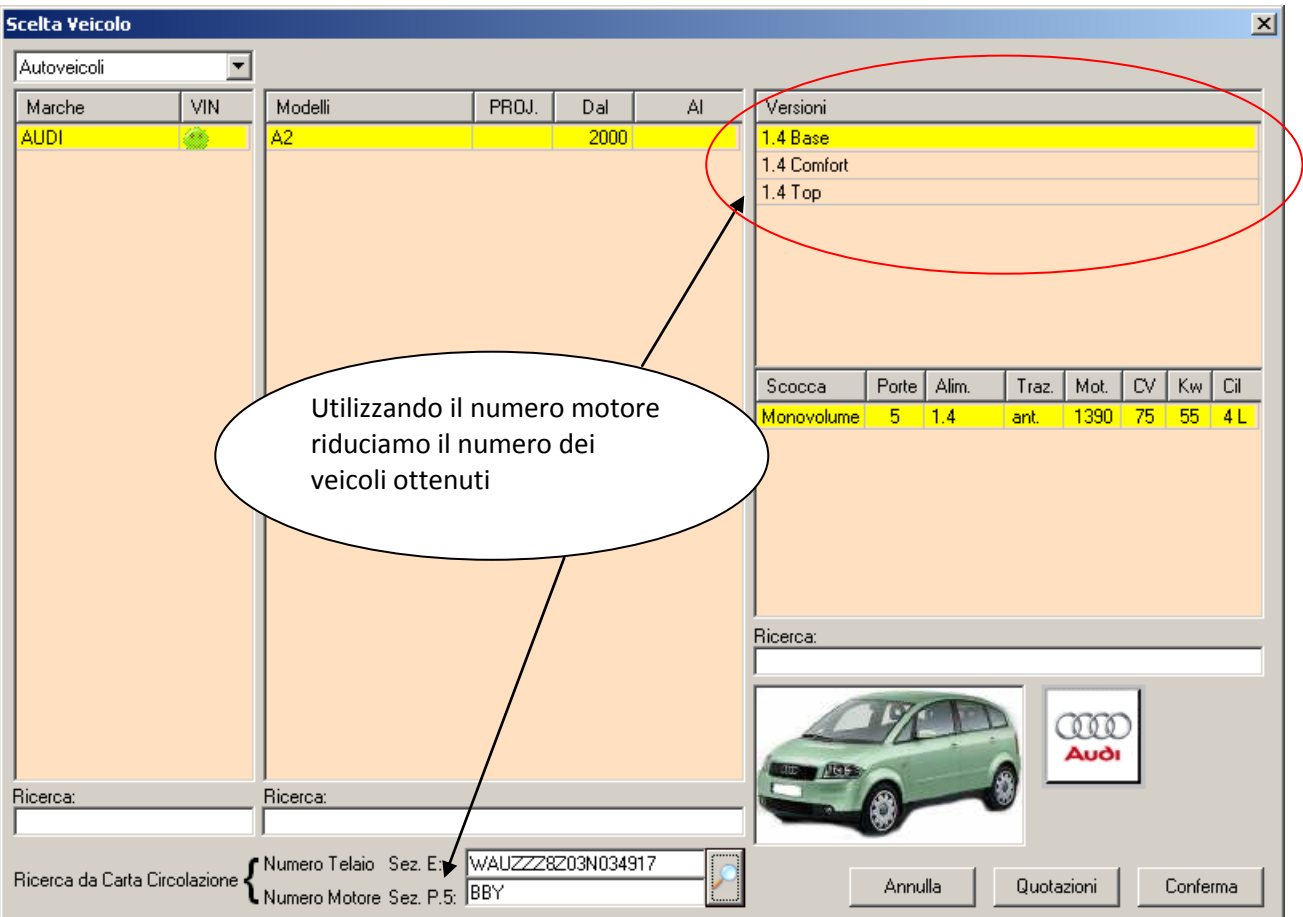

# **OPERAZIONI DI MANUTENZIONE PROGRAMMATA SUI VEICOLI (Tagliandi) - REGOLAZIONI TECNICHE DEI VEICOLI**

E' stata inserita in WinCar 7.0 la nuova Bancadati dei Tagliandi, accessibile da dentro la videata del preventivo tramite il tasto "Manutenzione programmata" posizionato sulla barra dei pulsanti sopra la bancadati

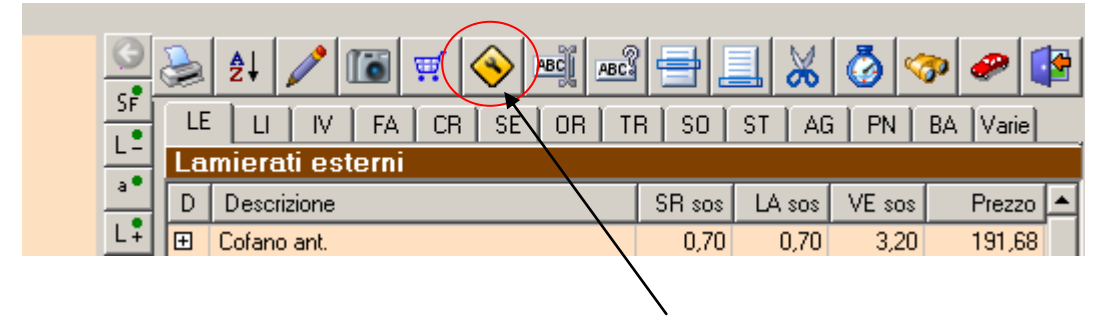

Cliccando su questo tasto verrà visualizzata una nuova finestra contenente l'elenco di tutti i tagliandi disponibili per il veicolo selezionato in preventivo, suddivisi per tipologia e chilometraggio<br>Manutenzione programmata (Tagliandi)  $\vert x \vert$ 

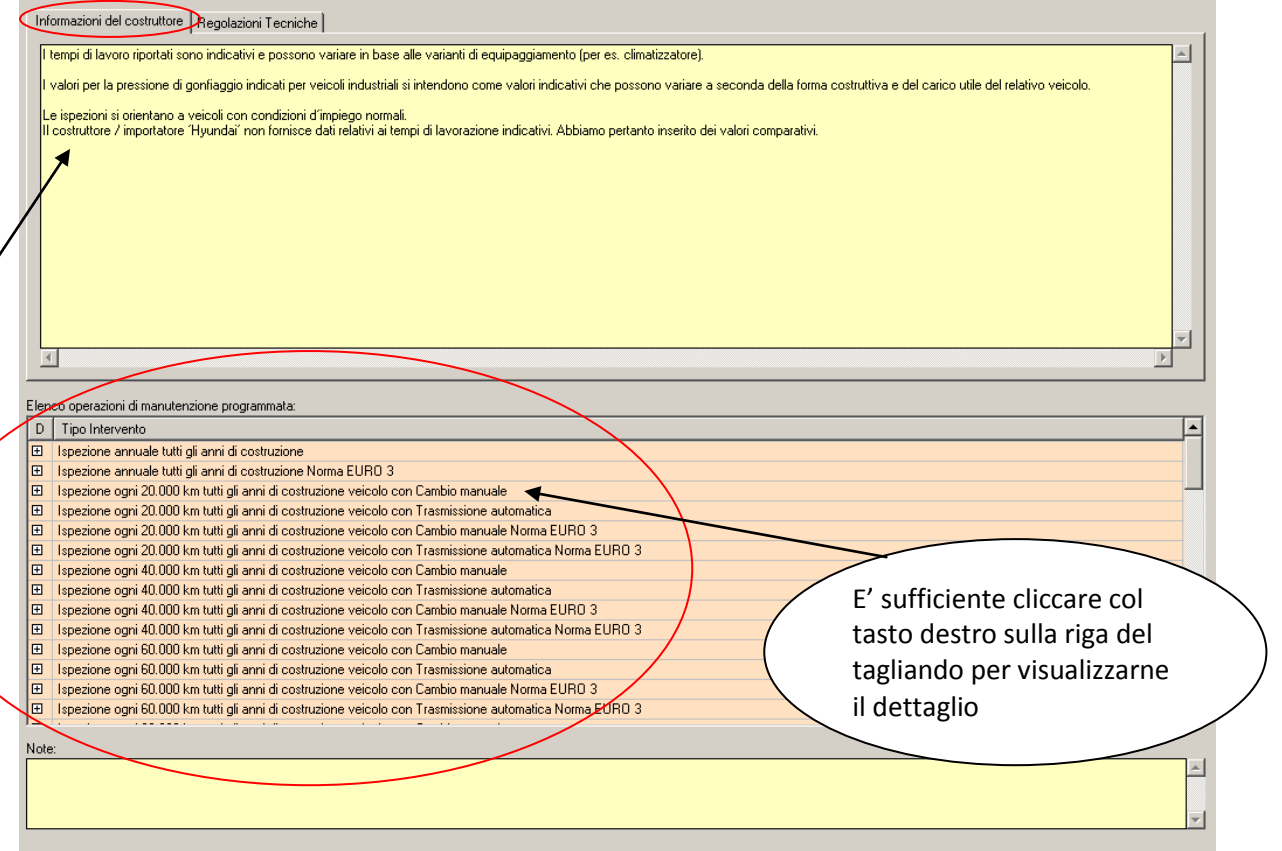

La parte alta della videata mostra le "informazioni del costruttore", cioè la provenienza dei tempi e prezzi, a quali veicoli viene applicato il tagliando, ecc..

La parte bassa elenca tutti i tagliandi disponibili per il veicolo scelto.

In figura, ad esempio, sono elencati i tagliandi disponibili per il veicolo Fiat Punto (03>). Per visualizzare nel dettaglio uno specifico intervento è sufficiente fare un clic col tasto destro del mouse sopra di esso

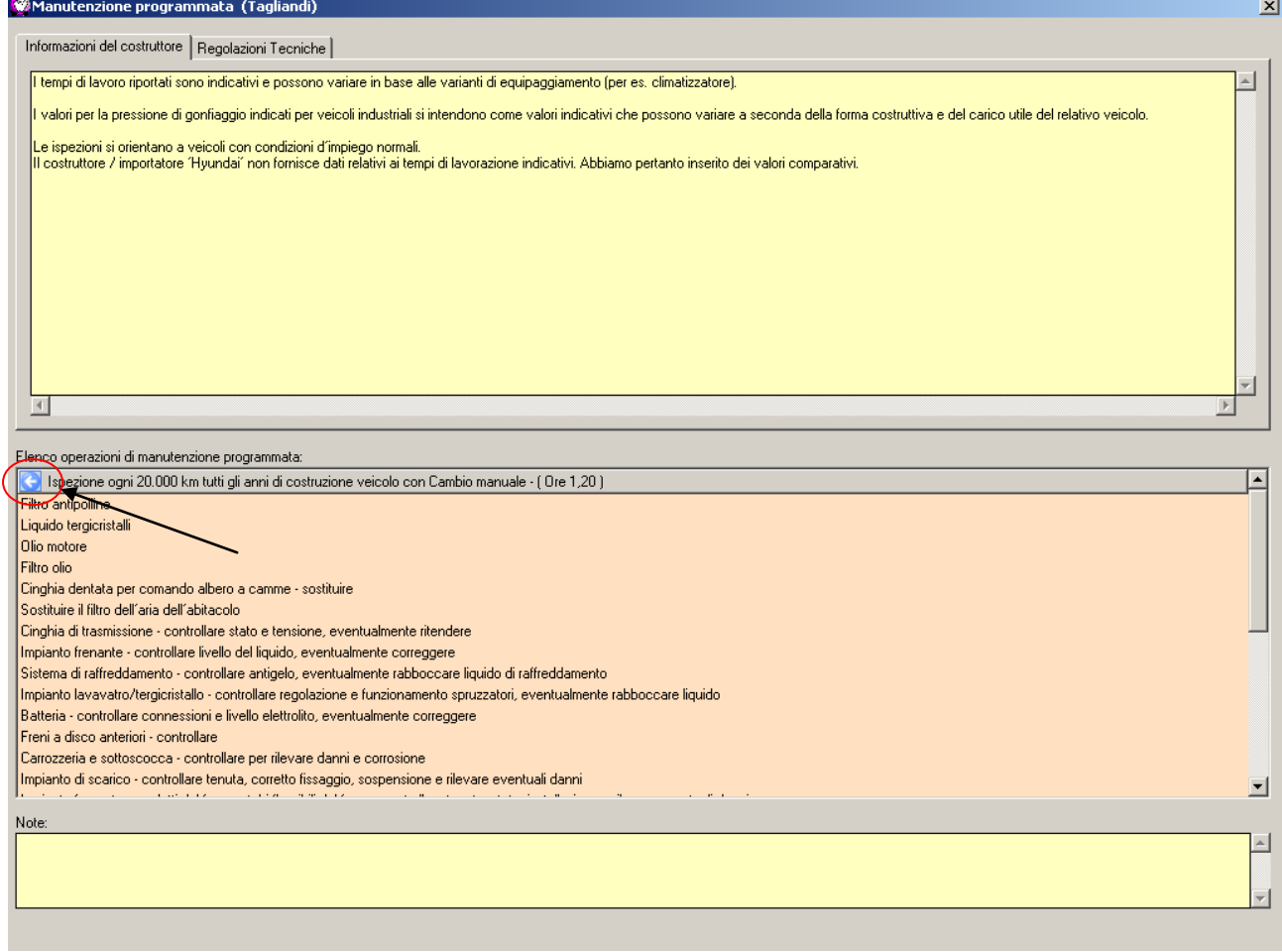

Nell'esempio, è stato scelto il dettaglio per l' "Ispezione ogni 20.000Km - tutti gli anni di costruzione - veicolo con cambio manuale (Ore 1.20)"

Come è possibile notare, si tratta di un tagliando per un veicolo (Fiat Punto 03> nel nostro caso) con 20.000Km e con cambio manuale; l'ora riportata di fianco è il tempo di meccanica previsto per il tagliando stesso. Per tornare all'elenco dei tagliandi cliccare sull'icona della freccia blu e

Inoltre, nella parte alta della videata è possibile visualizzare le "Regolazioni tecniche", cioè tutta una serie di informazioni complementari ai tagliandi che riguardano le modalità di lavorazioni da fare;

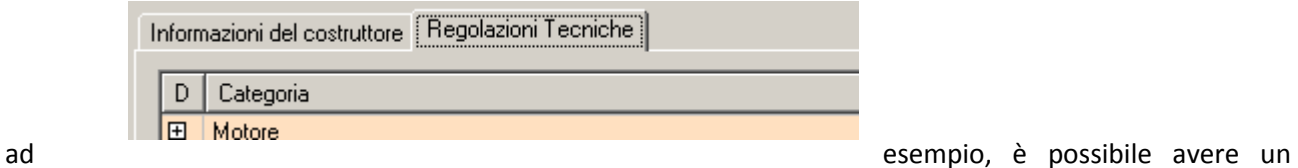

dettaglio riguardante il motore: la quantità di olio da sostituire, il rapporto e la pressione di compressione, ecc..; cliccando col tasto destro sulla voce da dettagliare verranno elencate tutte le rispettive regolazioni

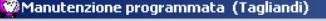

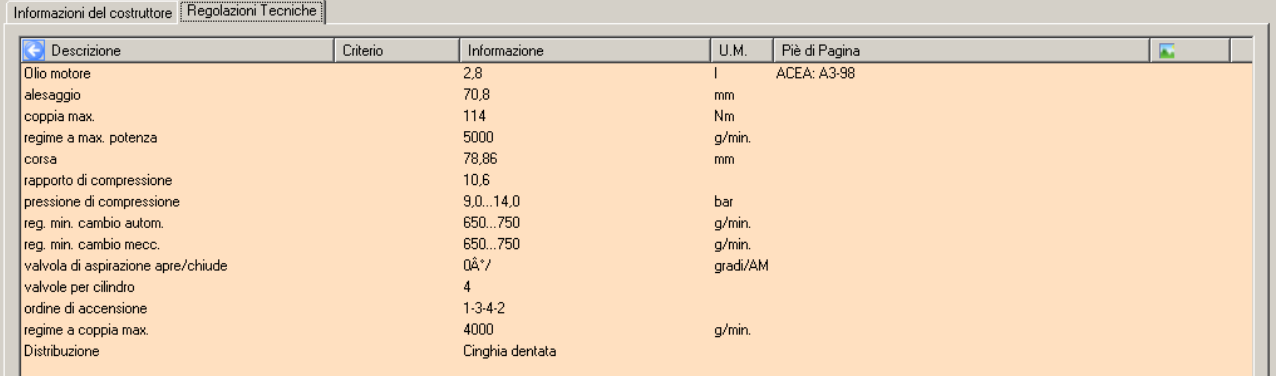

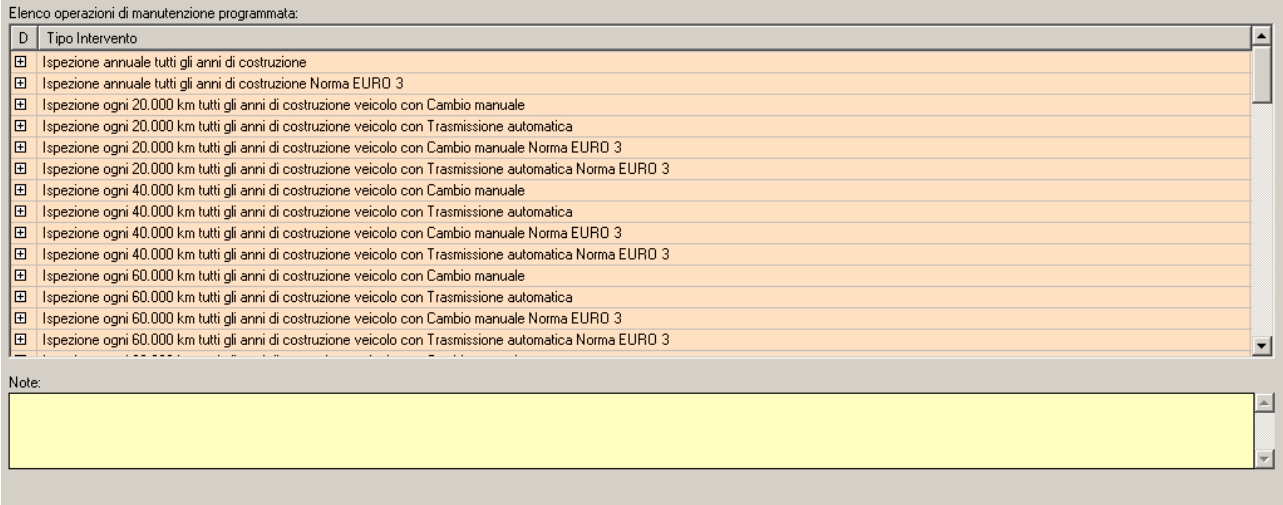

Sulla lista dei tagliandi, per selezionare il tagliando desiderato ed inserirlo in preventivo è sufficiente fare un doppio clic col tasto sinistro del mouse sull'intervento stesso; verranno automaticamente copiati in preventivo i particolari del tagliando e il tempo di manodopera meccanica

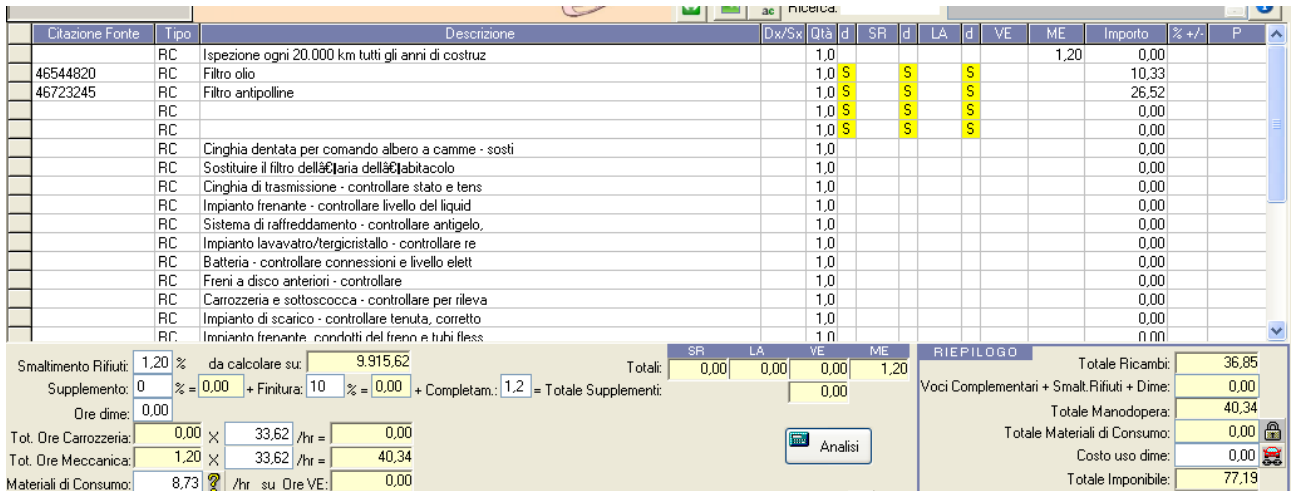

 $\vert x \vert$ 

### **BANCA DATI VOCI "Generiche"**

In WinCar 7.0 è stata aggiunto il reparto dei ricambi "Generici", presente ed accessibile dal preventivo, consuntivo.

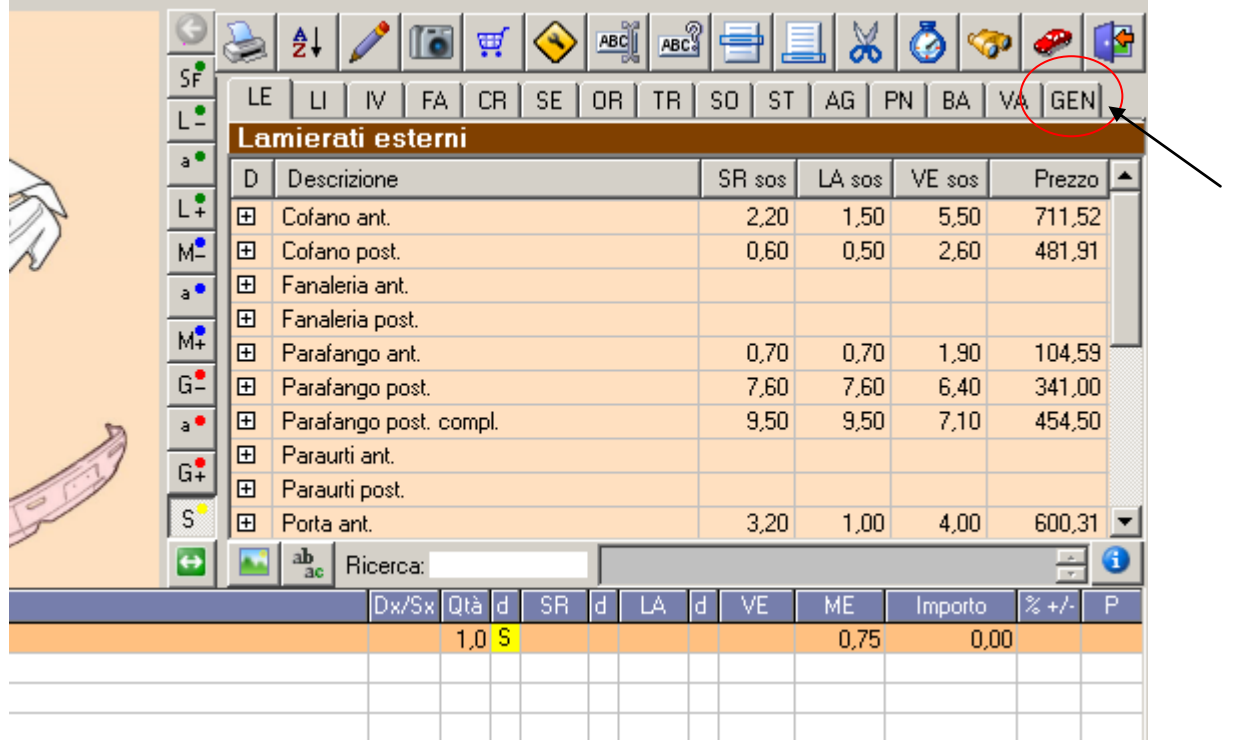

Questo nuovo reparto conterrà voci generiche (non essenzialmente del veicolo selezionato) per le quali non è disponibile l'eventuale prezzo, come ad esempio Olio motore o la ricarica aria condizionata; l'utilizzo di tali voci sarà necessario nel caso di preventivi dei quali deve essere richiesta l'autorizzazione alla riparazione ad un gestore di Authority, in modo da automatizzare il riconoscimento di tali ricambi da parte dell'Authority.

## **TRASFERIMENTO PRATICHE DA E VERSO PALMARE**

La nuova procedura "Palmare" di WinCar 7.0 consente di collegare il vostro palmare con WinCar 7.0, e quindi di poter trasferire le pratica create sul palmare nel pc, e viceversa, direttamente sul vostro archivio di WinCar. Chiaramente sul palmare dovrà essere installato il software PdaCar 1.0

**N.B**.: per poter collegare il dispositivo palmare al pc è necessario aver installato sul pc il software di utilità "ActiveSync", in dotazione col vostro palmare.

Innanzi tutto è necessario collegare il palmare al pc, tramite il cavetto in dotazione, con la porta USB del vostro pc, e avviare WinCar 7.0. Nella prima schermata (elenco pratiche) sulla vostra sinistra è presente il nuovo menu dal quale potrete avviare la procedura cliccando su "Palmare"

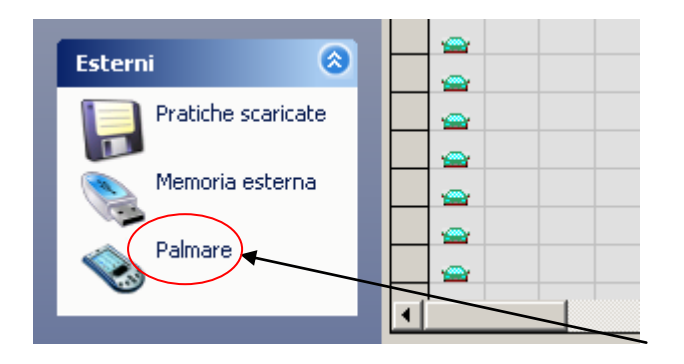

 $\mathcal{L}_{\mathcal{A}}$ 

Elii Poolset Pf

Palmare

Apparirà una nuova finestra a forma di palmare al centro di WinCar

 $\circledcirc$ 

 $\vert x \vert$ 

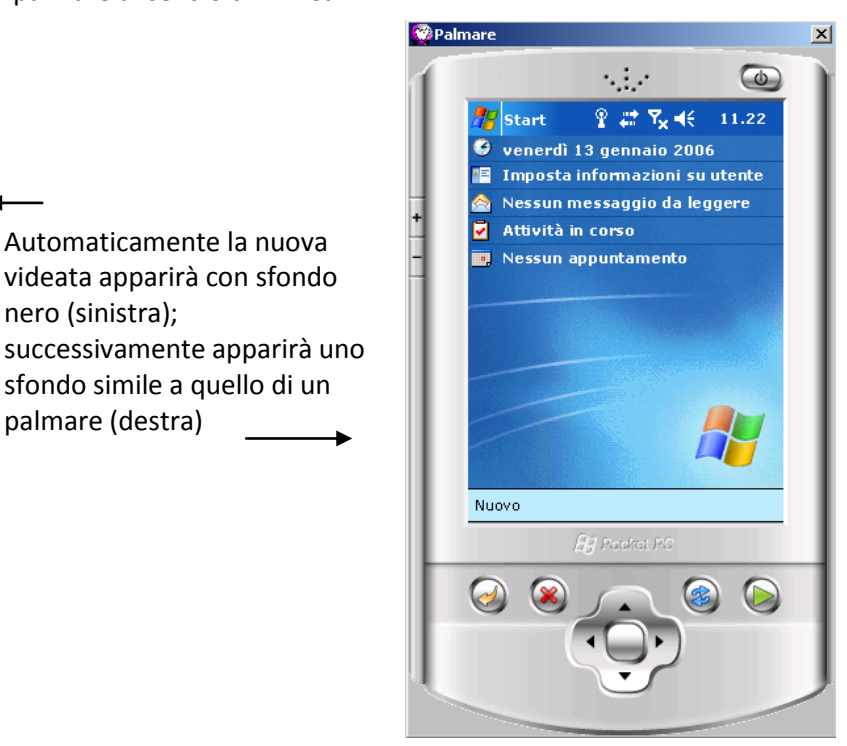

In pochi secondi sarà visibile l'elenco delle pratiche presenti, così come lo si vede sul palmare stesso.

nero (sinistra);

palmare (destra)

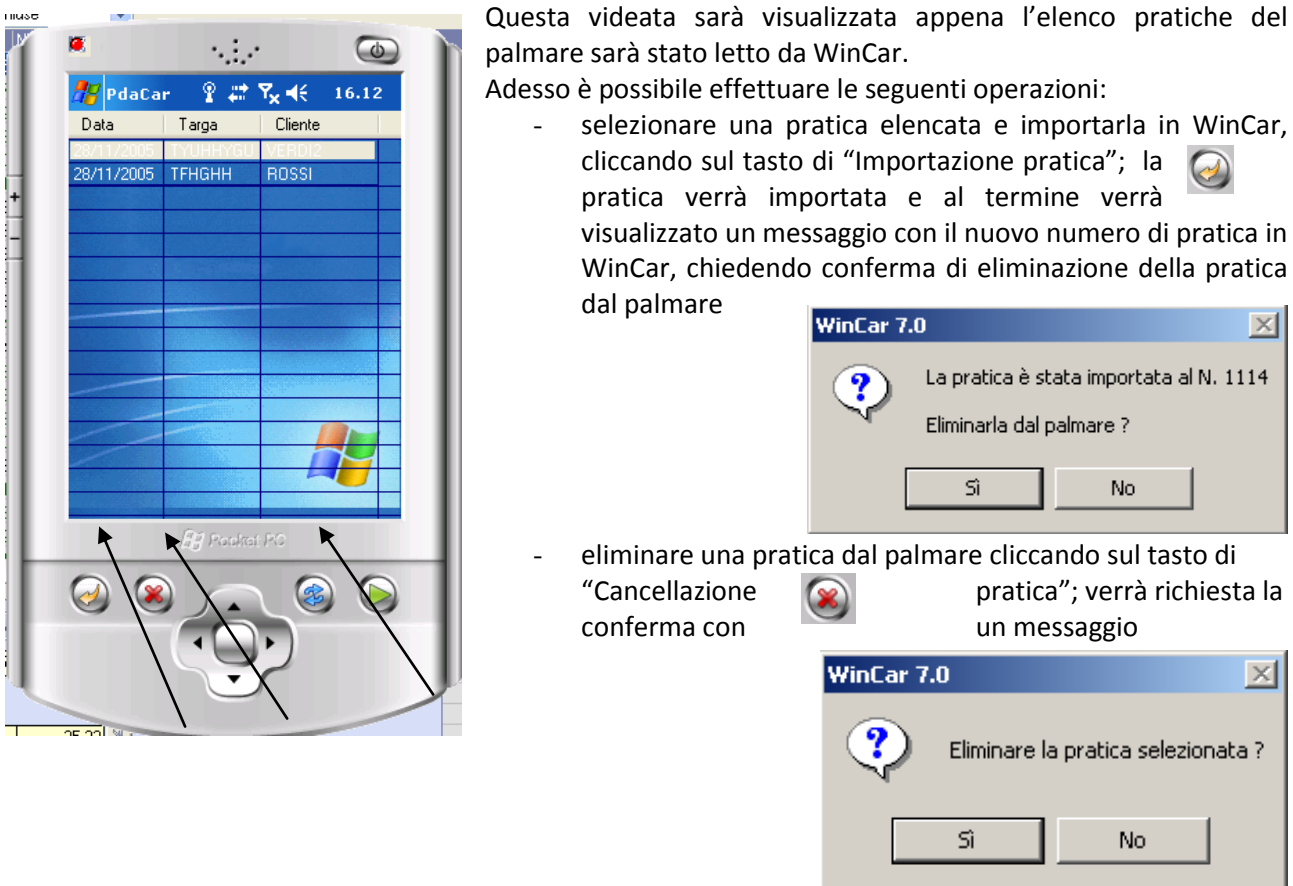

aggiornare l'elenco delle pratiche lette dal palmare e visualizzate nella finestra tramite il tasto di "Rileggi lista pratiche"

Una volta trasferita la pratica sull'archivio sarà possibile lavorarla come una qualsiasi altra pratica.

La procedura "Palmare" consente inoltre di esportare le pratiche presenti sull'elaboratore sul vostro dispositivo palmare; per effettuare questa operazione è necessario che il vostro palmare sia collegato col computer, poi selezionare in giallo la pratica da esportare e cliccare su "Esporta pratiche sul palmare"

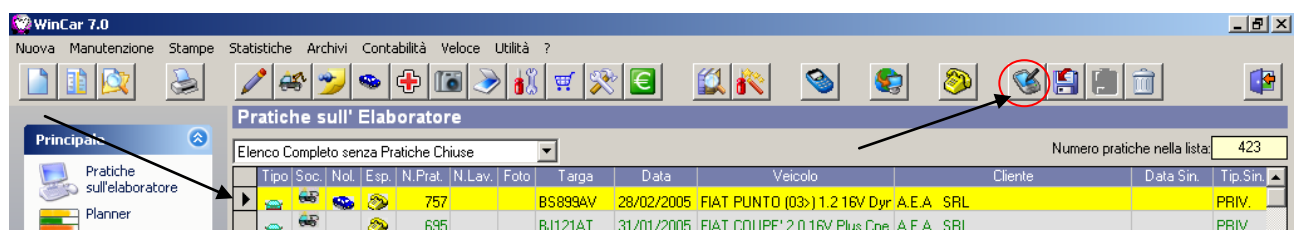

Verrà richiesto di accertarsi che il palmare sia collegato e se si vuole trasferire anche le foto presenti nella pratica

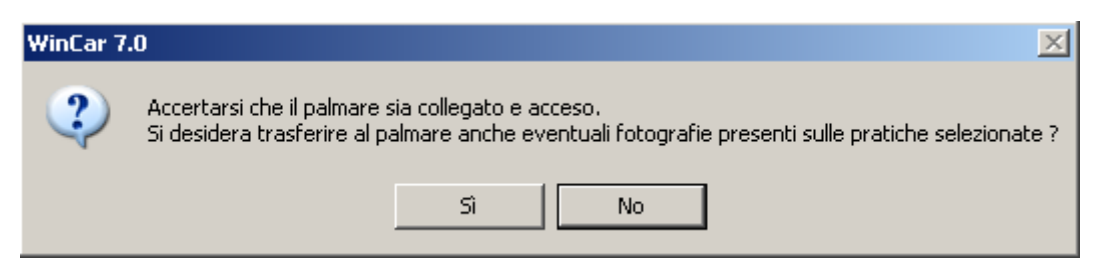

In pochi secondi la pratica sarà copiata sul dispositivo palmare.

Un'altra funzionalità, necessaria per effettuare la preventivazione sul PdaCar, è la possibilità di copiare la bancadati dei veicoli presente su WinCar7 del vostro pc sul palmare; con la procedura del palmare avviata, cliccare sul tasto (Copia la banca dati sul palmare"

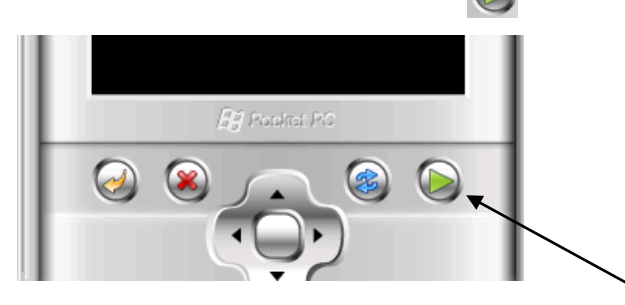

Un messaggio vi avviserà che la procedura copierà tutta la banca dati sul palmare e che tale procedura potrà impiegare diverso tempo; per procedere cliccare su "Si" ed attendere il termine della copia.

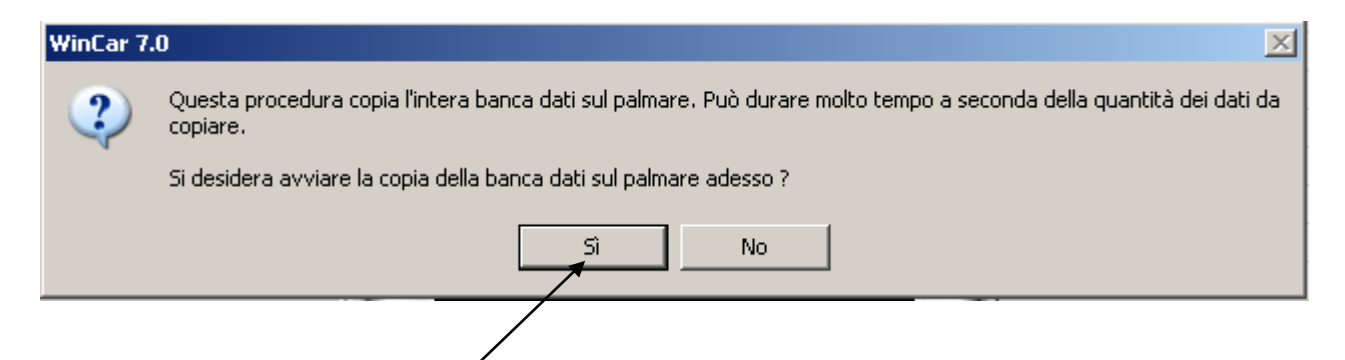

## **PDACAR 2.0**

#### **Avvio di PdaCar 2.0**

Per avviare PdaCar 2.0 cliccare sulla relativa icona presente nel menù programmi del vs Palmare, oppure direttamente dal menù Start

Durante la fase di avvio viene visualizzata la "splash screen" del software.

Al primo avvio sarà necessario inserire la chiave di attivazione in modo da attivare da subito il software. Nel caso in cui, per gli avvii successivi, la chiave di attivazione non fosse corretta, le icone delle principali funzioni di PdaCar 2.0 saranno disabilitate.

Per questa operazione si rimanda alla sezione "**[Opzioni di](#page-103-0)  [PdaCar 2.0](#page-103-0)"**

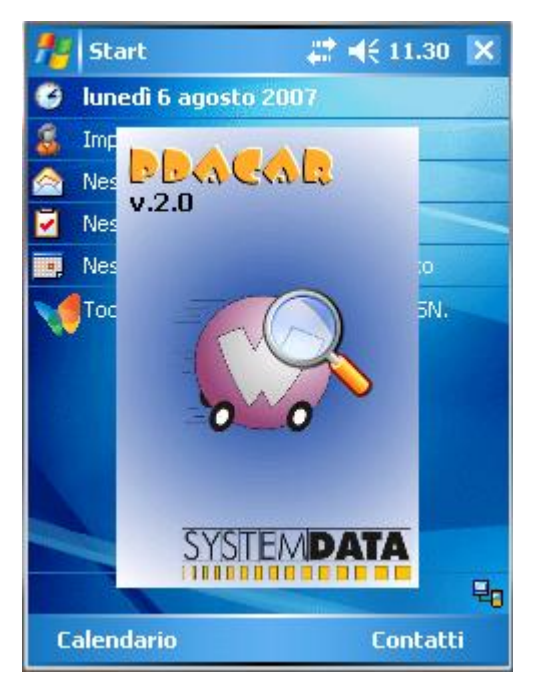

#### **La videata principale**

Una volta avviato PdaCar 2.0, la videata iniziale si presenta Lista Pratiche  $\bigstar$  1.34 ok con l'elenco delle pratiche contenute in archivio. In basso  $\sigma$ ata Proprietario Targa troviamo il menù col quale è possibile interagire con le  $06 - 08$ Antonio Bia... **AA245TY** pratiche stesse e utilizzare altre funzionalità. Elenco pratiche MenùĹ  $\overline{\phantom{a}}$ তীত u

I singoli tasti del menù hanno la seguente funzionalità:

Crea una nuova pratica

Modifica la pratica selezionata

- Elimina la pratica selezionata
- **Aggiorna la lista**
- Apre le opzioni di PdaCar 2.0

Esce dal programma; è possibile uscire dal programma anche cliccando sul tasto ok <sup>ok</sup> posto in alto a destra della videata elenco pratiche

#### <span id="page-103-0"></span>**Opzioni di PdaCar 2.0**

Cliccando sull'icona delle opzioni di PdaCar 2.0  $\ddot{\bullet}$ , si ha accesso alla relativa schermata che consente di effettuare vari settaggi.

Nell prima schermata "Dati cliente" si ha la possibilità di visualizzare e variare i propri dati inseriti durante il primo avvio del software, nonché la chiave di attivazione, tramite l'utilizzo della tastiera ...

*Attenzione: Prima di effettuare qualsiasi variazione dei propri dati su questa videata accertarsi di averne richiesto la chiave di attivazione relativa, altrimenti il software non funzionerà più fino al reinserimento di una chiave di attivazione valida.*

Il campo "ID univoco" è l'identificativo del vostro palmare e non è quindi possibile variarlo; tale dato deve essere comunicato in fase di richiesta di una nuova chiave di attivazione.

Una volta inseriti o modificati i dati, cliccare sul tasto di controllo per verificare la correttezza della chiave di attivazione.

> Campo identificativo del vostro palmare.

> > Tasto di controllo per la verifica della chiave di attivazione.

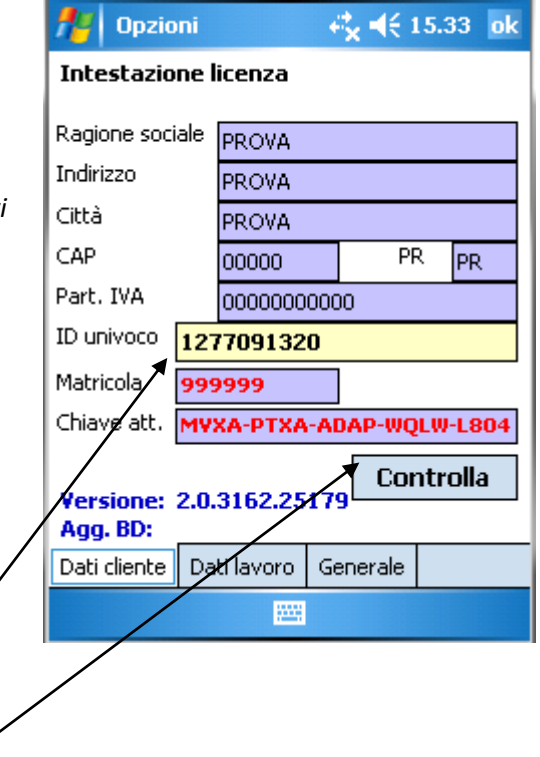

In questa schermata è inoltre possibile la versione installata del software PdaCar 2.0

Passando alla seconda schermata "Dati lavoro" è possibile impostare gli importi orari relativi alla manodopera e materiali di consumo, nonché la percentuale di smaltimento rifiuti; per default sono caricati gli importi presenti sulla videata a fianco. Per effettuare le varie modifiche agli importi è sufficiente posizionarsi sul campo da variare ed utilizzare la tastiera

E' possibile decide anche se il calcolo del materiale di consumo verrà fatto automaticamente, ovvero importo orario x tempo di verniciatura (per default), oppure manualmente.

Per confermare le opzioni e tornare sull'elenco pratiche è sufficiente cliccare sul tasto ok **ok** posto in altro a destra.

Nella terza schermata "Generale" si ha la possibilità di impostare il percorso di default della cartella contenente le Foto da importare; si può scegliere inoltre cosa fare in fase di importazione fotografie e quindi se in automatico si vogliono spostare nella cartella della pratica o copiarle ed eliminarle successivamente.

È possibile impostare se la tastiera si deve aprire in automatico cliccando sui campi, oppure se deve essere aperta manualmente dall'utente.

Inoltre esiste anche la possibilità di selezionare, se presente, l'account email di default da utilizzare per l'invio dei messaggi; questa funzionalità è prevista con una connessione ad Internet tramite GPRS/UMTS

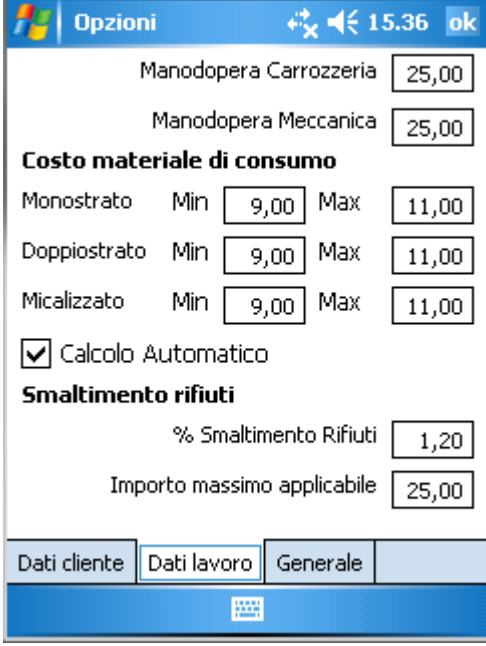

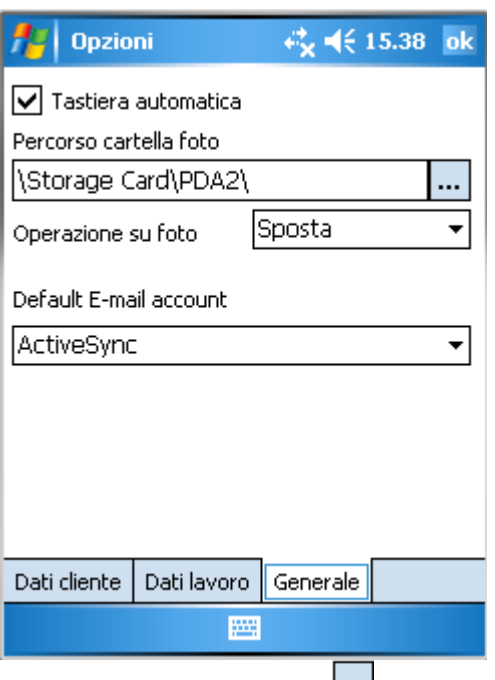

Per impostare il percorso delle cartelle, è necessario cliccare sul tasto di fianco al percorso **controllato di fianco al percorso** per aprire la videata di scelta; in alternativa è possibile scrivere manualmente il percorso stesso tramite l'utilizzo della tastiera

Dal menù principale è possibile creare una nuova pratica col tasto relativo ; si aprirà la videata dei dati della pratica, identificata dall'icona  $\Box$ ; tali dati sono suddivisi in cinque schede. E' possibile anche modificare una pratica già creata in precedenza cliccando sul tasto relativo . In fase di creazione o modifica di una pratica, in qualsiasi momento è possibile uscire e confermare il lavoro effettuato cliccando sul tasto ok <sup>ok</sup> posto in alto a destra.

La prima scheda contiene i dati principali della pratica, ovvero targa e modello del veicolo, dati del cliente, ecc… I campi che indicano la data di inserimento, consegna e immatricolazione possono essere inseriti cliccando sulla freccia laterale, in modo da aprire un piccolo calendario che facilità l'inserimento della data.

Il livello del carburante è possibile selezionarlo cliccando direttamente sul disegno relativo, in modo da far posizionare la lancetta gialla sul punto in cui si è cliccato.

E' possibile digitare il nominativo del cliente con l'ausilio della tastiera ; cliccando invece sulla matita è possibile aprire la videata che consente l'inserimento tramite tastiera **degli altri dati del cliente** 

(indirizzo, codice fiscale, ecc..) mentre il punto interrogativo serve per aprire l'anagrafica dei clienti.

La seconda scheda contiene un campo osservazioni, dove è possibile digitare le proprie annotazioni, sempre tramite tastiera , mentre sulla terza scheda è possibile inserire i propri appunti "a mano libera", ovvero scrivendo direttamente col pennino.

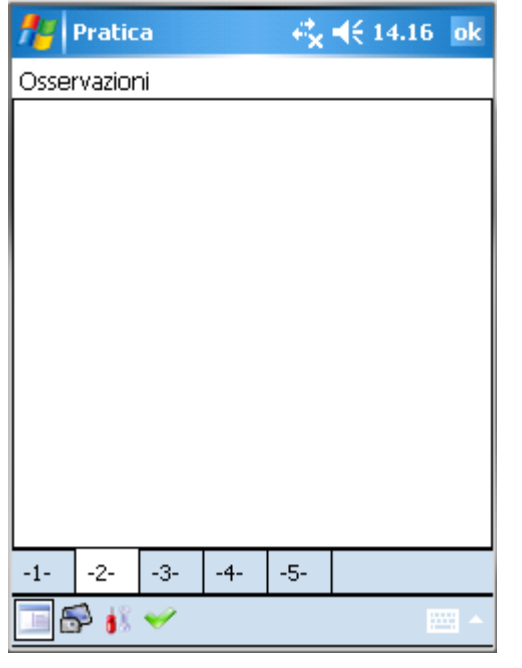

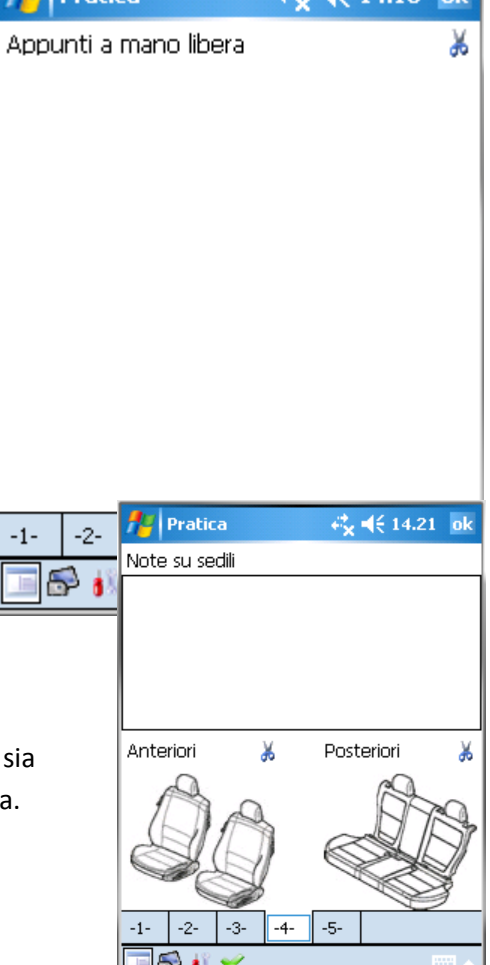

La quarta scheda consente l'inserimento di annotazioni sui sedili. tramite tastiera sia manualmente direttamente sulla grafica

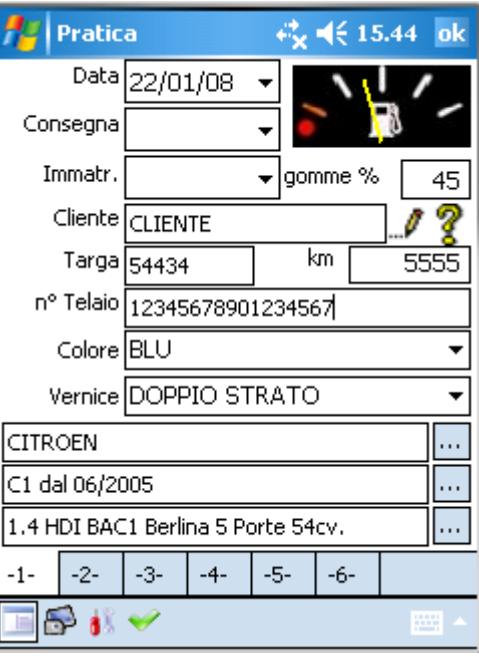

L'icona delle forbici  $\frac{1}{2}$  consente di cancellare le spunte fatte sulla grafica.

La quinta scheda consente l'inserimento la marca dei pneumatici e le percentuali di rimanenza; è possibile indicare queste informazioni per i pneumatici anteriori, posteriori e per la ruota di scorta.

Sulla sesta ed ultima scheda, si ha la possibilità di annotare i punti d'urto sulla grafica del veicolo, in quattro colori diversi: verde, blu, rosso e

giallo. Anche in questo caso, l'icona che rappresenta le forbici  $\stackrel{\text{d}}{\bullet}$  ha la funzione di cancellare gli appunti sulla grafica.

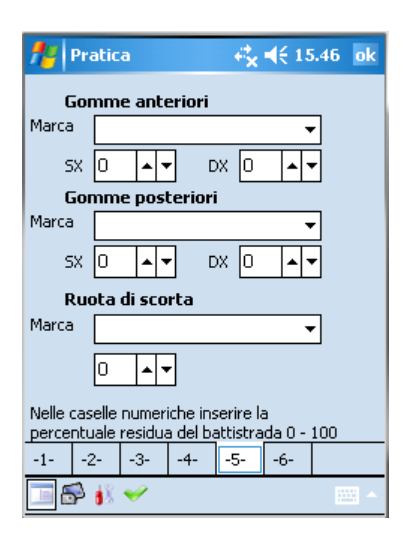

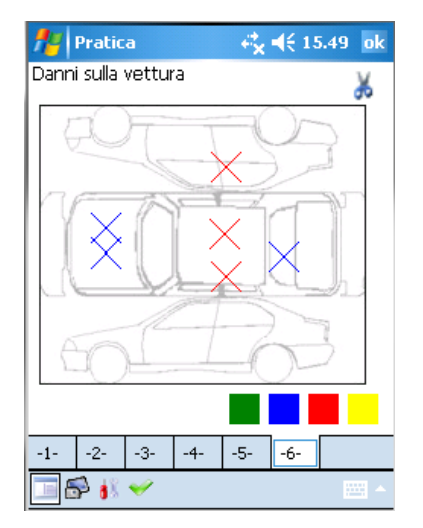

Cliccando sul tasto  $\overline{\mathbf{P}}$  è possibile accedere alle fotografie presenti sulla pratica. In questa videata è possibile: - importare delle foto scattate precedentemente tramite il

 $_{\text{tasto}}$   $\blacksquare$ .

- cambiare il percorso dove cercare le foto da importare col

tasto - eliminare una foto già presente sulla pratica selezionandola e

cliccando sul tasto  $\frac{d}{dx}$ 

- ingrandire a tutto schermo una foto selezionata cliccando su

Sulla nuova versione di PdaCar 2.0 è possibile importare una foto direttamente dalla macchina fotografica integrata sul palmare; in questo modo si può scattare la foto che sarà automaticamente salvata all'interno della pratica.

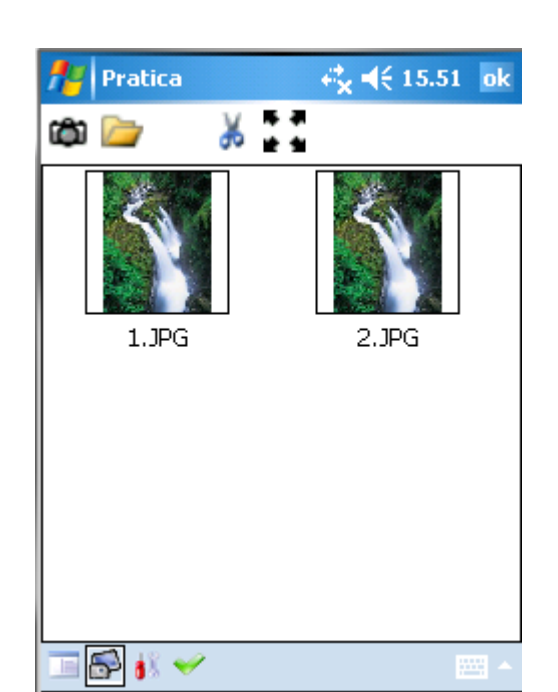

#### **Preventivo**

E' possibile accedere al preventivo di una pratica cliccando sul tasto relativo <sup>6</sup>. Si aprirà una schermata suddivisa in tre schede: Grafica, Dettaglio e Calcoli

La scheda della Grafica mostra appunto la grafica del veicolo selezionato; è possibile scegliere i pezzi cliccando direttamente sul ricambio desiderato e cambiare reparto scegliendolo dalla lista sopra la grafica.

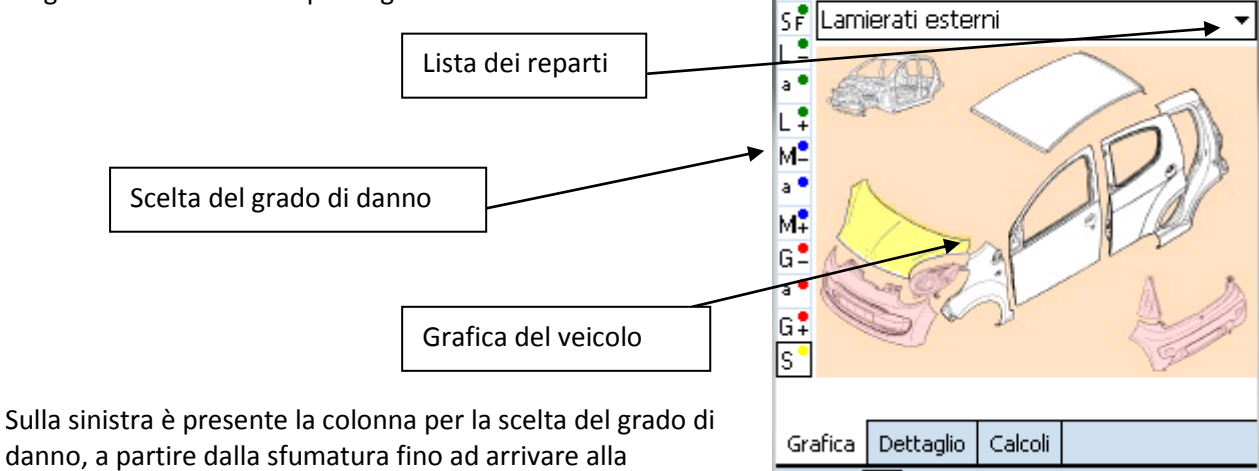

Pratica

BD

Lato sinistro

danno, a partire dalla sfumatura fino ad arrivare alla sostituzione, selezionata di default all'apertura di un preventivo. Sempre per default, la grafica viene aperta sul

lato sinistro, ma può essere girata sul lato destro cliccando sul tasto relativo **ella dividità**; inoltre è possibile passare

 $4616.00$ 

ok

dalla visualizzazione grafica a quella testuale e viceversa tramite i due tasti
Selezionando un ricambio viene richiesta la conferma ed eventualmente la variante; per confermare premere ok altrimenti annulla.

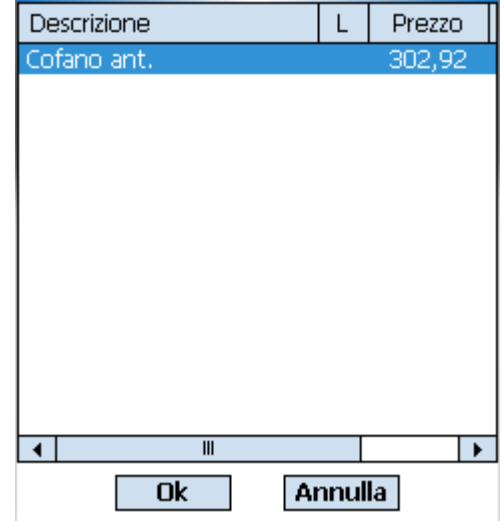

La scheda del Dettaglio visualizza l'elenco dei

ricambi/lavorazioni inseriti sul preventivo. Qui è possibile:

inserire una riga manualmente, indicandone i dati principali: descrizione, prezzo, tempi, ecc…

 $\blacksquare$  modificare i dati della riga selezionata: prezzo, quantità, descrizione e tempi;

eliminare la riga selezionata;

 $\times$  eliminare tutte le righe di preventivo;

aprire la maschera delle dime dove è possibile indicare quale parte viene messa in dima, se c'è l'ancoraggio e scegliere quali dime vengono utilizzate (universali o tradizionali)

**tich** scegliere quali automatismi considerare tra gli aggregati, elementi cumulativi e i lamierati esterni contigui.

calcolare le sfumature automatiche

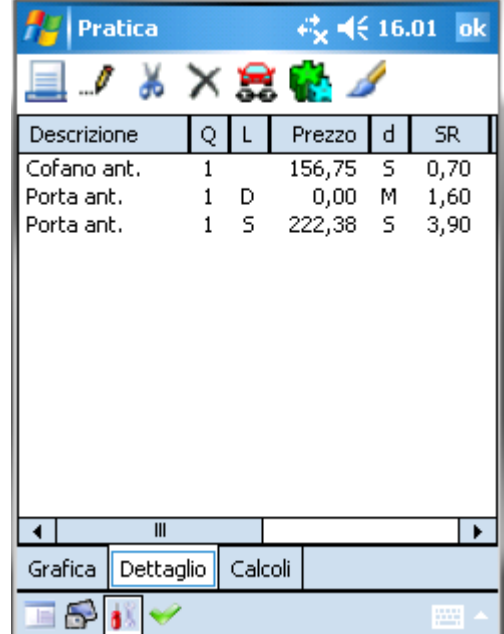

La scheda dei Calcoli è suddivisa a sua volta in due sottoschede: Calcolo e Riepilogo

La sottoscheda Calcolo riporta tutti i calcoli del preventivo: tempi, importi di manodopera e materiali, ecc..

Da qui, oltre che a visualizzare i calcoli sul preventivo, è possibile modificare l'importo del materiale di consumo

disattivando il calcolo tramite il tasto del lucchetto **in**; è possibile riattivare il calcolo automatico del materiale di consumo cliccando nuovamente sul lucchetto, che dopo il

clic precedente apparirà aperto

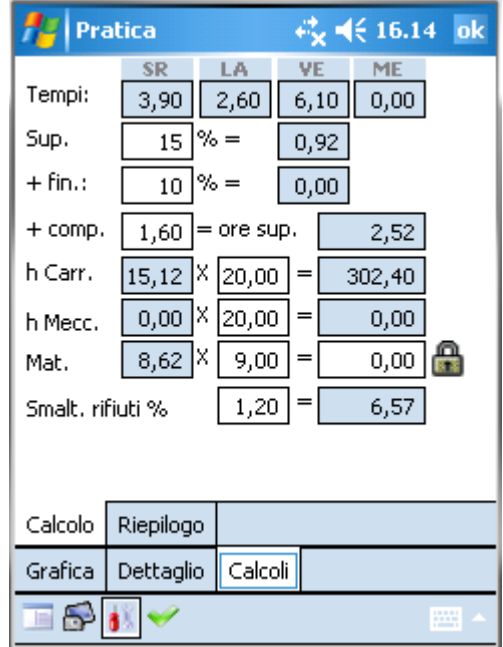

mentre la sottoscheda Riepilogo visualizza tutti i totali della manodopera, materiali, iva, ecc…

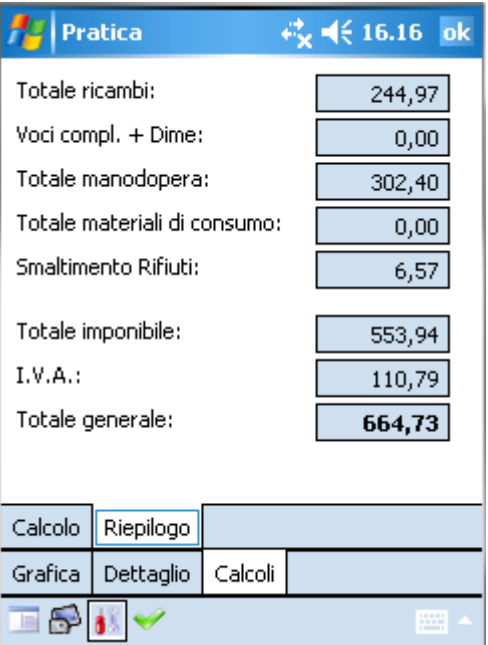

## **Accettazione**

Sulla pratica è possibile far firmare l'accettazione al cliente e al riparatore sulla videata dell'Accettazione cliente; è sufficiente scrivere direttamente col pennino sulla sezione delle firme.

L'icona delle forbici  $\frac{1}{20}$  ha la funzione di eliminare la firma relativa al cliente o al riparatore.

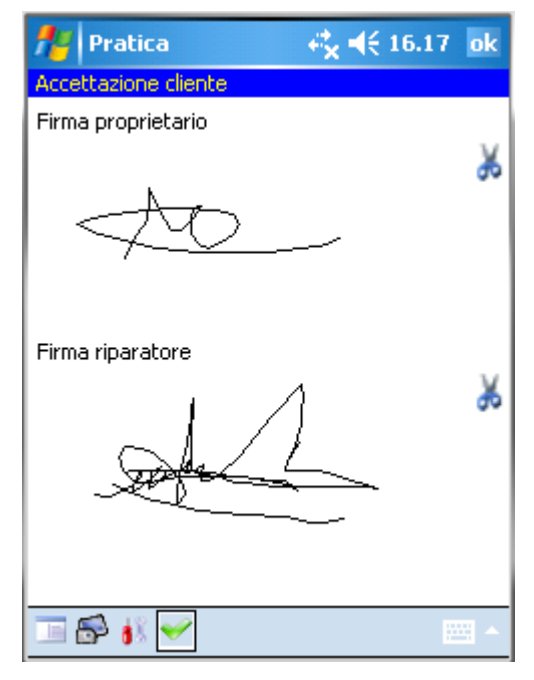